<span id="page-0-0"></span>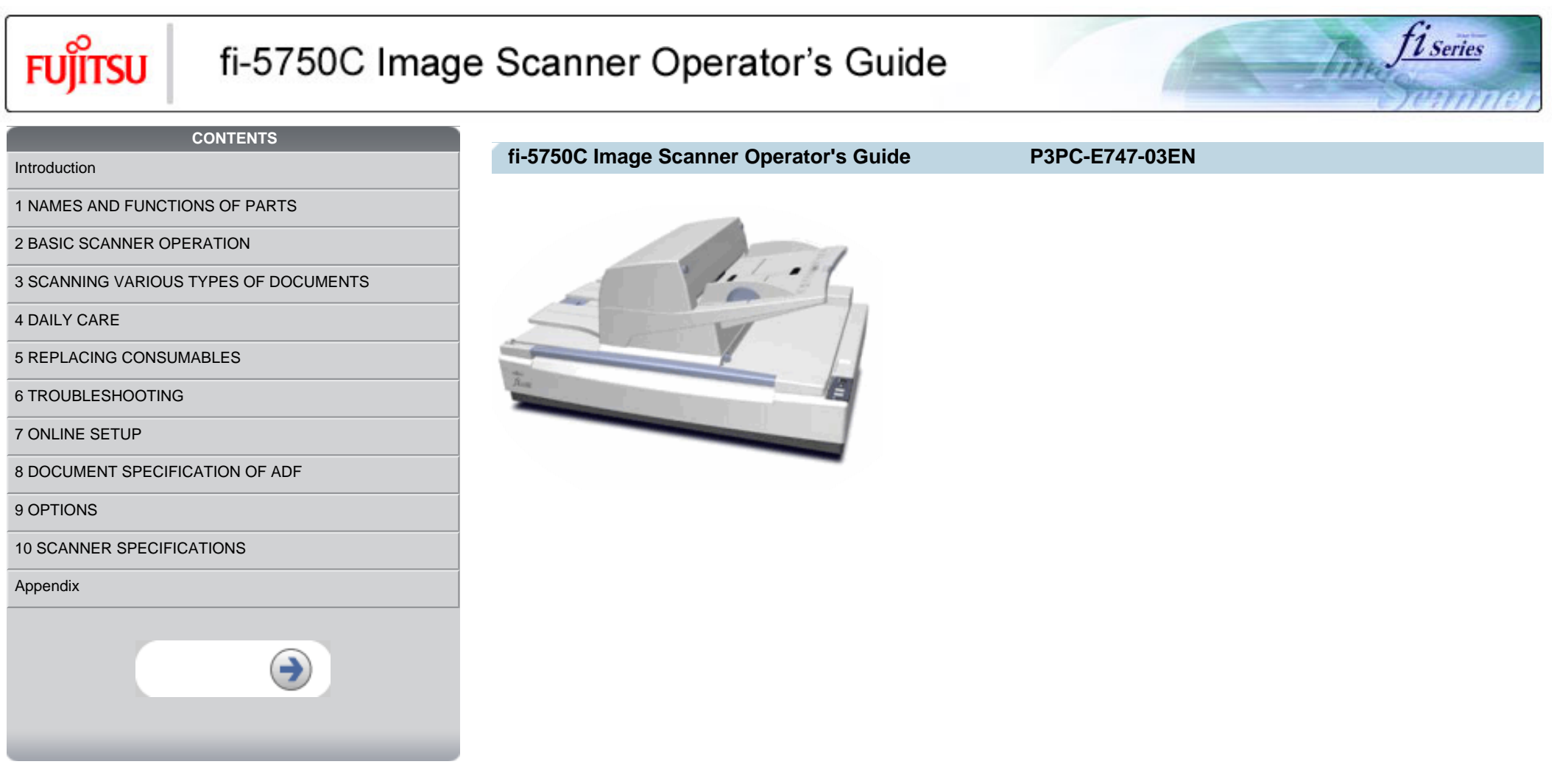

<span id="page-1-0"></span>

# *l* Series

#### **CONTENTS**

[Introduction](#page-1-0)

[Regulatory Information](#page-4-0)

**[Trademarks](#page-8-0)** 

[Note, Liability](#page-10-0)

[Preface](#page-11-0)

[Safety Precautions](#page-15-0)

[1 NAMES AND FUNCTIONS OF PARTS](#page-20-0)

[2 BASIC SCANNER OPERATION](#page-26-0) 

[3 SCANNING VARIOUS TYPES OF DOCUMENTS](#page-73-0)

[4 DAILY CARE](#page-102-0)

[5 REPLACING CONSUMABLES](#page-113-0)

[6 TROUBLESHOOTING](#page-124-0)

[7 ONLINE SETUP](#page-150-0)

[8 DOCUMENT SPECIFICATION OF ADF](#page-162-0)

[9 OPTIONS](#page-171-0)

[10 SCANNER SPECIFICATIONS](#page-174-0)

[Appendix](#page-180-0)

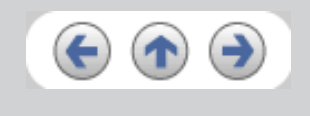

### **Introduction**

Thank you for purchasing the fi-5750C Image Scanner.

The fi-5750C is a high-performance Duplex Color scanner product, equipped with ADF (Automatic Document Feeder) for automatically scanning documents and Flatbed for manual scanning.

### **Features:**

- 180-degree rotatable ADF you can set documents from various directions.
- High resolution and high speed scanning 55ppm/110ipm (A4 portrait, 200dpi)
- $\bullet$  Large scanning area 304.8mm x 457.2mm(12in x 18in) Max
- Small installation space with movable ADF.

#### **>> [Contents Map](#page-2-0)**

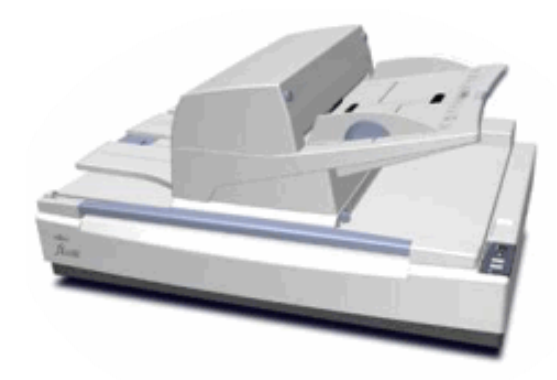

 $\ll$  <sup>11[2](#page-2-0)</sup> >>

<span id="page-2-0"></span>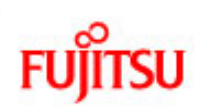

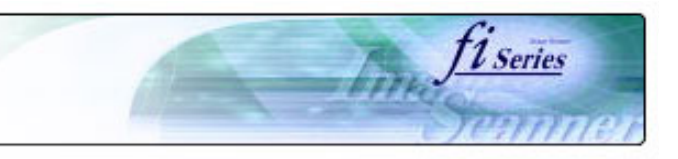

### **CONTENTS MAP**

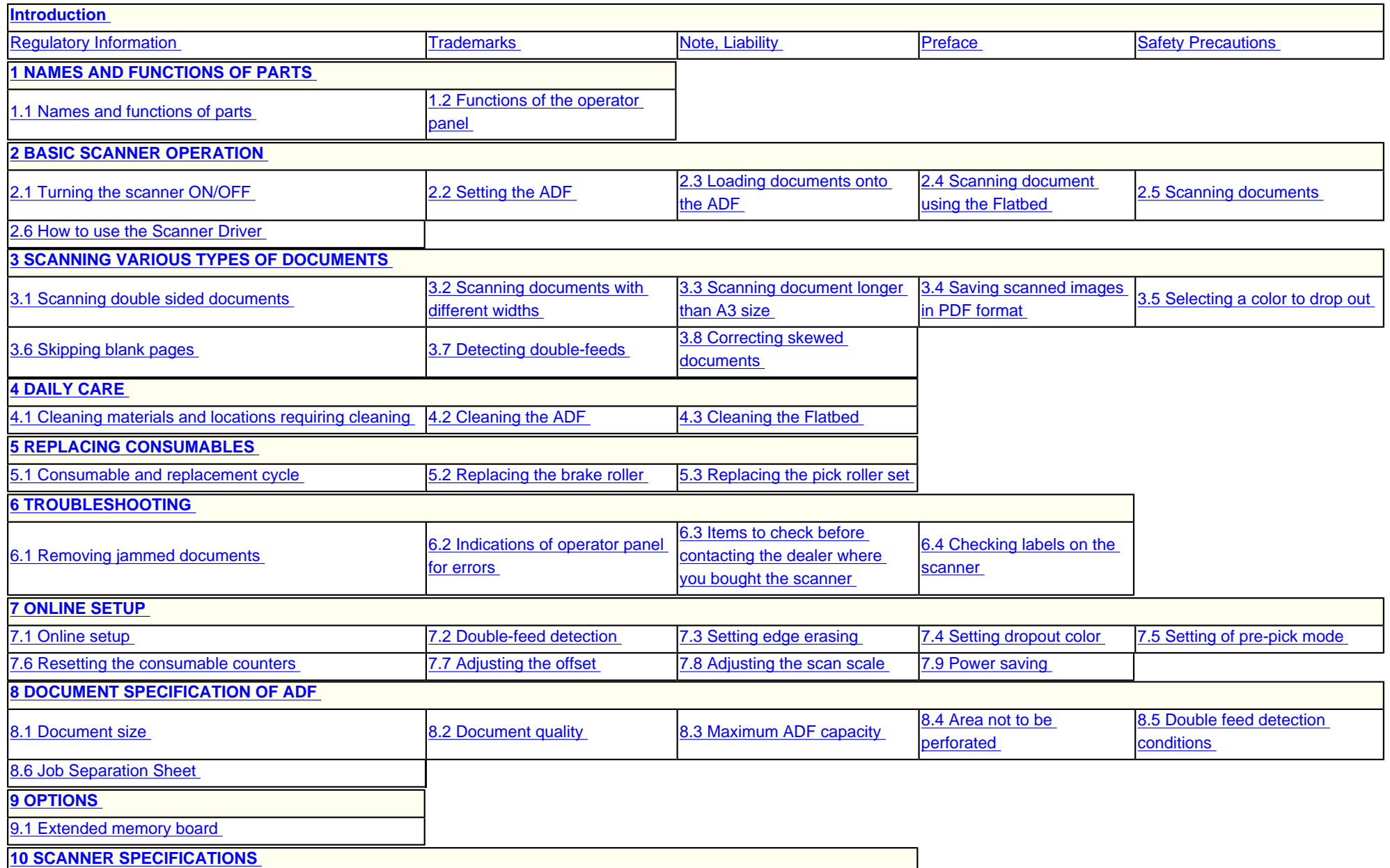

fi-5750C Image Scanner Operator's Guide | Contents Map

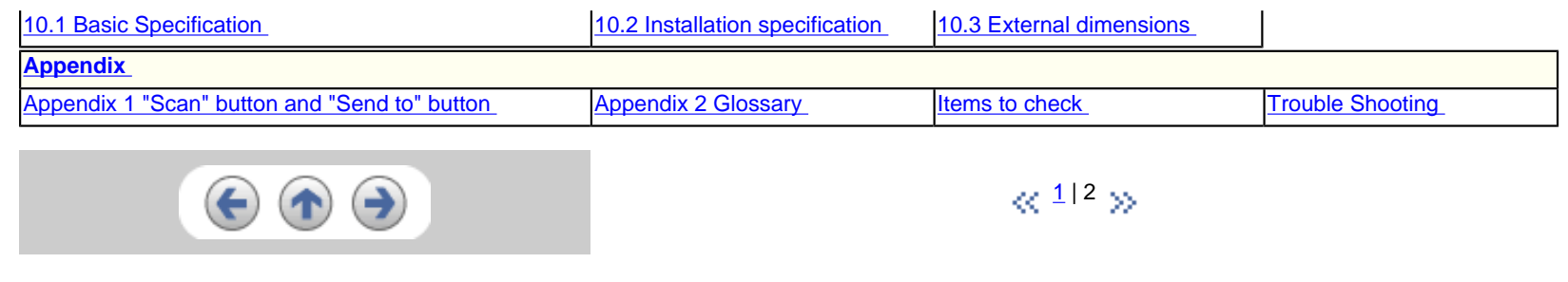

<span id="page-4-0"></span>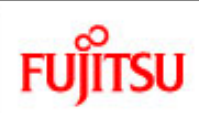

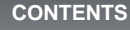

### **Regulatory Information**

#### **FCC declaration**

This equipment has been tested and found to comply with the limits for a Class B digital device, pursuant to Part 15 of the FCC Rules. These limits are designed to provide reasonable protection against harmful interference in a residential installation. This equipment generates, uses, and can radiate radio frequency energy and, if not installed and used in accordance with the instruction manual, may cause harmful interference to radio communications. However, there is no guarantee that interference will not occur in a particular installation. If this equipment does cause harmful interference to radio or television reception, which can be determined by turning the equipment off and on, the user is encouraged to try to correct the interference by one or more of the following measures:

*l* Series

- Reorient or relocate the receiving antenna.
- Increase the separation between the equipment and receiver.
- Connect the equipment into an outlet on a circuit different from that to which the receiver is located.
- Consult your dealer or an experienced radio/TV technician.

FCC warning: Changes or modifications not expressly approved by the party responsible for compliance could void the user's authority to operate the equipment.

### **ATTENTION**

- The use of a shielded interface cable is required to comply with the Class B limits of Part 15 of FCC rules.
- The length of the AC cable must be 3 meters (10 feet) or less.

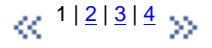

[Introduction](#page-0-0)

[Regulatory Information](#page-4-0)

**[Trademarks](#page-8-0)** 

[Note, Liability](#page-10-0)

[Preface](#page-11-0)

[Safety Precautions](#page-15-0)

[1 NAMES AND FUNCTIONS OF PARTS](#page-20-0)

[2 BASIC SCANNER OPERATION](#page-26-0) 

[3 SCANNING VARIOUS TYPES OF DOCUMENTS](#page-73-0)

[4 DAILY CARE](#page-102-0)

[5 REPLACING CONSUMABLES](#page-113-0)

[6 TROUBLESHOOTING](#page-124-0)

[7 ONLINE SETUP](#page-150-0)

[8 DOCUMENT SPECIFICATION OF ADF](#page-162-0)

[9 OPTIONS](#page-171-0)

[10 SCANNER SPECIFICATIONS](#page-174-0)

[Appendix](#page-180-0)

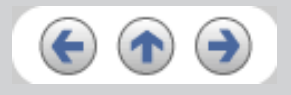

<span id="page-5-0"></span>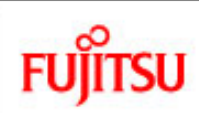

[Regulatory Information](#page-4-0)

[Safety Precautions](#page-15-0)

[Introduction](#page-0-0)

**[Trademarks](#page-8-0)** [Note, Liability](#page-10-0) [Preface](#page-11-0)

[4 DAILY CARE](#page-102-0)

### fi-5750C Image Scanner Operator's Guide

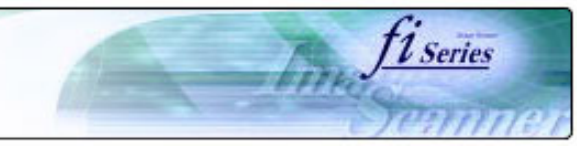

**CONTENTS** 

### **Regulatory Information (Continued from the previous page)**

### **Canadian DOC Regulations**

This digital apparatus does not exceed the Class B limit for radio noise emission from digital apparatus set out in the Radio interference Regulations of the Canadian Department of Communications.

This Class B digital apparatus complies with Canadian ICES-003.

Le présent appareil numérique n'émet pas de parasites radioélectriques dépassant les limites applicables aux appareils numériques de la classe B et prescrites dans le Règlement sur le brouillage radioélectrique dictées par le Ministère des Communications du Canada. Cet appareil numérique de la classe B est conforme à la norme NMB-003 du Canada.

### **Bescheinigung des Herstellers / Importeurs**

Für den fi-5750C wird folgendes bescheinigt:

- In Übereinsstimmung mit den Bestimmungen der EN45014(CE) funkentstört
- Maschinenlärminformationsverordnung 3. GPSGV: Der höchste Schalldruckpegel beträgt 70 dB (A) oder weniger, gemäß EN ISO 7779.

 $\propto$   $1^{12/3/4}$  $1^{12/3/4}$  $1^{12/3/4}$  $1^{12/3/4}$  $1^{12/3/4}$  $1^{12/3/4}$  y

[6 TROUBLESHOOTING](#page-124-0) [7 ONLINE SETUP](#page-150-0) [8 DOCUMENT SPECIFICATION OF ADF](#page-162-0) [9 OPTIONS](#page-171-0) [10 SCANNER SPECIFICATIONS](#page-174-0)

[1 NAMES AND FUNCTIONS OF PARTS](#page-20-0)

[3 SCANNING VARIOUS TYPES OF DOCUMENTS](#page-73-0)

[2 BASIC SCANNER OPERATION](#page-26-0) 

[5 REPLACING CONSUMABLES](#page-113-0)

[Appendix](#page-180-0)

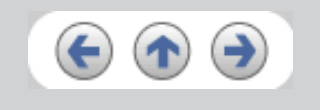

<span id="page-6-0"></span>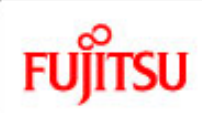

[Regulatory Information](#page-4-0)

[Safety Precautions](#page-15-0)

[1 NAMES AND FUNCTIONS OF PARTS](#page-20-0)

[3 SCANNING VARIOUS TYPES OF DOCUMENTS](#page-73-0)

[2 BASIC SCANNER OPERATION](#page-26-0) 

[Introduction](#page-0-0)

**[Trademarks](#page-8-0)** [Note, Liability](#page-10-0) [Preface](#page-11-0)

[4 DAILY CARE](#page-102-0)

[7 ONLINE SETUP](#page-150-0)

[9 OPTIONS](#page-171-0)

[Appendix](#page-180-0)

### fi-5750C Image Scanner Operator's Guide

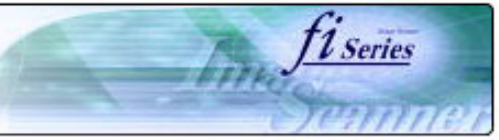

#### **CONTENTS**

### **Regulatory Information (Continued from the previous page)**

### **International ENERGY STAR® Program**

As an ENERGY STAR® Partner, PFU LIMITED has determined that this product meets the ENERGY STAR® guidelines for energy efficiency.

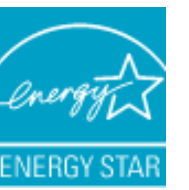

The International ENERGY STAR® Office Equipment Program is an international program that promotes energy saving through the penetration of energy efficient computers and other office equipment. The program backs the development and dissemination of products with functions that effectively reduce energy consumption. It is an open system in which business proprietors can participate voluntarily. The targeted products are office equipment such as computers, monitors, printers, facsimiles, copiers, scanners, and multifunction devices. Their standards and logos are uniform among participating nations.

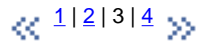

[5 REPLACING CONSUMABLES](#page-113-0) [6 TROUBLESHOOTING](#page-124-0) [8 DOCUMENT SPECIFICATION OF ADF](#page-162-0) [10 SCANNER SPECIFICATIONS](#page-174-0)

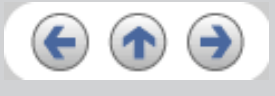

<span id="page-7-0"></span>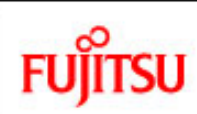

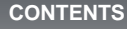

### **Regulatory Information (Continued from the previous page)**

### **Use in High-safety Applications**

This product has been designed and manufactured on the assumption that it will be used in office, personal, domestic, regular industrial, and general-purpose applications. It has not been designed and manufactured for use in applications (simply called "high-safety applications" from here on) that directly involve danger to life and health when a high degree of safety is required, for example, in the control of nuclear reactions at nuclear power facilities, automatic flight control of aircraft, air traffic control, operation control in mass-transport systems, medical equipment for sustaining life, and missile firing control in weapons systems, and when provisionally the safety in question is not ensured. The user should use this product with adopting measures for ensuring safety in such high-safety applications. PFU LIMITED assumes no liability whatsoever for damages arising from use of this product by the user in high-safety applications, and for any claims or compensation for damages by the user or a third party.

*l* Series

### **About the use of mercury**

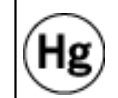

Lamp(s) inside this product contain mercury and must be recycled or disposed of according to local, state, or federal laws.

To avoid unexpected injury, read the following carefully. Doing the following actions may result in serious personal injuries:

- Do not put the substance in the lamp in your mouth as it contains mercury.
- Do not incinerate, crush, or shred the scanner.
- Do not breathe the chemical liquid contained in the scanner parts.

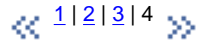

All Rights Reserved, Copyright (C) PFU LIMITED 2006

[Introduction](#page-0-0)

[Regulatory Information](#page-4-0)

**[Trademarks](#page-8-0)** 

[Note, Liability](#page-10-0)

[Preface](#page-11-0)

[Safety Precautions](#page-15-0)

[1 NAMES AND FUNCTIONS OF PARTS](#page-20-0)

[2 BASIC SCANNER OPERATION](#page-26-0) 

[3 SCANNING VARIOUS TYPES OF DOCUMENTS](#page-73-0)

[4 DAILY CARE](#page-102-0)

[5 REPLACING CONSUMABLES](#page-113-0)

[6 TROUBLESHOOTING](#page-124-0)

[7 ONLINE SETUP](#page-150-0)

[8 DOCUMENT SPECIFICATION OF ADF](#page-162-0)

[9 OPTIONS](#page-171-0)

[10 SCANNER SPECIFICATIONS](#page-174-0)

[Appendix](#page-180-0)

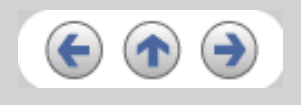

<span id="page-8-0"></span>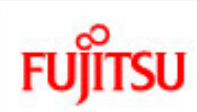

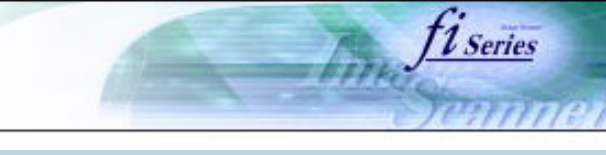

#### **CONTENTS**

[Introduction](#page-0-0)

[Regulatory Information](#page-4-0)

**[Trademarks](#page-8-0)** 

[Note, Liability](#page-10-0)

[Preface](#page-11-0)

[Safety Precautions](#page-15-0)

[1 NAMES AND FUNCTIONS OF PARTS](#page-20-0)

[2 BASIC SCANNER OPERATION](#page-26-0) 

[3 SCANNING VARIOUS TYPES OF DOCUMENTS](#page-73-0)

[4 DAILY CARE](#page-102-0)

[5 REPLACING CONSUMABLES](#page-113-0)

[6 TROUBLESHOOTING](#page-124-0)

[7 ONLINE SETUP](#page-150-0)

[8 DOCUMENT SPECIFICATION OF ADF](#page-162-0)

[9 OPTIONS](#page-171-0)

[10 SCANNER SPECIFICATIONS](#page-174-0)

[Appendix](#page-180-0)

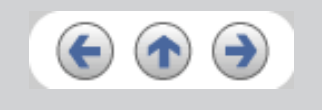

### **Trademarks**

### **Use in High-safety Applications**

Microsoft, Windows, and Windows NT are registered trademarks of Microsoft Corporation in the United States and/or other countries. Adobe, the Adobe logo, and Acrobat are either registered trademarks of Adobe Systems Incorporated in the United States and/or other countries. ISIS and QuickScan are trademarks or registered trademarks of EMC Corporation in the United States. Other product names are the trademarks or registered trademarks of the respective companies.

### **How Trademarks Are Indicated In This Manual**

References to operating systems (OS) are indicated as follows:

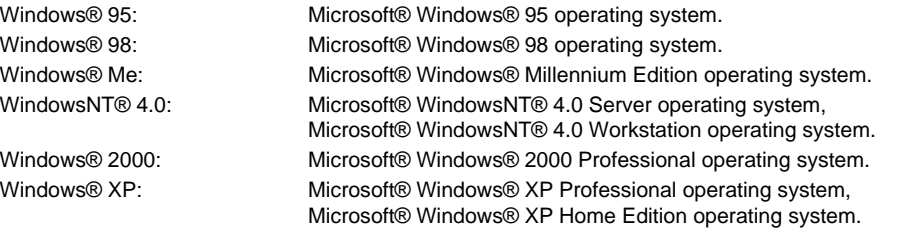

Where there is no distinction between the different versions of the above operating system, the general term "Windows " is used.

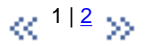

<span id="page-9-0"></span>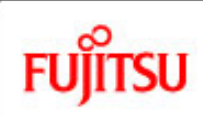

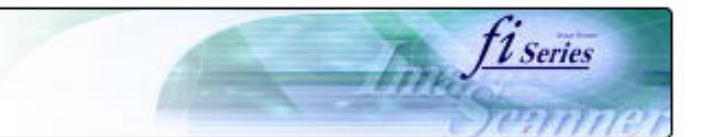

#### **CONTENTS**

### **Trademarks (Continued from the previous page)**

### [Introduction](#page-0-0)

[Regulatory Information](#page-4-0)

**[Trademarks](#page-8-0)** 

[Note, Liability](#page-10-0)

[Preface](#page-11-0)

[Safety Precautions](#page-15-0)

[1 NAMES AND FUNCTIONS OF PARTS](#page-20-0)

[2 BASIC SCANNER OPERATION](#page-26-0) 

[3 SCANNING VARIOUS TYPES OF DOCUMENTS](#page-73-0)

[4 DAILY CARE](#page-102-0)

[5 REPLACING CONSUMABLES](#page-113-0)

[6 TROUBLESHOOTING](#page-124-0)

[7 ONLINE SETUP](#page-150-0)

[8 DOCUMENT SPECIFICATION OF ADF](#page-162-0)

[9 OPTIONS](#page-171-0)

[10 SCANNER SPECIFICATIONS](#page-174-0)

[Appendix](#page-180-0)

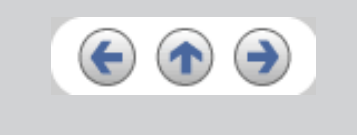

**Manufacturer**

PFU LIMITED

International Sales Dept., Imaging Business Division, Products Group

Solid Square East Tower, 580 Horikawa-cho, Saiwai-ku, Kawasaki-shi Kanagawa 212-8563, Japan

Phone : (81-44) 540-4538

All Rights Reserved, Copyright© PFU LIMITED 2006

 $\ll$   $11^2$  $11^2$   $\gg$ 

<span id="page-10-0"></span>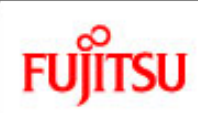

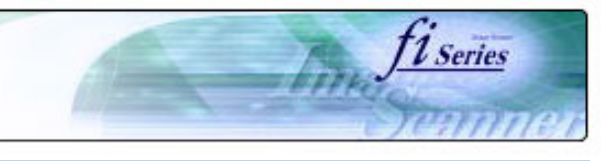

#### **CONTENTS**

[Introduction](#page-0-0)

[Regulatory Information](#page-4-0)

**[Trademarks](#page-8-0)** 

[Note, Liability](#page-10-0)

[Preface](#page-11-0)

[Safety Precautions](#page-15-0)

[1 NAMES AND FUNCTIONS OF PARTS](#page-20-0)

[2 BASIC SCANNER OPERATION](#page-26-0) 

[3 SCANNING VARIOUS TYPES OF DOCUMENTS](#page-73-0)

[4 DAILY CARE](#page-102-0)

[5 REPLACING CONSUMABLES](#page-113-0)

[6 TROUBLESHOOTING](#page-124-0)

[7 ONLINE SETUP](#page-150-0)

[8 DOCUMENT SPECIFICATION OF ADF](#page-162-0)

[9 OPTIONS](#page-171-0)

[10 SCANNER SPECIFICATIONS](#page-174-0)

[Appendix](#page-180-0)

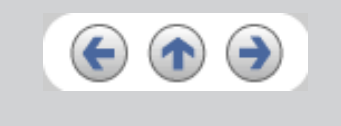

### **Note, Liability**

READ ALL OF THIS MANUAL CAREFULLY BEFORE USING THIS PRODUCT. IF THIS PRODUCT IS NOT USED CORRECTLY, UNEXPECTED INJURY MAY BE CAUSED TO USERS OR BYSTANDERS.

While all efforts have been made to ensure the accuracy of all information in this manual, PFU assumes no liability to any party for any damage caused by errors or omissions or by statements of any kind in this manual, its updates or supplements, whether such errors are omissions or statements resulting from negligence, accidents, or any other cause. PFU further assumes no liability arising from the application or use of any product or system described herein; nor any liability for incidental or consequential damages arising from the use of this manual. PFU disclaims all warranties regarding the information contained herein, whether expressed, implied, or statutory.

<span id="page-11-0"></span>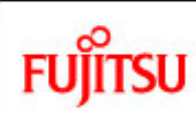

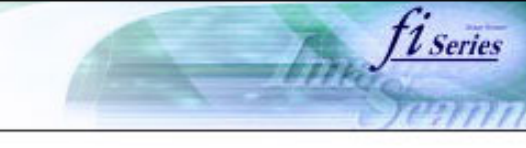

#### **CONTENTS**

[Introduction](#page-0-0)

[Regulatory Information](#page-4-0)

**[Trademarks](#page-8-0)** 

[Note, Liability](#page-10-0)

[Preface](#page-11-0)

[Safety Precautions](#page-15-0)

[1 NAMES AND FUNCTIONS OF PARTS](#page-20-0)

[2 BASIC SCANNER OPERATION](#page-26-0) 

[3 SCANNING VARIOUS TYPES OF DOCUMENTS](#page-73-0)

[4 DAILY CARE](#page-102-0)

[5 REPLACING CONSUMABLES](#page-113-0)

[6 TROUBLESHOOTING](#page-124-0)

[7 ONLINE SETUP](#page-150-0)

[8 DOCUMENT SPECIFICATION OF ADF](#page-162-0)

[9 OPTIONS](#page-171-0)

[10 SCANNER SPECIFICATIONS](#page-174-0)

[Appendix](#page-180-0)

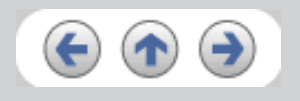

### **Preface**

#### **Safety Precautions**

This manual describes important details for ensuring the safe and correct use of this product. Thoroughly read this manual before you start to use this product. In particular, be sure to read and fully understand the Safety Precautions described in this manual before you use this product.

Also, store this manual in a safe place so that it can be easily referred to during use of this product.

### **Warning Indications Used In This Manual**

This manual uses the following indications to ensure safe and correct use of this product, and to prevent possible danger and injury to the operator and other persons.

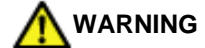

This indication alerts operators to an operation that, if not strictly observed, may result in severe injury or death.

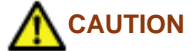

This indication alerts operators to an operation that, if not strictly observed, may result in safety hazards to personnel or damage to equipment.

 $\alpha$ <sup>1|2|3</sup> »

<span id="page-12-0"></span>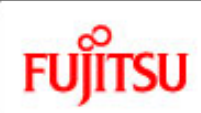

[Regulatory Information](#page-4-0)

[Safety Precautions](#page-15-0)

[1 NAMES AND FUNCTIONS OF PARTS](#page-20-0)

[3 SCANNING VARIOUS TYPES OF DOCUMENTS](#page-73-0)

[2 BASIC SCANNER OPERATION](#page-26-0) 

[5 REPLACING CONSUMABLES](#page-113-0)

[10 SCANNER SPECIFICATIONS](#page-174-0)

[8 DOCUMENT SPECIFICATION OF ADF](#page-162-0)

[6 TROUBLESHOOTING](#page-124-0)

[7 ONLINE SETUP](#page-150-0)

[9 OPTIONS](#page-171-0)

[Appendix](#page-180-0)

[Introduction](#page-0-0)

**[Trademarks](#page-8-0)** [Note, Liability](#page-10-0) [Preface](#page-11-0)

[4 DAILY CARE](#page-102-0)

### fi-5750C Image Scanner Operator's Guide

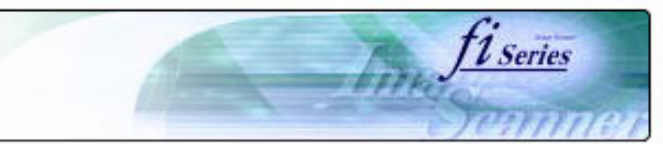

#### **CONTENTS**

### **Preface (Continued from the previous page)**

### **Symbols Used In This Manual**

This manual uses the following symbols in explanations in addition to warning indications.

### **ATTENTION**

This symbol alerts operators to particularly important information. Be sure to read this information.

### **HINT**

This symbol alerts operators to helpful advice regarding operation.

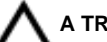

**A TRIANGLE** symbol indicates that special care and attention is required. The drawing inside the triangle shows the specific caution.

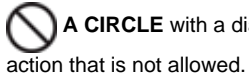

A CIRCLE with a diagonal line inside shows action which users may not perform. The drawing inside or under the circle shows the specific

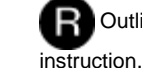

Outline characters on a colored background show instructions users should follow. It may also include the drawing that shows the specific

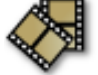

Clicking in this icon will play a movie.

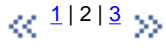

<span id="page-13-0"></span>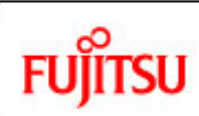

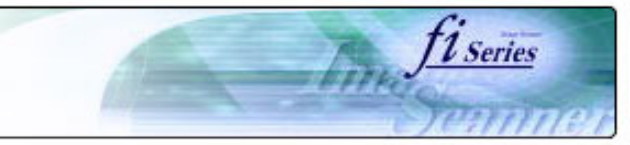

#### **CONTENTS**

**Preface (Continued from the previous page)** 

### **Screen Examples In This Manual**

The screen examples in this manual are subject to change without notice in the interest of product improvement.

If the actual displayed screen differs from the screen examples in this manual, operate by following the actual displayed screen while referring to the User's Manual of the scanner application you are using.

### **Warning Labels**

The following pictures show the warning labels used in this scanner.

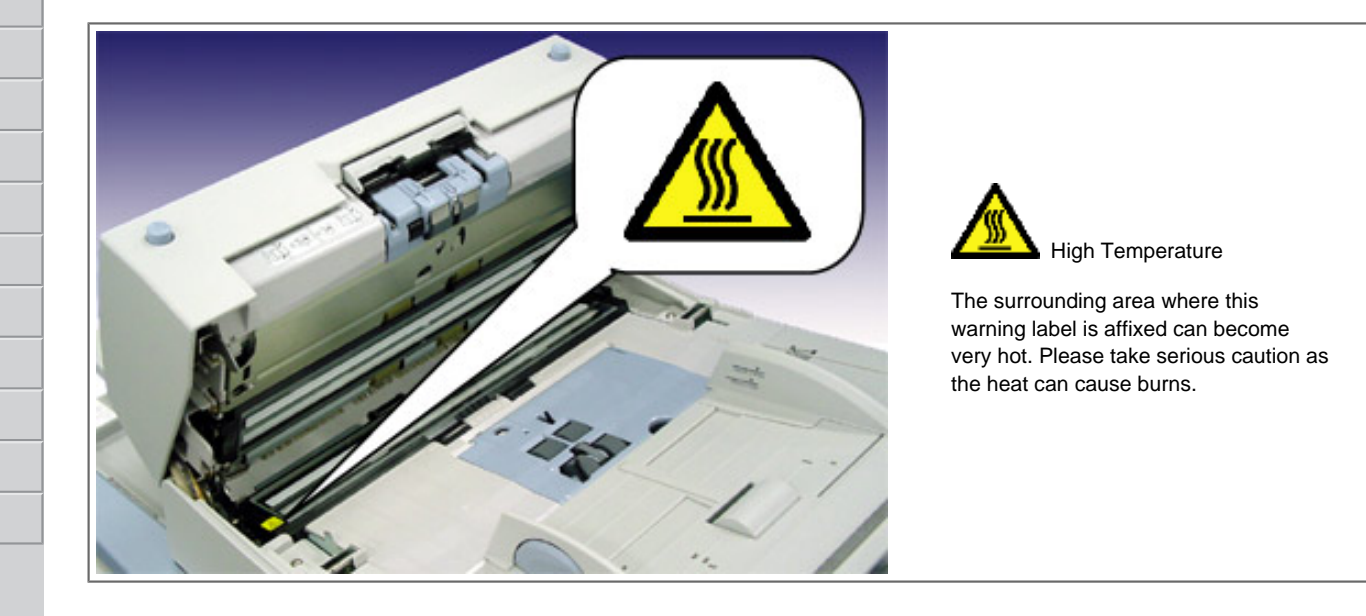

[Regulatory Information](#page-4-0)

**[Trademarks](#page-8-0)** 

[Introduction](#page-0-0)

[Note, Liability](#page-10-0)

[Preface](#page-11-0)

[Safety Precautions](#page-15-0)

[1 NAMES AND FUNCTIONS OF PARTS](#page-20-0)

[2 BASIC SCANNER OPERATION](#page-26-0)

[3 SCANNING VARIOUS TYPES OF DOCUMENTS](#page-73-0)

[4 DAILY CARE](#page-102-0)

[5 REPLACING CONSUMABLES](#page-113-0)

[6 TROUBLESHOOTING](#page-124-0)

[7 ONLINE SETUP](#page-150-0)

[8 DOCUMENT SPECIFICATION OF ADF](#page-162-0)

[9 OPTIONS](#page-171-0)

[10 SCANNER SPECIFICATIONS](#page-174-0)

[Appendix](#page-180-0)

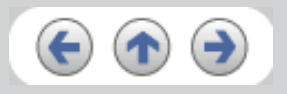

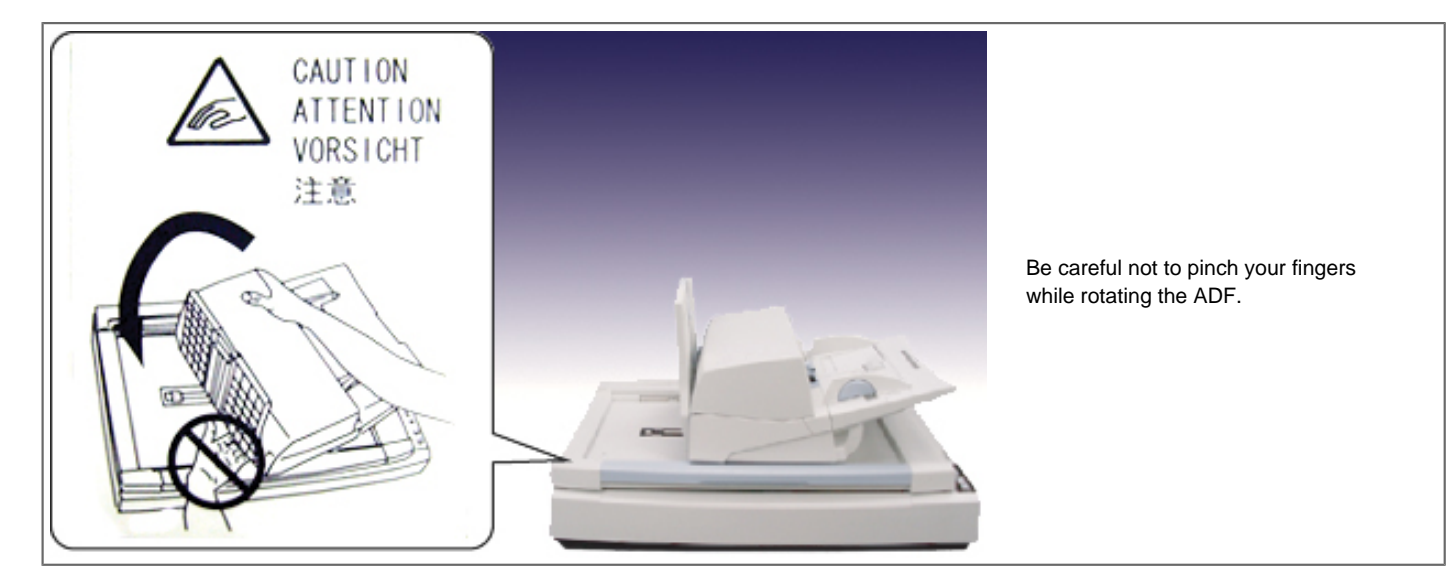

Do NOT remove from the scanner, stain or scratch the warning labels.

### **About Maintenance**

The user must not perform repairs on this scanner.

Contact the store where you purchased the scanner or an authorized FUJITSU Image Scanner service provider to make repairs to this product.

 $\ll$  <sup>1|2|3</sup>  $\gg$ 

<span id="page-15-0"></span>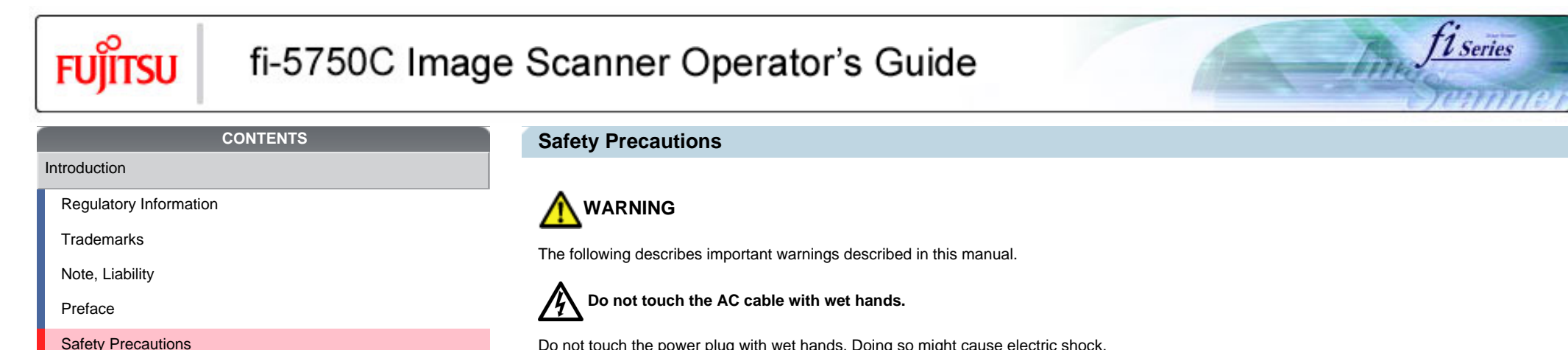

[1 NAMES AND FUNCTIONS OF PARTS](#page-20-0)

[2 BASIC SCANNER OPERATION](#page-26-0) 

[3 SCANNING VARIOUS TYPES OF DOCUMENTS](#page-73-0)

[4 DAILY CARE](#page-102-0)

[5 REPLACING CONSUMABLES](#page-113-0)

[6 TROUBLESHOOTING](#page-124-0)

[7 ONLINE SETUP](#page-150-0)

[8 DOCUMENT SPECIFICATION OF ADF](#page-162-0)

[9 OPTIONS](#page-171-0)

[10 SCANNER SPECIFICATIONS](#page-174-0)

[Appendix](#page-180-0)

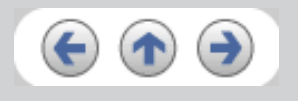

Do not touch the power plug with wet hands. Doing so might cause electric shock.

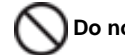

 **Do not damage the AC cable.**

A damaged AC cable may cause fire or electric shock. Do not place heavy objects on AC cables, or pull, bend, twist, heat, damage or modify AC cables. Also, do not use damaged AC cables or power plugs, and AC cables or power plugs when the wall socket is loose.

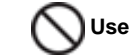

 **Use only specified AC cables and connector cables**

Use only specified AC cables and connector cables. Failure to use the correct cables might cause electric shock and equipment failure.

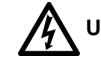

 **Use this scanner only at the indicated power voltage. Do not connect to multiple-power strips**

Use this scanner only at the indicated power voltage and current. Improper power voltage and current might cause fire or electric shock. Also, do not connect to multiple-power strips.

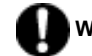

### **Wipe any dust from the power plug.**

Wipe off any dust from metal parts on the power plug or metal fittings with a soft, dry cloth. Accumulated dust might cause fire or electric shock. Do not install in locations subject to oil smoke, steam, humidity, and dust.

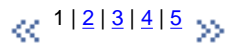

<span id="page-16-0"></span>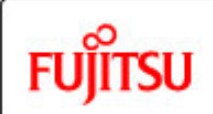

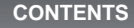

[Introduction](#page-0-0)

[Regulatory Information](#page-4-0)

**[Trademarks](#page-8-0)** 

[Note, Liability](#page-10-0)

[Preface](#page-11-0)

[Safety Precautions](#page-15-0)

[1 NAMES AND FUNCTIONS OF PARTS](#page-20-0)

[2 BASIC SCANNER OPERATION](#page-26-0) 

[3 SCANNING VARIOUS TYPES OF DOCUMENTS](#page-73-0)

[4 DAILY CARE](#page-102-0)

[5 REPLACING CONSUMABLES](#page-113-0)

[6 TROUBLESHOOTING](#page-124-0)

[7 ONLINE SETUP](#page-150-0)

[8 DOCUMENT SPECIFICATION OF ADF](#page-162-0)

[9 OPTIONS](#page-171-0)

[10 SCANNER SPECIFICATIONS](#page-174-0)

[Appendix](#page-180-0)

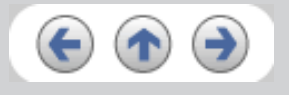

### **Safety Precautions (Continued from the previous page)**

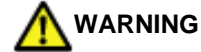

The following describes important warnings described in this manual.

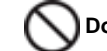

 **Do not install the scanner in locations subject to oil smoke, steam, humidity, and dust.**

Doing so might cause a fire or electric shock.

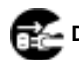

**B** Do not use the scanner if you smell strange odor.

If you detect heat coming from the device or detect other problems such as smoke, strange smells or noises, immediately turn off the scanner and then disconnect its power plug. Make sure that the smoking has stopped, and then contact the store where you bought the scanner or an authorized FUJITSU scanner service provider.

*l* Series

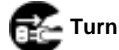

### **Turn the scanner OFF if it is damaged.**

If the scanner is damaged for any reason, turn off the scanner and unplug the power cable before contacting the store where you purchased the scanner.Do not put liquids inside the scanner.Do not insert or drop metal objects in to the scanner.Do not scan wet documents or documents with paper clips or staples.Do not splash or allow the scanner to get wet.If foreign objects (water, small metal objects, liquids, etc.) get inside the scanner, immediately turn off the scanner and disconnect the power plug from the power outlet, then contact the store where you bought the scanner or the maintenance Service Center. Pay particular attention to this warning in households where there are small children.

### **Do not touch the inside of the scanner unless necessary.**

Do not take apart or modify the scanner. The inside of the scanner contains high-voltage components. Touching these components might cause fire or electric shock.

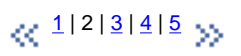

<span id="page-17-0"></span>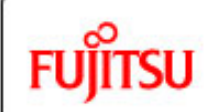

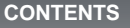

**Safety Precautions (Continued from the previous page)** 

### **A** CAUTION

The following describes important cautions described in this manual.

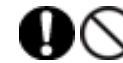

 **Do not install the scanner on unstable surfaces.**

Install the scanner on a desk so that none of its parts protrude outside of the desktop. Also, make sure that the scanner is installed on a flat, level surface. Do not install the scanner on unstable surfaces. Install the scanner on a level surface that is free of vibration to prevent it from falling. Install the scanner on a strong surface that will support the weight of the scanner and other devices.

*1* Series

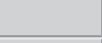

### **Firmly insert the power plug.**

Firmly insert the power plug into the power outlet as far it can go.

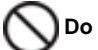

**Do not block the ventilation ports.** 

Do not block the ventilation ports.Blocking the ventilation ports generates heat inside of scanner, which may results in fire or scanner failure.

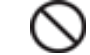

 **Do not place heavy objects or climb on top of the scanner.**

Do not place heavy objects on the scanner or use the scanner's top surface for performing other work. Improper installation might cause injuries.

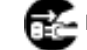

**Before moving the scanner, disconnect the power plug from the power outlet.** 

Do not move the scanner with the power and interface cables connected as this might damage the cables, causing fire, electric shock or injuries. Before moving the scanner, be sure to disconnect the power plug from the power outlet, and disconnect data cables. Also, make sure that the floor is free of obstructions.

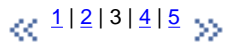

All Rights Reserved, Copyright (C) PFU LIMITED 2006

[Regulatory Information](#page-4-0)

**[Trademarks](#page-8-0)** 

[Note, Liability](#page-10-0)

[Preface](#page-11-0)

[Introduction](#page-0-0)

[Safety Precautions](#page-15-0)

[1 NAMES AND FUNCTIONS OF PARTS](#page-20-0)

[2 BASIC SCANNER OPERATION](#page-26-0) 

[3 SCANNING VARIOUS TYPES OF DOCUMENTS](#page-73-0)

[4 DAILY CARE](#page-102-0)

[5 REPLACING CONSUMABLES](#page-113-0)

[6 TROUBLESHOOTING](#page-124-0)

[7 ONLINE SETUP](#page-150-0)

[8 DOCUMENT SPECIFICATION OF ADF](#page-162-0)

[9 OPTIONS](#page-171-0)

[10 SCANNER SPECIFICATIONS](#page-174-0)

[Appendix](#page-180-0)

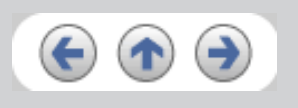

<span id="page-18-0"></span>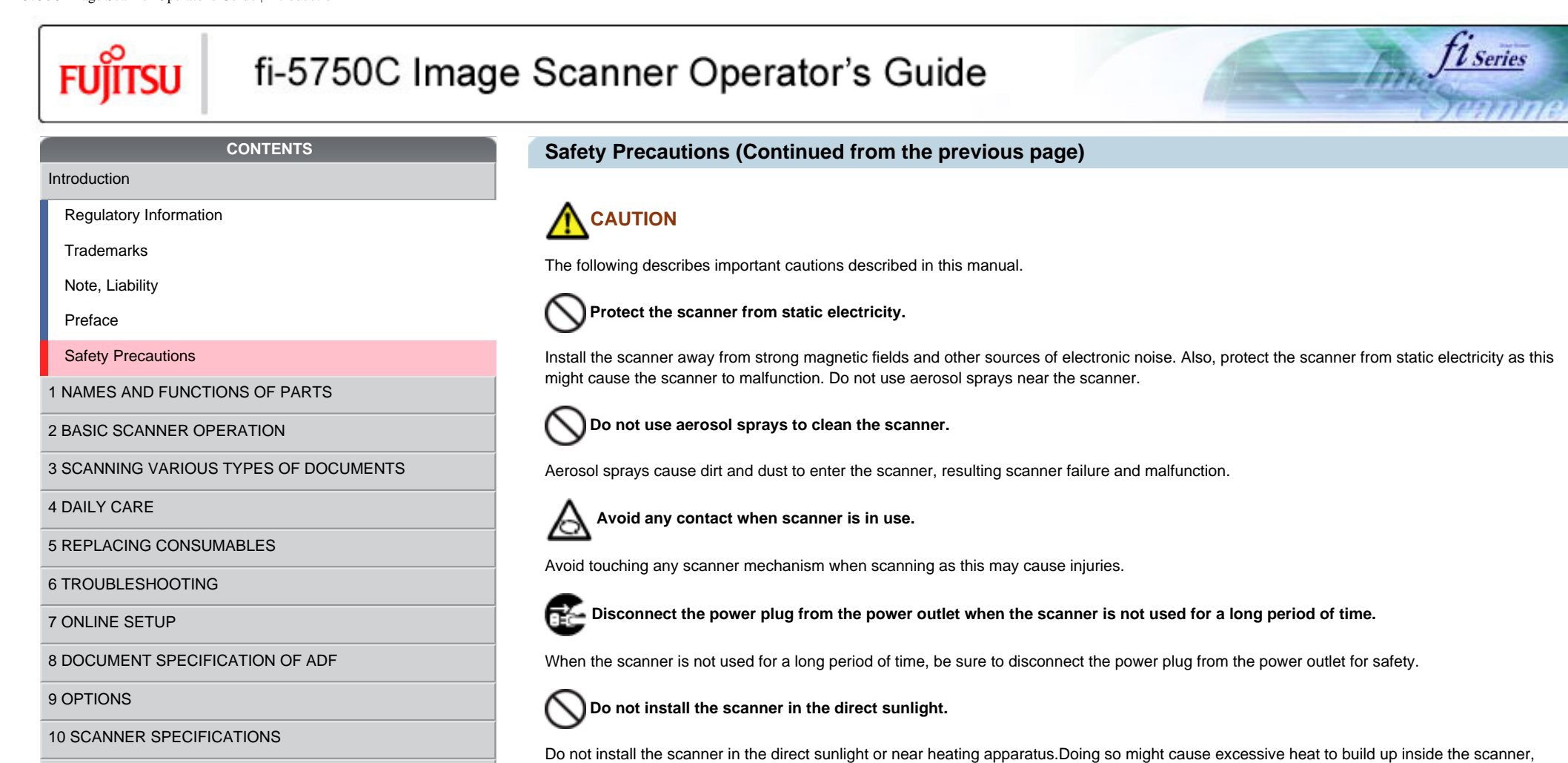

[Appendix](#page-180-0)

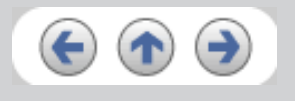

 $\alpha$ <sup>1|2|3|4|5</sup>

All Rights Reserved, Copyright (C) PFU LIMITED 2006

causing fire or scanner trouble. Install the scanner in a well-ventilated location.

<span id="page-19-0"></span>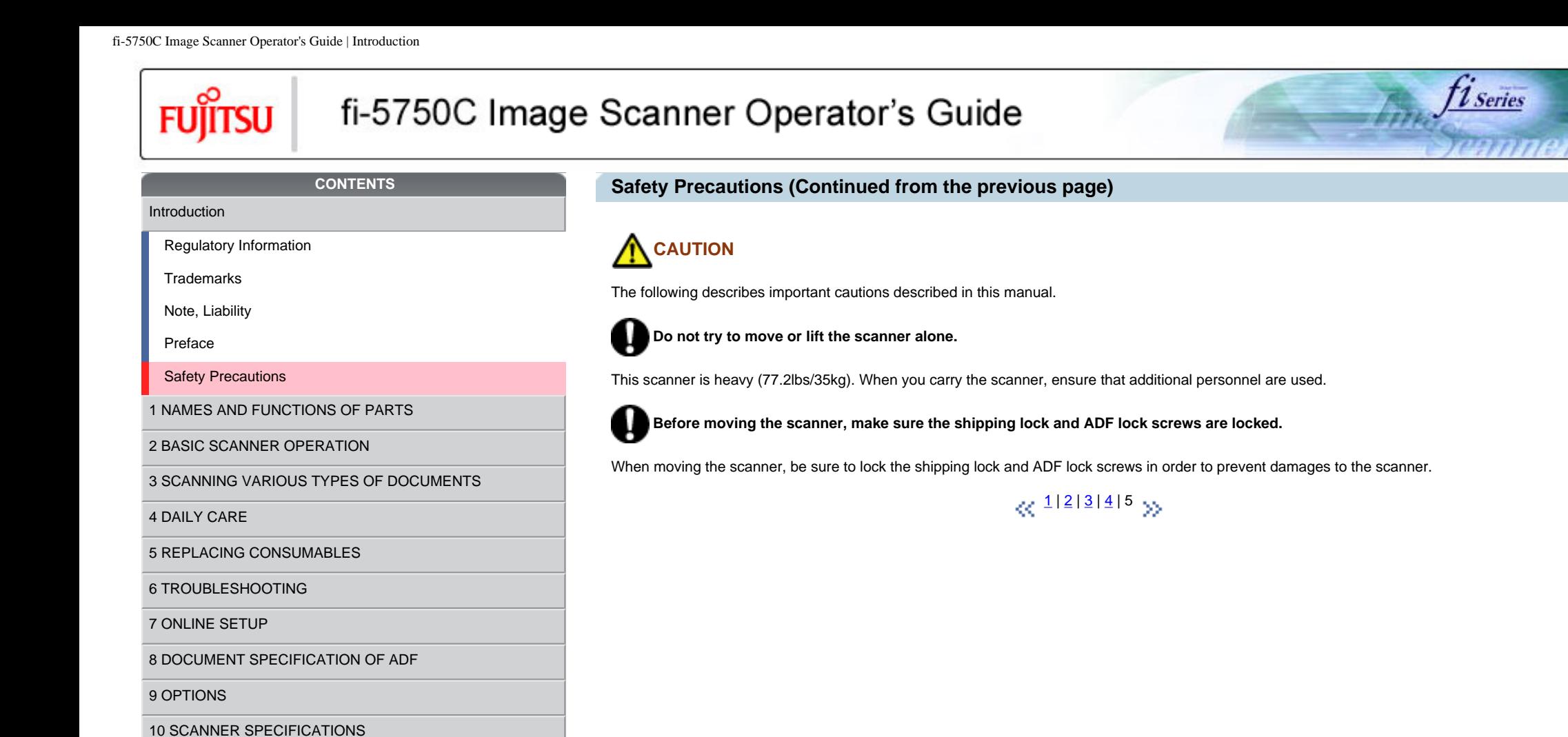

All Rights Reserved, Copyright (C) PFU LIMITED 2006

[Appendix](#page-180-0)

<span id="page-20-0"></span>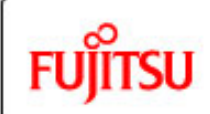

### fi-5750C Image Scanner Operator's Guide

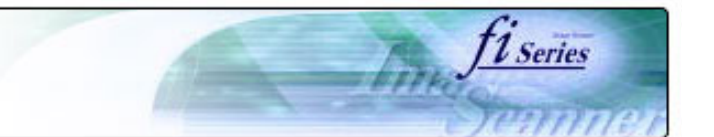

#### **CONTENTS**

### **Chapter 1 NAMES AND FUNCTIONS OF PARTS**

[1 NAMES AND FUNCTIONS OF PARTS](#page-20-0)

[1.1 Names and functions of parts](#page-21-0)

[1.2 Functions of the operator panel](#page-25-0)

[2 BASIC SCANNER OPERATION](#page-26-0) 

[3 SCANNING VARIOUS TYPES OF DOCUMENTS](#page-73-0)

[4 DAILY CARE](#page-102-0)

[5 REPLACING CONSUMABLES](#page-113-0)

[6 TROUBLESHOOTING](#page-124-0)

[7 ONLINE SETUP](#page-150-0)

[8 DOCUMENT SPECIFICATION OF ADF](#page-162-0)

[9 OPTIONS](#page-171-0)

[10 SCANNER SPECIFICATIONS](#page-174-0)

[Appendix](#page-180-0)

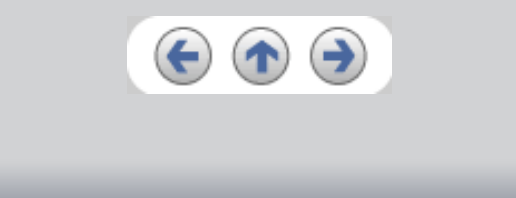

This chapter describes names and functions of parts.

<span id="page-21-0"></span>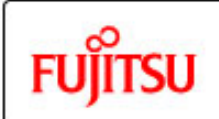

[4 DAILY CARE](#page-102-0)

### fi-5750C Image Scanner Operator's Guide

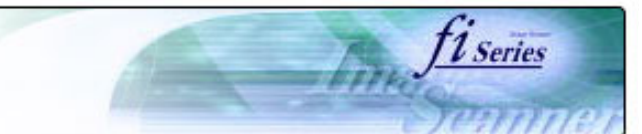

#### **CONTENTS**

[1 NAMES AND FUNCTIONS OF PARTS](#page-20-0) [1.1 Names and functions of parts](#page-21-0) [1.2 Functions of the operator panel](#page-25-0)

[3 SCANNING VARIOUS TYPES OF DOCUMENTS](#page-73-0)

[2 BASIC SCANNER OPERATION](#page-26-0) 

[5 REPLACING CONSUMABLES](#page-113-0)

[8 DOCUMENT SPECIFICATION OF ADF](#page-162-0)

[10 SCANNER SPECIFICATIONS](#page-174-0)

[6 TROUBLESHOOTING](#page-124-0)

[7 ONLINE SETUP](#page-150-0)

[9 OPTIONS](#page-171-0)

[Appendix](#page-180-0)

### **1.1 NAMES AND FUNCTIONS OF PARTS**

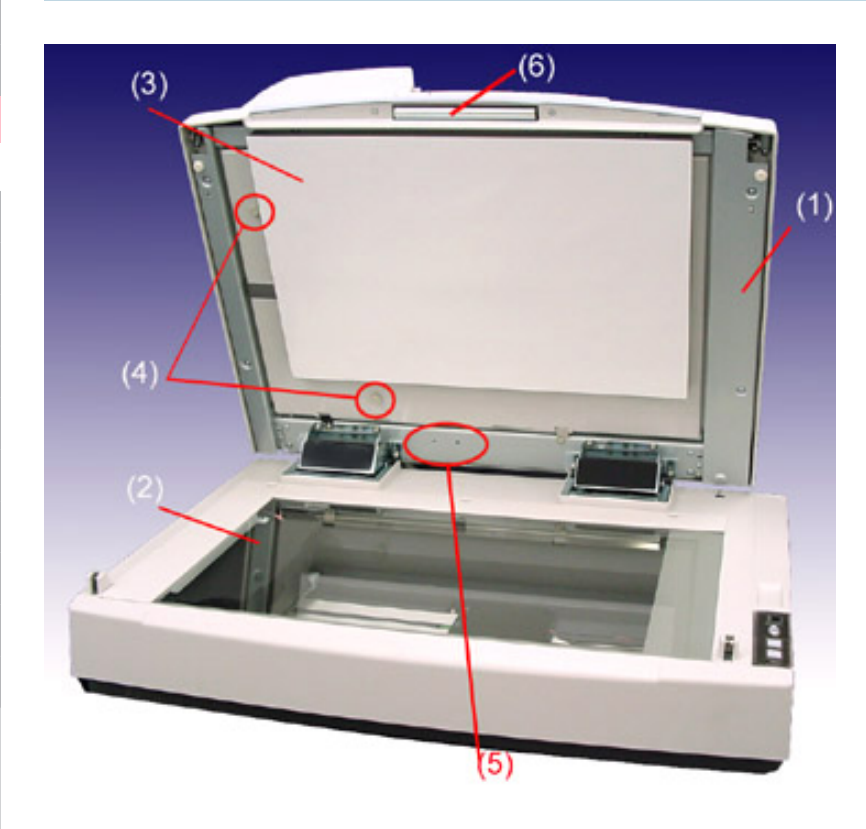

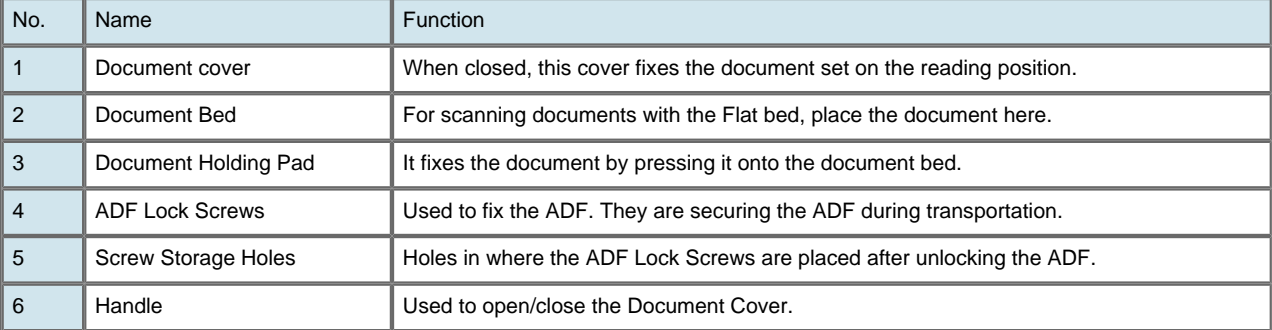

 $\propto$   $1|2|3|4$  $1|2|3|4$  $1|2|3|4$  $1|2|3|4$  $1|2|3|4$  $1|2|3|4$  >>

<span id="page-22-0"></span>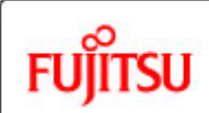

[4 DAILY CARE](#page-102-0)

### fi-5750C Image Scanner Operator's Guide

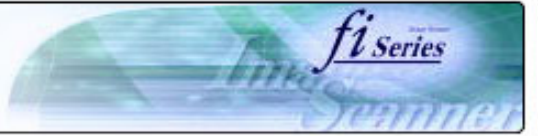

#### **CONTENTS**

[1 NAMES AND FUNCTIONS OF PARTS](#page-20-0) [1.1 Names and functions of parts](#page-21-0) [1.2 Functions of the operator panel](#page-25-0)

[3 SCANNING VARIOUS TYPES OF DOCUMENTS](#page-73-0)

[2 BASIC SCANNER OPERATION](#page-26-0) 

[5 REPLACING CONSUMABLES](#page-113-0)

[10 SCANNER SPECIFICATIONS](#page-174-0)

[8 DOCUMENT SPECIFICATION OF ADF](#page-162-0)

[6 TROUBLESHOOTING](#page-124-0)

[7 ONLINE SETUP](#page-150-0)

[9 OPTIONS](#page-171-0)

[Appendix](#page-180-0)

### **1.1 NAMES AND FUNCTIONS OF PARTS (Continued from the previous page)**

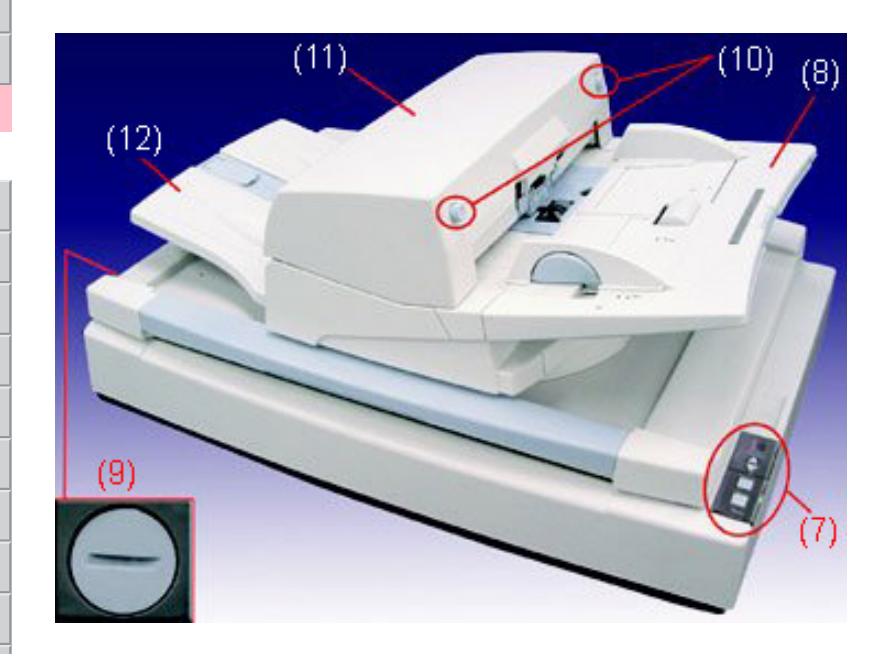

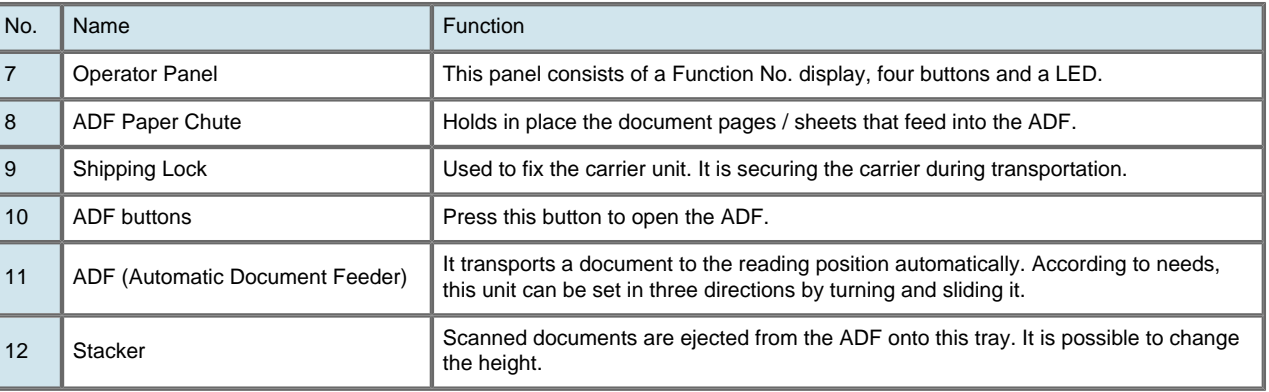

 $\propto$   $\frac{1 |2 |3 |4}{3}$  $\frac{1 |2 |3 |4}{3}$  $\frac{1 |2 |3 |4}{3}$  $\frac{1 |2 |3 |4}{3}$  $\frac{1 |2 |3 |4}{3}$  $\frac{1 |2 |3 |4}{3}$  $\frac{1 |2 |3 |4}{3}$  >>

All Rights Reserved, Copyright (C) PFU LIMITED 2006

file:///G|/WorkFolder/5750C/fi5750C\_OG\_EN-060531/OG/c01/c01001.htm7/7/2006 2:23:55 PM

<span id="page-23-0"></span>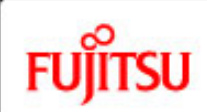

[4 DAILY CARE](#page-102-0)

### fi-5750C Image Scanner Operator's Guide

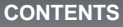

[1 NAMES AND FUNCTIONS OF PARTS](#page-20-0) [1.1 Names and functions of parts](#page-21-0) [1.2 Functions of the operator panel](#page-25-0)

[3 SCANNING VARIOUS TYPES OF DOCUMENTS](#page-73-0)

[2 BASIC SCANNER OPERATION](#page-26-0) 

[5 REPLACING CONSUMABLES](#page-113-0)

[10 SCANNER SPECIFICATIONS](#page-174-0)

[8 DOCUMENT SPECIFICATION OF ADF](#page-162-0)

[6 TROUBLESHOOTING](#page-124-0)

[7 ONLINE SETUP](#page-150-0)

[9 OPTIONS](#page-171-0)

[Appendix](#page-180-0)

### **1.1 NAMES AND FUNCTIONS OF PARTS (Continued from the previous page)**

*U Series* 

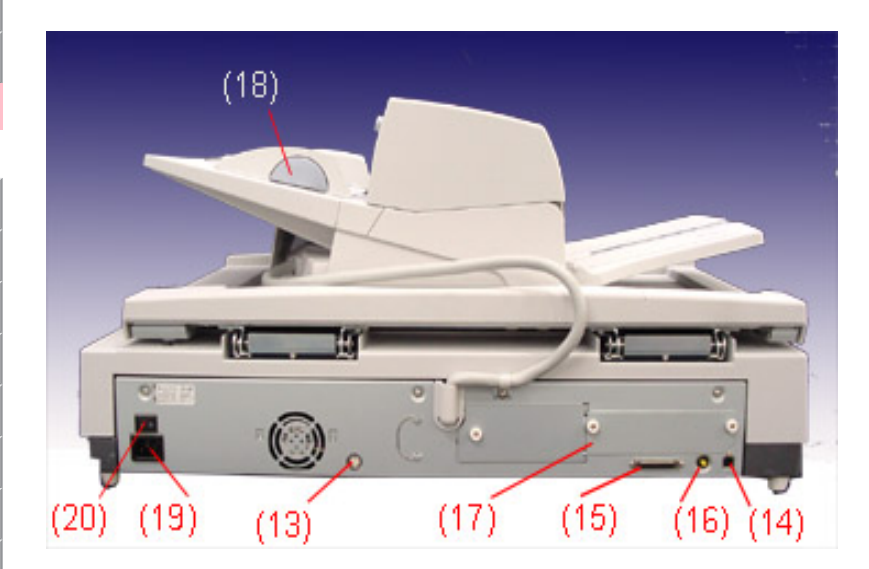

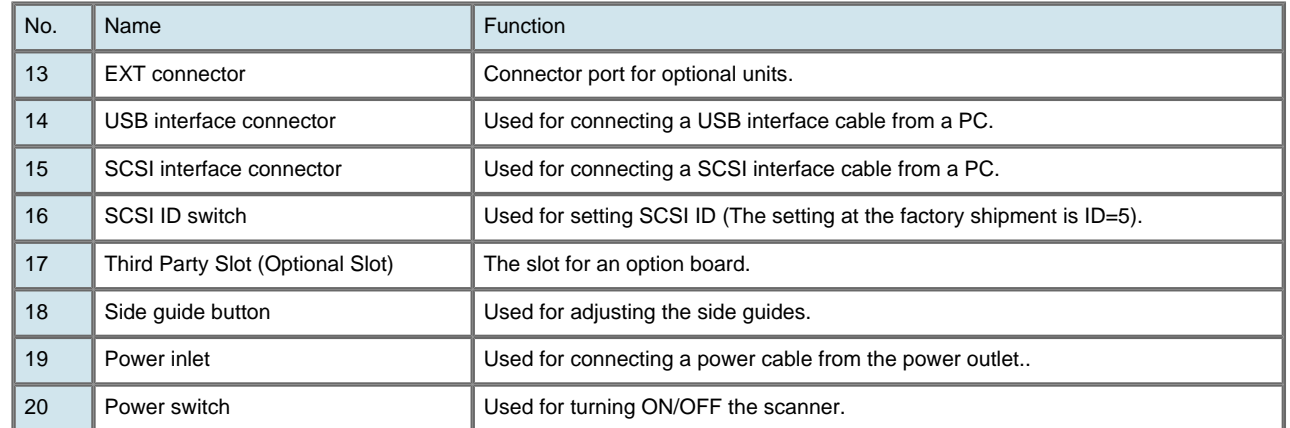

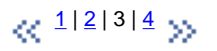

<span id="page-24-0"></span>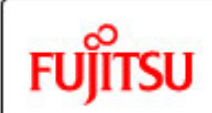

### fi-5750C Image Scanner Operator's Guide

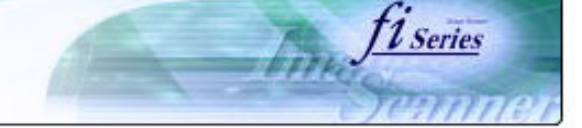

#### **CONTENTS**

### **1.1 NAMES AND FUNCTIONS OF PARTS (Continued from the previous page)**

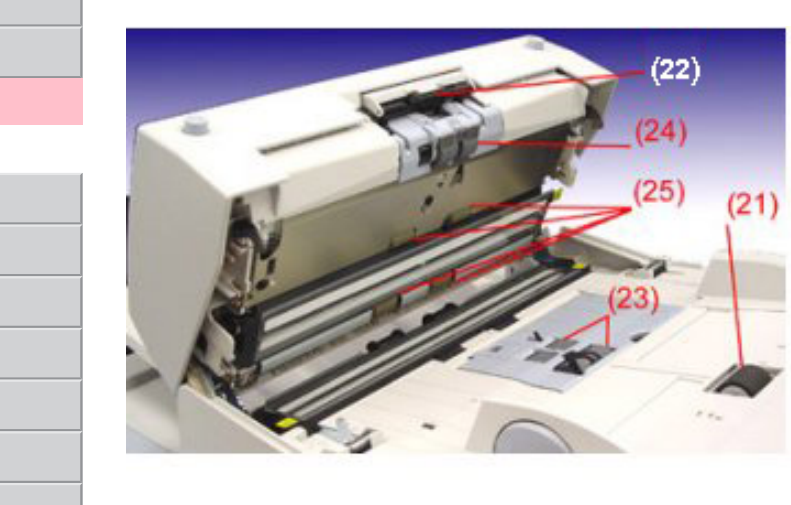

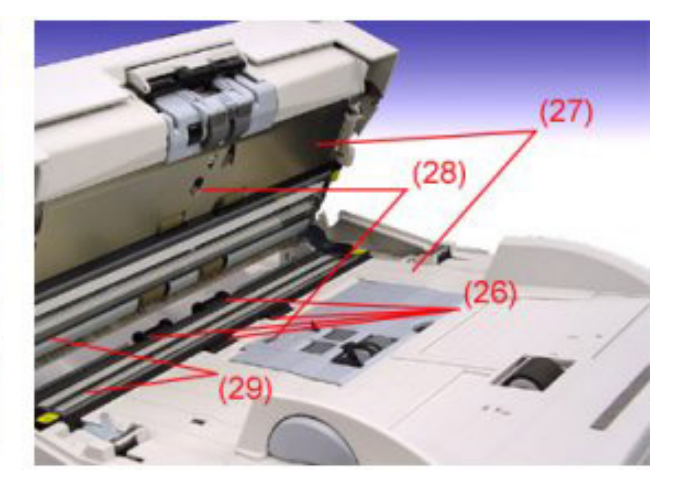

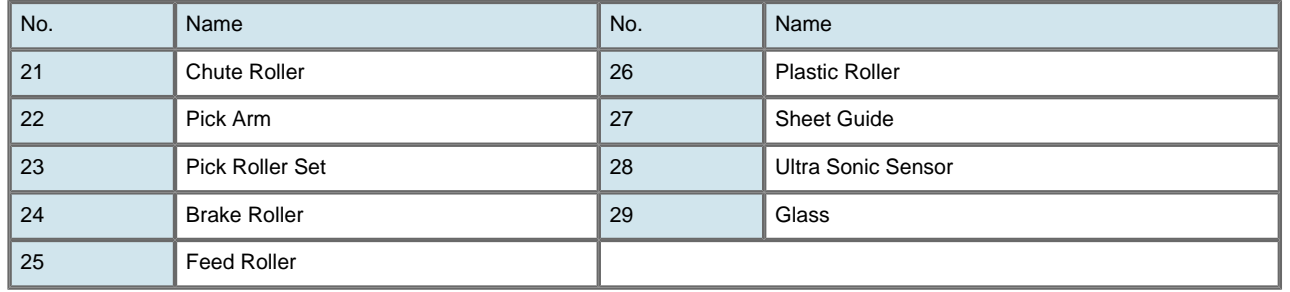

### $\propto$   $\frac{1|2|3|4}{9}$  $\frac{1|2|3|4}{9}$  $\frac{1|2|3|4}{9}$  $\frac{1|2|3|4}{9}$  $\frac{1|2|3|4}{9}$  $\frac{1|2|3|4}{9}$  $\frac{1|2|3|4}{9}$

All Rights Reserved, Copyright (C) PFU LIMITED 2006

[1 NAMES AND FUNCTIONS OF PARTS](#page-20-0)

[1.1 Names and functions of parts](#page-21-0)

[1.2 Functions of the operator panel](#page-25-0)

[2 BASIC SCANNER OPERATION](#page-26-0) 

[3 SCANNING VARIOUS TYPES OF DOCUMENTS](#page-73-0)

[4 DAILY CARE](#page-102-0)

[5 REPLACING CONSUMABLES](#page-113-0)

[6 TROUBLESHOOTING](#page-124-0)

[7 ONLINE SETUP](#page-150-0)

[8 DOCUMENT SPECIFICATION OF ADF](#page-162-0)

[9 OPTIONS](#page-171-0)

[10 SCANNER SPECIFICATIONS](#page-174-0)

[Appendix](#page-180-0)

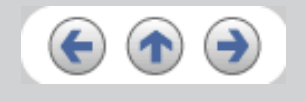

file:///G|/WorkFolder/5750C/fi5750C\_OG\_EN-060531/OG/c01/c0100102.htm7/7/2006 2:23:57 PM

<span id="page-25-0"></span>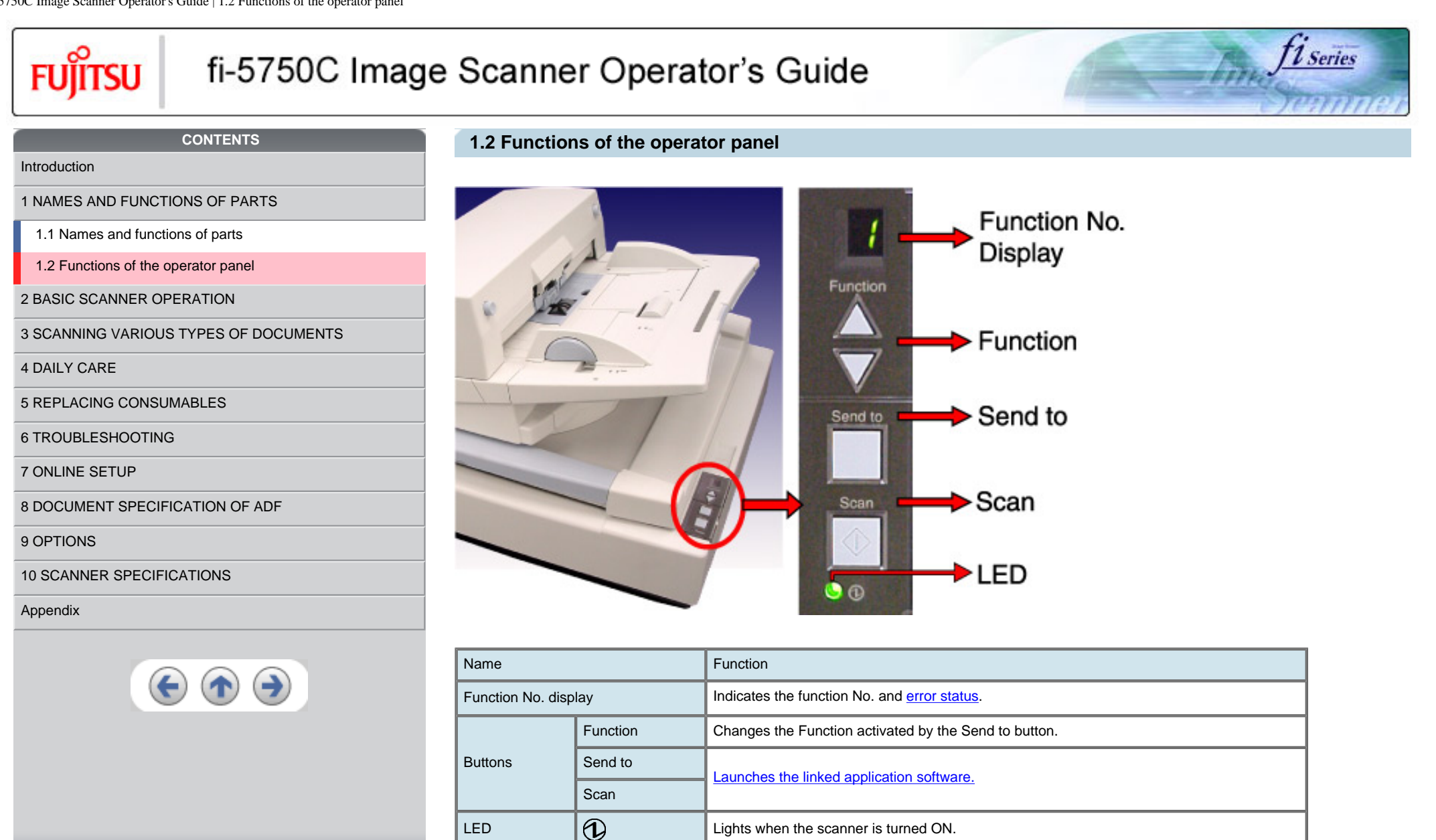

<span id="page-26-0"></span>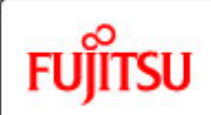

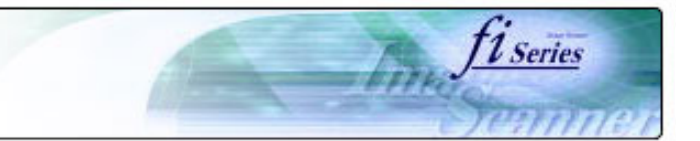

#### **CONTENTS**

### **Chapter 2 BASIC SCANNER OPERATION**

This chapter describes how to scan various types of documents.

[Introduction](#page-0-0)

[1 NAMES AND FUNCTIONS OF PARTS](#page-20-0)

[2 BASIC SCANNER OPERATION](#page-26-0) 

[2.1 Turning the scanner ON/OFF](#page-27-0)

[2.2 Setting the ADF](#page-29-0)

[2.3 Loading documents onto the ADF](#page-31-0)

[2.4 Scanning document using the Flatbed](#page-38-0)

[2.5 Scanning documents](#page-40-0)

[2.6 How to use the Scanner Driver](#page-43-0)

[3 SCANNING VARIOUS TYPES OF DOCUMENTS](#page-73-0)

[4 DAILY CARE](#page-102-0)

[5 REPLACING CONSUMABLES](#page-113-0)

[6 TROUBLESHOOTING](#page-124-0)

[7 ONLINE SETUP](#page-150-0)

[8 DOCUMENT SPECIFICATION OF ADF](#page-162-0)

[9 OPTIONS](#page-171-0)

[10 SCANNER SPECIFICATIONS](#page-174-0)

[Appendix](#page-180-0)

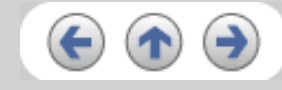

[1 NAMES AND FUNCTIONS OF PARTS](#page-20-0)

[2 BASIC SCANNER OPERATION](#page-26-0) 

[2.2 Setting the ADF](#page-29-0)

[2.5 Scanning documents](#page-40-0)

[5 REPLACING CONSUMABLES](#page-113-0)

[6 TROUBLESHOOTING](#page-124-0)

[7 ONLINE SETUP](#page-150-0)

[9 OPTIONS](#page-171-0)

[4 DAILY CARE](#page-102-0)

[2.1 Turning the scanner ON/OFF](#page-27-0)

[2.3 Loading documents onto the ADF](#page-31-0) [2.4 Scanning document using the Flatbed](#page-38-0)

[2.6 How to use the Scanner Driver](#page-43-0)

[3 SCANNING VARIOUS TYPES OF DOCUMENTS](#page-73-0)

<span id="page-27-0"></span>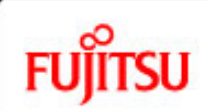

[Introduction](#page-0-0)

### fi-5750C Image Scanner Operator's Guide

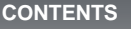

### **2.1 Turning the scanner ON/OFF**

When "|" of the power switch is pressed, the scanner is turned ON, and the green LED on the operator panel lights. During the initialization, the indication of the Function No. display changes as follows: "8" > "P" > "0" > "1"

*L* Series

The indication "1" means that the operator panel is in the ready status. When turning off the scanner, press the "0" side of the power switch.

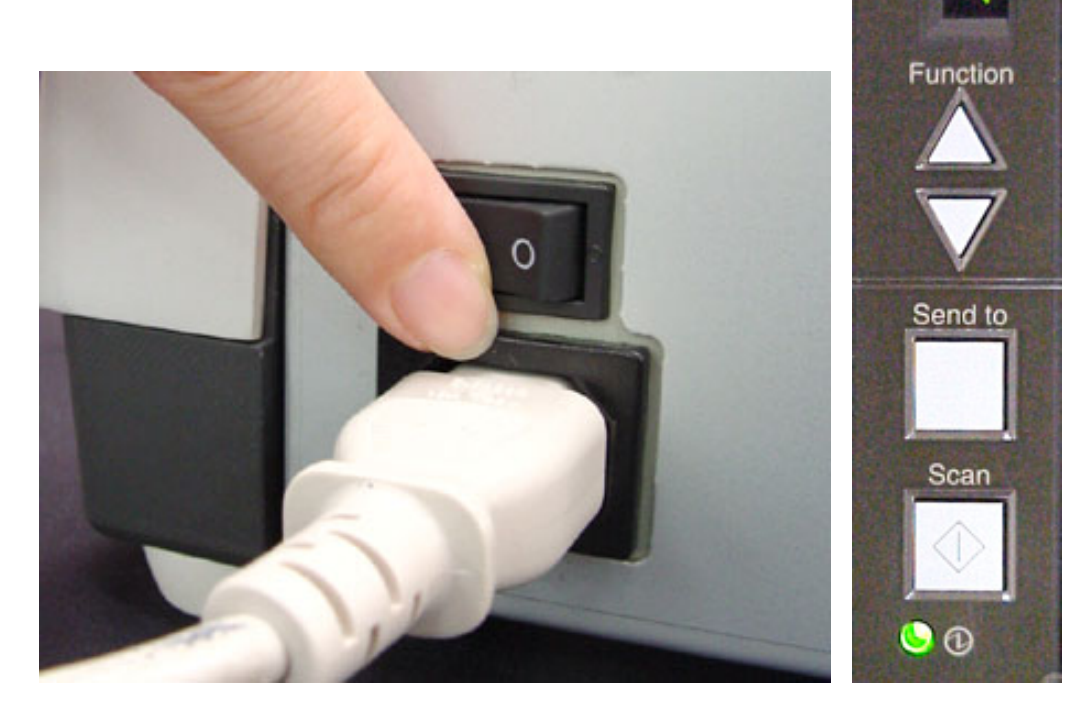

The photograph shows an example of "Turning ON".

 $\ll$   $^{112}$  $^{112}$  $^{112}$   $\gg$ 

All Rights Reserved, Copyright (C) PFU LIMITED 2006

[10 SCANNER SPECIFICATIONS](#page-174-0) [Appendix](#page-180-0)

[8 DOCUMENT SPECIFICATION OF ADF](#page-162-0)

<span id="page-28-0"></span>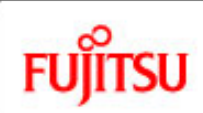

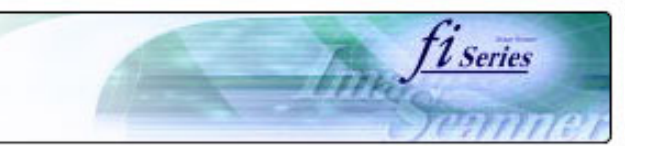

#### **CONTENTS**

[Introduction](#page-0-0)

[1 NAMES AND FUNCTIONS OF PARTS](#page-20-0)

[2 BASIC SCANNER OPERATION](#page-26-0) 

[2.1 Turning the scanner ON/OFF](#page-27-0)

[2.2 Setting the ADF](#page-29-0)

[2.3 Loading documents onto the ADF](#page-31-0)

[2.4 Scanning document using the Flatbed](#page-38-0)

[2.5 Scanning documents](#page-40-0)

[2.6 How to use the Scanner Driver](#page-43-0)

[3 SCANNING VARIOUS TYPES OF DOCUMENTS](#page-73-0)

[4 DAILY CARE](#page-102-0)

[5 REPLACING CONSUMABLES](#page-113-0)

[6 TROUBLESHOOTING](#page-124-0)

[7 ONLINE SETUP](#page-150-0)

[8 DOCUMENT SPECIFICATION OF ADF](#page-162-0)

[9 OPTIONS](#page-171-0)

[10 SCANNER SPECIFICATIONS](#page-174-0)

[Appendix](#page-180-0)

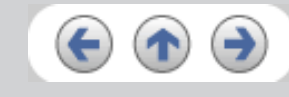

### **2.1 Turning the scanner ON/OFF (Continued from the previous page)**

#### **Power Save Mode**

The Power Save mode keeps the scanner in a low-powered state if no operation is performed on the scanner for 15 minutes when it is ON. The scanner is automatically switched to the Power Save mode.

In the Power Save mode, the indication of the Function No. display on the operator panel goes out, while the green LED is kept lit.

To return the scanner from the Power Save mode, perform one of the following operations:

- Load documents on the ADF paper chute.
- Press any button on the operator panel.
- $\bullet$  Execute a command from the scanner driver.

 $\alpha$ <sup>1|2</sup> >>

<span id="page-29-0"></span>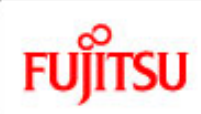

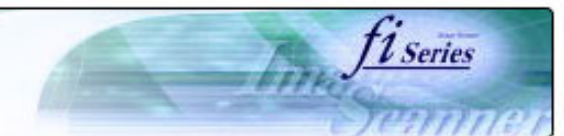

#### **CONTENTS**

[Introduction](#page-0-0)

[1 NAMES AND FUNCTIONS OF PARTS](#page-20-0)

[2 BASIC SCANNER OPERATION](#page-26-0) 

[2.1 Turning the scanner ON/OFF](#page-27-0)

[2.2 Setting the ADF](#page-29-0)

[2.3 Loading documents onto the ADF](#page-31-0)

[2.4 Scanning document using the Flatbed](#page-38-0)

[2.5 Scanning documents](#page-40-0)

[2.6 How to use the Scanner Driver](#page-43-0)

[3 SCANNING VARIOUS TYPES OF DOCUMENTS](#page-73-0)

[4 DAILY CARE](#page-102-0)

[5 REPLACING CONSUMABLES](#page-113-0)

[6 TROUBLESHOOTING](#page-124-0)

[7 ONLINE SETUP](#page-150-0)

[8 DOCUMENT SPECIFICATION OF ADF](#page-162-0)

[9 OPTIONS](#page-171-0)

[10 SCANNER SPECIFICATIONS](#page-174-0)

[Appendix](#page-180-0)

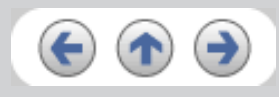

### **2.2 Setting the ADF**

Follow the procedure below to set or change the position of the ADF.

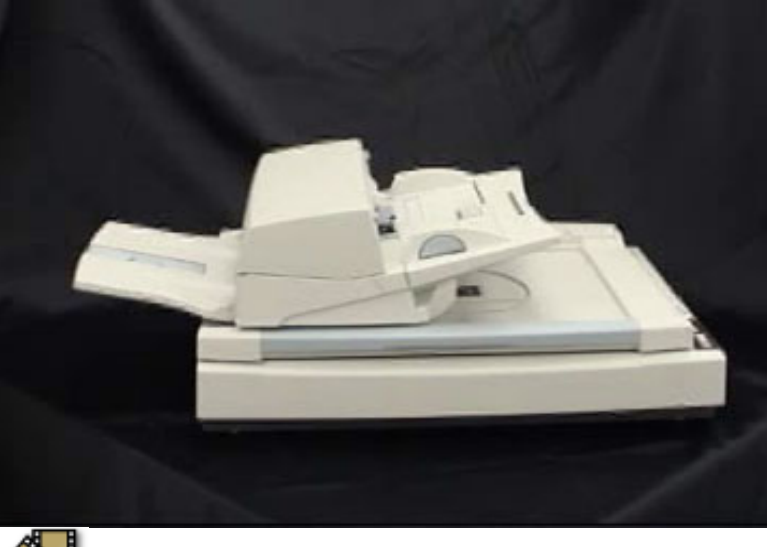

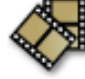

As the factory default, ADF of fi-5750C is fixed with ADF lock screws. Be sure to remove the screws before changing the position of the ADF. ADF can be set to the following three positions:

● Type 1: Traditional

-Traditional style of previous FUJITSU scanner products -For operators accustomed to previous FUJITSU scanners

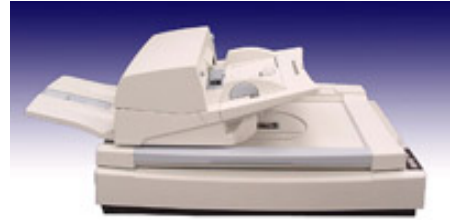

- Type 2: Standard
- Small foot print
- For right-handed operators

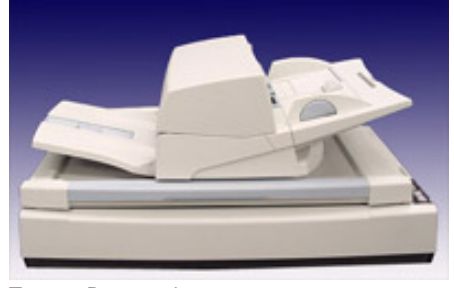

● Type 3: Reversed - Small foot print - For left-handed operators

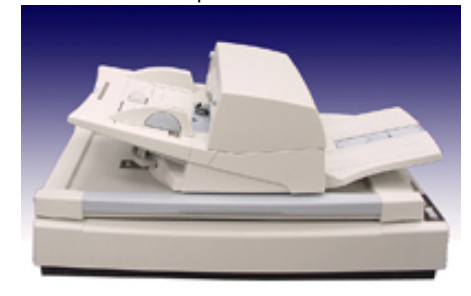

### **ATTENTION**

- Please rotate the ADF after you set the stacker upright.
- When you change the position of the ADF, do not rotate it over 180 degrees, otherwise the ADF may be damaged.
- Make sure that the ADF is firmly locked when you changed its position.

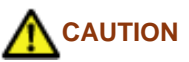

● Be careful not to pinch your fingers with the ADF .

<span id="page-31-0"></span>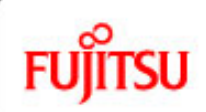

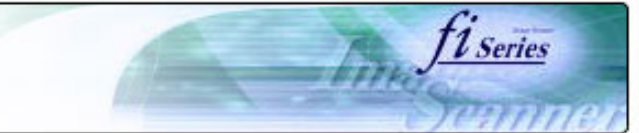

#### **CONTENTS**

### **2.3Loading documents onto the ADF**

1. Confirm the following items before loading documents

- ❍ All the documents have the same width
- ❍ Check the number of sheets in the document stack.

The standard of number of sheets that can be loaded on the scanner is as follows:

**A4-size paper or smaller:** 20 mm or less. Note: 200 sheets at in 80g/m2.

**Over A4-size paper:** 10 mm or less. Note: 100 sheets at 80g/m2.

 $\ll$ <sup>1|[2](#page-32-0)|[3](#page-33-0)|[4](#page-34-0)|[5](#page-35-0)|[6](#page-37-0)</sup>

[Introduction](#page-0-0)

[1 NAMES AND FUNCTIONS OF PARTS](#page-20-0)

[2 BASIC SCANNER OPERATION](#page-26-0) 

[2.1 Turning the scanner ON/OFF](#page-27-0)

[2.2 Setting the ADF](#page-29-0)

[2.3 Loading documents onto the ADF](#page-31-0)

[2.4 Scanning document using the Flatbed](#page-38-0)

[2.5 Scanning documents](#page-40-0)

[2.6 How to use the Scanner Driver](#page-43-0)

[3 SCANNING VARIOUS TYPES OF DOCUMENTS](#page-73-0)

[4 DAILY CARE](#page-102-0)

[5 REPLACING CONSUMABLES](#page-113-0)

[6 TROUBLESHOOTING](#page-124-0)

[7 ONLINE SETUP](#page-150-0)

[8 DOCUMENT SPECIFICATION OF ADF](#page-162-0)

[9 OPTIONS](#page-171-0)

[10 SCANNER SPECIFICATIONS](#page-174-0)

[Appendix](#page-180-0)

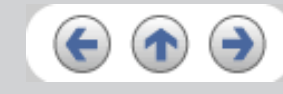

<span id="page-32-0"></span>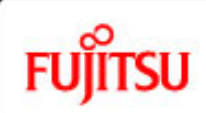

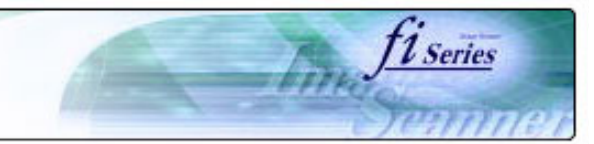

#### **CONTENTS**

[Introduction](#page-0-0)

[1 NAMES AND FUNCTIONS OF PARTS](#page-20-0)

[2 BASIC SCANNER OPERATION](#page-26-0) 

[2.1 Turning the scanner ON/OFF](#page-27-0)

[2.2 Setting the ADF](#page-29-0)

[2.3 Loading documents onto the ADF](#page-31-0)

[2.4 Scanning document using the Flatbed](#page-38-0)

[2.5 Scanning documents](#page-40-0)

[2.6 How to use the Scanner Driver](#page-43-0)

[3 SCANNING VARIOUS TYPES OF DOCUMENTS](#page-73-0)

[4 DAILY CARE](#page-102-0)

[5 REPLACING CONSUMABLES](#page-113-0)

[6 TROUBLESHOOTING](#page-124-0)

[7 ONLINE SETUP](#page-150-0)

[8 DOCUMENT SPECIFICATION OF ADF](#page-162-0)

[9 OPTIONS](#page-171-0)

[10 SCANNER SPECIFICATIONS](#page-174-0)

[Appendix](#page-180-0)

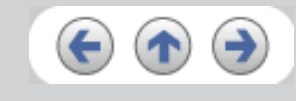

### **2.3 Loading documents onto the ADF (Continued from the previous page)**

2. Fan the documents

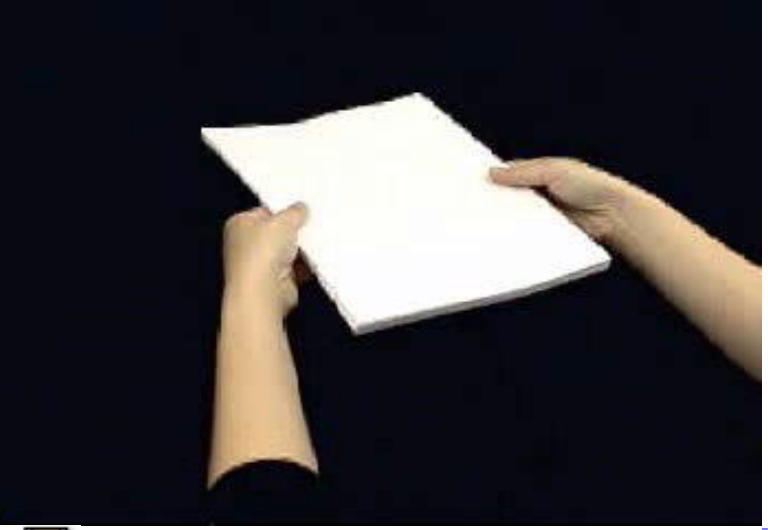

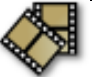

- ❍ Lightly grip both ends of the document, then bend and fan it.
- ❍ Repeat this operation a couple of times.
- ❍ Rotate the document 90 degrees, then bend and fan it again.
- ❍ Align the edges of the documents.

 $\propto$  [1](#page-31-0)|2|[3](#page-33-0)|[4](#page-34-0)|[5](#page-35-0)|[6](#page-37-0)

<span id="page-33-0"></span>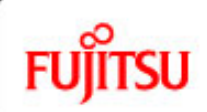

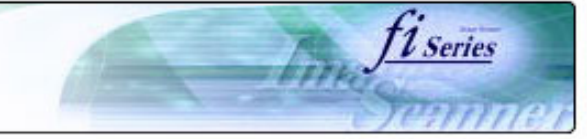

#### **CONTENTS**

[Introduction](#page-0-0)

[1 NAMES AND FUNCTIONS OF PARTS](#page-20-0)

[2 BASIC SCANNER OPERATION](#page-26-0) 

[2.1 Turning the scanner ON/OFF](#page-27-0)

[2.2 Setting the ADF](#page-29-0)

[2.3 Loading documents onto the ADF](#page-31-0)

[2.4 Scanning document using the Flatbed](#page-38-0)

[2.5 Scanning documents](#page-40-0)

[2.6 How to use the Scanner Driver](#page-43-0)

[3 SCANNING VARIOUS TYPES OF DOCUMENTS](#page-73-0)

[4 DAILY CARE](#page-102-0)

[5 REPLACING CONSUMABLES](#page-113-0)

[6 TROUBLESHOOTING](#page-124-0)

[7 ONLINE SETUP](#page-150-0)

[8 DOCUMENT SPECIFICATION OF ADF](#page-162-0)

[9 OPTIONS](#page-171-0)

[10 SCANNER SPECIFICATIONS](#page-174-0)

[Appendix](#page-180-0)

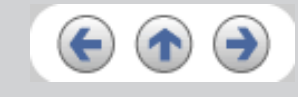

### **2.3 Loading documents onto the ADF (Continued from the previous page)**

3. Load the documents onto the ADF paper chute.

Pull out the ADF paper chute extension according to the length of the document.

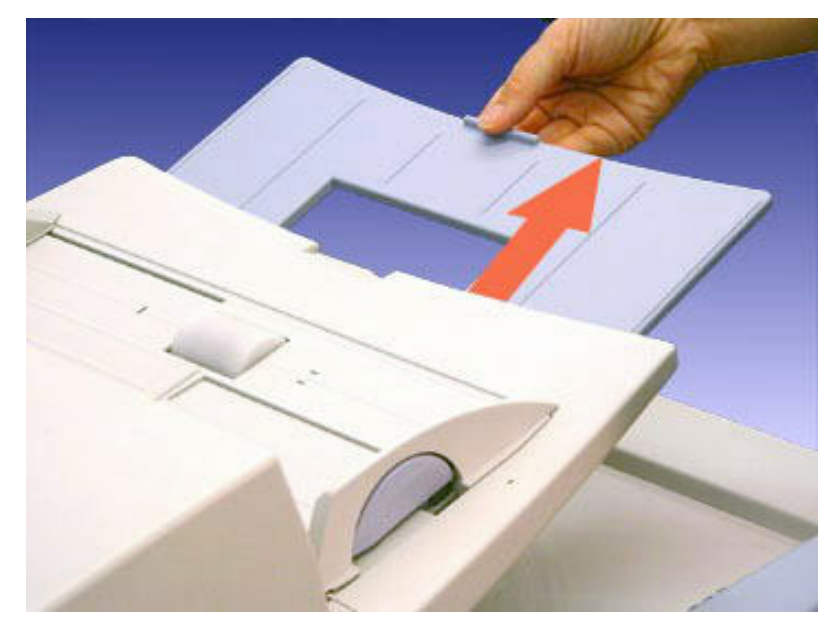

For details on loading documents, refer to Chapter ["8. DOCUMENT SPECIFICATION OF ADF"](#page-162-0).

 $\propto$  [1](#page-31-0)|[2](#page-32-0)|3|[4](#page-34-0)|[5](#page-35-0)|[6](#page-37-0)  $\gg$ 

<span id="page-34-0"></span>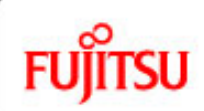

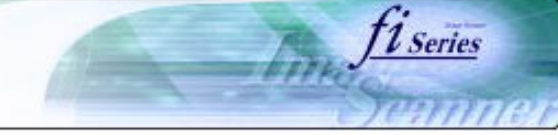

#### **CONTENTS**

#### [Introduction](#page-0-0)

[1 NAMES AND FUNCTIONS OF PARTS](#page-20-0)

[2 BASIC SCANNER OPERATION](#page-26-0) 

[2.1 Turning the scanner ON/OFF](#page-27-0)

[2.2 Setting the ADF](#page-29-0)

[2.3 Loading documents onto the ADF](#page-31-0)

[2.4 Scanning document using the Flatbed](#page-38-0)

[2.5 Scanning documents](#page-40-0)

[2.6 How to use the Scanner Driver](#page-43-0)

[3 SCANNING VARIOUS TYPES OF DOCUMENTS](#page-73-0)

[4 DAILY CARE](#page-102-0)

[5 REPLACING CONSUMABLES](#page-113-0)

[6 TROUBLESHOOTING](#page-124-0)

[7 ONLINE SETUP](#page-150-0)

[8 DOCUMENT SPECIFICATION OF ADF](#page-162-0)

[9 OPTIONS](#page-171-0)

[10 SCANNER SPECIFICATIONS](#page-174-0)

[Appendix](#page-180-0)

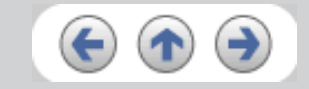

### **2.3 Loading documents onto the ADF (Continued from the previous page)**

4. Adjust the side guides to the width of the documents.

Move the side guides so that they contact both sides of the documents. If there is any space between the side guides and the edges of documents, the scanned image may be skewed.

Set the documents face-down onto the ADF paper chute (so that the side to be scanned faces towards the ADF paper chute).

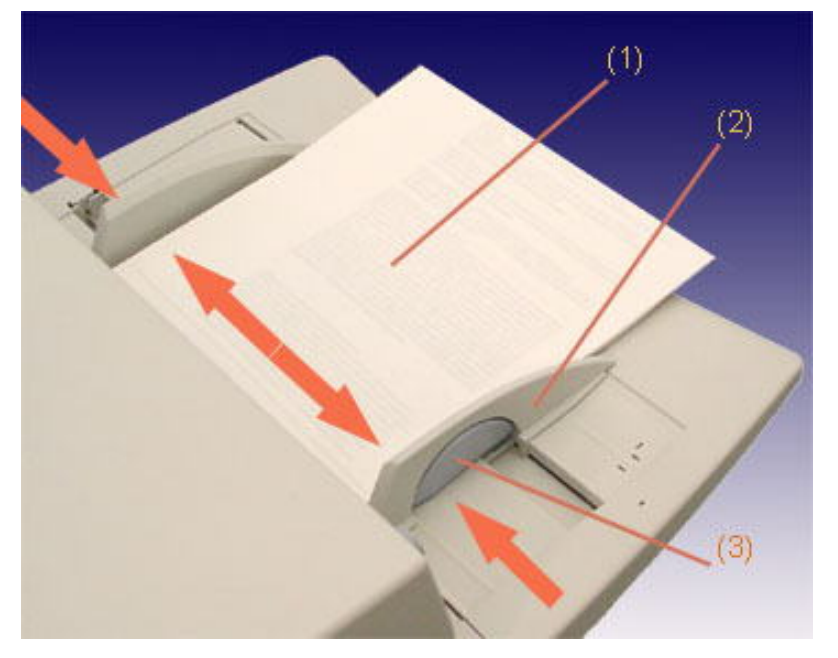

(1) Document, (2) Side Guide, (3) Side Guide button (both sides)

#### **ATTENTION**

- Please remove clips and staples from the document. When double-feeds or miss picking occurred, reduce the quantity of document.
- When loading small documents onto the ADF paper chute, be careful not to touch the Chute roller cover for it may open while scanning operation and your fingers may get caught.

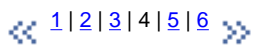

<span id="page-35-0"></span>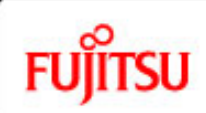

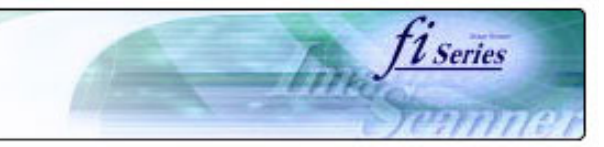

#### **CONTENTS**

[Introduction](#page-0-0)

[1 NAMES AND FUNCTIONS OF PARTS](#page-20-0)

[2 BASIC SCANNER OPERATION](#page-26-0) 

[2.1 Turning the scanner ON/OFF](#page-27-0)

[2.2 Setting the ADF](#page-29-0)

[2.3 Loading documents onto the ADF](#page-31-0)

[2.4 Scanning document using the Flatbed](#page-38-0)

[2.5 Scanning documents](#page-40-0)

[2.6 How to use the Scanner Driver](#page-43-0)

[3 SCANNING VARIOUS TYPES OF DOCUMENTS](#page-73-0)

[4 DAILY CARE](#page-102-0)

[5 REPLACING CONSUMABLES](#page-113-0)

[6 TROUBLESHOOTING](#page-124-0)

[7 ONLINE SETUP](#page-150-0)

[8 DOCUMENT SPECIFICATION OF ADF](#page-162-0)

[9 OPTIONS](#page-171-0)

[10 SCANNER SPECIFICATIONS](#page-174-0)

[Appendix](#page-180-0)

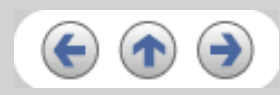

### **2.3 Loading documents onto the ADF (Continued from the previous page)**

5. Adjust the stacker extension according to the document size and raise the stopper.

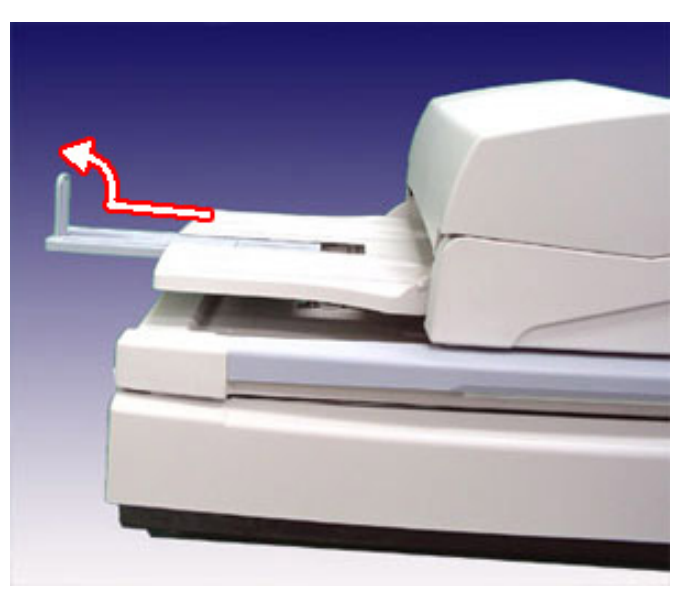

6. Adjust the stacker level.

The level of the stacker can be changed according to the type and amount of paper. Place the stacker on the lower level in a slant position for paper of regular thickness. However, lightweight or thin paper or for paper that is slightly curled, bring the stacker to its upper position horizontal with the flatbed.

 $\overline{a}$ 

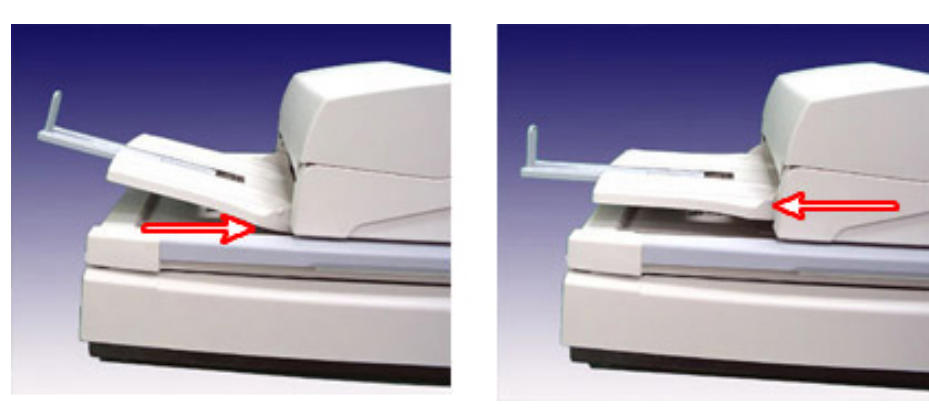

Lower position (Regular paper) Upper position (Thin paper)
fi-5750C Image Scanner Operator's Guide | 2.3 Loading documents onto the ADF

## **ATTENTION**

When the stacker is mounted on the upper position, the stacking capacity decreases (Around 100 sheets at 80g/m<sup>2</sup>).

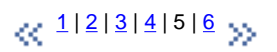

<span id="page-37-0"></span>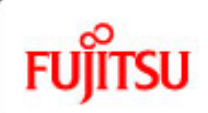

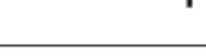

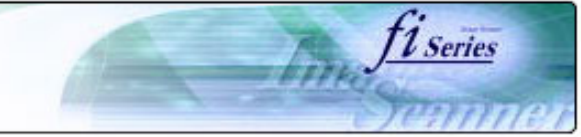

#### **CONTENTS**

[Introduction](#page-0-0)

[1 NAMES AND FUNCTIONS OF PARTS](#page-20-0)

[2 BASIC SCANNER OPERATION](#page-26-0) 

[2.1 Turning the scanner ON/OFF](#page-27-0)

[2.2 Setting the ADF](#page-29-0)

[2.3 Loading documents onto the ADF](#page-31-0)

[2.4 Scanning document using the Flatbed](#page-38-0)

[2.5 Scanning documents](#page-40-0)

[2.6 How to use the Scanner Driver](#page-43-0)

[3 SCANNING VARIOUS TYPES OF DOCUMENTS](#page-73-0)

[4 DAILY CARE](#page-102-0)

[5 REPLACING CONSUMABLES](#page-113-0)

[6 TROUBLESHOOTING](#page-124-0)

[7 ONLINE SETUP](#page-150-0)

[8 DOCUMENT SPECIFICATION OF ADF](#page-162-0)

[9 OPTIONS](#page-171-0)

[10 SCANNER SPECIFICATIONS](#page-174-0)

[Appendix](#page-180-0)

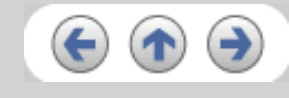

## **2.3 Loading documents onto the ADF (Continued from the previous page)**

6. With the movie below, review how to load the document onto the ADF:

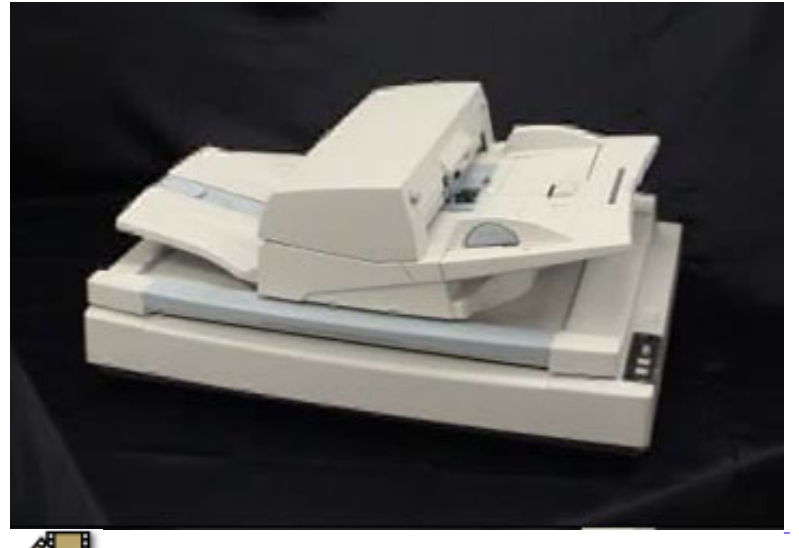

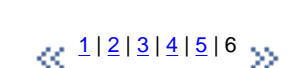

<span id="page-38-0"></span>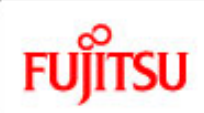

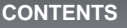

[Introduction](#page-0-0)

[1 NAMES AND FUNCTIONS OF PARTS](#page-20-0)

[2 BASIC SCANNER OPERATION](#page-26-0) 

[2.1 Turning the scanner ON/OFF](#page-27-0)

[2.2 Setting the ADF](#page-29-0)

[2.3 Loading documents onto the ADF](#page-31-0)

[2.4 Scanning document using the Flatbed](#page-38-0)

[2.5 Scanning documents](#page-40-0)

[2.6 How to use the Scanner Driver](#page-43-0)

[3 SCANNING VARIOUS TYPES OF DOCUMENTS](#page-73-0)

[4 DAILY CARE](#page-102-0)

[5 REPLACING CONSUMABLES](#page-113-0)

[6 TROUBLESHOOTING](#page-124-0)

[7 ONLINE SETUP](#page-150-0)

[8 DOCUMENT SPECIFICATION OF ADF](#page-162-0)

[9 OPTIONS](#page-171-0)

[10 SCANNER SPECIFICATIONS](#page-174-0)

[Appendix](#page-180-0)

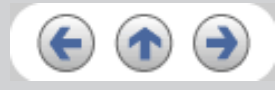

## **2.4 Scanning document using the Flatbed**

1. Open the document cover holding its handle.

## **ATTENTION**

Confirm that there is no document on the ADF paper chute and the stacker.

2. Place the document face-down onto the document bed adjusting it to the reference lines.

*L* Series

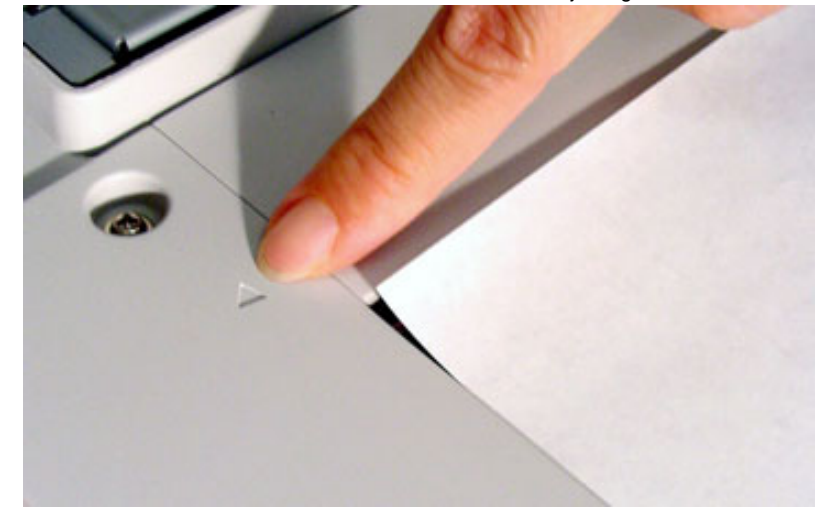

3. Close the document cover carefully and start scanning.

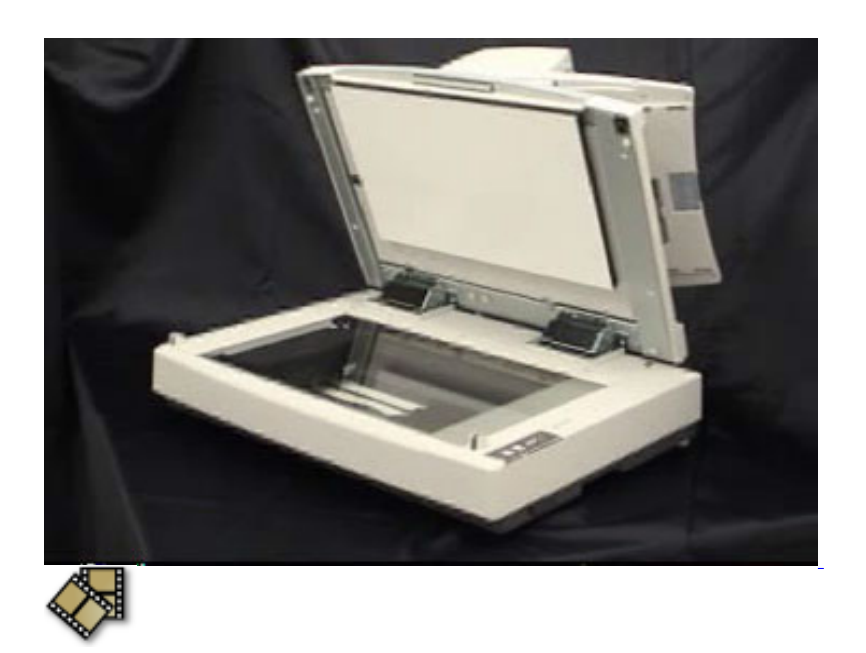

With the Flatbed, you can easily scan thick documents such as books and documents of non-standard sizes documents.

<span id="page-40-0"></span>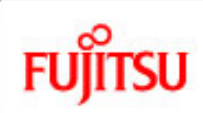

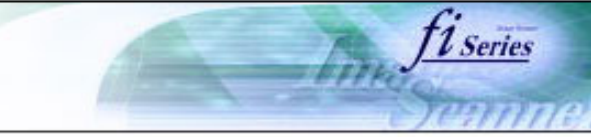

#### **CONTENTS**

[Introduction](#page-0-0)

[1 NAMES AND FUNCTIONS OF PARTS](#page-20-0)

[2 BASIC SCANNER OPERATION](#page-26-0) 

[2.1 Turning the scanner ON/OFF](#page-27-0)

[2.2 Setting the ADF](#page-29-0)

[2.3 Loading documents onto the ADF](#page-31-0)

[2.4 Scanning document using the Flatbed](#page-38-0)

[2.5 Scanning documents](#page-40-0)

[2.6 How to use the Scanner Driver](#page-43-0)

[3 SCANNING VARIOUS TYPES OF DOCUMENTS](#page-73-0)

[4 DAILY CARE](#page-102-0)

[5 REPLACING CONSUMABLES](#page-113-0)

[6 TROUBLESHOOTING](#page-124-0)

[7 ONLINE SETUP](#page-150-0)

[8 DOCUMENT SPECIFICATION OF ADF](#page-162-0)

[9 OPTIONS](#page-171-0)

[10 SCANNER SPECIFICATIONS](#page-174-0)

[Appendix](#page-180-0)

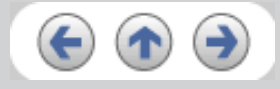

## **2.5 Scanning documents**

1. Load documents onto the ADF paper chute. Pull out the ADF paper chute extension according to the length of the document. For details on how to load documents, refer to ["2.3 Loading documents onto the ADF"](#page-31-0).

2. Start ScandAll 21.

Select [ Start ] - [ Program ] - [Scanner Utility for Microsoft Windows] and click [ScandAll 21].

This starts up ScandAll 21.

3. Select the scanner to use.

Select [Select Source] from the [Scan] menu.

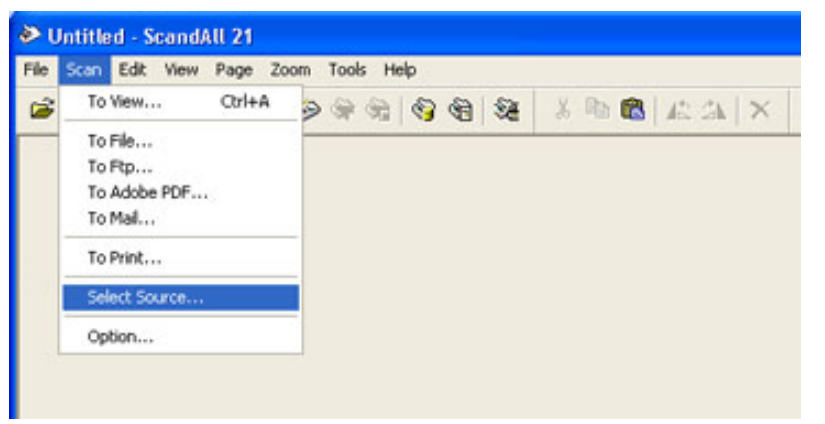

The [Select Source] dialog box appears.

Select"FUJITSU fi-5750Cdj"(for Windows 95 and WindowsNT 4.0, select "FUJITSU TWAIN 32") and click the [Select] button.

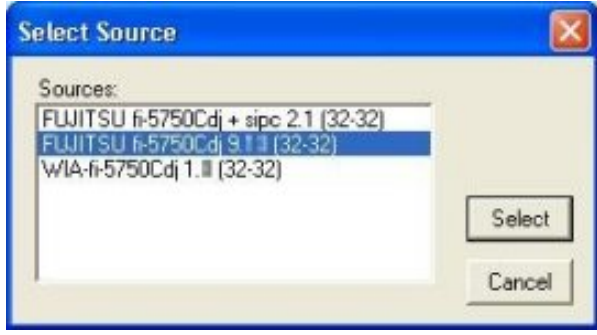

### **ATTENTION**

• The scanning procedure described in this section were explained by using the scanner driver application software, Fujitsu TWAIN,

<span id="page-41-0"></span>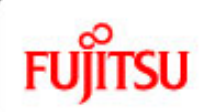

## fi-5750C Image Scanner Operator's Guide

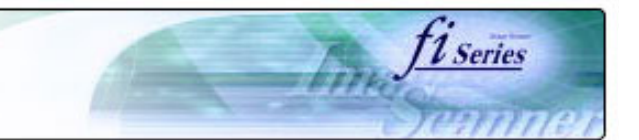

#### **CONTENTS**

## **2.5 Scanning documents (Continued from the previous page)**

4. Click the [Scan To View] button on the tool bar.

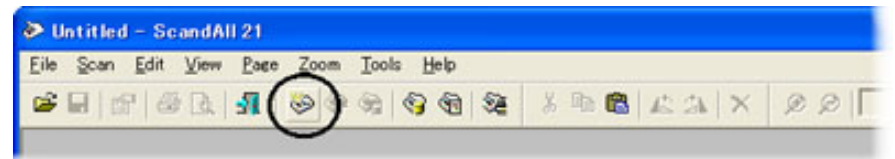

- The [TWAIN Driver] dialog box (for setting the scan conditions) appears.
- 5. Set the scan resolution, paper size, etc., and click the [Scan] button. For details on settings in the [TWAIN Driver] dialog box, refer to "[2.6 How to use the Scanner Driver](#page-43-0)".

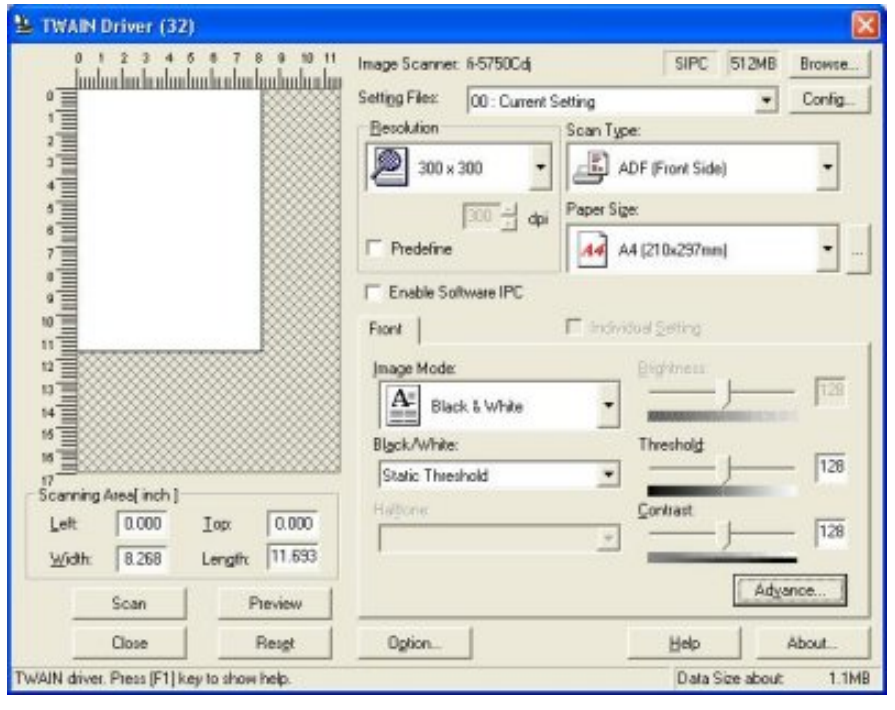

 $\alpha$ <sup>1|2|3</sup> >>

All Rights Reserved, Copyright (C) PFU LIMITED 2006

[2.5 Scanning documents](#page-40-0)

[2.6 How to use the Scanner Driver](#page-43-0)

[1 NAMES AND FUNCTIONS OF PARTS](#page-20-0)

[2.3 Loading documents onto the ADF](#page-31-0) [2.4 Scanning document using the Flatbed](#page-38-0)

[2 BASIC SCANNER OPERATION](#page-26-0)  [2.1 Turning the scanner ON/OFF](#page-27-0)

[2.2 Setting the ADF](#page-29-0)

[3 SCANNING VARIOUS TYPES OF DOCUMENTS](#page-73-0)

[4 DAILY CARE](#page-102-0)

[5 REPLACING CONSUMABLES](#page-113-0)

[6 TROUBLESHOOTING](#page-124-0)

[7 ONLINE SETUP](#page-150-0)

[8 DOCUMENT SPECIFICATION OF ADF](#page-162-0)

[9 OPTIONS](#page-171-0)

[10 SCANNER SPECIFICATIONS](#page-174-0)

[Appendix](#page-180-0)

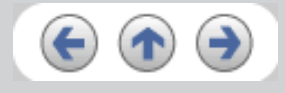

<span id="page-42-0"></span>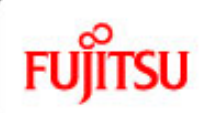

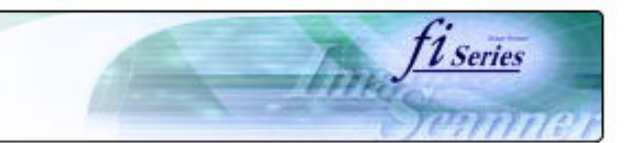

```
CONTENTS
```
[Introduction](#page-0-0)

[1 NAMES AND FUNCTIONS OF PARTS](#page-20-0)

[2 BASIC SCANNER OPERATION](#page-26-0) 

[2.1 Turning the scanner ON/OFF](#page-27-0)

[2.2 Setting the ADF](#page-29-0)

[2.3 Loading documents onto the ADF](#page-31-0)

[2.4 Scanning document using the Flatbed](#page-38-0)

[2.5 Scanning documents](#page-40-0)

[2.6 How to use the Scanner Driver](#page-43-0)

[3 SCANNING VARIOUS TYPES OF DOCUMENTS](#page-73-0)

[4 DAILY CARE](#page-102-0)

[5 REPLACING CONSUMABLES](#page-113-0)

[6 TROUBLESHOOTING](#page-124-0)

[7 ONLINE SETUP](#page-150-0)

[8 DOCUMENT SPECIFICATION OF ADF](#page-162-0)

[9 OPTIONS](#page-171-0)

[10 SCANNER SPECIFICATIONS](#page-174-0)

[Appendix](#page-180-0)

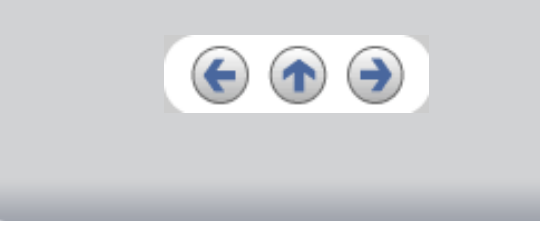

## **2.5 Scanning documents (Continued from the previous page)**

The images of scanned documents are displayed on the [ScandAll 21] window.

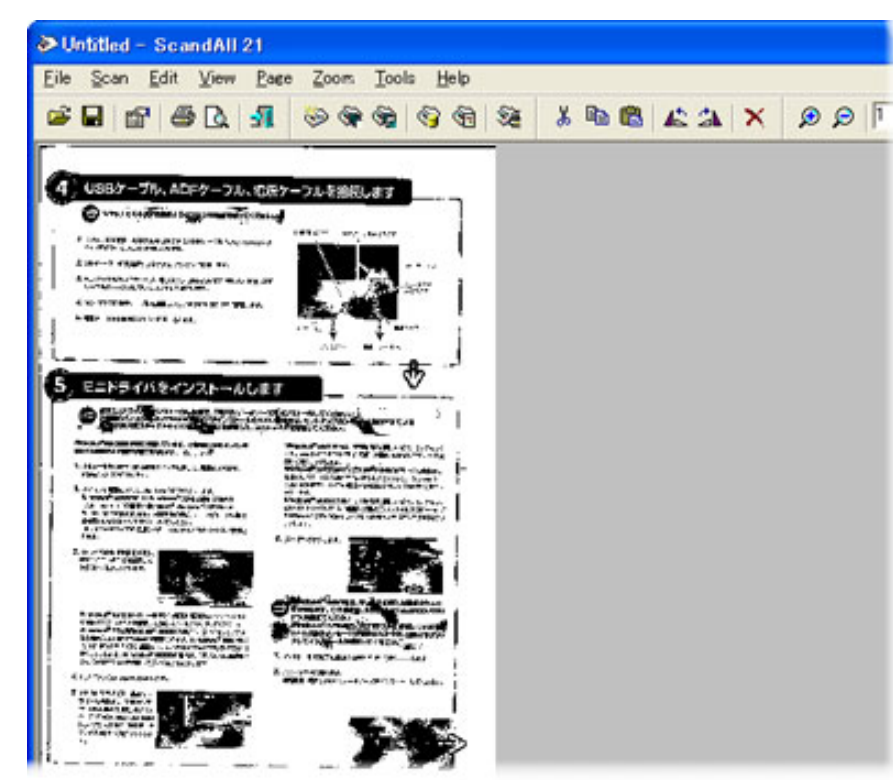

For details on different types of scanning, refer to ["3 SCANNING VARIOUS TYPES OF DOCUMENTS"](#page-73-0). For details on functions and operations of ScandAll 21, refer to "ScandAll 21 Help".

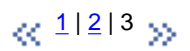

<span id="page-43-0"></span>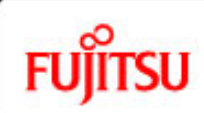

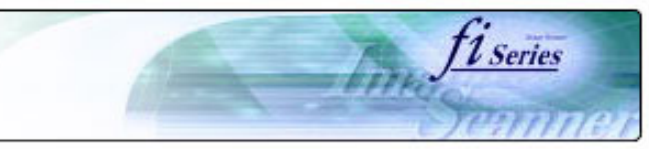

#### **CONTENTS**

### **2.6 How to use the Scanner Driver**

## **2.6.1 FUJITSU TWAIN32 Scanner Driver**

FUJITSU TWAIN32 Scanner Driver is designed for scanning documents with FUJITSU image scanner fi series by using application software that complies with the TWAIN standard.

The following describes the procedure with examples of ScandAll 21 for ordinary scanning by using this driver software.

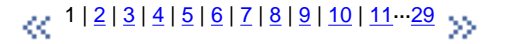

[Introduction](#page-0-0)

[1 NAMES AND FUNCTIONS OF PARTS](#page-20-0)

[2 BASIC SCANNER OPERATION](#page-26-0) 

[2.1 Turning the scanner ON/OFF](#page-27-0)

[2.2 Setting the ADF](#page-29-0)

[2.3 Loading documents onto the ADF](#page-31-0)

[2.4 Scanning document using the Flatbed](#page-38-0)

[2.5 Scanning documents](#page-40-0)

[2.6 How to use the Scanner Driver](#page-43-0)

[3 SCANNING VARIOUS TYPES OF DOCUMENTS](#page-73-0)

[4 DAILY CARE](#page-102-0)

[5 REPLACING CONSUMABLES](#page-113-0)

[6 TROUBLESHOOTING](#page-124-0)

[7 ONLINE SETUP](#page-150-0)

[8 DOCUMENT SPECIFICATION OF ADF](#page-162-0)

[9 OPTIONS](#page-171-0)

[10 SCANNER SPECIFICATIONS](#page-174-0)

[Appendix](#page-180-0)

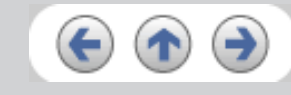

<span id="page-44-0"></span>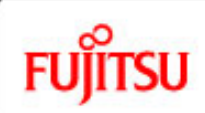

## fi-5750C Image Scanner Operator's Guide

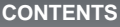

## **2.6 How to use the Scanner Driver (Continued from the previous page)**

## **1. Procedure for Basic Scanning Operation**

- 1. Start up the application. From the [Start] menu, select [Programs]-[Scanner Utility for Microsoft Window] and click [ScandAll 21].
- 2. Select your scanner on the window below. Select [Select Source] from the [Scan] menu.

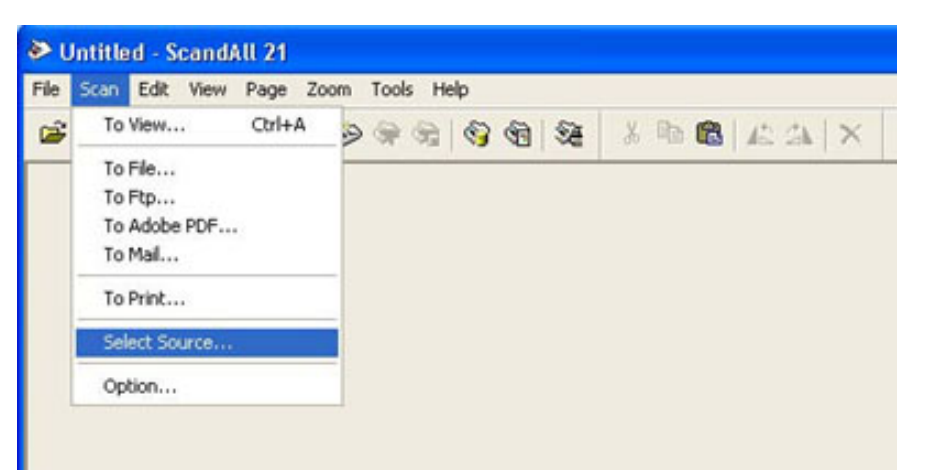

 $\frac{1}{2}$  | 2 | 3 | 4 | 5 | 6 | 7 | 8 | 9 | 10 | 1[1](#page-43-0)  $\cdot$  29

*L* Series

[1 NAMES AND FUNCTIONS OF PARTS](#page-20-0)

[2 BASIC SCANNER OPERATION](#page-26-0) 

[2.1 Turning the scanner ON/OFF](#page-27-0)

[2.2 Setting the ADF](#page-29-0)

[2.3 Loading documents onto the ADF](#page-31-0)

[2.4 Scanning document using the Flatbed](#page-38-0)

[2.5 Scanning documents](#page-40-0)

[2.6 How to use the Scanner Driver](#page-43-0)

[3 SCANNING VARIOUS TYPES OF DOCUMENTS](#page-73-0)

[4 DAILY CARE](#page-102-0)

[5 REPLACING CONSUMABLES](#page-113-0)

[6 TROUBLESHOOTING](#page-124-0)

[7 ONLINE SETUP](#page-150-0)

[8 DOCUMENT SPECIFICATION OF ADF](#page-162-0)

[9 OPTIONS](#page-171-0)

[10 SCANNER SPECIFICATIONS](#page-174-0)

[Appendix](#page-180-0)

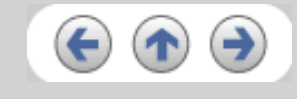

<span id="page-45-0"></span>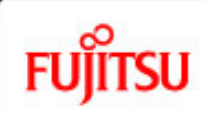

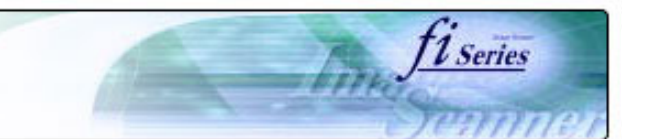

#### **CONTENTS**

### **2.6 How to use the Scanner Driver (Continued from the previous page)**

[Introduction](#page-0-0)

[1 NAMES AND FUNCTIONS OF PARTS](#page-20-0)

[2 BASIC SCANNER OPERATION](#page-26-0) 

[2.1 Turning the scanner ON/OFF](#page-27-0)

[2.2 Setting the ADF](#page-29-0)

[2.3 Loading documents onto the ADF](#page-31-0)

[2.4 Scanning document using the Flatbed](#page-38-0)

[2.5 Scanning documents](#page-40-0)

[2.6 How to use the Scanner Driver](#page-43-0)

[3 SCANNING VARIOUS TYPES OF DOCUMENTS](#page-73-0)

[4 DAILY CARE](#page-102-0)

[5 REPLACING CONSUMABLES](#page-113-0)

[6 TROUBLESHOOTING](#page-124-0)

[7 ONLINE SETUP](#page-150-0)

[8 DOCUMENT SPECIFICATION OF ADF](#page-162-0)

[9 OPTIONS](#page-171-0)

[10 SCANNER SPECIFICATIONS](#page-174-0)

[Appendix](#page-180-0)

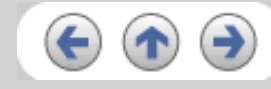

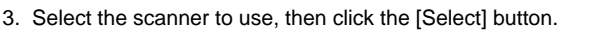

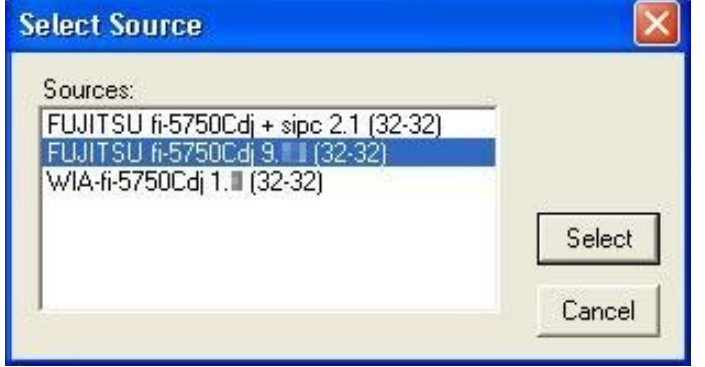

Select

❍ [FUJITSU fi-5750C] for FUJITSU TWAIN32 V9

or

❍ [FUJITSU TWAIN32] for FUJITSU TWAIN32 V8

then click the [Select] button.

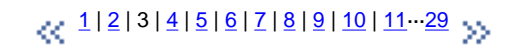

<span id="page-46-0"></span>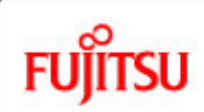

## fi-5750C Image Scanner Operator's Guide

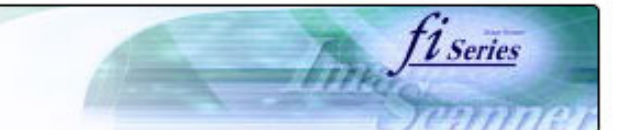

#### **CONTENTS**

### **2.6 How to use the Scanner Driver (Continued from the previous page)**

[1 NAMES AND FUNCTIONS OF PARTS](#page-20-0)

[2 BASIC SCANNER OPERATION](#page-26-0) 

[2.1 Turning the scanner ON/OFF](#page-27-0)

[2.2 Setting the ADF](#page-29-0)

[2.3 Loading documents onto the ADF](#page-31-0)

[2.4 Scanning document using the Flatbed](#page-38-0)

[2.5 Scanning documents](#page-40-0)

[2.6 How to use the Scanner Driver](#page-43-0)

[3 SCANNING VARIOUS TYPES OF DOCUMENTS](#page-73-0)

[4 DAILY CARE](#page-102-0)

[5 REPLACING CONSUMABLES](#page-113-0)

[6 TROUBLESHOOTING](#page-124-0)

[7 ONLINE SETUP](#page-150-0)

[8 DOCUMENT SPECIFICATION OF ADF](#page-162-0)

[9 OPTIONS](#page-171-0)

[10 SCANNER SPECIFICATIONS](#page-174-0)

[Appendix](#page-180-0)

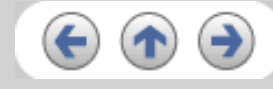

- 4. Load the documents on the scanner. For details on loading documents, refer to "[2.3 Loading Documents onto the ADF"](#page-31-0).
- 5. Open the TWAIN Driver window. Select [Scan To View] from the [Scan] menu.

[TWAIN Driver] dialog box appears.

#### **HINT**

ScandAll 21 provide scanning methods as follows:

- [To View...] :Displays scanned images on the window.
- [To File...:] :Saves scanned images as files (\*.BMP, \*.TIF, \*.JPG).
- [To FTP...:] :Transfers scanned images to a FTP server.
- [To Adobe PDF...:] :Saves scanned images as PDF files. (\*Adobe Acrobat must be installed beforehand.)
- [To Microsoft SharePoint Portal Server...] :Transfers scanned images to Microsoft Share Point Portal Server.
- [To Mail...] : Launches mailer software and attaches scanned images to email.

For details, refer to "ScandAll 21 Help".

 $\frac{1}{2}$  | 2 | 3 | 4 | 5 | 6 | 7 | 8 | 9 | 10 | 1[1](#page-43-0)  $\cdot\cdot$  29

<span id="page-47-0"></span>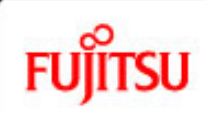

## fi-5750C Image Scanner Operator's Guide

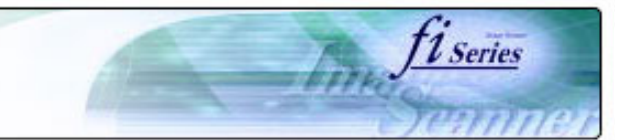

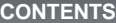

[1 NAMES AND FUNCTIONS OF PARTS](#page-20-0)

[2 BASIC SCANNER OPERATION](#page-26-0)  [2.1 Turning the scanner ON/OFF](#page-27-0)

## **2.6 How to use the Scanner Driver (Continued from the previous page)**

6. Configure settings for scanning and click the [Scan] button.

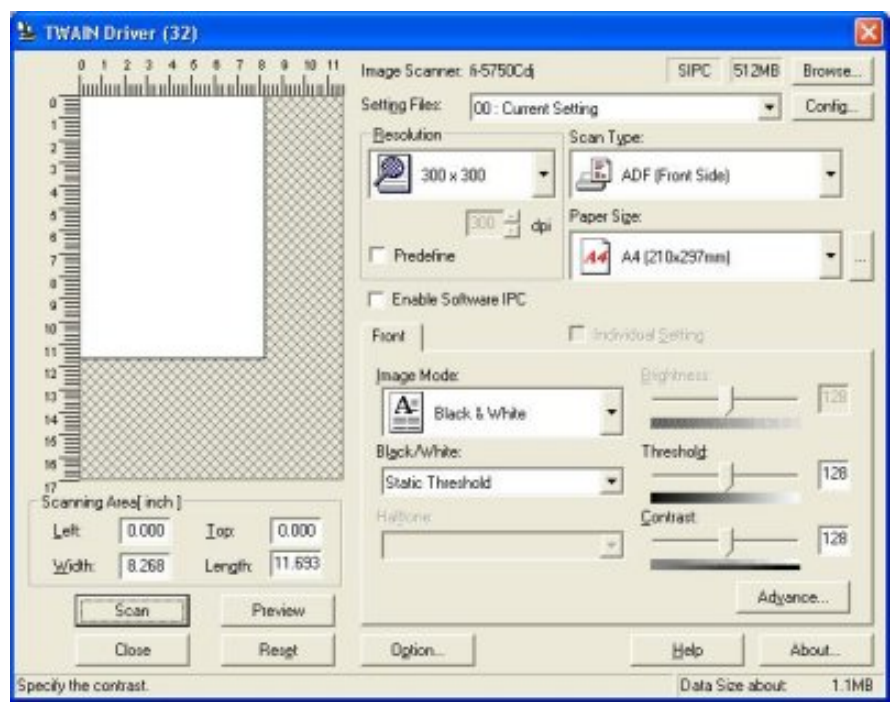

For details about the settings on this window, refer to ["Setting Window for FUJITSU TWAIN32 Scanner Driver](#page-49-0)".

## $\sim 1$ | 2 | 3 | 4 | 5 | 6 | 7 | 8 | 9 | 10 | 1[1](#page-43-0)  $\sim$  29  $\sim$

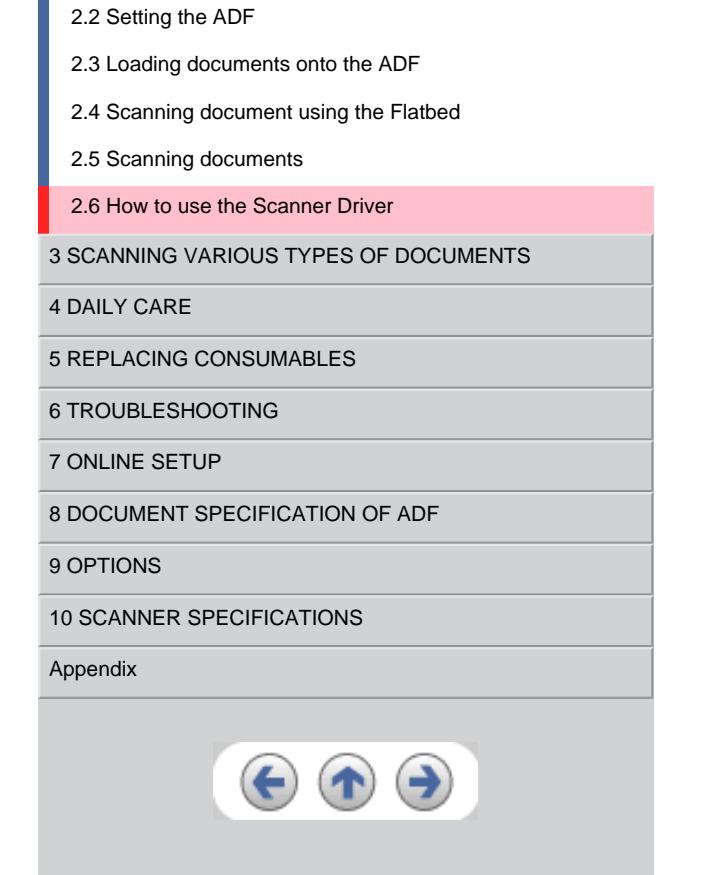

<span id="page-48-0"></span>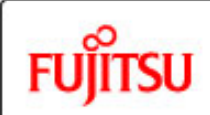

# fi-5750C Image Scanner Operator's Guide

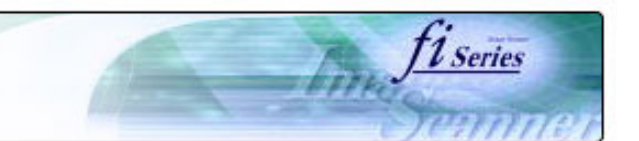

#### **CONTENTS**

[1 NAMES AND FUNCTIONS OF PARTS](#page-20-0)

[2 BASIC SCANNER OPERATION](#page-26-0) 

[2.2 Setting the ADF](#page-29-0)

[2.5 Scanning documents](#page-40-0)

[5 REPLACING CONSUMABLES](#page-113-0)

[10 SCANNER SPECIFICATIONS](#page-174-0)

[8 DOCUMENT SPECIFICATION OF ADF](#page-162-0)

[6 TROUBLESHOOTING](#page-124-0)

[7 ONLINE SETUP](#page-150-0)

[9 OPTIONS](#page-171-0)

[Appendix](#page-180-0)

[4 DAILY CARE](#page-102-0)

[2.1 Turning the scanner ON/OFF](#page-27-0)

[2.3 Loading documents onto the ADF](#page-31-0) [2.4 Scanning document using the Flatbed](#page-38-0)

[2.6 How to use the Scanner Driver](#page-43-0)

[3 SCANNING VARIOUS TYPES OF DOCUMENTS](#page-73-0)

### **2.6 How to use the Scanner Driver (Continued from the previous page)**

>>The images of scanned documents are displayed on the [ScandAll 21] window.

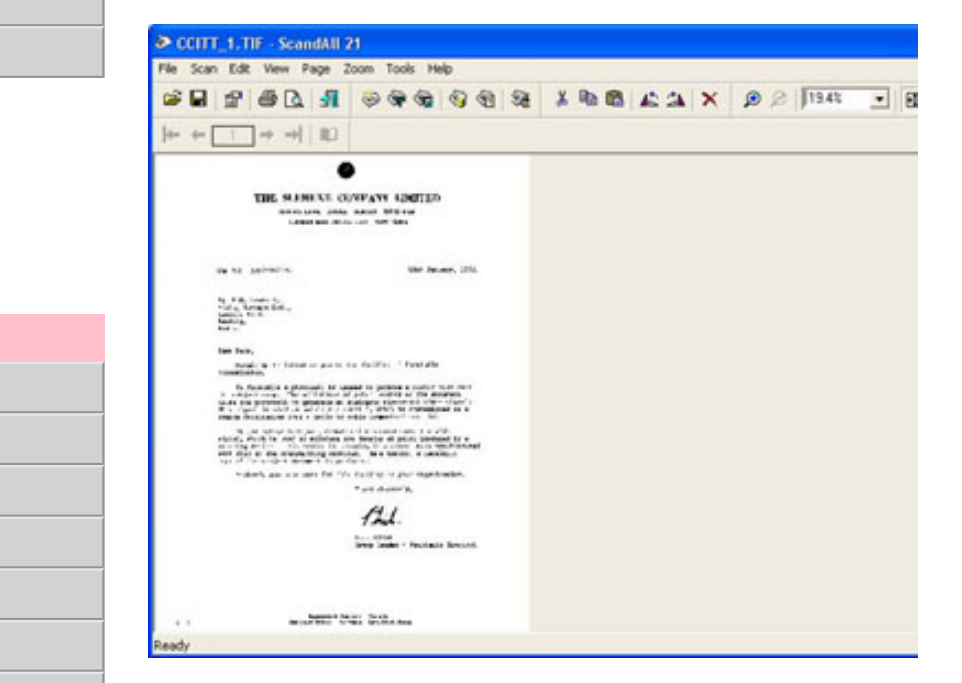

Depending on the settings of the application software, images may not be displayed. For details, refer to the documentation or Help file of your application.

e.x.) When you select [To File...] from the [Scan] menu of ScandAll 21, images of scanned documents are not displayed on the window.

7. Save the scanned images.

Select [Save As...] from the [File] menu to save the scanned images. If you wish to start another scanning, return to procedure 4.

8. End the application.

Select [Exit] from the [File] menu.

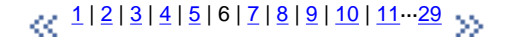

<span id="page-49-0"></span>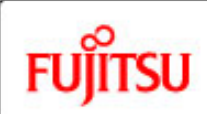

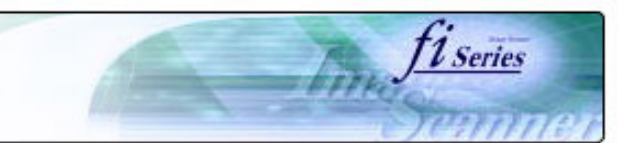

#### **CONTENTS**

[Introduction](#page-0-0)

[1 NAMES AND FUNCTIONS OF PARTS](#page-20-0)

#### [2 BASIC SCANNER OPERATION](#page-26-0)

[2.1 Turning the scanner ON/OFF](#page-27-0)

[2.2 Setting the ADF](#page-29-0)

[2.3 Loading documents onto the ADF](#page-31-0)

[2.4 Scanning document using the Flatbed](#page-38-0)

[2.5 Scanning documents](#page-40-0)

[2.6 How to use the Scanner Driver](#page-43-0)

[3 SCANNING VARIOUS TYPES OF DOCUMENTS](#page-73-0)

[4 DAILY CARE](#page-102-0)

[5 REPLACING CONSUMABLES](#page-113-0)

[6 TROUBLESHOOTING](#page-124-0)

[7 ONLINE SETUP](#page-150-0)

[8 DOCUMENT SPECIFICATION OF ADF](#page-162-0)

[9 OPTIONS](#page-171-0)

[10 SCANNER SPECIFICATIONS](#page-174-0)

[Appendix](#page-180-0)

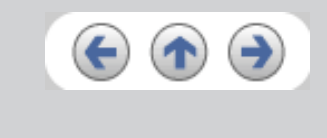

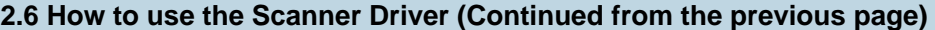

## **2. Setting Window for FUJITSU TWAIN32 Scanner Driver**

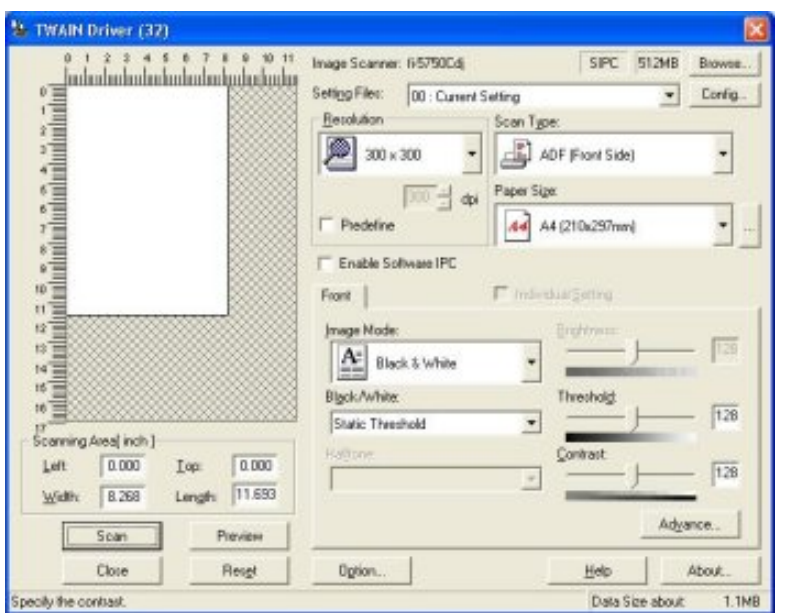

You can perform settings for the FUJITSU TWAIN32 Scanner Driver on this window. The following describes the main setting items.

• For details on each functions, refer to "FUJITSU TWAIN32 Scanner Driver Help" (appears by pressing [Help] or [F1] button).

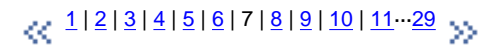

<span id="page-50-0"></span>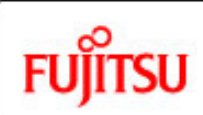

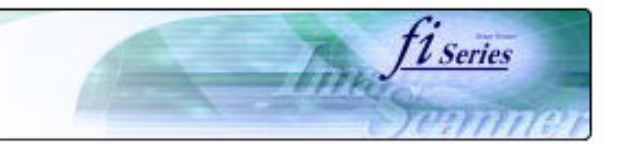

#### **CONTENTS**

[Introduction](#page-0-0)

[1 NAMES AND FUNCTIONS OF PARTS](#page-20-0)

[2 BASIC SCANNER OPERATION](#page-26-0) 

[2.1 Turning the scanner ON/OFF](#page-27-0)

[2.2 Setting the ADF](#page-29-0)

[2.3 Loading documents onto the ADF](#page-31-0)

[2.4 Scanning document using the Flatbed](#page-38-0)

[2.5 Scanning documents](#page-40-0)

[2.6 How to use the Scanner Driver](#page-43-0)

[3 SCANNING VARIOUS TYPES OF DOCUMENTS](#page-73-0)

[4 DAILY CARE](#page-102-0)

[5 REPLACING CONSUMABLES](#page-113-0)

[6 TROUBLESHOOTING](#page-124-0)

[7 ONLINE SETUP](#page-150-0)

[8 DOCUMENT SPECIFICATION OF ADF](#page-162-0)

[9 OPTIONS](#page-171-0)

[10 SCANNER SPECIFICATIONS](#page-174-0)

[Appendix](#page-180-0)

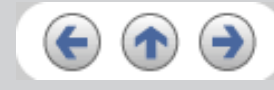

### **2.6 How to use the Scanner Driver (Continued from the previous page)**

#### **Resolution**

Specifies the resolution of scanning.

It can be specified by selecting a default value from the list or customizing (specify any resolution in 1 dpi unit).

By marking the [Predefine] check box, you can select one from three predefined settings as [Normal], [Fine], [Super Fine] to scan documents instead of setting details by yourself.

Otherwise, you can change the details of the predefined settings on the [Resolution Setting] window, which appears when you click on the [...] button.

### **Scan Type**

Specifies the scanning method, the side(s) to be scanned (ADF Front Side, ADF Back Side, ADF Duplex, Flatbed) or details of Long page ( the size of documents longer than A3).

### **Paper Size**

Select the size of documents to be scanned from this list.

Windows for customizing the paper size will appear when you click on [...] besides the list. You can save any document size as a customized setting (up to three) or for changing the order of the paper size in the list.

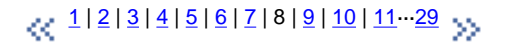

<span id="page-51-0"></span>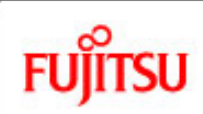

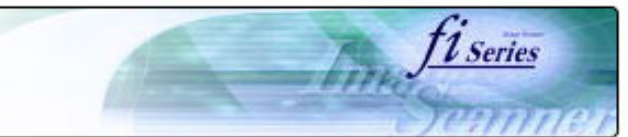

#### **CONTENTS**

#### [Introduction](#page-0-0)

[1 NAMES AND FUNCTIONS OF PARTS](#page-20-0)

[2 BASIC SCANNER OPERATION](#page-26-0) 

[2.1 Turning the scanner ON/OFF](#page-27-0)

[2.2 Setting the ADF](#page-29-0)

[2.3 Loading documents onto the ADF](#page-31-0)

[2.4 Scanning document using the Flatbed](#page-38-0)

[2.5 Scanning documents](#page-40-0)

[2.6 How to use the Scanner Driver](#page-43-0)

[3 SCANNING VARIOUS TYPES OF DOCUMENTS](#page-73-0)

[4 DAILY CARE](#page-102-0)

[5 REPLACING CONSUMABLES](#page-113-0)

[6 TROUBLESHOOTING](#page-124-0)

[7 ONLINE SETUP](#page-150-0)

[8 DOCUMENT SPECIFICATION OF ADF](#page-162-0)

[9 OPTIONS](#page-171-0)

[10 SCANNER SPECIFICATIONS](#page-174-0)

[Appendix](#page-180-0)

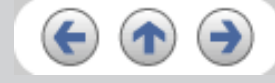

### **2.6 How to use the Scanner Driver (Continued from the previous page)**

#### **Image Mode**

Specifies the image type for the scanned documents.

- Black & White Documents are scanned in binary (black and white).
- Halftone Documents are scanned through halftone processing in black and white.
- Grayscale Documents are scanned with 256 gradations of black and white.
- Color

Documents are scanned colored. For this mode, you can select 24 bit Color, 256Color or 8 Color.

#### **[Scan] button**

Starts scanning documents with the current settings.

### **[Preview] button**

Documents are scanned preliminary before the actual scanning. You can confirm the image of the documents in the preview window.

### **[Close] button**

Saves the current settings and closes this window.

### **[Reset] button**

Used to undo changes of settings.

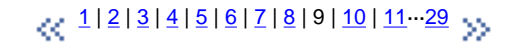

<span id="page-52-0"></span>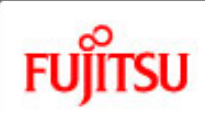

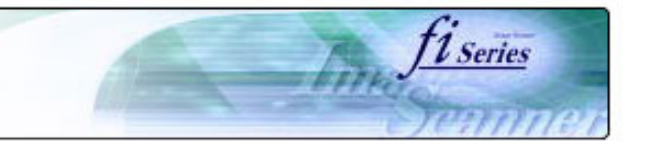

#### **CONTENTS**

#### [Introduction](#page-0-0)

[1 NAMES AND FUNCTIONS OF PARTS](#page-20-0)

#### [2 BASIC SCANNER OPERATION](#page-26-0)

- [2.1 Turning the scanner ON/OFF](#page-27-0)
- [2.2 Setting the ADF](#page-29-0)

[2.3 Loading documents onto the ADF](#page-31-0)

[2.4 Scanning document using the Flatbed](#page-38-0)

[2.5 Scanning documents](#page-40-0)

[2.6 How to use the Scanner Driver](#page-43-0)

[3 SCANNING VARIOUS TYPES OF DOCUMENTS](#page-73-0)

[4 DAILY CARE](#page-102-0)

[5 REPLACING CONSUMABLES](#page-113-0)

[6 TROUBLESHOOTING](#page-124-0)

[7 ONLINE SETUP](#page-150-0)

[8 DOCUMENT SPECIFICATION OF ADF](#page-162-0)

[9 OPTIONS](#page-171-0)

[10 SCANNER SPECIFICATIONS](#page-174-0)

[Appendix](#page-180-0)

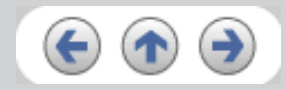

## **2.6 How to use the Scanner Driver (Continued from the previous page)**

#### **[Help] button**

Opens the "FUJITSU TWAIN32 Scanner Driver Help" window. The window also opens by pushing the [F1] key.

### **[About...] button**

Opens an information window about the FUJITSU TWAIN32 Scanner Driver's version.

## **[Option...] button**

You can set up the details of optional functions on the window below.

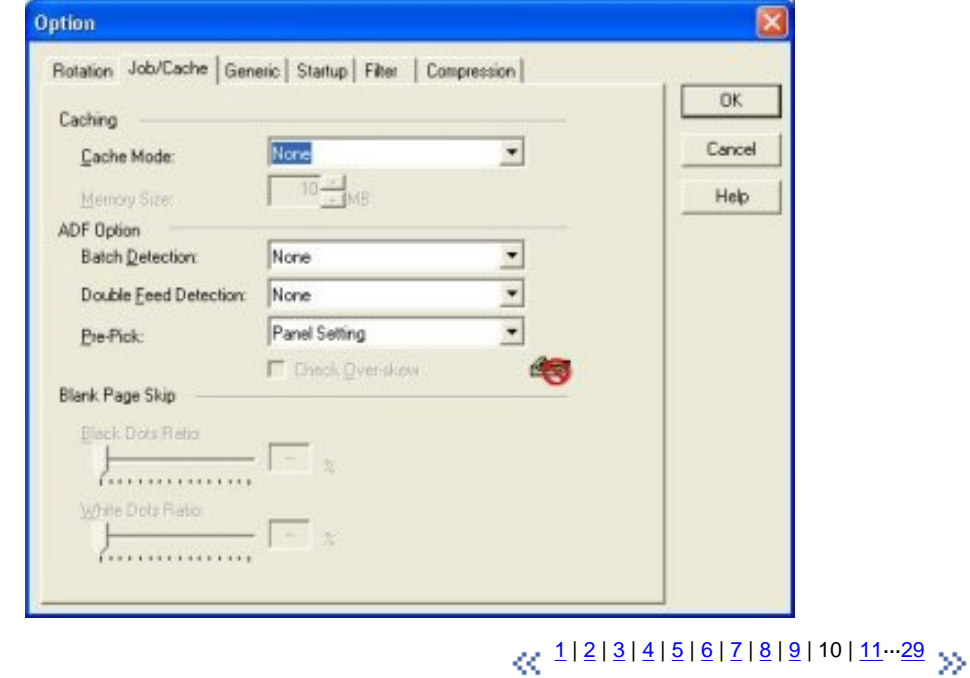

<span id="page-53-0"></span>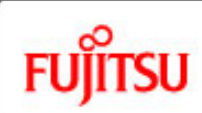

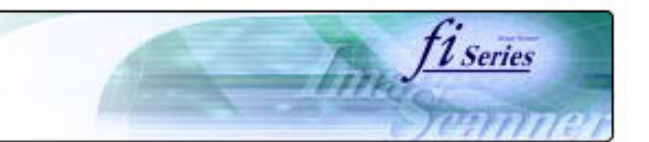

#### **CONTENTS**

[Introduction](#page-0-0)

[1 NAMES AND FUNCTIONS OF PARTS](#page-20-0)

[2 BASIC SCANNER OPERATION](#page-26-0) 

[2.1 Turning the scanner ON/OFF](#page-27-0)

[2.2 Setting the ADF](#page-29-0)

[2.3 Loading documents onto the ADF](#page-31-0)

[2.4 Scanning document using the Flatbed](#page-38-0)

[2.5 Scanning documents](#page-40-0)

[2.6 How to use the Scanner Driver](#page-43-0)

[3 SCANNING VARIOUS TYPES OF DOCUMENTS](#page-73-0)

[4 DAILY CARE](#page-102-0)

[5 REPLACING CONSUMABLES](#page-113-0)

[6 TROUBLESHOOTING](#page-124-0)

[7 ONLINE SETUP](#page-150-0)

[8 DOCUMENT SPECIFICATION OF ADF](#page-162-0)

[9 OPTIONS](#page-171-0)

[10 SCANNER SPECIFICATIONS](#page-174-0)

[Appendix](#page-180-0)

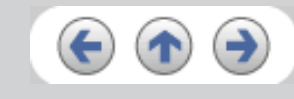

## **2.6 How to use the Scanner Driver (Continued from the previous page)**

#### **[Rotation] tab**

Select this tab when setting image rotation, detection of document size, etc.

## **[Job/Cache] tab**

Select this tab when setting cache mode, job controls, double-feed detection, blank page skipping, etc.

#### **[Generic] tab**

Select this tab to change the unit displayed on the Setting Window for the FUJITSU TWAIN32 Scanner Driver. (Millimeters, Inches, and Pixels are available)

### **[Startup] tab**

Select this tab for setting the Scanner Operation Panel. (Displayed only when using the scanner of supported type.)

## **[Filter] tab**

Select this tab for setting the image processing filter(s). Page Edge Filler : Fills up the margins of the scanned documents with a selected color. Digital Endorser : adds characters (such as names, dates, serial numbers, etc.) on scanned image data.

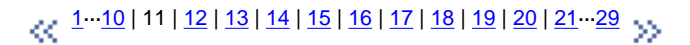

provided with this product.

- You can scan using other applications software that complies with the TWAIN standard.
- Scanning can also be performed by installing the Fujitsu ISIS Scanner Driver.

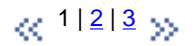

<span id="page-55-0"></span>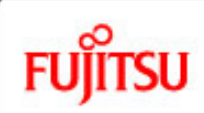

## fi-5750C Image Scanner Operator's Guide

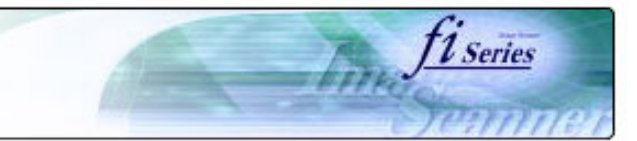

#### **CONTENTS**

**2.6 How to use the Scanner Driver (Continued from the previous page)** 

#### **[Compression] tab**

Select this tab for setting the compression rate of JPEG Transfer.

### **[Advance...] button**

Click this button for settings of the advanced image processing. You can set Edge Extract, Gamma Pattern, White Level Follower, Dropout Color, Reverse, etc.

### **[Config...] button**

Click this button for configuring the Setting Files. You can save the changed settings as a Setting File. From next scanning, the settings are quickly changed by using these Setting Files.

For details of each function, refer to the "FUJITSU TWAIN32 Scanner Driver Help".

[1](#page-43-0)<sup>.</sup>··<u>10 | [11](#page-53-0)</u> | 12 | <u>13 | [14](#page-57-0) | [15](#page-58-0) | [16](#page-59-0) | [17](#page-60-0) | [18](#page-61-0) | [19](#page-62-0) | [20](#page-63-0) | 21<sup>.</sup>··[29](#page-72-0)</u>

All Rights Reserved, Copyright (C) PFU LIMITED 2006

[2.5 Scanning documents](#page-40-0)

[2.3 Loading documents onto the ADF](#page-31-0) [2.4 Scanning document using the Flatbed](#page-38-0)

[1 NAMES AND FUNCTIONS OF PARTS](#page-20-0)

[2 BASIC SCANNER OPERATION](#page-26-0)  [2.1 Turning the scanner ON/OFF](#page-27-0)

[2.2 Setting the ADF](#page-29-0)

[2.6 How to use the Scanner Driver](#page-43-0)

[3 SCANNING VARIOUS TYPES OF DOCUMENTS](#page-73-0)

[4 DAILY CARE](#page-102-0)

[5 REPLACING CONSUMABLES](#page-113-0)

[6 TROUBLESHOOTING](#page-124-0)

[7 ONLINE SETUP](#page-150-0)

[8 DOCUMENT SPECIFICATION OF ADF](#page-162-0)

[9 OPTIONS](#page-171-0)

[10 SCANNER SPECIFICATIONS](#page-174-0)

[Appendix](#page-180-0)

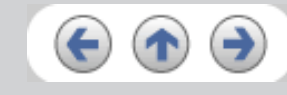

<span id="page-56-0"></span>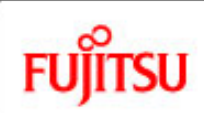

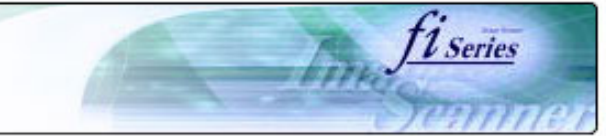

#### **CONTENTS**

#### [Introduction](#page-0-0)

#### [1 NAMES AND FUNCTIONS OF PARTS](#page-20-0)

[2 BASIC SCANNER OPERATION](#page-26-0) 

[2.1 Turning the scanner ON/OFF](#page-27-0)

[2.2 Setting the ADF](#page-29-0)

[2.3 Loading documents onto the ADF](#page-31-0)

[2.4 Scanning document using the Flatbed](#page-38-0)

[2.5 Scanning documents](#page-40-0)

[2.6 How to use the Scanner Driver](#page-43-0)

[3 SCANNING VARIOUS TYPES OF DOCUMENTS](#page-73-0)

[4 DAILY CARE](#page-102-0)

[5 REPLACING CONSUMABLES](#page-113-0)

[6 TROUBLESHOOTING](#page-124-0)

[7 ONLINE SETUP](#page-150-0)

[8 DOCUMENT SPECIFICATION OF ADF](#page-162-0)

[9 OPTIONS](#page-171-0)

[10 SCANNER SPECIFICATIONS](#page-174-0)

[Appendix](#page-180-0)

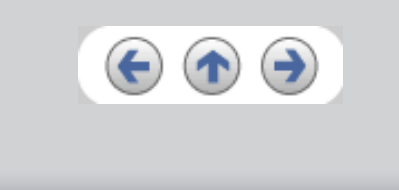

## **2.6 How to use the Scanner Driver (Continued from the previous page)**

### **2.6.2 FUJITSU ISIS Scanner Driver**

FUJITSU ISIS Scanner Driver is designed for scanning documents with FUJITSU image scanner fi series by using application software that complies with The ISIS standard. The following describes the procedure with examples of QuickScan for ordinary scanning by using this driver software.

The procedure may vary depending on your application. If you use an application other than QuickScan, please refer to its Guide or Help for further information.

#### **1. Procedure for Basic Scanning Operation**

- 1. Start up the application. From the [Start] menu, select [Programs]-[QuickScan] and click [QuickScan].
- 2. Select your scanner on the window below. Select [Scan] - [Select Scanner] on the menu bar.

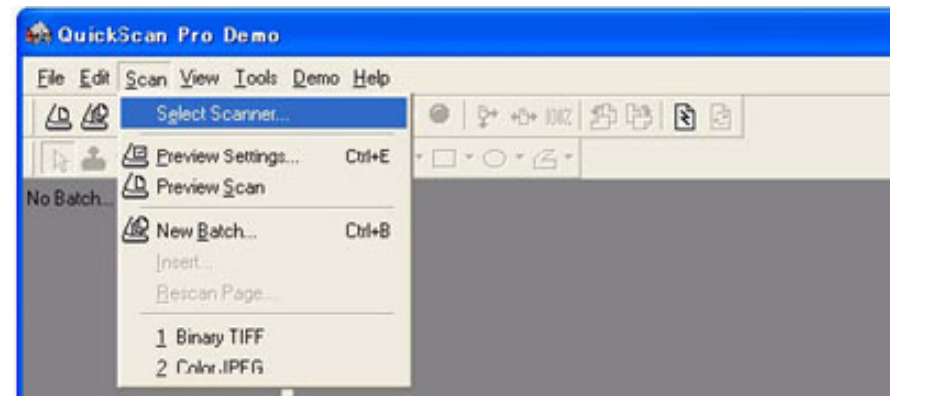

[1](#page-43-0)··[·10](#page-52-0) | [11](#page-53-0) | [12](#page-55-0) | 13 | [14](#page-57-0) | [15](#page-58-0) | [16](#page-59-0) | [17](#page-60-0) | [18](#page-61-0) | [19](#page-62-0) | [20](#page-63-0) | [21·](#page-64-0)··[29](#page-72-0)

<span id="page-57-0"></span>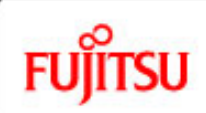

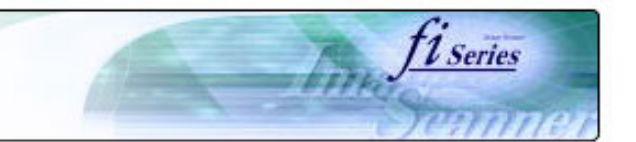

#### **CONTENTS**

### **2.6 How to use the Scanner Driver (Continued from the previous page)**

[Introduction](#page-0-0)

[1 NAMES AND FUNCTIONS OF PARTS](#page-20-0)

[2 BASIC SCANNER OPERATION](#page-26-0) 

[2.1 Turning the scanner ON/OFF](#page-27-0)

[2.2 Setting the ADF](#page-29-0)

[2.3 Loading documents onto the ADF](#page-31-0)

[2.4 Scanning document using the Flatbed](#page-38-0)

[2.5 Scanning documents](#page-40-0)

[2.6 How to use the Scanner Driver](#page-43-0)

[3 SCANNING VARIOUS TYPES OF DOCUMENTS](#page-73-0)

[4 DAILY CARE](#page-102-0)

[5 REPLACING CONSUMABLES](#page-113-0)

[6 TROUBLESHOOTING](#page-124-0)

[7 ONLINE SETUP](#page-150-0)

[8 DOCUMENT SPECIFICATION OF ADF](#page-162-0)

[9 OPTIONS](#page-171-0)

[10 SCANNER SPECIFICATIONS](#page-174-0)

[Appendix](#page-180-0)

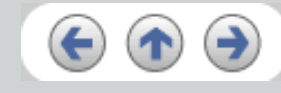

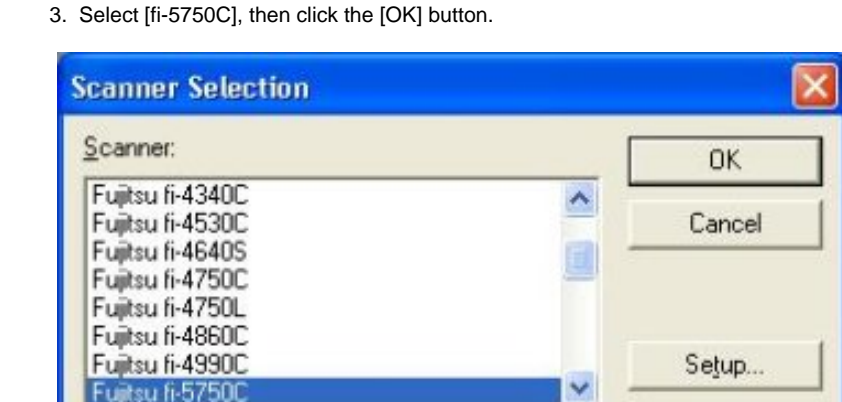

4. Select [Scan] - [New Batch] on the menu bar.

[1](#page-43-0)<sup>.</sup>··<u>10 | [11](#page-53-0) | [12](#page-55-0) | [13](#page-56-0)</u> | 14 | <u>15 | [16](#page-59-0) | [17](#page-60-0) | [18](#page-61-0) | [19](#page-62-0) | [20](#page-63-0) | 21<sup>.</sup>··[29](#page-72-0)</u>

<span id="page-58-0"></span>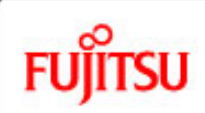

5. Select the profile for scanning.

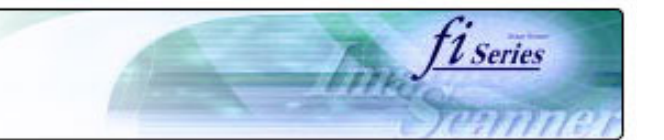

#### **CONTENTS**

### **2.6 How to use the Scanner Driver (Continued from the previous page)**

#### [Introduction](#page-0-0)

[1 NAMES AND FUNCTIONS OF PARTS](#page-20-0)

#### [2 BASIC SCANNER OPERATION](#page-26-0)

- [2.1 Turning the scanner ON/OFF](#page-27-0)
- [2.2 Setting the ADF](#page-29-0)

[2.3 Loading documents onto the ADF](#page-31-0)

[2.4 Scanning document using the Flatbed](#page-38-0)

[2.5 Scanning documents](#page-40-0)

[2.6 How to use the Scanner Driver](#page-43-0)

[3 SCANNING VARIOUS TYPES OF DOCUMENTS](#page-73-0)

[4 DAILY CARE](#page-102-0)

[5 REPLACING CONSUMABLES](#page-113-0)

[6 TROUBLESHOOTING](#page-124-0)

[7 ONLINE SETUP](#page-150-0)

[8 DOCUMENT SPECIFICATION OF ADF](#page-162-0)

[9 OPTIONS](#page-171-0)

[10 SCANNER SPECIFICATIONS](#page-174-0)

[Appendix](#page-180-0)

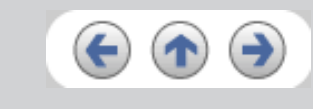

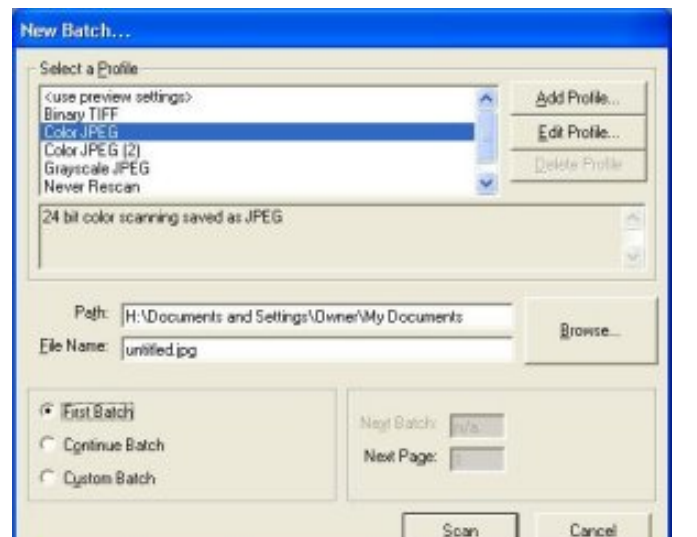

- ❍ When creating a new profile
	- Select one from already existing profiles and click [Add Profile...] button.
	- $\rightarrow$  A new profile will be created based on the profile you select.
- ❍ When changing the settings of already existing profiles Select one from already existing profiles and click [Edit Profile...] button.
	- $\rightarrow$  The settings of the selected profile will be changed.
- ❍ When using an existing profile
	- Select one from already existing profiles.
	- $\rightarrow$  Scanning will be started according to the settings of the selected profile.  $\rightarrow$  Go to the procedure 10.

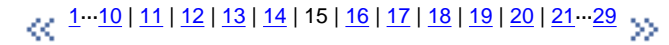

<span id="page-59-0"></span>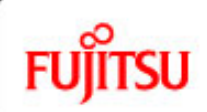

## fi-5750C Image Scanner Operator's Guide

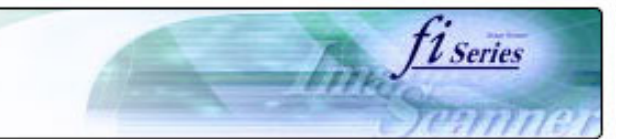

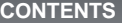

## **2.6 How to use the Scanner Driver (Continued from the previous page)**

6. Select the [Scan] tab and click the [Scanner Settings] on the [Profile Editor] window.

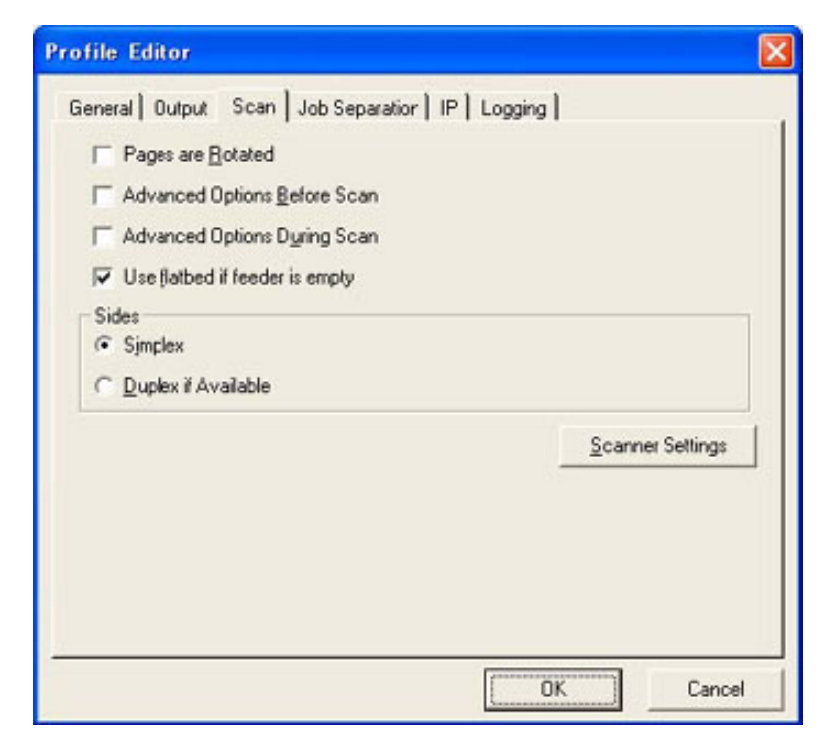

>> The configuration window of ISIS driver appears.

[1](#page-43-0)<sup>.</sup>··<u>10 | [11](#page-53-0) | [12](#page-55-0) | [13](#page-56-0) | [14](#page-57-0) | [15](#page-58-0)</u> | 16 | <u>17 | [18](#page-61-0) | [19](#page-62-0) | [20](#page-63-0) | 21<sup>.</sup>··[29](#page-72-0)</u>

All Rights Reserved, Copyright (C) PFU LIMITED 2006

[1 NAMES AND FUNCTIONS OF PARTS](#page-20-0)

[2 BASIC SCANNER OPERATION](#page-26-0) 

[2.1 Turning the scanner ON/OFF](#page-27-0)

[2.2 Setting the ADF](#page-29-0)

[2.3 Loading documents onto the ADF](#page-31-0)

[2.4 Scanning document using the Flatbed](#page-38-0)

[2.5 Scanning documents](#page-40-0)

[2.6 How to use the Scanner Driver](#page-43-0)

[3 SCANNING VARIOUS TYPES OF DOCUMENTS](#page-73-0)

[4 DAILY CARE](#page-102-0)

[5 REPLACING CONSUMABLES](#page-113-0)

[6 TROUBLESHOOTING](#page-124-0)

[7 ONLINE SETUP](#page-150-0)

[8 DOCUMENT SPECIFICATION OF ADF](#page-162-0)

[9 OPTIONS](#page-171-0)

[10 SCANNER SPECIFICATIONS](#page-174-0)

[Appendix](#page-180-0)

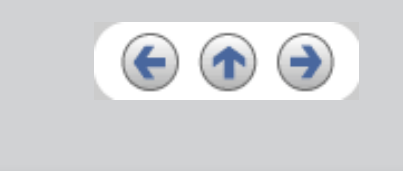

<span id="page-60-0"></span>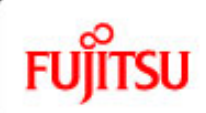

## fi-5750C Image Scanner Operator's Guide

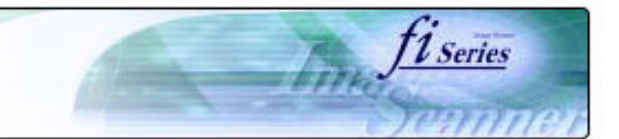

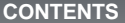

[1 NAMES AND FUNCTIONS OF PARTS](#page-20-0)

[2 BASIC SCANNER OPERATION](#page-26-0) 

[2.2 Setting the ADF](#page-29-0)

[2.5 Scanning documents](#page-40-0)

[5 REPLACING CONSUMABLES](#page-113-0)

[8 DOCUMENT SPECIFICATION OF ADF](#page-162-0)

[10 SCANNER SPECIFICATIONS](#page-174-0)

[6 TROUBLESHOOTING](#page-124-0)

[7 ONLINE SETUP](#page-150-0)

[9 OPTIONS](#page-171-0)

[Appendix](#page-180-0)

[4 DAILY CARE](#page-102-0)

[2.1 Turning the scanner ON/OFF](#page-27-0)

[2.3 Loading documents onto the ADF](#page-31-0) [2.4 Scanning document using the Flatbed](#page-38-0)

[2.6 How to use the Scanner Driver](#page-43-0)

[3 SCANNING VARIOUS TYPES OF DOCUMENTS](#page-73-0)

## **2.6 How to use the Scanner Driver (Continued from the previous page)**

7. Configure settings for scanning and click the [OK] button.

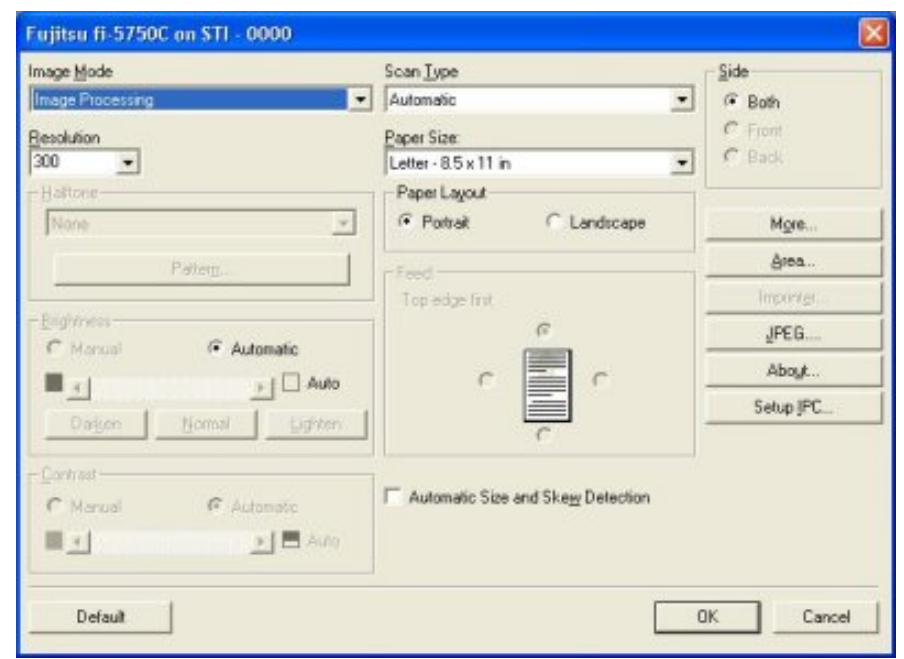

For details on this dialog box, refer to "[Configuration Window of FUJITSU ISIS Scanner Driver](#page-63-0)".

[1](#page-43-0)<sup>-</sup>·[·10](#page-52-0) | [11](#page-53-0) | [12](#page-55-0) | [13](#page-56-0) | [14](#page-57-0) | [15](#page-58-0) | [16](#page-59-0) | 17 | [18](#page-61-0) | [19](#page-62-0) | [20](#page-63-0) | 21<sup>-</sup>··[29](#page-72-0)

<span id="page-61-0"></span>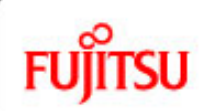

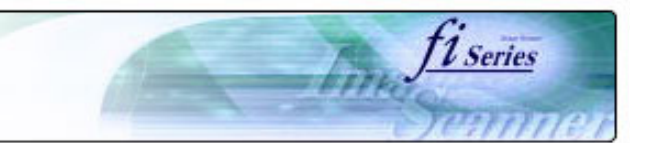

#### **CONTENTS**

[Introduction](#page-0-0)

[1 NAMES AND FUNCTIONS OF PARTS](#page-20-0)

[2 BASIC SCANNER OPERATION](#page-26-0) 

[2.1 Turning the scanner ON/OFF](#page-27-0)

[2.2 Setting the ADF](#page-29-0)

[2.3 Loading documents onto the ADF](#page-31-0)

[2.4 Scanning document using the Flatbed](#page-38-0)

[2.5 Scanning documents](#page-40-0)

[2.6 How to use the Scanner Driver](#page-43-0)

[3 SCANNING VARIOUS TYPES OF DOCUMENTS](#page-73-0)

[4 DAILY CARE](#page-102-0)

[5 REPLACING CONSUMABLES](#page-113-0)

[6 TROUBLESHOOTING](#page-124-0)

[7 ONLINE SETUP](#page-150-0)

[8 DOCUMENT SPECIFICATION OF ADF](#page-162-0)

[9 OPTIONS](#page-171-0)

[10 SCANNER SPECIFICATIONS](#page-174-0)

[Appendix](#page-180-0)

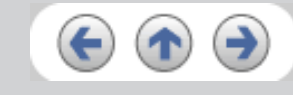

## **2.6 How to use the Scanner Driver (Continued from the previous page)**

8. The [Profile Editor] window appears. Click the [OK] button to return to [New batch] dialog.

#### **ATTENTION**

Configure other settings of the profile, if necessary.

Refer to the "QuickScan Overview" or the "QuickScan Help" for further information on functions and operations of QuickScan. After the installation of QuickScan, it is registered in the [Start] menu.

9. Load the documents on the scanner.

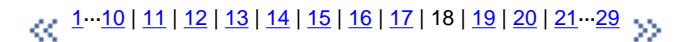

<span id="page-62-0"></span>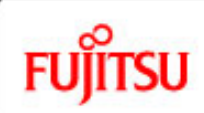

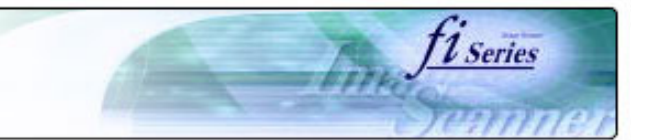

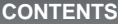

## **2.6 How to use the Scanner Driver (Continued from the previous page)**

10. Click the [Scan] button.

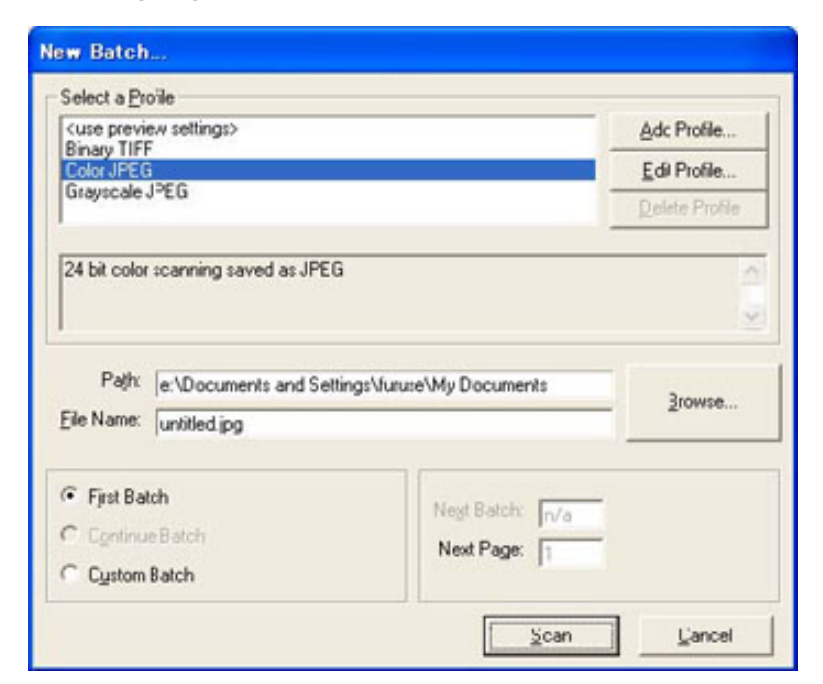

>> Scanned images are displayed on the window.

11. End the application.

Select [Exit] from the [File] menu.

Refer to the "QuickScan Overview" or the "QuickScan Help" for further information on functions and operations of QuickScan. After the installation of QuickScan, it is registered in the [Start] menu.

[1](#page-43-0)<sup>.</sup>·[·10](#page-52-0) | [11](#page-53-0) | [12](#page-55-0) | [13](#page-56-0) | [14](#page-57-0) | [15](#page-58-0) | [16](#page-59-0) | [17](#page-60-0) | [18](#page-61-0) | 19 | [20](#page-63-0) | 21<sup>.</sup>·· [29](#page-72-0)

All Rights Reserved, Copyright (C) PFU LIMITED 2006

[Introduction](#page-0-0)

[1 NAMES AND FUNCTIONS OF PARTS](#page-20-0)

[2 BASIC SCANNER OPERATION](#page-26-0) 

[2.1 Turning the scanner ON/OFF](#page-27-0)

[2.2 Setting the ADF](#page-29-0)

[2.3 Loading documents onto the ADF](#page-31-0)

[2.4 Scanning document using the Flatbed](#page-38-0)

[2.5 Scanning documents](#page-40-0)

[2.6 How to use the Scanner Driver](#page-43-0)

[3 SCANNING VARIOUS TYPES OF DOCUMENTS](#page-73-0)

[4 DAILY CARE](#page-102-0)

[5 REPLACING CONSUMABLES](#page-113-0)

[6 TROUBLESHOOTING](#page-124-0)

[7 ONLINE SETUP](#page-150-0)

[8 DOCUMENT SPECIFICATION OF ADF](#page-162-0)

[9 OPTIONS](#page-171-0)

[10 SCANNER SPECIFICATIONS](#page-174-0)

[Appendix](#page-180-0)

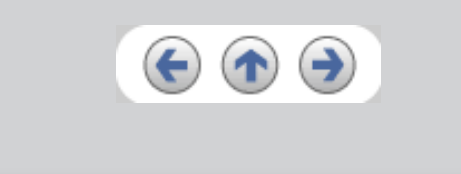

<span id="page-63-0"></span>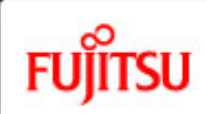

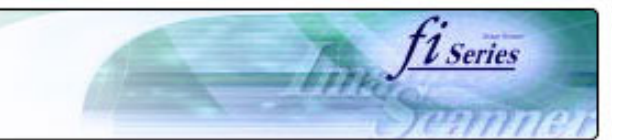

#### **CONTENTS**

### **2.6 How to use the Scanner Driver (Continued from the previous page)**

[Introduction](#page-0-0)

[1 NAMES AND FUNCTIONS OF PARTS](#page-20-0)

[2 BASIC SCANNER OPERATION](#page-26-0) 

[2.1 Turning the scanner ON/OFF](#page-27-0)

[2.2 Setting the ADF](#page-29-0)

[2.3 Loading documents onto the ADF](#page-31-0)

[2.4 Scanning document using the Flatbed](#page-38-0)

[2.5 Scanning documents](#page-40-0)

[2.6 How to use the Scanner Driver](#page-43-0)

[3 SCANNING VARIOUS TYPES OF DOCUMENTS](#page-73-0)

[4 DAILY CARE](#page-102-0)

[5 REPLACING CONSUMABLES](#page-113-0)

[6 TROUBLESHOOTING](#page-124-0)

[7 ONLINE SETUP](#page-150-0)

[8 DOCUMENT SPECIFICATION OF ADF](#page-162-0)

[9 OPTIONS](#page-171-0)

[10 SCANNER SPECIFICATIONS](#page-174-0)

[Appendix](#page-180-0)

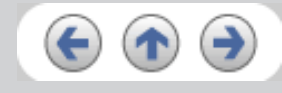

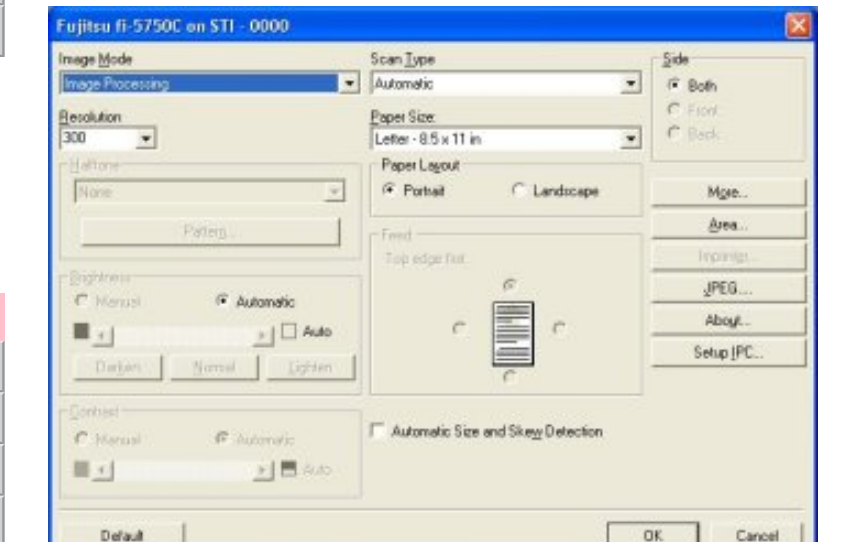

**2. Configuration Window of FUJITSU ISIS Scanner Driver**

[1](#page-43-0)<sup>-</sup>··<u>10 | [11](#page-53-0) | [12](#page-55-0) | [13](#page-56-0) | [14](#page-57-0) | [15](#page-58-0) | [16](#page-59-0) | [17](#page-60-0) | [18](#page-61-0) | 19</u> | 20 | <u>21</u><sup>-··</sup>·[29](#page-72-0)

<span id="page-64-0"></span>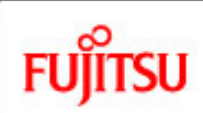

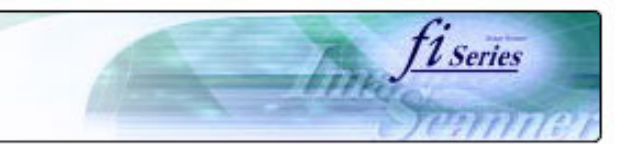

#### **CONTENTS**

[Introduction](#page-0-0)

[1 NAMES AND FUNCTIONS OF PARTS](#page-20-0)

[2 BASIC SCANNER OPERATION](#page-26-0) 

[2.1 Turning the scanner ON/OFF](#page-27-0)

[2.2 Setting the ADF](#page-29-0)

[2.3 Loading documents onto the ADF](#page-31-0)

[2.4 Scanning document using the Flatbed](#page-38-0)

[2.5 Scanning documents](#page-40-0)

[2.6 How to use the Scanner Driver](#page-43-0)

[3 SCANNING VARIOUS TYPES OF DOCUMENTS](#page-73-0)

[4 DAILY CARE](#page-102-0)

[5 REPLACING CONSUMABLES](#page-113-0)

[6 TROUBLESHOOTING](#page-124-0)

[7 ONLINE SETUP](#page-150-0)

[8 DOCUMENT SPECIFICATION OF ADF](#page-162-0)

[9 OPTIONS](#page-171-0)

[10 SCANNER SPECIFICATIONS](#page-174-0)

[Appendix](#page-180-0)

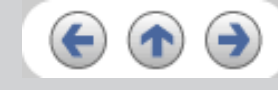

## **2.6 How to use the Scanner Driver (Continued from the previous page)**

#### **Image Mode**

Select a color mode suitable for the purpose from the menu.

● Black & White

Scans data in binary (black and white). Distinguishes black from white according to the fixed threshold. This scanning mode is suitable for scanning line drawings and text documents.

- 16-level Gray scale Scans data by 14 shades of gray plus black and white. This mode uses 4 bits per pixel.
- 256-level Gray scale Scans data by 254 shades of gray plus black and white. This mode uses 8 bits per pixel. This mode is suitable for scanning monochrome photographs.
- 24-bit Color Scans data as full-colored image using 24 bits per pixel. This mode is suitable for scanning color photographs.
- Image Processing

Binary processing is applied to the scanned images This mode is available only when Image Processing Software Option (separately sold) is installed. Please refer to the Users Guide of Image Processing Software Option for details.

### **Resolution**

Specifies the number of pixels (dots) per inch.

Select a fixed resolution from the list or enter any value (from 50 to 600) manually.

A higher resolution setting produces finer image, but the file size becomes larger and takes much more time.

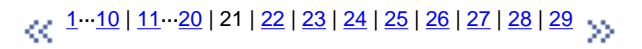

<span id="page-65-0"></span>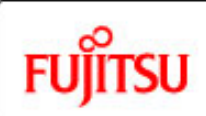

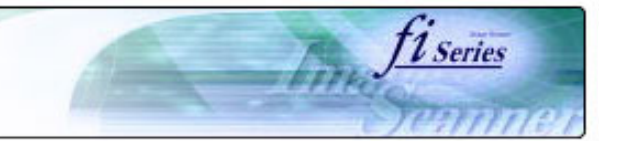

setting is available when "Black & White" is selected in the "Image Mode".

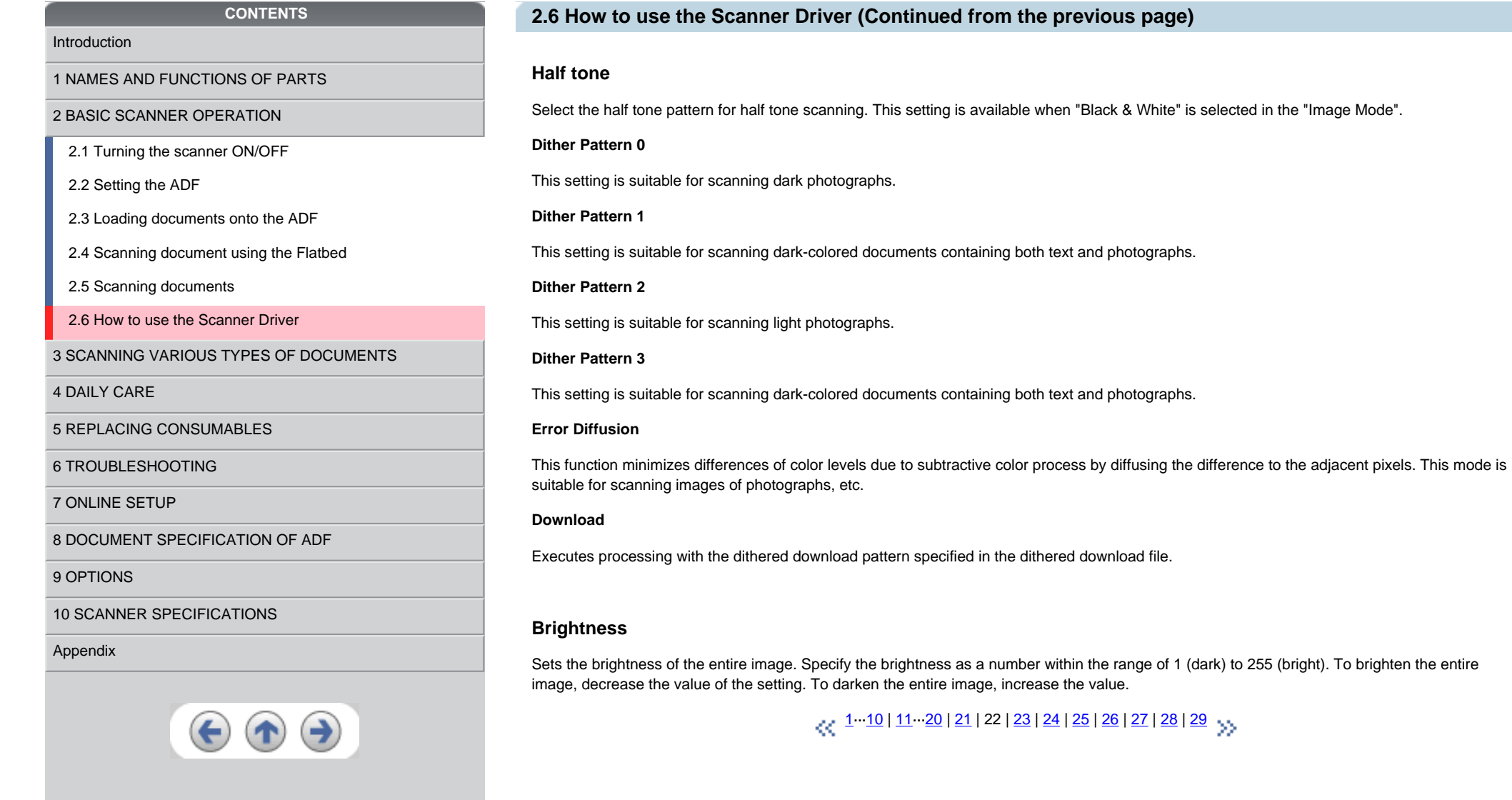

**2.6 Attinued from the previous page)** 

<span id="page-66-0"></span>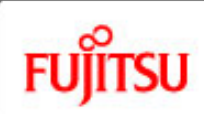

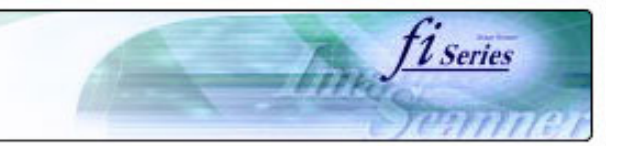

#### **CONTENTS**

### **2.6 How to use the Scanner Driver (Continued from the previous page)**

#### [Introduction](#page-0-0)

[1 NAMES AND FUNCTIONS OF PARTS](#page-20-0)

[2 BASIC SCANNER OPERATION](#page-26-0) 

[2.1 Turning the scanner ON/OFF](#page-27-0)

[2.2 Setting the ADF](#page-29-0)

[2.3 Loading documents onto the ADF](#page-31-0)

[2.4 Scanning document using the Flatbed](#page-38-0)

[2.5 Scanning documents](#page-40-0)

[2.6 How to use the Scanner Driver](#page-43-0)

[3 SCANNING VARIOUS TYPES OF DOCUMENTS](#page-73-0)

[4 DAILY CARE](#page-102-0)

[5 REPLACING CONSUMABLES](#page-113-0)

[6 TROUBLESHOOTING](#page-124-0)

[7 ONLINE SETUP](#page-150-0)

[8 DOCUMENT SPECIFICATION OF ADF](#page-162-0)

[9 OPTIONS](#page-171-0)

[10 SCANNER SPECIFICATIONS](#page-174-0)

[Appendix](#page-180-0)

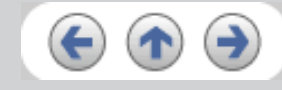

**Contrast** Sets the contrast between light and shadow of the scanned image. Specify the contrast as a number within the range of 1 (low [soft]) to 255 (high

#### **Scan Type**

Selects the scanning method.

#### **ADF (Front Side)**

Scans only the front sides of documents.

[sharp]). Increasing this value makes the contrast sharper.

#### **ADF (Back Side)**

Scans only back sides of documents.

#### **ADF (Duplex)**

Scans both front and the back sides of documents. When this option is selected, the both sides of documents are scanned simultaneously. This option can be used only for the models that support duplex scanning.

#### **Flatbed**

Scans documents placed on the Flatbed.

[1](#page-43-0)···[10](#page-52-0) | [11](#page-53-0)···[20](#page-63-0) | [21](#page-64-0) | [22](#page-65-0) | 23 | [24](#page-67-0) | [25](#page-68-0) | [26](#page-69-0) | [27](#page-70-0) | [28](#page-71-0) | [29](#page-72-0)

<span id="page-67-0"></span>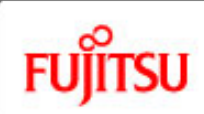

## fi-5750C Image Scanner Operator's Guide

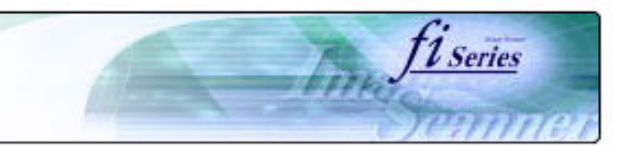

#### **CONTENTS**

[1 NAMES AND FUNCTIONS OF PARTS](#page-20-0)

[2 BASIC SCANNER OPERATION](#page-26-0) 

[2.2 Setting the ADF](#page-29-0)

[2.5 Scanning documents](#page-40-0)

[5 REPLACING CONSUMABLES](#page-113-0)

[6 TROUBLESHOOTING](#page-124-0)

[7 ONLINE SETUP](#page-150-0)

[9 OPTIONS](#page-171-0)

[Appendix](#page-180-0)

[4 DAILY CARE](#page-102-0)

[2.1 Turning the scanner ON/OFF](#page-27-0)

[2.3 Loading documents onto the ADF](#page-31-0) [2.4 Scanning document using the Flatbed](#page-38-0)

[2.6 How to use the Scanner Driver](#page-43-0)

[3 SCANNING VARIOUS TYPES OF DOCUMENTS](#page-73-0)

### **2.6 How to use the Scanner Driver (Continued from the previous page)**

#### **Paper Size**

Selects a paper size according to the size of the document to be scanned. Select a standard paper size from the list.

#### **Paper Layout**

Specifies orientation of the documents as portrait or landscape.

### **Automatic Size and Skew Detection**

Automatically detects the document's page size, and the output will be adjusted to the detected page size. Document skewing is automatically detected and corrected for the output image.

### **[More...] button**

Opens [More Settings] window. Used for setting advanced features.

[1](#page-43-0) ··· [10](#page-52-0) | [11](#page-53-0) ·· [20](#page-63-0) | [21](#page-64-0) | [22](#page-65-0) | [23](#page-66-0) | 24 | [25](#page-68-0) | [26](#page-69-0) | [27](#page-70-0) | [28](#page-71-0) | [29](#page-72-0) ·· · · ·

[10 SCANNER SPECIFICATIONS](#page-174-0)

[8 DOCUMENT SPECIFICATION OF ADF](#page-162-0)

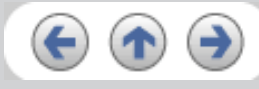

<span id="page-68-0"></span>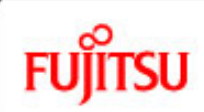

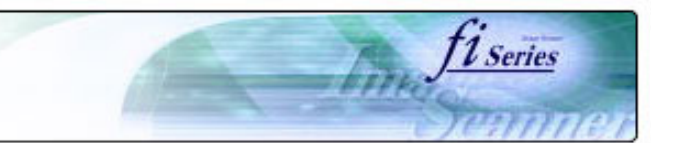

#### **CONTENTS**

### **2.6 How to use the Scanner Driver (Continued from the previous page)**

#### [Introduction](#page-0-0)

[1 NAMES AND FUNCTIONS OF PARTS](#page-20-0)

[2 BASIC SCANNER OPERATION](#page-26-0) 

[2.1 Turning the scanner ON/OFF](#page-27-0)

[2.2 Setting the ADF](#page-29-0)

[2.3 Loading documents onto the ADF](#page-31-0)

[2.4 Scanning document using the Flatbed](#page-38-0)

[2.5 Scanning documents](#page-40-0)

[2.6 How to use the Scanner Driver](#page-43-0)

[3 SCANNING VARIOUS TYPES OF DOCUMENTS](#page-73-0)

[4 DAILY CARE](#page-102-0)

[5 REPLACING CONSUMABLES](#page-113-0)

[6 TROUBLESHOOTING](#page-124-0)

[7 ONLINE SETUP](#page-150-0)

[8 DOCUMENT SPECIFICATION OF ADF](#page-162-0)

[9 OPTIONS](#page-171-0)

[10 SCANNER SPECIFICATIONS](#page-174-0)

[Appendix](#page-180-0)

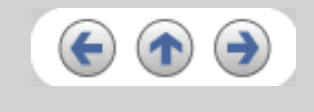

**[Area...] button** Opens the Scan Area dialog box. Specify scan area for the document size. The size can be set by dragging the frame with mouse. Otherwise, enter any value for the setting.

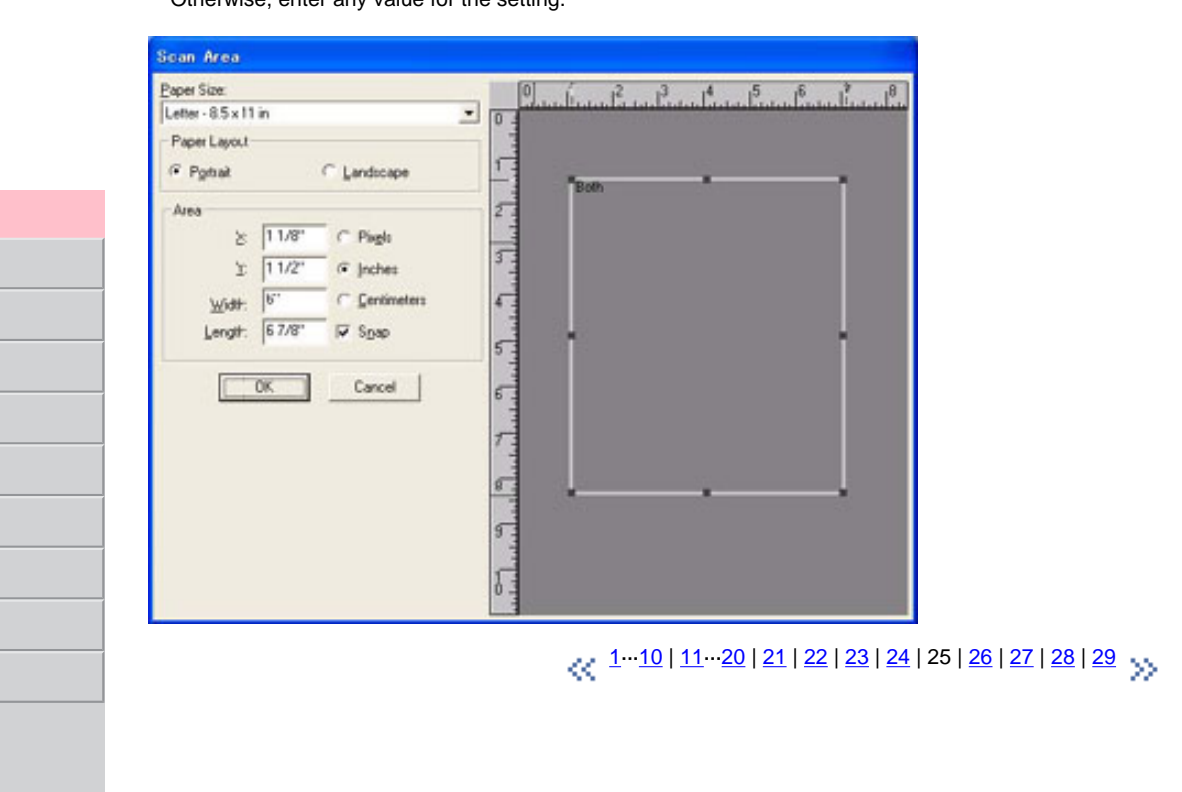

<span id="page-69-0"></span>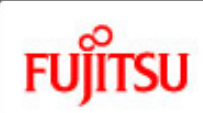

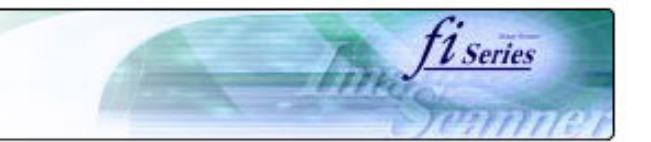

#### **CONTENTS**

### **2.6 How to use the Scanner Driver (Continued from the previous page)**

#### **[JEPG...] button**

Opens the JPEG Settings dialog box. Used for setting the compression rate of JPEG transfer.

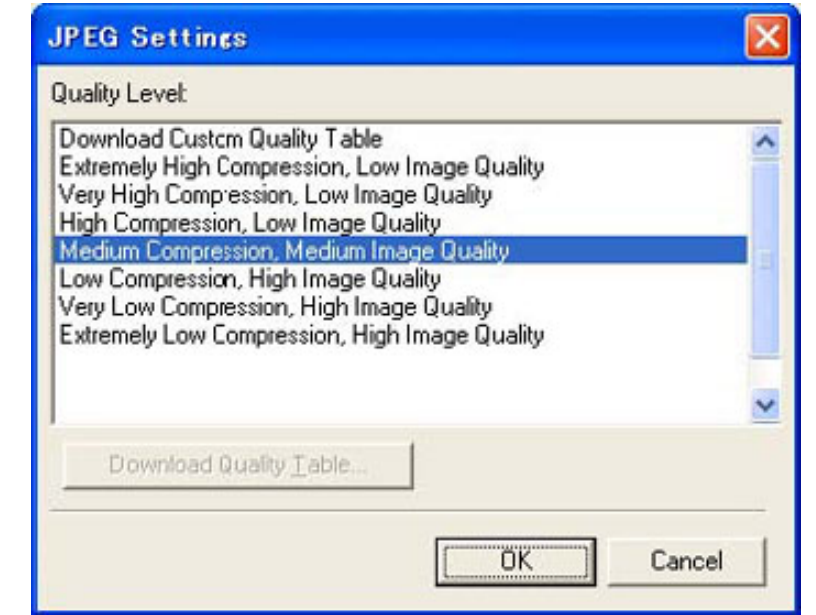

### **[About...] button**

This button displays the version information.

[1](#page-43-0)<sup>.</sup>··<u>[10](#page-52-0) | [11](#page-53-0)···[20](#page-63-0) | [21](#page-64-0) | [22](#page-65-0) | [23](#page-66-0) | [24](#page-67-0) | 25</u> | 26 | <u>[27](#page-70-0) | [28](#page-71-0) | [29](#page-72-0)</u>

All Rights Reserved, Copyright (C) PFU LIMITED 2006

[1 NAMES AND FUNCTIONS OF PARTS](#page-20-0)

[2 BASIC SCANNER OPERATION](#page-26-0) 

[2.1 Turning the scanner ON/OFF](#page-27-0)

[2.2 Setting the ADF](#page-29-0)

[2.3 Loading documents onto the ADF](#page-31-0)

[2.4 Scanning document using the Flatbed](#page-38-0)

[2.5 Scanning documents](#page-40-0)

[2.6 How to use the Scanner Driver](#page-43-0)

[3 SCANNING VARIOUS TYPES OF DOCUMENTS](#page-73-0)

[4 DAILY CARE](#page-102-0)

[5 REPLACING CONSUMABLES](#page-113-0)

[6 TROUBLESHOOTING](#page-124-0)

[7 ONLINE SETUP](#page-150-0)

[8 DOCUMENT SPECIFICATION OF ADF](#page-162-0)

[9 OPTIONS](#page-171-0)

[10 SCANNER SPECIFICATIONS](#page-174-0)

[Appendix](#page-180-0)

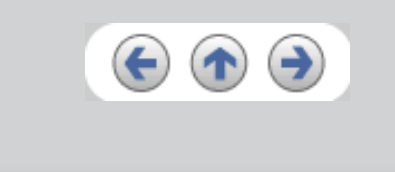

<span id="page-70-0"></span>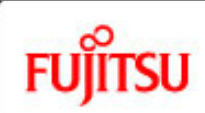

## fi-5750C Image Scanner Operator's Guide

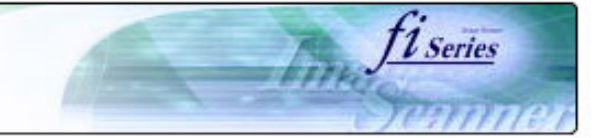

#### **CONTENTS**

[1 NAMES AND FUNCTIONS OF PARTS](#page-20-0)

[2 BASIC SCANNER OPERATION](#page-26-0) 

- [2.1 Turning the scanner ON/OFF](#page-27-0)
- [2.2 Setting the ADF](#page-29-0)

[2.3 Loading documents onto the ADF](#page-31-0)

[2.4 Scanning document using the Flatbed](#page-38-0)

[2.5 Scanning documents](#page-40-0)

[2.6 How to use the Scanner Driver](#page-43-0)

[3 SCANNING VARIOUS TYPES OF DOCUMENTS](#page-73-0)

[4 DAILY CARE](#page-102-0)

[5 REPLACING CONSUMABLES](#page-113-0)

[6 TROUBLESHOOTING](#page-124-0)

[7 ONLINE SETUP](#page-150-0)

[8 DOCUMENT SPECIFICATION OF ADF](#page-162-0)

[9 OPTIONS](#page-171-0)

[10 SCANNER SPECIFICATIONS](#page-174-0)

[Appendix](#page-180-0)

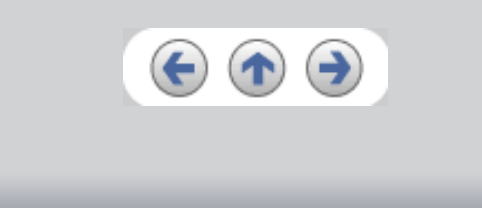

**2.6 How to use the Scanner Driver (Continued from the previous page)** 

#### **[Setup IPC...] button**

This button displays the Image Processing dialog. This button is enabled when Image Processing Software Option (separately sold) is installed and "Image Processing" is selected in the "Image Mode". Refer to the documentation provided with Image Processing Software Option.

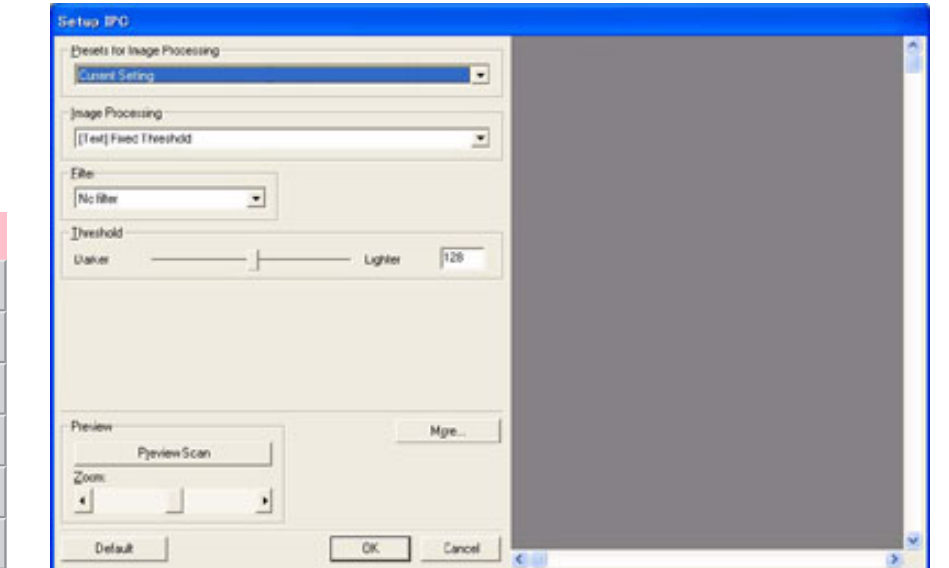

### **End of Page Detection**

Scans the edge (bottom) of the documents and outputs data adjusted to the document length. When any page shorter than specified "Paper Size" is included, the output size is adjusted to the detected short size.

[1](#page-43-0)··· [10](#page-52-0) | [11](#page-53-0) ·· [20](#page-63-0) | [21](#page-64-0) | [22](#page-65-0) | [23](#page-66-0) | [24](#page-67-0) | [25](#page-68-0) | [26](#page-69-0) | 27 | [28](#page-71-0) | [29](#page-72-0)

<span id="page-71-0"></span>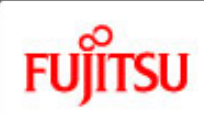

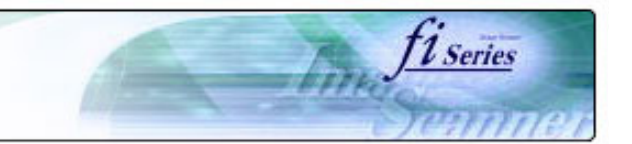

#### **CONTENTS**

## **2.6 How to use the Scanner Driver (Continued from the previous page)**

#### [Introduction](#page-0-0)

[1 NAMES AND FUNCTIONS OF PARTS](#page-20-0)

[2 BASIC SCANNER OPERATION](#page-26-0) 

[2.1 Turning the scanner ON/OFF](#page-27-0)

[2.2 Setting the ADF](#page-29-0)

[2.3 Loading documents onto the ADF](#page-31-0)

[2.4 Scanning document using the Flatbed](#page-38-0)

[2.5 Scanning documents](#page-40-0)

[2.6 How to use the Scanner Driver](#page-43-0)

[3 SCANNING VARIOUS TYPES OF DOCUMENTS](#page-73-0)

[4 DAILY CARE](#page-102-0)

[5 REPLACING CONSUMABLES](#page-113-0)

[6 TROUBLESHOOTING](#page-124-0)

[7 ONLINE SETUP](#page-150-0)

[8 DOCUMENT SPECIFICATION OF ADF](#page-162-0)

[9 OPTIONS](#page-171-0)

[10 SCANNER SPECIFICATIONS](#page-174-0)

[Appendix](#page-180-0)

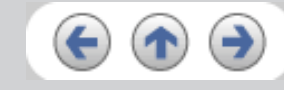

## **Overscan**

This option specifies the overscan function. This function makes the scanned images larger than the original documents by adding margins.

#### **Gamma**

Specifies Gamma correction. Correction patterns are: "Normal", "Soft", "Sharp", "Custom", or "Download".

#### **DTC Variance**

This option specifies the value for adjusting the variance based on the brightness of the image.

### **Edge Processing**

This option specifies the sharpness of contour extraction.

• Low, Mid, High

Emphasizes contour of images. Available settings are: Low, Mid, High

• Smoothing

Smoothes jaggy images.

 $1 \cdot \cdot 1 \cdot 10$  $1 \cdot \cdot 1 \cdot 10$  |  $11 \cdot \cdot 20$  | [21](#page-64-0) | [22](#page-65-0) | [23](#page-66-0) | [24](#page-67-0) | [25](#page-68-0) | [26](#page-69-0) | [27](#page-70-0) | 28 | [29](#page-72-0)
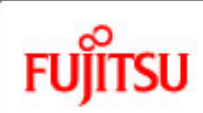

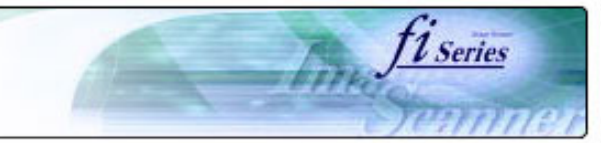

#### **CONTENTS**

[Introduction](#page-0-0)

[1 NAMES AND FUNCTIONS OF PARTS](#page-20-0)

[2 BASIC SCANNER OPERATION](#page-26-0) 

[2.1 Turning the scanner ON/OFF](#page-27-0)

[2.2 Setting the ADF](#page-29-0)

[2.3 Loading documents onto the ADF](#page-31-0)

[2.4 Scanning document using the Flatbed](#page-38-0)

[2.5 Scanning documents](#page-40-0)

[2.6 How to use the Scanner Driver](#page-43-0)

[3 SCANNING VARIOUS TYPES OF DOCUMENTS](#page-73-0)

[4 DAILY CARE](#page-102-0)

[5 REPLACING CONSUMABLES](#page-113-0)

[6 TROUBLESHOOTING](#page-124-0)

[7 ONLINE SETUP](#page-150-0)

[8 DOCUMENT SPECIFICATION OF ADF](#page-162-0)

[9 OPTIONS](#page-171-0)

[10 SCANNER SPECIFICATIONS](#page-174-0)

[Appendix](#page-180-0)

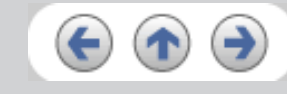

### **2.6 How to use the Scanner Driver (Continued from the previous page)**

#### **Dropout Color**

This option excludes selected color (the three primary colors of light i.e. green, red, blue) from scanned images. For example, if the document contains black text in a red frame and when the red color is selected, the scanner reads only the text and eliminate (drop out) the red frame.

#### **Reverse**

Colors of scanned images are reversed.

#### **Background**

Specifies the Background color. Enabled only for the scanners equipped with Background color switching mechanisms.

#### **Power saving**

This option specifies the waiting time before the scanner switches to the Power save mode.

### **Double Feed Detection**

Detects Double-feeds (phenomena that two or more sheets are accidentally fed). You can set conditions for detecting Double-feeds so that the scanner should stop and display error messages. Double feeds are scanned by the differences in document lengths or thicknesses.

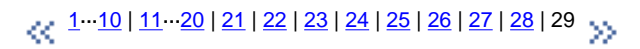

<span id="page-73-0"></span>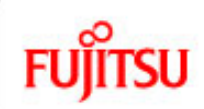

## fi-5750C Image Scanner Operator's Guide

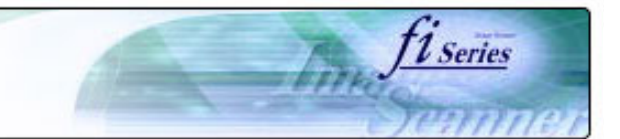

#### **CONTENTS**

### **Chapter 3 SCANNING VARIOUS TYPES OF DOCUMENTS**

This chapter describes how to scan various types of documents with examples of TWAIN Driver.

[1 NAMES AND FUNCTIONS OF PARTS](#page-20-0)

[2 BASIC SCANNER OPERATION](#page-26-0) 

[3 SCANNING VARIOUS TYPES OF DOCUMENTS](#page-73-0)

- [3.1 Scanning double sided documents](#page-74-0)
- [3.2 Scanning documents with different widths](#page-77-0)
- [3.3 Scanning document longer than A3 size](#page-78-0)
- [3.4 Saving scanned images in PDF format](#page-79-0)
- [3.5 Selecting a color to drop out](#page-90-0)
- [3.6 Skipping blank pages](#page-92-0)
- [3.7 Detecting double-feeds](#page-96-0)
- [3.8 Correcting skewed documents](#page-99-0)

[4 DAILY CARE](#page-102-0)

[5 REPLACING CONSUMABLES](#page-113-0)

[6 TROUBLESHOOTING](#page-124-0)

[7 ONLINE SETUP](#page-150-0)

[8 DOCUMENT SPECIFICATION OF ADF](#page-162-0)

[9 OPTIONS](#page-171-0)

[10 SCANNER SPECIFICATIONS](#page-174-0)

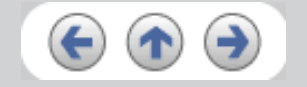

<span id="page-74-0"></span>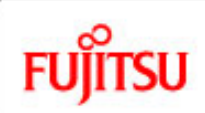

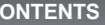

### **3.1 Scanning double sided documents**

- 1. Load documents onto the ADF paper chute. For details on how to load documents, refer to "[2.2 Loading documents onto the ADF"](#page-31-0).
- 2. Start up ScandAll 21.

At [ Start ] menu, select [Program] - [Scanner Utility for Microsoft Windows] - [ScandAll 21]. This starts up ScandAll 21.

*L* Series

3. Select [Select Source] from the [Scan] menu.

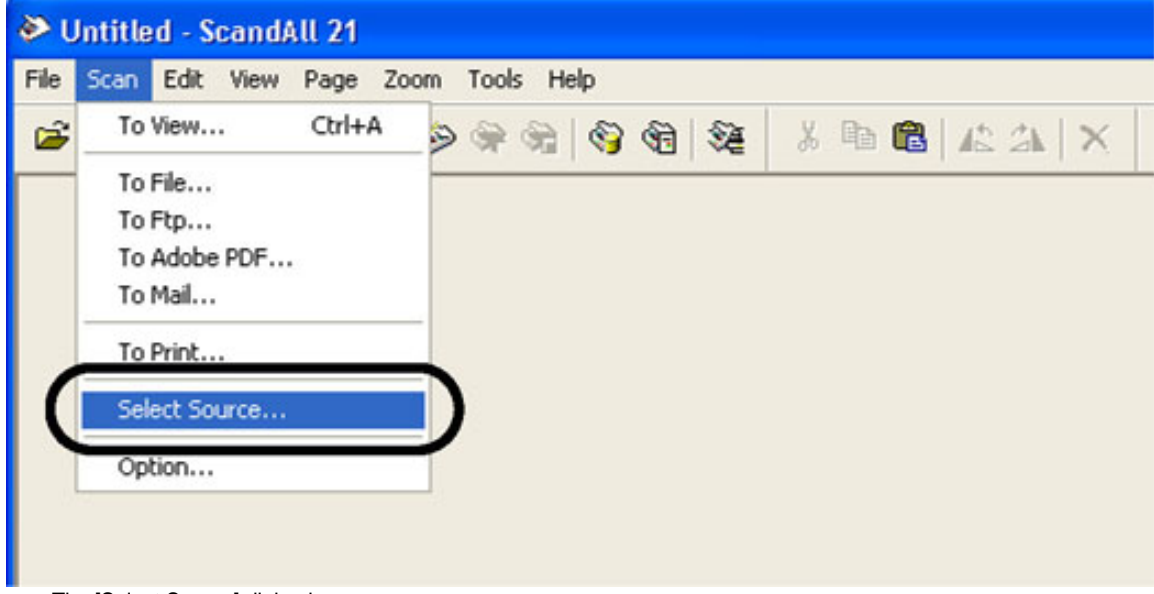

- $\rightarrow$  The [Select Source] dialog box appears.
- 4. Select"FUJITSU fi-5750Cdj"(for Windows 95 and WindowsNT 4.0, select "FUJITSU TWAIN 32") and click the [Select] button.

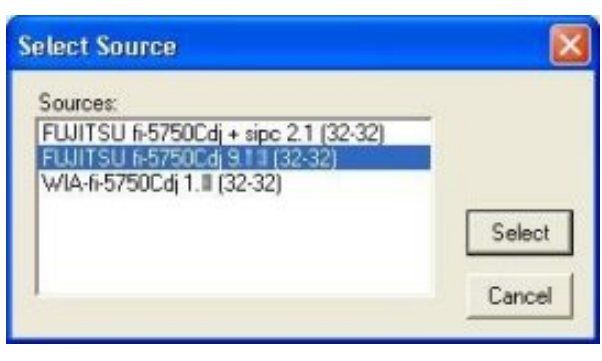

**CONTENTS**

[Introduction](#page-0-0)

[1 NAMES AND FUNCTIONS OF PARTS](#page-20-0)

[2 BASIC SCANNER OPERATION](#page-26-0) 

[3 SCANNING VARIOUS TYPES OF DOCUMENTS](#page-73-0)

[3.1 Scanning double sided documents](#page-74-0)

[3.2 Scanning documents with different widths](#page-77-0)

[3.3 Scanning document longer than A3 size](#page-78-0)

[3.4 Saving scanned images in PDF format](#page-79-0)

[3.5 Selecting a color to drop out](#page-90-0)

[3.6 Skipping blank pages](#page-92-0)

[3.7 Detecting double-feeds](#page-96-0)

[3.8 Correcting skewed documents](#page-99-0)

[4 DAILY CARE](#page-102-0)

[5 REPLACING CONSUMABLES](#page-113-0)

[6 TROUBLESHOOTING](#page-124-0)

[7 ONLINE SETUP](#page-150-0)

[8 DOCUMENT SPECIFICATION OF ADF](#page-162-0)

[9 OPTIONS](#page-171-0)

[10 SCANNER SPECIFICATIONS](#page-174-0)

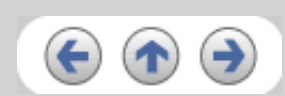

<span id="page-75-0"></span>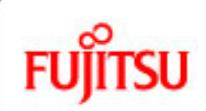

## fi-5750C Image Scanner Operator's Guide

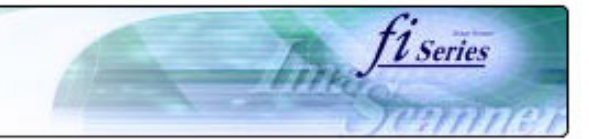

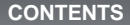

### **3.1 Scanning double sided documents (Continued from the previous page)**

[1 NAMES AND FUNCTIONS OF PARTS](#page-20-0)

[2 BASIC SCANNER OPERATION](#page-26-0) 

[3 SCANNING VARIOUS TYPES OF DOCUMENTS](#page-73-0)

[3.1 Scanning double sided documents](#page-74-0)

- [3.2 Scanning documents with different widths](#page-77-0)
- [3.3 Scanning document longer than A3 size](#page-78-0)

[3.4 Saving scanned images in PDF format](#page-79-0)

[3.5 Selecting a color to drop out](#page-90-0)

[3.6 Skipping blank pages](#page-92-0)

[3.7 Detecting double-feeds](#page-96-0)

[3.8 Correcting skewed documents](#page-99-0)

[4 DAILY CARE](#page-102-0)

[5 REPLACING CONSUMABLES](#page-113-0)

[6 TROUBLESHOOTING](#page-124-0)

[7 ONLINE SETUP](#page-150-0)

[8 DOCUMENT SPECIFICATION OF ADF](#page-162-0)

[9 OPTIONS](#page-171-0)

[10 SCANNER SPECIFICATIONS](#page-174-0)

[Appendix](#page-180-0)

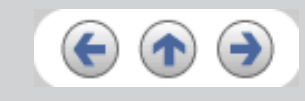

5. Click [Scan To View] on the tool bar. The [TWAIN Driver] dialog box appears.

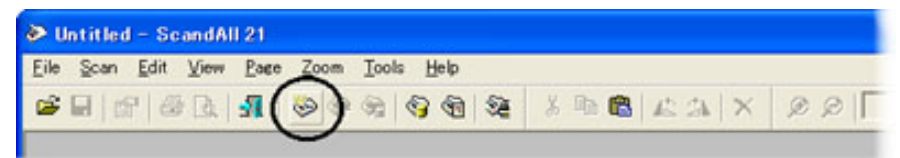

6. Select [ADF (Duplex)] from [Scan Type].

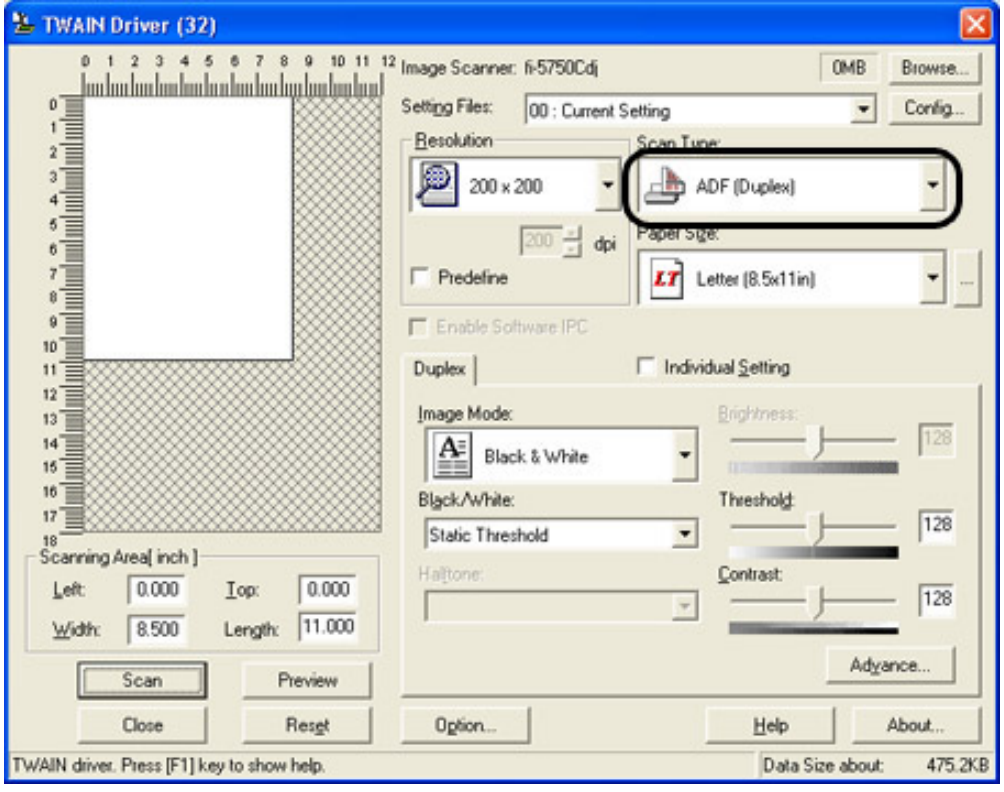

 $\propto$   $1^{12/3}$   $\omega$ 

<span id="page-76-0"></span>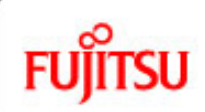

## fi-5750C Image Scanner Operator's Guide

**HINT**

7. Click the [Scan] button.

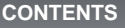

### **3.1 Scanning double sided documents (Continued from the previous page)**

• For details on settings of [TWAIN Driver] dialog box, refer to "[2.6 How to use the Scanner Driver](#page-43-0)".

 $\alpha$ <sup>1|2|3</sup> >>

*L* Series

>> Scanned images are displayed in ScandAll21 window.

• For details on ScandAll 21, refer to [ScandAll 21 Help].

- [1 NAMES AND FUNCTIONS OF PARTS](#page-20-0)
- 
- [2 BASIC SCANNER OPERATION](#page-26-0)
- [3 SCANNING VARIOUS TYPES OF DOCUMENTS](#page-73-0)
- [3.1 Scanning double sided documents](#page-74-0)
- [3.2 Scanning documents with different widths](#page-77-0)
- [3.3 Scanning document longer than A3 size](#page-78-0)
- [3.4 Saving scanned images in PDF format](#page-79-0)
- [3.5 Selecting a color to drop out](#page-90-0)
- [3.6 Skipping blank pages](#page-92-0)
- [3.7 Detecting double-feeds](#page-96-0)
- [3.8 Correcting skewed documents](#page-99-0)

[4 DAILY CARE](#page-102-0)

[5 REPLACING CONSUMABLES](#page-113-0)

[6 TROUBLESHOOTING](#page-124-0)

[7 ONLINE SETUP](#page-150-0)

[8 DOCUMENT SPECIFICATION OF ADF](#page-162-0)

[9 OPTIONS](#page-171-0)

[10 SCANNER SPECIFICATIONS](#page-174-0)

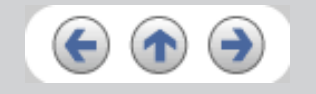

<span id="page-77-0"></span>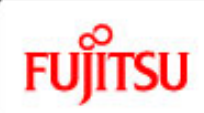

#### **CONTENTS**

[Introduction](#page-0-0)

[1 NAMES AND FUNCTIONS OF PARTS](#page-20-0)

[2 BASIC SCANNER OPERATION](#page-26-0) 

[3 SCANNING VARIOUS TYPES OF DOCUMENTS](#page-73-0)

[3.1 Scanning double sided documents](#page-74-0)

[3.2 Scanning documents with different widths](#page-77-0)

[3.3 Scanning document longer than A3 size](#page-78-0)

[3.4 Saving scanned images in PDF format](#page-79-0)

[3.5 Selecting a color to drop out](#page-90-0)

[3.6 Skipping blank pages](#page-92-0)

[3.7 Detecting double-feeds](#page-96-0)

[3.8 Correcting skewed documents](#page-99-0)

[4 DAILY CARE](#page-102-0)

[5 REPLACING CONSUMABLES](#page-113-0)

[6 TROUBLESHOOTING](#page-124-0)

[7 ONLINE SETUP](#page-150-0)

[8 DOCUMENT SPECIFICATION OF ADF](#page-162-0)

[9 OPTIONS](#page-171-0)

[10 SCANNER SPECIFICATIONS](#page-174-0)

[Appendix](#page-180-0)

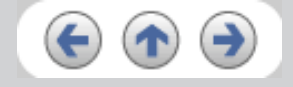

### **3.2 Scanning documents with different widths**

When you scan a batch of documents with different widths by using the ADF, you may get skewed images from smaller sized documents. Be sure to scan only documents of the same width together. To prevent skewed images, enable [Automatic Size and Skew Detection] function. For details on this function, refer to "[3.8 Correcting skewed documents"](#page-99-0).

1. Adjust the side guides to the width of the largest document.

- 2. Align the edges of the documents.
- 3. As shown in the figure below, smaller documents are not fed into the ADF if they do not to contact the roller. Make sure to load the document so that all of sheets contact the roller.

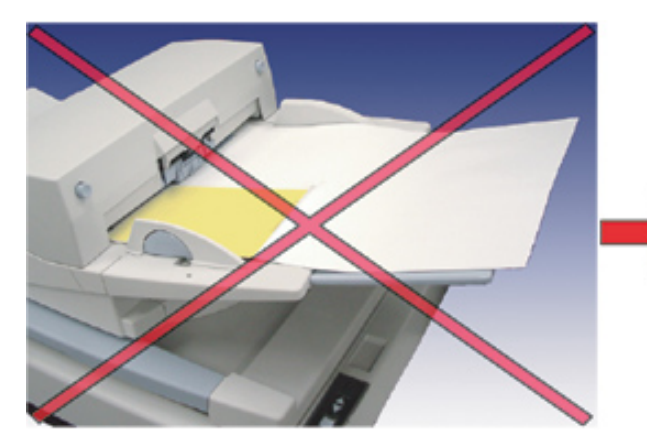

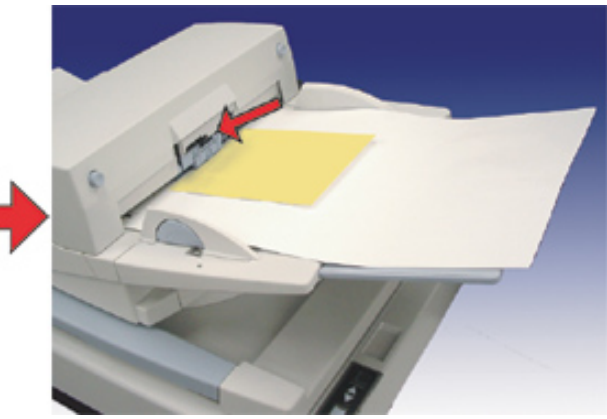

*l* Series

For details on how to load documents, refer to ["2.3 Loading documents onto the ADF"](#page-31-0).

## **CAUTION**

When loading small documents onto the ADF paper chute, be careful not to touch the Chute roller cover for it may open while scanning operation and your fingers may get caught.

<span id="page-78-0"></span>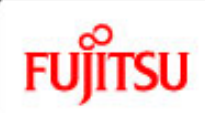

# fi-5750C Image Scanner Operator's Guide

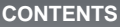

### **3.3 Scanning document longer than A3 size**

- 1. Load the documents onto the ADF paper chute. For details on loading documents, refer to Chapter ["2.3 Loading documents onto the ADF](#page-31-0)".
- 2. Adjust the side guides to the document width.
- 3. Start ScandAll 21.

At [ Start ] menu, select [Program] - [Scanner Utility for Microsoft Windows] - [ScandAll 21]. This starts up ScandAll 21.

*L* Series

- 4. Select the scanner to use.
- 5. Click [Scan To View] on the tool bar. The [TWAIN Driver] dialog box appears.

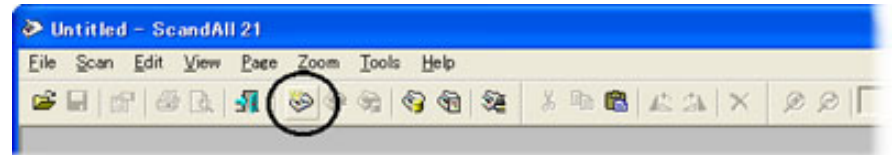

6. Select [Long page (Front Side)] or [Long page (Duplex)] from [Scan Type]. [Long Page Paper Size Setting] window appears.

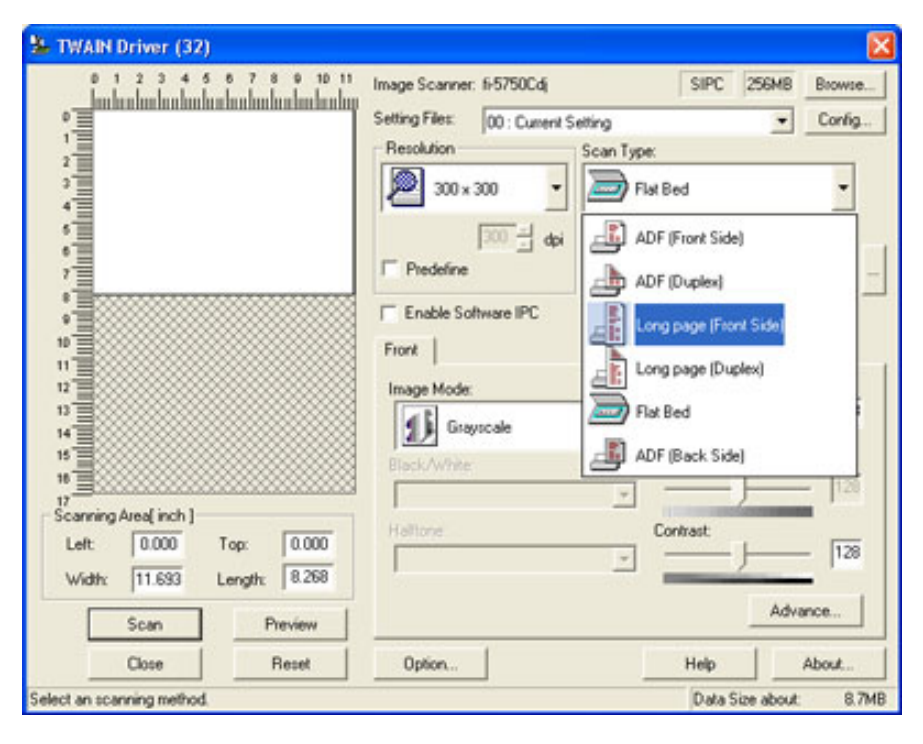

## [3.3 Scanning document longer than A3 size](#page-78-0)

[3.2 Scanning documents with different widths](#page-77-0)

[3 SCANNING VARIOUS TYPES OF DOCUMENTS](#page-73-0)

[3.4 Saving scanned images in PDF format](#page-79-0)

[1 NAMES AND FUNCTIONS OF PARTS](#page-20-0)

[3.1 Scanning double sided documents](#page-74-0)

[2 BASIC SCANNER OPERATION](#page-26-0) 

- [3.5 Selecting a color to drop out](#page-90-0)
- [3.6 Skipping blank pages](#page-92-0)
- [3.7 Detecting double-feeds](#page-96-0)
- [3.8 Correcting skewed documents](#page-99-0)

[4 DAILY CARE](#page-102-0)

[5 REPLACING CONSUMABLES](#page-113-0)

[6 TROUBLESHOOTING](#page-124-0)

[7 ONLINE SETUP](#page-150-0)

[8 DOCUMENT SPECIFICATION OF ADF](#page-162-0)

[9 OPTIONS](#page-171-0)

[10 SCANNER SPECIFICATIONS](#page-174-0)

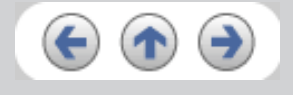

<span id="page-79-0"></span>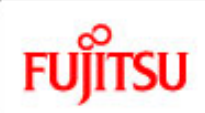

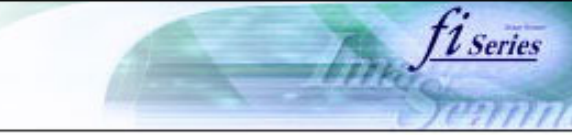

#### **CONTENTS**

**3.4 Saving scanned images in PDF format**

To save scanned images in PDF format, Adobe Acrobat 6.0 must be installed on your PC. Adobe Acrobat 6.0 can be installed from the provided Adobe Acrobat CD-ROM. There are two methods for saving scanned images in PDF format.

#### **HINT**

For details on installation of Adobe Acrobat 6.0, refer to fi-5750C Getting Started.

1. Using ScandAll 21

This method is recommended for color or grayscale scanning and when a smaller PDF file size is required. Your benefits are: - Reduced PDF data size - Simplified method for creating PDF files with no troublesome operations

2. Using Adobe Acrobat 6.0

This method is recommended for faster creation of PDF files and for black and white scanning. Your benefits are: - Quick creation of PDF files with the original scan resolution. - Flexible creation of PDF files by changing the PDF compression rates.

The file size increases when scanning color documents by an ordinary method. However, you can drastically reduce the size by using the Acrobat Distiller before saving the file.

## <sub>2/2</sub> 1 | [2](#page-80-0) | [3](#page-81-0) | [4](#page-82-0) | [5](#page-83-0) | [6](#page-84-0) | [7](#page-85-0) | [8](#page-86-0) | [9](#page-87-0) | [10](#page-88-0) | [11](#page-89-0)

[Introduction](#page-0-0)

[1 NAMES AND FUNCTIONS OF PARTS](#page-20-0)

[2 BASIC SCANNER OPERATION](#page-26-0) 

[3 SCANNING VARIOUS TYPES OF DOCUMENTS](#page-73-0)

[3.1 Scanning double sided documents](#page-74-0)

[3.2 Scanning documents with different widths](#page-77-0)

[3.3 Scanning document longer than A3 size](#page-78-0)

[3.4 Saving scanned images in PDF format](#page-79-0)

[3.5 Selecting a color to drop out](#page-90-0)

- [3.6 Skipping blank pages](#page-92-0)
- [3.7 Detecting double-feeds](#page-96-0)
- [3.8 Correcting skewed documents](#page-99-0)

[4 DAILY CARE](#page-102-0)

[5 REPLACING CONSUMABLES](#page-113-0)

[6 TROUBLESHOOTING](#page-124-0)

[7 ONLINE SETUP](#page-150-0)

[8 DOCUMENT SPECIFICATION OF ADF](#page-162-0)

[9 OPTIONS](#page-171-0)

[10 SCANNER SPECIFICATIONS](#page-174-0)

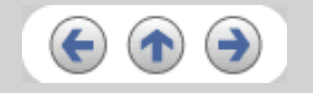

<span id="page-80-0"></span>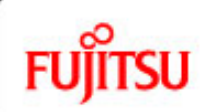

**3.4.1 Using ScandAll 21**

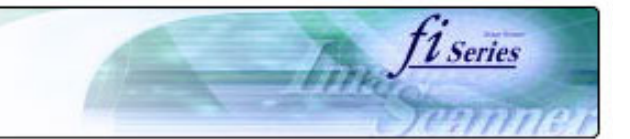

#### **CONTENTS**

### **3.4 Saving scanned images in PDF format (Continued from the previous page)**

#### [Introduction](#page-0-0)

[1 NAMES AND FUNCTIONS OF PARTS](#page-20-0)

[2 BASIC SCANNER OPERATION](#page-26-0) 

[3 SCANNING VARIOUS TYPES OF DOCUMENTS](#page-73-0)

[3.1 Scanning double sided documents](#page-74-0)

[3.2 Scanning documents with different widths](#page-77-0)

[3.3 Scanning document longer than A3 size](#page-78-0)

[3.4 Saving scanned images in PDF format](#page-79-0)

[3.5 Selecting a color to drop out](#page-90-0)

[3.6 Skipping blank pages](#page-92-0)

[3.7 Detecting double-feeds](#page-96-0)

[3.8 Correcting skewed documents](#page-99-0)

[4 DAILY CARE](#page-102-0)

[5 REPLACING CONSUMABLES](#page-113-0)

[6 TROUBLESHOOTING](#page-124-0)

[7 ONLINE SETUP](#page-150-0)

[8 DOCUMENT SPECIFICATION OF ADF](#page-162-0)

[9 OPTIONS](#page-171-0)

[10 SCANNER SPECIFICATIONS](#page-174-0)

[Appendix](#page-180-0)

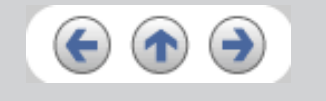

2. Start up ScandAll 21. Select [Program] - [ScannerUtility for Microsoft Windows] - [ScandAll21] from the [Start] menu. This will start up the application.

3. From the [Scan] menu select [To Adobe PDF].

1. Load the documents on the ADF paper chute.

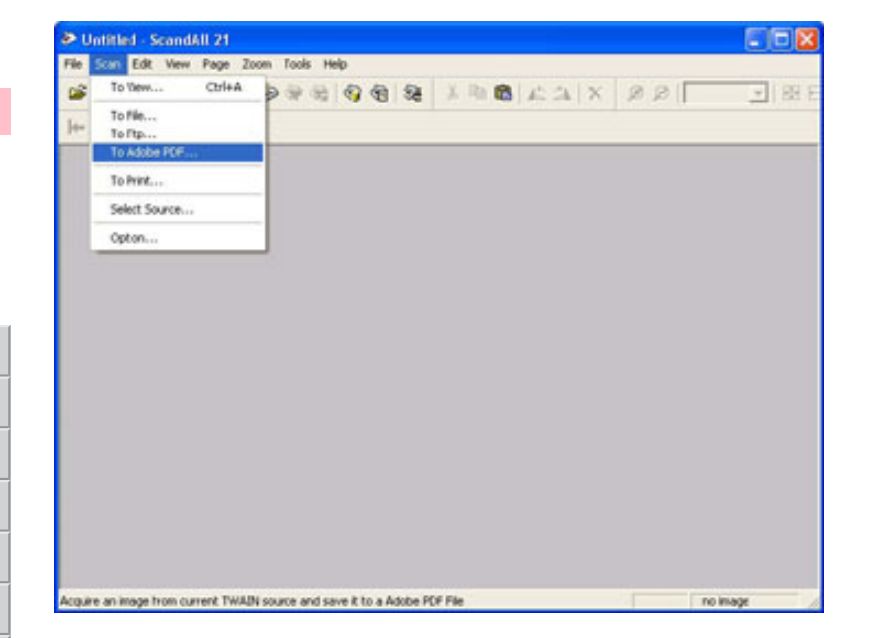

>>[TWAIN Driver] dialog box appears.

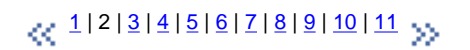

<span id="page-81-0"></span>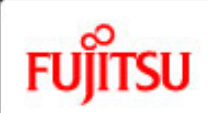

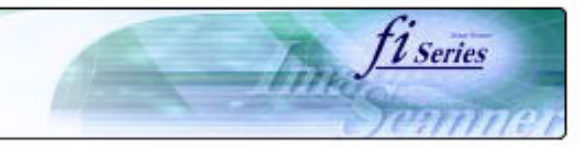

#### **CONTENTS**

[Introduction](#page-0-0)

[1 NAMES AND FUNCTIONS OF PARTS](#page-20-0)

[2 BASIC SCANNER OPERATION](#page-26-0) 

[3 SCANNING VARIOUS TYPES OF DOCUMENTS](#page-73-0)

[3.1 Scanning double sided documents](#page-74-0)

[3.2 Scanning documents with different widths](#page-77-0)

[3.3 Scanning document longer than A3 size](#page-78-0)

[3.4 Saving scanned images in PDF format](#page-79-0)

[3.5 Selecting a color to drop out](#page-90-0)

[3.6 Skipping blank pages](#page-92-0)

[3.7 Detecting double-feeds](#page-96-0)

[3.8 Correcting skewed documents](#page-99-0)

[4 DAILY CARE](#page-102-0)

[5 REPLACING CONSUMABLES](#page-113-0)

[6 TROUBLESHOOTING](#page-124-0)

[7 ONLINE SETUP](#page-150-0)

[8 DOCUMENT SPECIFICATION OF ADF](#page-162-0)

[9 OPTIONS](#page-171-0)

[10 SCANNER SPECIFICATIONS](#page-174-0)

[Appendix](#page-180-0)

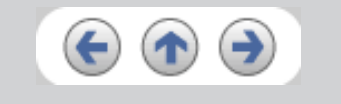

### **3.4 Saving scanned images in PDF format (Continued from the previous page)**

4. Set the scan resolution, paper size, etc., and then click the [Scan] button.

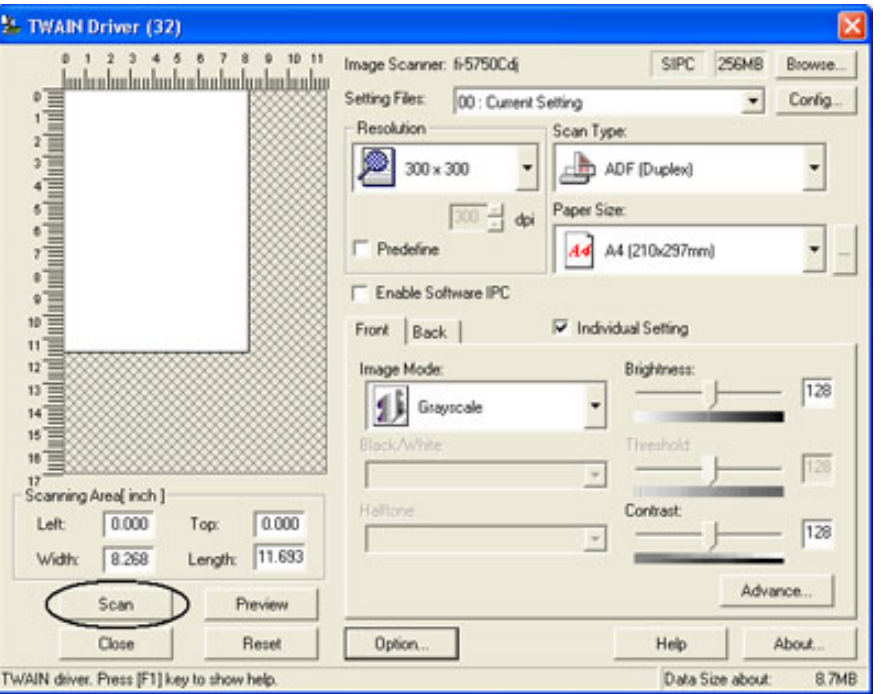

 $\frac{1}{2}$  | [2](#page-80-0) | 3 | [4](#page-82-0) | [5](#page-83-0) | [6](#page-84-0) | [7](#page-85-0) | [8](#page-86-0) | [9](#page-87-0) | [10](#page-88-0) | [11](#page-89-0)

<span id="page-82-0"></span>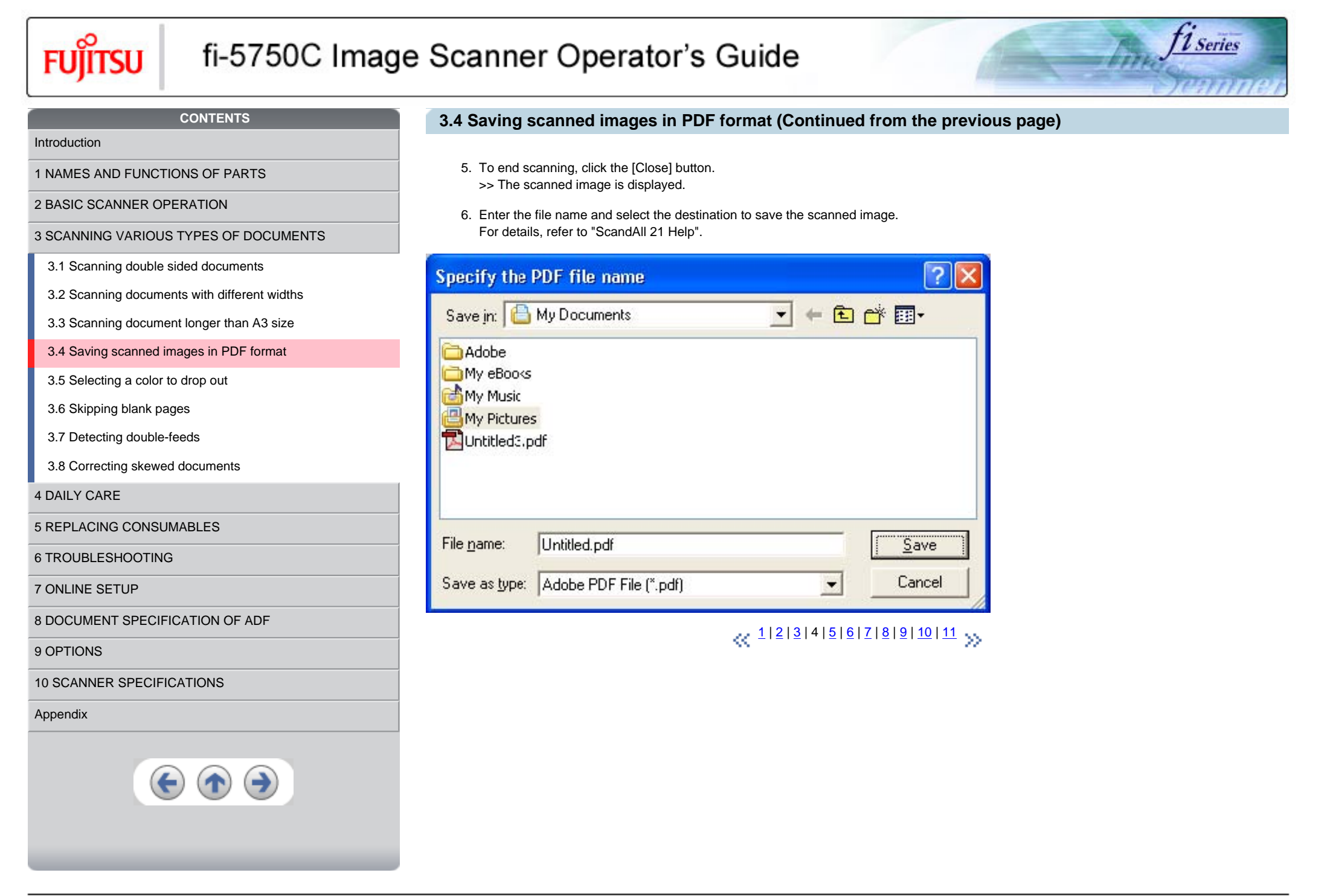

<span id="page-83-0"></span>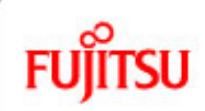

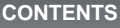

### **3.4 Saving scanned images in PDF format (Continued from the previous page)**

*L* Series

## [Introduction](#page-0-0)

[1 NAMES AND FUNCTIONS OF PARTS](#page-20-0)

[2 BASIC SCANNER OPERATION](#page-26-0) 

[3 SCANNING VARIOUS TYPES OF DOCUMENTS](#page-73-0)

[3.1 Scanning double sided documents](#page-74-0)

[3.2 Scanning documents with different widths](#page-77-0)

[3.3 Scanning document longer than A3 size](#page-78-0)

[3.4 Saving scanned images in PDF format](#page-79-0)

[3.5 Selecting a color to drop out](#page-90-0)

[3.6 Skipping blank pages](#page-92-0)

[3.7 Detecting double-feeds](#page-96-0)

[3.8 Correcting skewed documents](#page-99-0)

[4 DAILY CARE](#page-102-0)

[5 REPLACING CONSUMABLES](#page-113-0)

[6 TROUBLESHOOTING](#page-124-0)

[7 ONLINE SETUP](#page-150-0)

[8 DOCUMENT SPECIFICATION OF ADF](#page-162-0)

[9 OPTIONS](#page-171-0)

[10 SCANNER SPECIFICATIONS](#page-174-0)

[Appendix](#page-180-0)

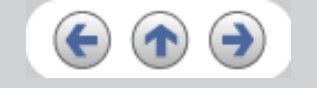

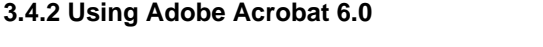

- 1. Load the documents on the ADF paper chute.
- 2. Start up Adobe Acrobat 6.0

Select [Program] - [Adobe Acrobat 6.0] from the [Start] menu. This starts up Adobe Acrobat 6.0.

3. From the [File] menu select [Create PDF] - [From Scanner].

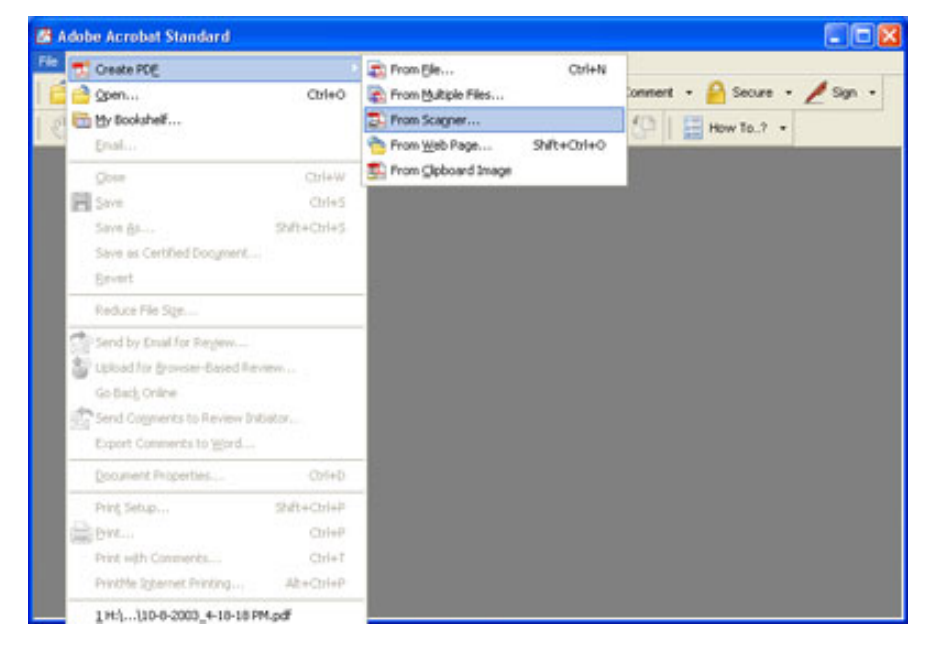

>> [Create PDF From Scanner] dialog box appears.

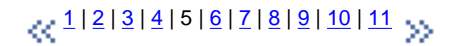

<span id="page-84-0"></span>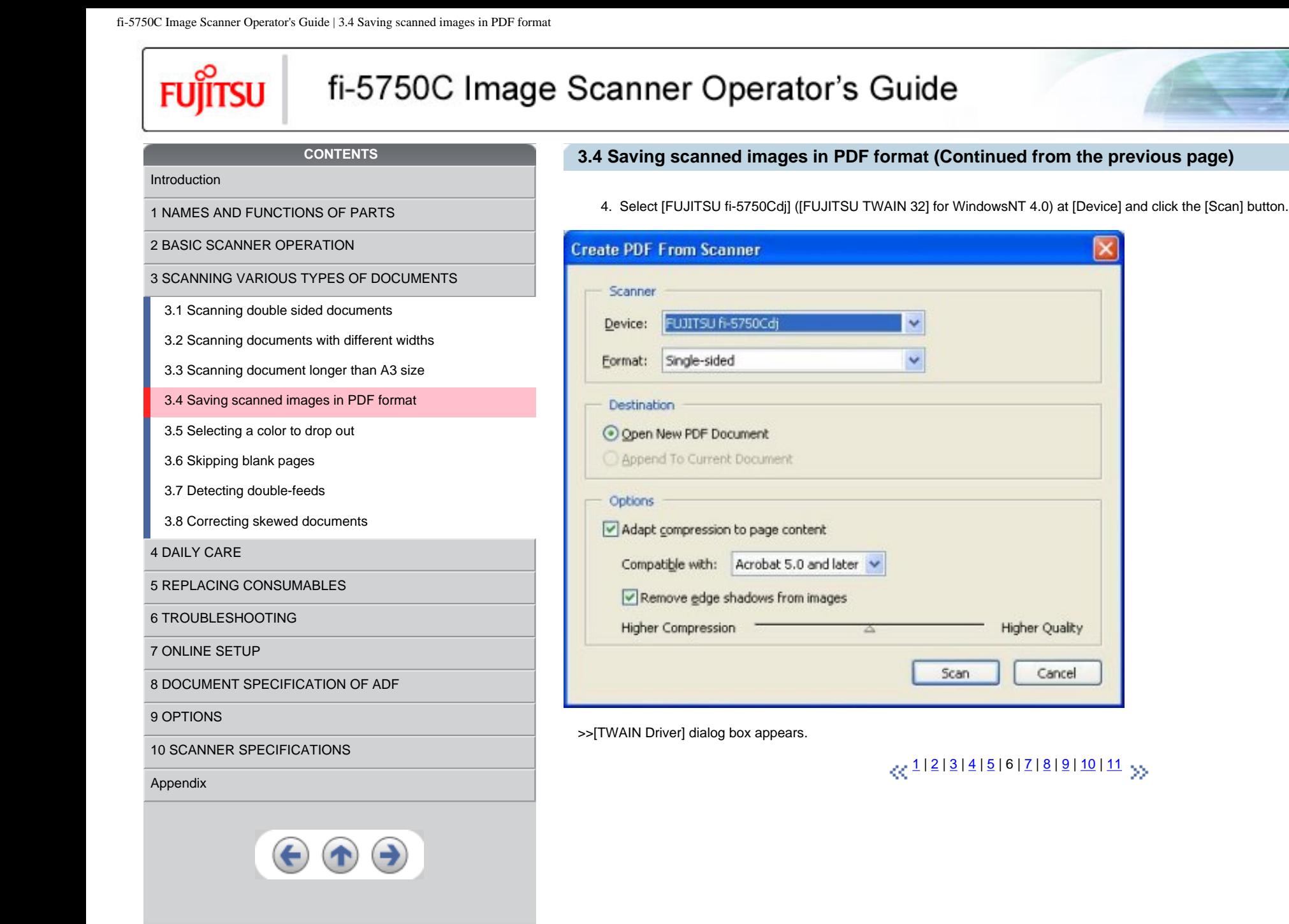

11 Series

<span id="page-85-0"></span>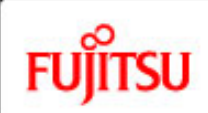

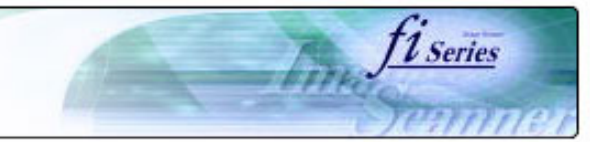

#### **CONTENTS**

[Introduction](#page-0-0)

[1 NAMES AND FUNCTIONS OF PARTS](#page-20-0)

[2 BASIC SCANNER OPERATION](#page-26-0) 

[3 SCANNING VARIOUS TYPES OF DOCUMENTS](#page-73-0)

[3.1 Scanning double sided documents](#page-74-0)

[3.2 Scanning documents with different widths](#page-77-0)

[3.3 Scanning document longer than A3 size](#page-78-0)

[3.4 Saving scanned images in PDF format](#page-79-0)

- [3.5 Selecting a color to drop out](#page-90-0)
- [3.6 Skipping blank pages](#page-92-0)
- [3.7 Detecting double-feeds](#page-96-0)
- [3.8 Correcting skewed documents](#page-99-0)

[4 DAILY CARE](#page-102-0)

[5 REPLACING CONSUMABLES](#page-113-0)

[6 TROUBLESHOOTING](#page-124-0)

[7 ONLINE SETUP](#page-150-0)

[8 DOCUMENT SPECIFICATION OF ADF](#page-162-0)

[9 OPTIONS](#page-171-0)

[10 SCANNER SPECIFICATIONS](#page-174-0)

[Appendix](#page-180-0)

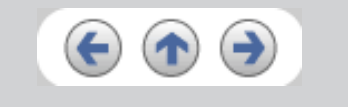

### **3.4 Saving scanned images in PDF format (Continued from the previous page)**

5. Select the scan resolution, document size, etc., and click the [Scan] button.

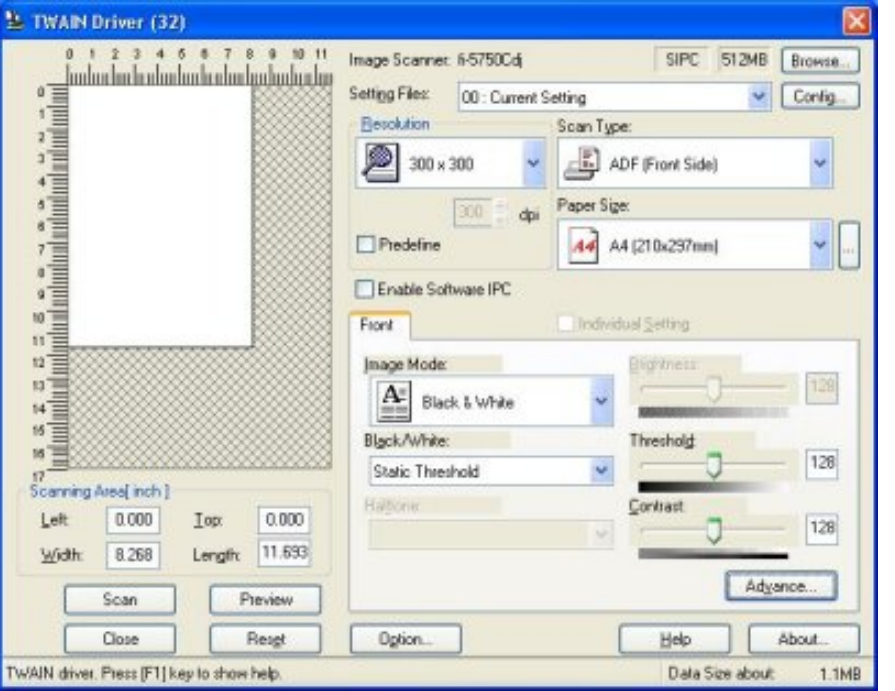

 $\frac{1}{2}$  $\frac{1}{2}$  $\frac{1}{2}$  $\frac{1}{2}$  $\frac{1}{2}$  | 2 | [3](#page-81-0) | [4](#page-82-0) | [5](#page-83-0) | [6](#page-84-0) | 7 | [8](#page-86-0) | [9](#page-87-0) | [10](#page-88-0) | [11](#page-89-0)

<span id="page-86-0"></span>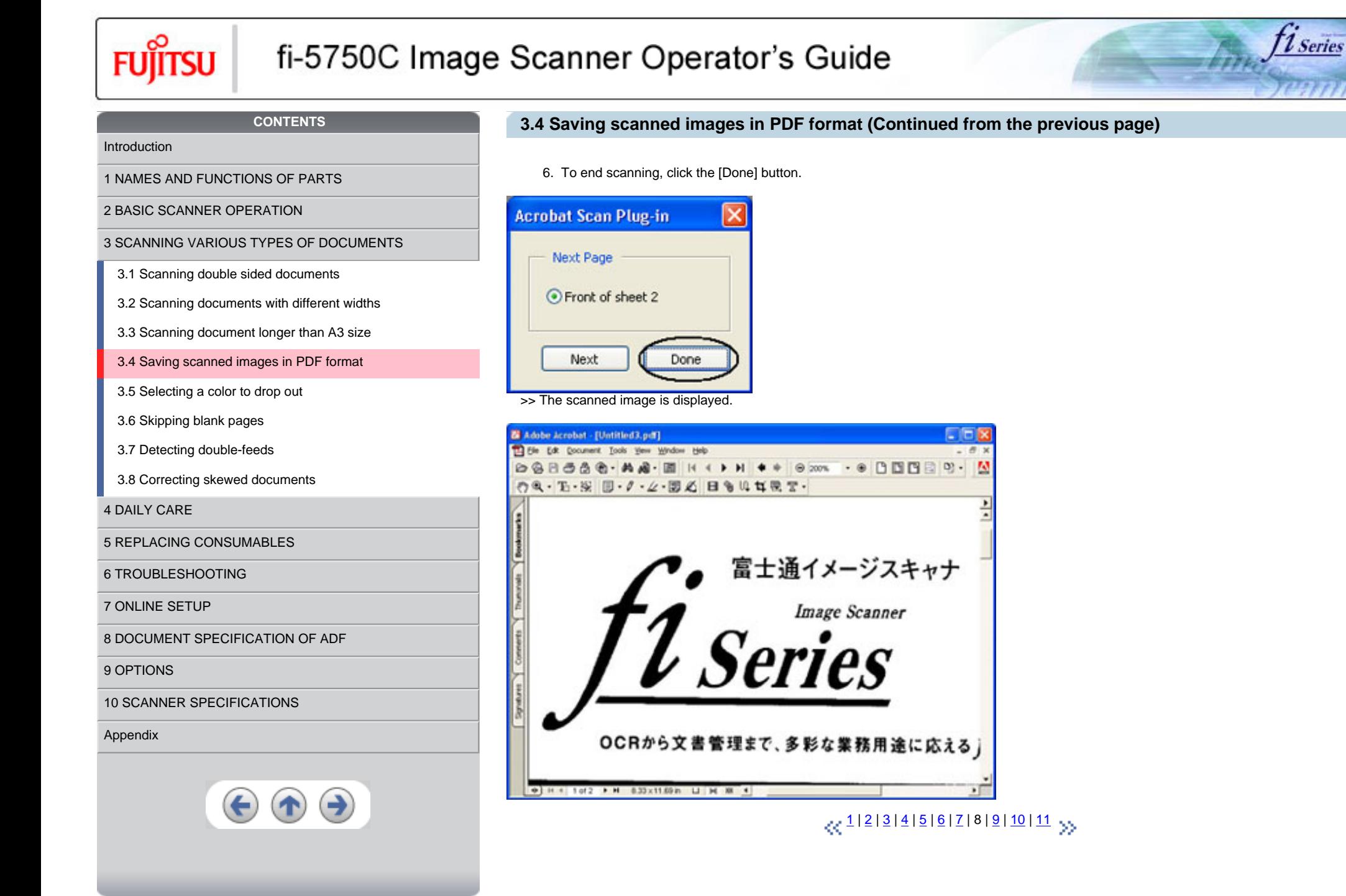

<span id="page-87-0"></span>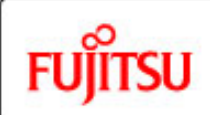

# fi-5750C Image Scanner Operator's Guide

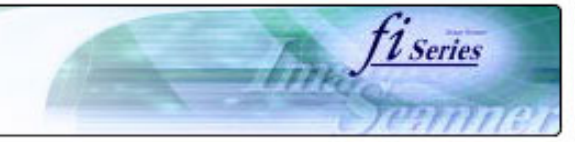

#### **CONTENTS**

## **3.4 Saving scanned images in PDF format (Continued from the previous page)**

7. Select [Save as...] or [Save] from the [File] menu to save the scanned image.

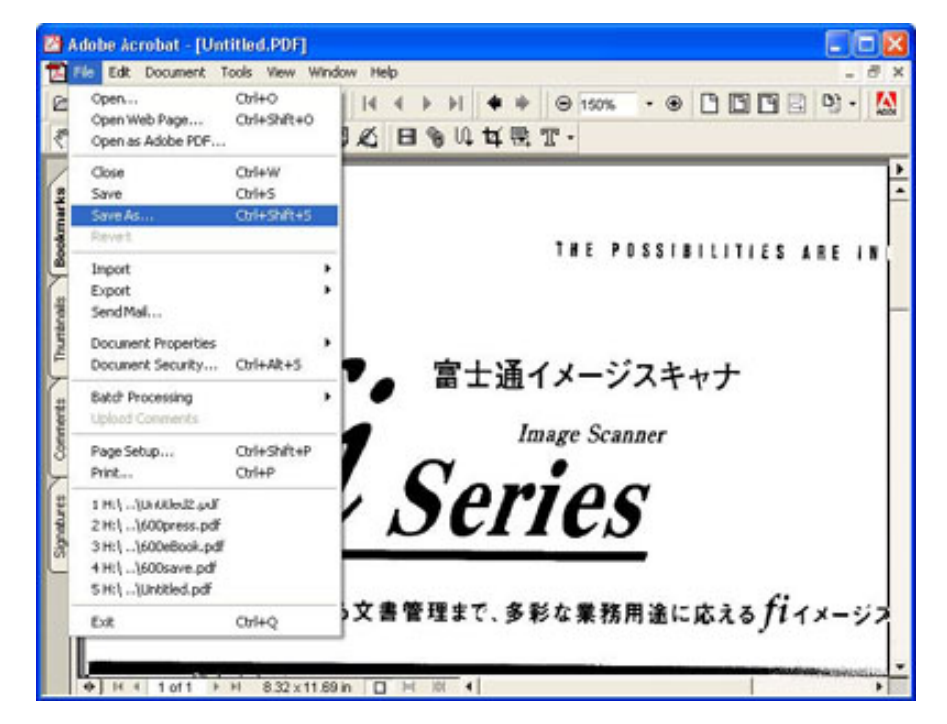

For the details on Adobe Acrobat 6.0 operations, refer to the Adobe Acrobat 6.0 manual and Help.

 $\frac{1}{2}$  $\frac{1}{2}$  $\frac{1}{2}$  $\frac{1}{2}$  $\frac{1}{2}$  | 2 | [3](#page-81-0) | [4](#page-82-0) | [5](#page-83-0) | [6](#page-84-0) | [7](#page-85-0) | [8](#page-86-0) | 9 | [10](#page-88-0) | [11](#page-89-0)

[1 NAMES AND FUNCTIONS OF PARTS](#page-20-0)

[2 BASIC SCANNER OPERATION](#page-26-0) 

[3 SCANNING VARIOUS TYPES OF DOCUMENTS](#page-73-0)

[3.1 Scanning double sided documents](#page-74-0)

[3.2 Scanning documents with different widths](#page-77-0)

[3.3 Scanning document longer than A3 size](#page-78-0)

[3.4 Saving scanned images in PDF format](#page-79-0)

[3.5 Selecting a color to drop out](#page-90-0)

[3.6 Skipping blank pages](#page-92-0)

[3.7 Detecting double-feeds](#page-96-0)

[3.8 Correcting skewed documents](#page-99-0)

[4 DAILY CARE](#page-102-0)

[5 REPLACING CONSUMABLES](#page-113-0)

[6 TROUBLESHOOTING](#page-124-0)

[7 ONLINE SETUP](#page-150-0)

[8 DOCUMENT SPECIFICATION OF ADF](#page-162-0)

[9 OPTIONS](#page-171-0)

[10 SCANNER SPECIFICATIONS](#page-174-0)

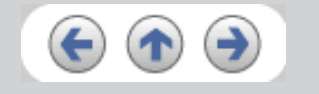

<span id="page-88-0"></span>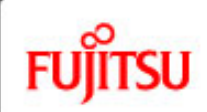

## fi-5750C Image Scanner Operator's Guide

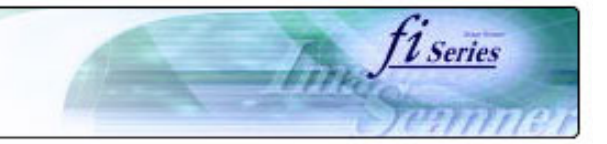

#### **CONTENTS**

[1 NAMES AND FUNCTIONS OF PARTS](#page-20-0)

[3.1 Scanning double sided documents](#page-74-0)

[3.5 Selecting a color to drop out](#page-90-0)

[3.8 Correcting skewed documents](#page-99-0)

[8 DOCUMENT SPECIFICATION OF ADF](#page-162-0)

[5 REPLACING CONSUMABLES](#page-113-0)

[10 SCANNER SPECIFICATIONS](#page-174-0)

[6 TROUBLESHOOTING](#page-124-0)

[7 ONLINE SETUP](#page-150-0)

[9 OPTIONS](#page-171-0)

[Appendix](#page-180-0)

[3.6 Skipping blank pages](#page-92-0) [3.7 Detecting double-feeds](#page-96-0)

[4 DAILY CARE](#page-102-0)

[3 SCANNING VARIOUS TYPES OF DOCUMENTS](#page-73-0)

[3.2 Scanning documents with different widths](#page-77-0) [3.3 Scanning document longer than A3 size](#page-78-0) [3.4 Saving scanned images in PDF format](#page-79-0)

[2 BASIC SCANNER OPERATION](#page-26-0) 

### **3.4 Saving scanned images in PDF format (Continued from the previous page)**

**HINT** If you save scanned images by this procedure, the file size may increase greatly. For reducing the file size, follow the procedure below. (It may take much more time than the usual saving procedure.)

1. Select [File] - [Print...]

2. On the following dialog specify [Adobe PDF] for [Name].

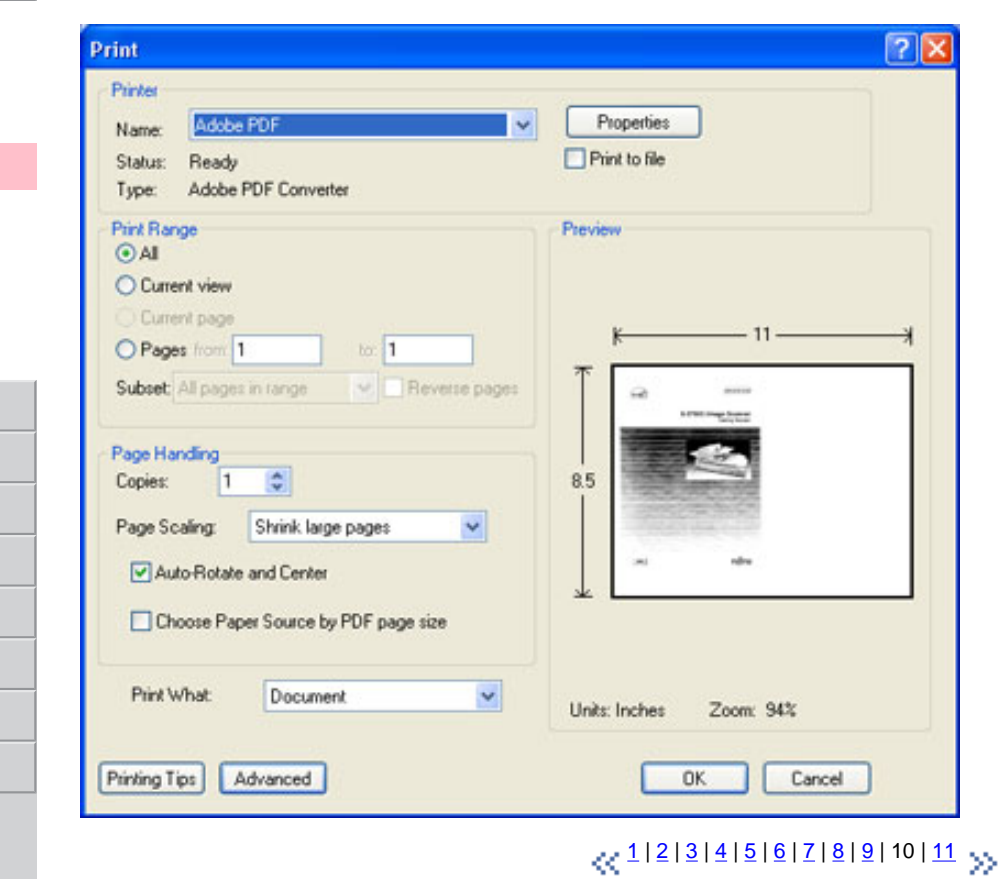

<span id="page-89-0"></span>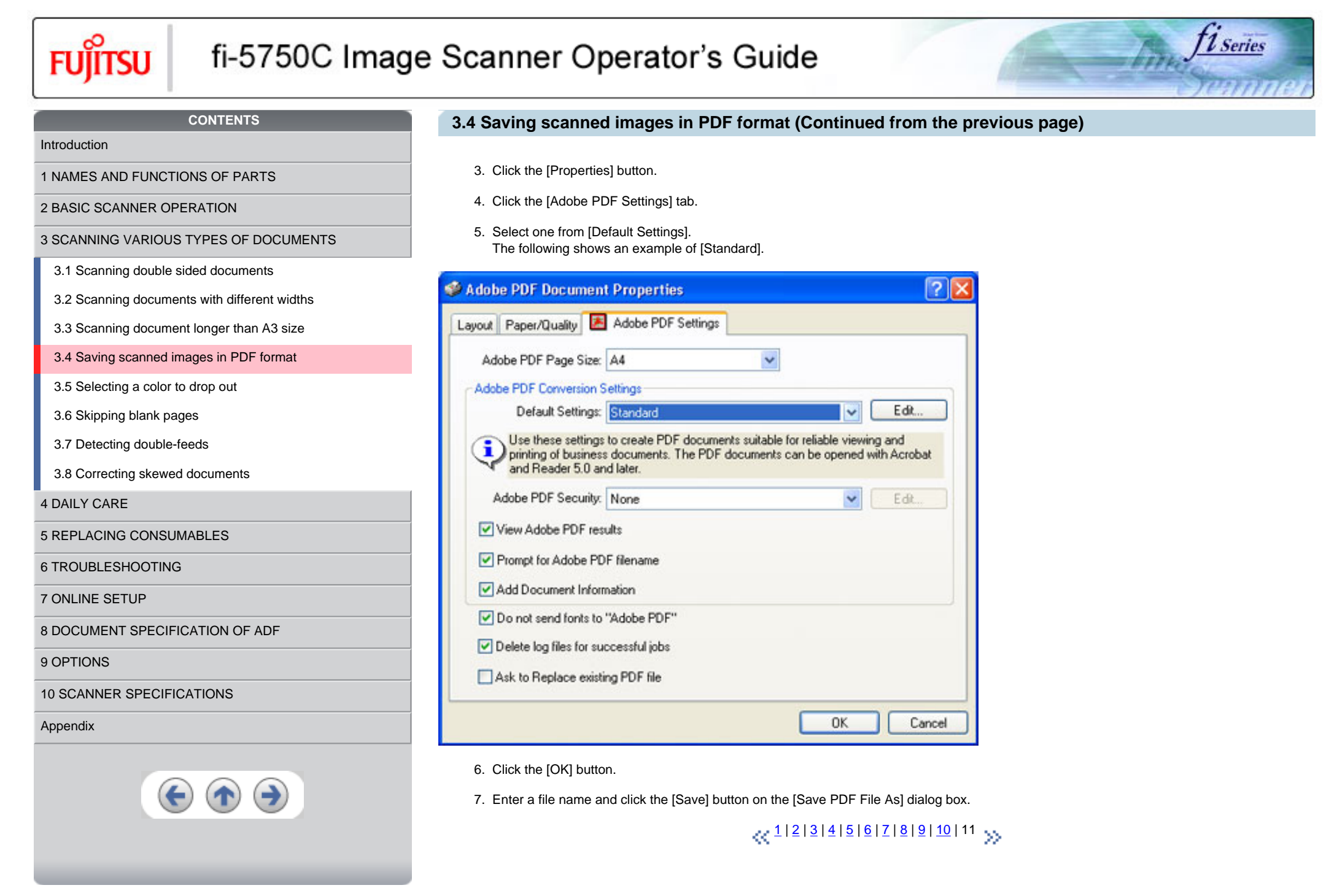

<span id="page-90-0"></span>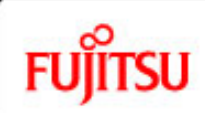

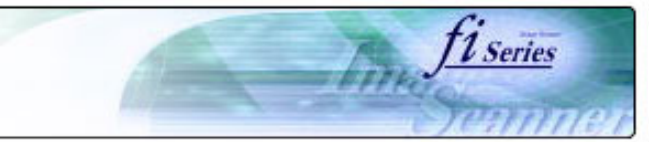

#### **CONTENTS**

#### [Introduction](#page-0-0)

[1 NAMES AND FUNCTIONS OF PARTS](#page-20-0)

[2 BASIC SCANNER OPERATION](#page-26-0) 

[3 SCANNING VARIOUS TYPES OF DOCUMENTS](#page-73-0)

[3.1 Scanning double sided documents](#page-74-0)

[3.2 Scanning documents with different widths](#page-77-0)

[3.3 Scanning document longer than A3 size](#page-78-0)

[3.4 Saving scanned images in PDF format](#page-79-0)

[3.5 Selecting a color to drop out](#page-90-0)

[3.6 Skipping blank pages](#page-92-0)

[3.7 Detecting double-feeds](#page-96-0)

[3.8 Correcting skewed documents](#page-99-0)

[4 DAILY CARE](#page-102-0)

[5 REPLACING CONSUMABLES](#page-113-0)

[6 TROUBLESHOOTING](#page-124-0)

[7 ONLINE SETUP](#page-150-0)

[8 DOCUMENT SPECIFICATION OF ADF](#page-162-0)

[9 OPTIONS](#page-171-0)

[10 SCANNER SPECIFICATIONS](#page-174-0)

[Appendix](#page-180-0)

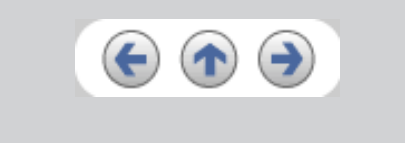

### **3.5 Selecting a color to drop out**

A selected color (red, green, blue) can be removed (dropped out) from the scanned image data. For example, if the document contains black text in green frames, you can set the scanner to get only the text and eliminate the green frames.

To drop out a color, change the setting in the driver setting dialog box.

1. Click [Advance] button in the [TWAIN Driver] dialog box.

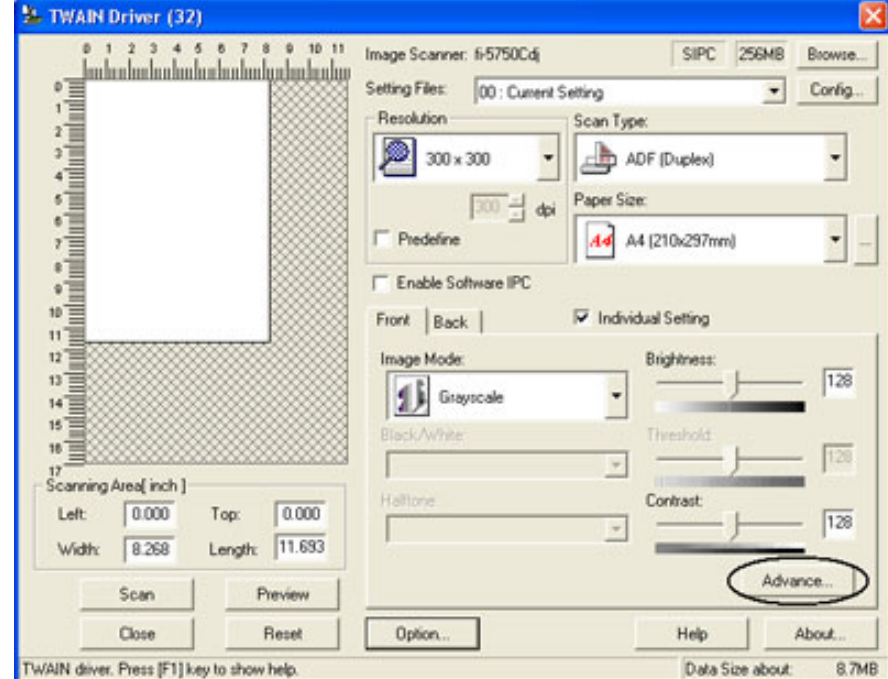

>> The [Advance] dialog box appears.

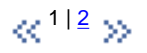

[1 NAMES AND FUNCTIONS OF PARTS](#page-20-0)

[3.1 Scanning double sided documents](#page-74-0)

[3.5 Selecting a color to drop out](#page-90-0)

[3.8 Correcting skewed documents](#page-99-0)

[8 DOCUMENT SPECIFICATION OF ADF](#page-162-0)

[5 REPLACING CONSUMABLES](#page-113-0)

[10 SCANNER SPECIFICATIONS](#page-174-0)

[6 TROUBLESHOOTING](#page-124-0)

[7 ONLINE SETUP](#page-150-0)

[9 OPTIONS](#page-171-0)

[Appendix](#page-180-0)

[3.6 Skipping blank pages](#page-92-0) [3.7 Detecting double-feeds](#page-96-0)

[4 DAILY CARE](#page-102-0)

[2 BASIC SCANNER OPERATION](#page-26-0) 

<span id="page-91-0"></span>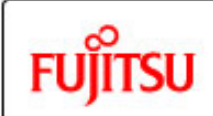

[Introduction](#page-0-0)

# fi-5750C Image Scanner Operator's Guide

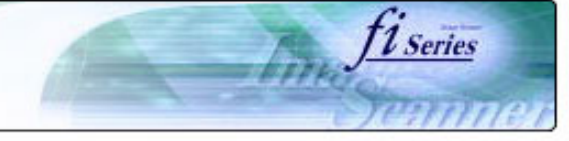

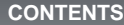

### **3.5 Selecting a color to drop out (Continued from the previous page)**

2. Select the color to drop out from [Dropout Color] under [More]. For example, if the document contains black text in green frames, you can set the scanner to get only the text and eliminate the green frames.

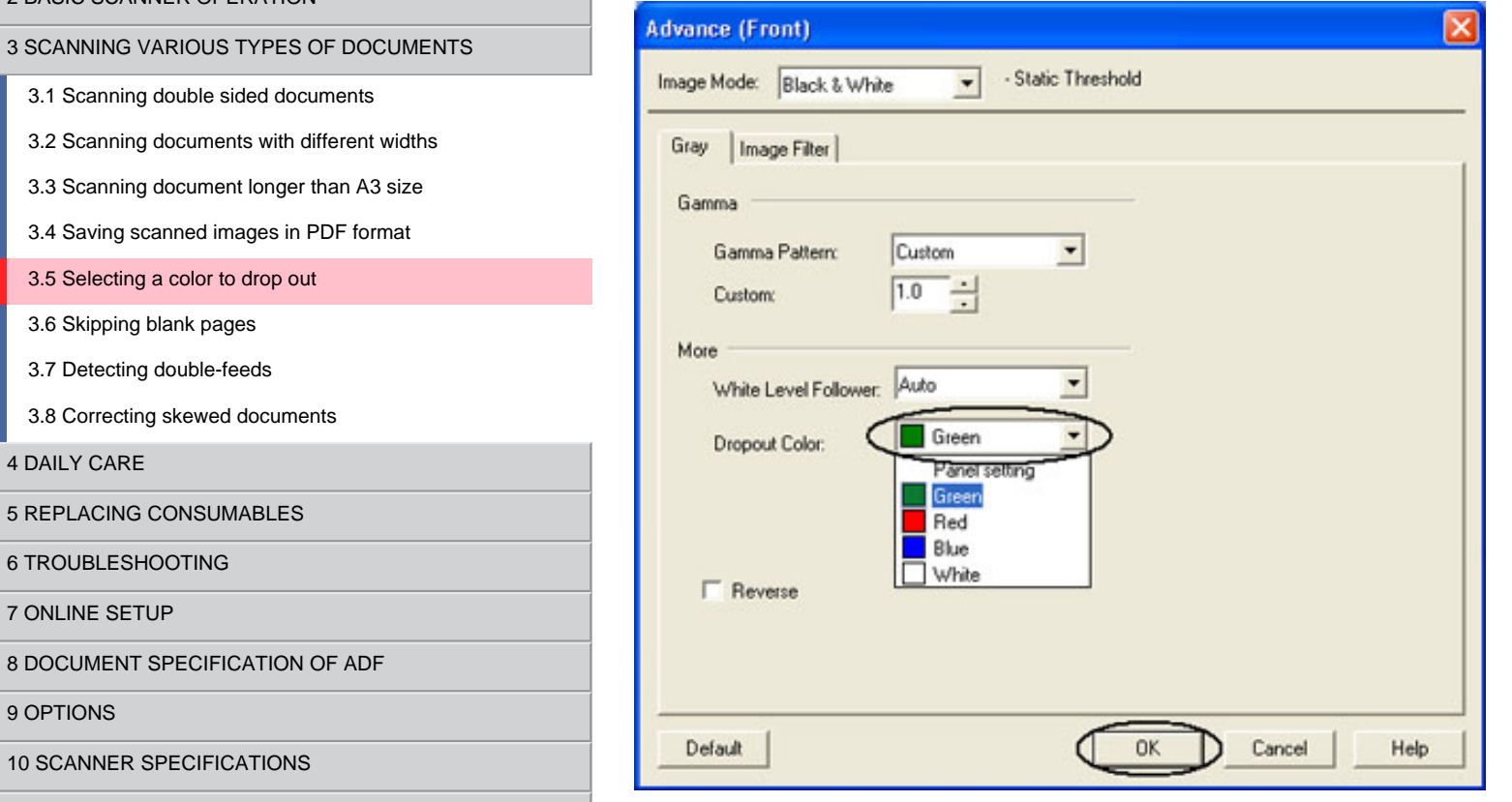

3. Click [ OK ]button.

The display returns to [TWAIN Driver] dialog box. Perform the scanning operation on the dialog box.

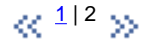

<span id="page-92-0"></span>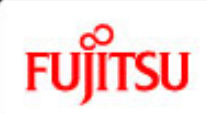

# fi-5750C Image Scanner Operator's Guide

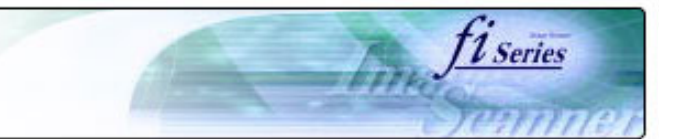

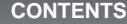

[1 NAMES AND FUNCTIONS OF PARTS](#page-20-0)

[2 BASIC SCANNER OPERATION](#page-26-0) 

[3 SCANNING VARIOUS TYPES OF DOCUMENTS](#page-73-0)

- [3.1 Scanning double sided documents](#page-74-0)
- [3.2 Scanning documents with different widths](#page-77-0)
- [3.3 Scanning document longer than A3 size](#page-78-0)
- [3.4 Saving scanned images in PDF format](#page-79-0)
- [3.5 Selecting a color to drop out](#page-90-0)
- [3.6 Skipping blank pages](#page-92-0)
- [3.7 Detecting double-feeds](#page-96-0)
- [3.8 Correcting skewed documents](#page-99-0)

[4 DAILY CARE](#page-102-0)

[5 REPLACING CONSUMABLES](#page-113-0)

[6 TROUBLESHOOTING](#page-124-0)

[7 ONLINE SETUP](#page-150-0)

[8 DOCUMENT SPECIFICATION OF ADF](#page-162-0)

[9 OPTIONS](#page-171-0)

[10 SCANNER SPECIFICATIONS](#page-174-0)

[Appendix](#page-180-0)

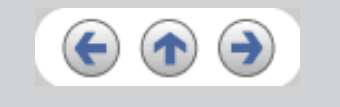

### **3.6 Skipping blank pages**

Change settings in the [TWAIN Driver] dialog box for skipping blank pages at scanning documents.

1. Click [Option] button in the [TWAIN Driver] dialog box.

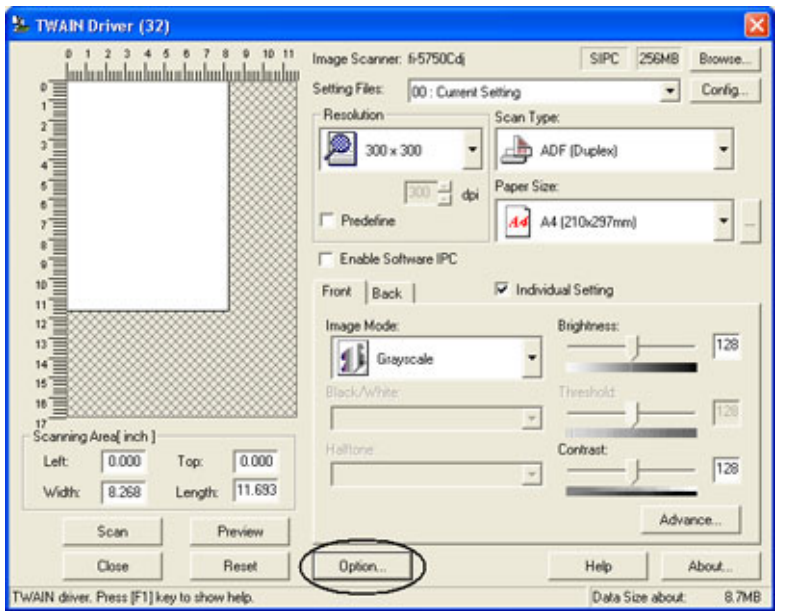

>> The [Option] dialog box appears.

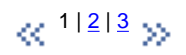

<span id="page-93-0"></span>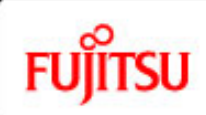

## fi-5750C Image Scanner Operator's Guide

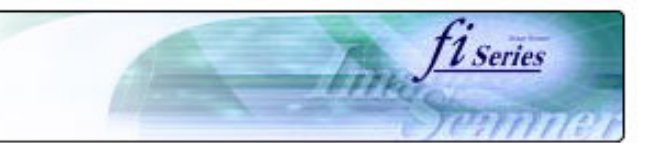

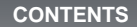

### **3.6 Skipping blank pages (Continued from the previous page)**

2. Click the [Job/Cache] tab.

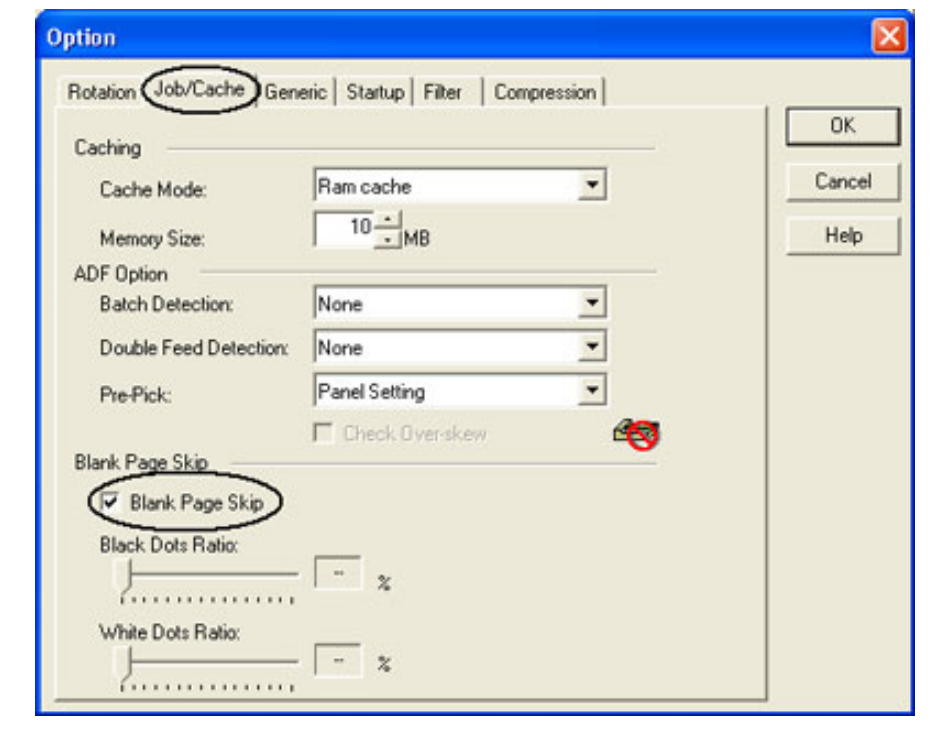

 $\propto$   $1^{12/3}$   $\gg$ 

[2 BASIC SCANNER OPERATION](#page-26-0) 

[1 NAMES AND FUNCTIONS OF PARTS](#page-20-0)

[3 SCANNING VARIOUS TYPES OF DOCUMENTS](#page-73-0)

[3.1 Scanning double sided documents](#page-74-0)

[3.2 Scanning documents with different widths](#page-77-0)

[3.3 Scanning document longer than A3 size](#page-78-0)

[3.4 Saving scanned images in PDF format](#page-79-0)

[3.5 Selecting a color to drop out](#page-90-0)

[3.6 Skipping blank pages](#page-92-0)

[3.7 Detecting double-feeds](#page-96-0)

[3.8 Correcting skewed documents](#page-99-0)

[4 DAILY CARE](#page-102-0)

[5 REPLACING CONSUMABLES](#page-113-0)

[6 TROUBLESHOOTING](#page-124-0)

[7 ONLINE SETUP](#page-150-0)

[8 DOCUMENT SPECIFICATION OF ADF](#page-162-0)

[9 OPTIONS](#page-171-0)

[10 SCANNER SPECIFICATIONS](#page-174-0)

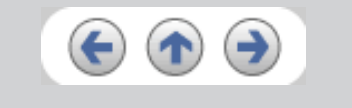

7. Specify the length of documents and click [OK].

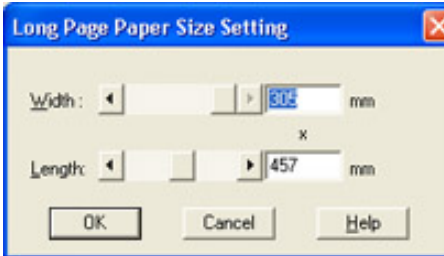

#### 8. Click the [Scan] button.

For details on the settings of TWAIN driver, refer to Chapter ["2.6 How to use the scanner driver](#page-43-0)".

The image of scanned documents are displayed on the ScandAll 21 window. For details on the functions and operations of ScandAll 21, refer to [ScandAll 21 Help].

<span id="page-95-0"></span>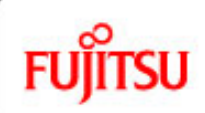

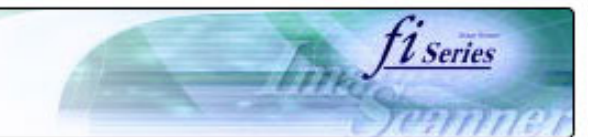

#### **CONTENTS**

### **3.6 Skipping blank pages (Continued from the previous page)**

[Introduction](#page-0-0)

[1 NAMES AND FUNCTIONS OF PARTS](#page-20-0)

[2 BASIC SCANNER OPERATION](#page-26-0) 

[3 SCANNING VARIOUS TYPES OF DOCUMENTS](#page-73-0)

[3.1 Scanning double sided documents](#page-74-0)

[3.2 Scanning documents with different widths](#page-77-0)

[3.3 Scanning document longer than A3 size](#page-78-0)

[3.4 Saving scanned images in PDF format](#page-79-0)

[3.5 Selecting a color to drop out](#page-90-0)

[3.6 Skipping blank pages](#page-92-0)

[3.7 Detecting double-feeds](#page-96-0)

[3.8 Correcting skewed documents](#page-99-0)

[4 DAILY CARE](#page-102-0)

[5 REPLACING CONSUMABLES](#page-113-0)

[6 TROUBLESHOOTING](#page-124-0)

[7 ONLINE SETUP](#page-150-0)

[8 DOCUMENT SPECIFICATION OF ADF](#page-162-0)

[9 OPTIONS](#page-171-0)

[10 SCANNER SPECIFICATIONS](#page-174-0)

[Appendix](#page-180-0)

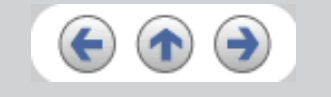

3. Check the [Blank Page Skip] box.

4. With the slider control under [Blank Page Skip], specify the Blank Page Skip degree.

<In Binary/Halftone mode>

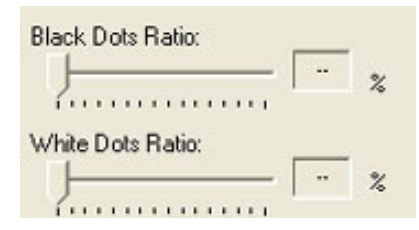

For white pages, use the [Black Dots Ratio] slider bar to set the skip condition. For black pages, use the [White Dots Ratio] scroll bar to set the skip condition.

The value displayed to the right of the scroll bar displays the noise ratio(\*1). If a scanned document is below this value, it is recognized as a blank page. The setting range is OFF(- -) and 0.2% to 3.0% (in increments of 0.2%).

\*1: Ratio of black dots included in the scanning area. (for white pages)

<In Color/Grayscale mode>

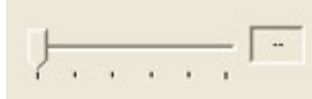

Use the slider bar to set the skip condition in five stages from 1 to 5. To make the blank pages easy to skip, increase the value of the setting.

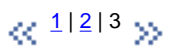

<span id="page-96-0"></span>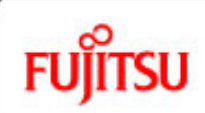

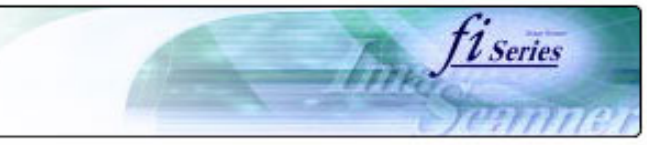

#### **CONTENTS**

[Introduction](#page-0-0)

[1 NAMES AND FUNCTIONS OF PARTS](#page-20-0)

[2 BASIC SCANNER OPERATION](#page-26-0) 

[3 SCANNING VARIOUS TYPES OF DOCUMENTS](#page-73-0)

- [3.1 Scanning double sided documents](#page-74-0)
- [3.2 Scanning documents with different widths](#page-77-0)
- [3.3 Scanning document longer than A3 size](#page-78-0)
- [3.4 Saving scanned images in PDF format](#page-79-0)
- [3.5 Selecting a color to drop out](#page-90-0)
- [3.6 Skipping blank pages](#page-92-0)
- [3.7 Detecting double-feeds](#page-96-0)
- [3.8 Correcting skewed documents](#page-99-0)

[4 DAILY CARE](#page-102-0)

[5 REPLACING CONSUMABLES](#page-113-0)

[6 TROUBLESHOOTING](#page-124-0)

[7 ONLINE SETUP](#page-150-0)

[8 DOCUMENT SPECIFICATION OF ADF](#page-162-0)

[9 OPTIONS](#page-171-0)

[10 SCANNER SPECIFICATIONS](#page-174-0)

[Appendix](#page-180-0)

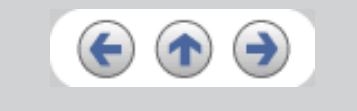

### **3.7 Detecting double-feeds**

"Double-feed" is an error that occurs when two or more sheets are accidentally fed into the ADF at the same time. You can set the scanner to display an error message when it detects a double-feed.

To set conditions for the double-feed detection, change the settings in the [TWAIN Driver] dialog box.

1. Click [Option] button in the [TWAIN Driver] dialog box.

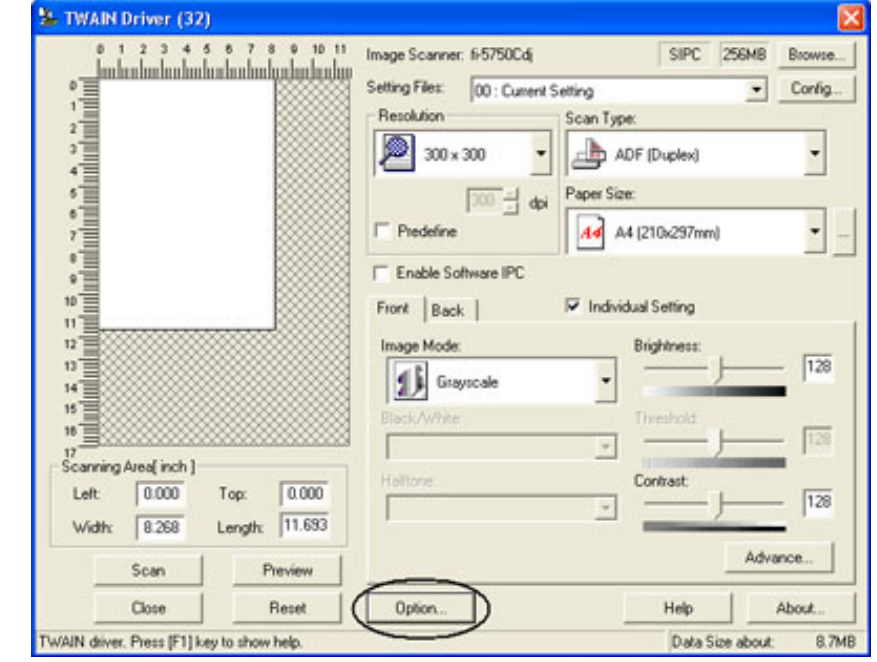

>> The [Option] dialog box appears.

 $\alpha$ <sup>1|2|3</sup> >>

[1 NAMES AND FUNCTIONS OF PARTS](#page-20-0)

[3.1 Scanning double sided documents](#page-74-0)

[3.5 Selecting a color to drop out](#page-90-0)

[3.8 Correcting skewed documents](#page-99-0)

[8 DOCUMENT SPECIFICATION OF ADF](#page-162-0)

[5 REPLACING CONSUMABLES](#page-113-0)

[6 TROUBLESHOOTING](#page-124-0)

[7 ONLINE SETUP](#page-150-0)

[3.6 Skipping blank pages](#page-92-0) [3.7 Detecting double-feeds](#page-96-0)

[4 DAILY CARE](#page-102-0)

[3 SCANNING VARIOUS TYPES OF DOCUMENTS](#page-73-0)

[3.2 Scanning documents with different widths](#page-77-0) [3.3 Scanning document longer than A3 size](#page-78-0) [3.4 Saving scanned images in PDF format](#page-79-0)

[2 BASIC SCANNER OPERATION](#page-26-0) 

<span id="page-97-0"></span>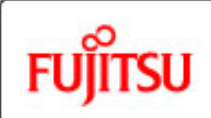

[Introduction](#page-0-0)

## fi-5750C Image Scanner Operator's Guide

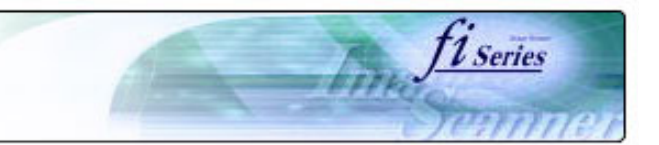

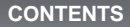

### **3.7 Detecting double-feeds (Continued from the previous page)**

2. Click the [Job/Cache] tab.

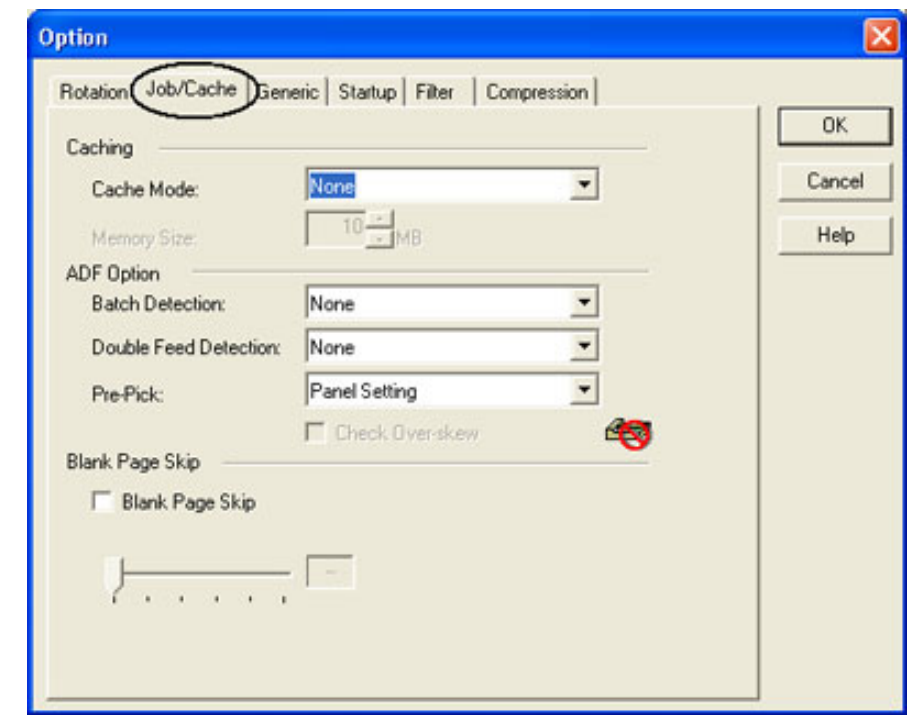

 $\propto$   $1^{12/3}$   $\omega$ 

[10 SCANNER SPECIFICATIONS](#page-174-0)

[Appendix](#page-180-0)

[9 OPTIONS](#page-171-0)

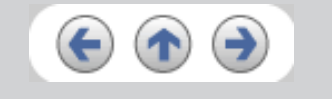

<span id="page-98-0"></span>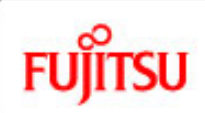

## fi-5750C Image Scanner Operator's Guide

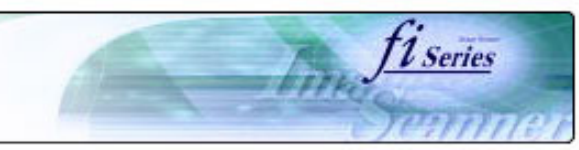

#### **CONTENTS**

### **3.7 Detecting double-feeds (Continued from the previous page)**

3. Select the detection conditions from [Double Feed Detection] under [ADF Option]. The following are the detection conditions

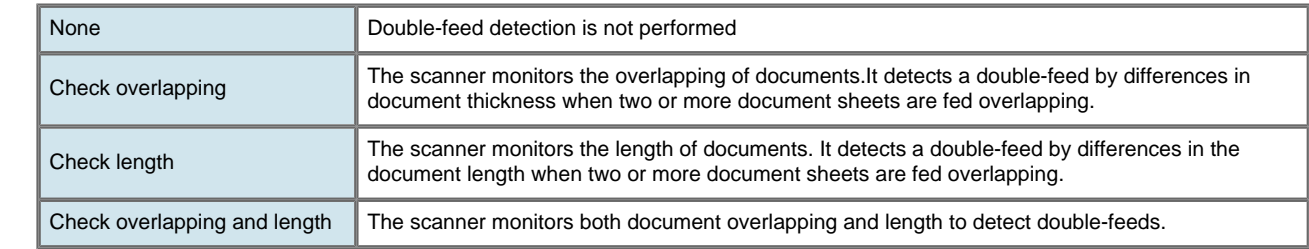

4. Click [ OK ] button to return to [ TWAIN driver ] dialog box. Perform the scanning operation on the dialog box.

For details, refer to ["8.5 Double feed detection conditions"](#page-169-0).

 $\propto$  <sup>1|2|3</sup> >>

[1 NAMES AND FUNCTIONS OF PARTS](#page-20-0)

[2 BASIC SCANNER OPERATION](#page-26-0) 

[3 SCANNING VARIOUS TYPES OF DOCUMENTS](#page-73-0)

[3.1 Scanning double sided documents](#page-74-0)

[3.2 Scanning documents with different widths](#page-77-0)

[3.3 Scanning document longer than A3 size](#page-78-0)

[3.4 Saving scanned images in PDF format](#page-79-0)

[3.5 Selecting a color to drop out](#page-90-0)

[3.6 Skipping blank pages](#page-92-0)

[3.7 Detecting double-feeds](#page-96-0)

[3.8 Correcting skewed documents](#page-99-0)

[4 DAILY CARE](#page-102-0)

[5 REPLACING CONSUMABLES](#page-113-0)

[6 TROUBLESHOOTING](#page-124-0)

[7 ONLINE SETUP](#page-150-0)

[8 DOCUMENT SPECIFICATION OF ADF](#page-162-0)

[9 OPTIONS](#page-171-0)

[10 SCANNER SPECIFICATIONS](#page-174-0)

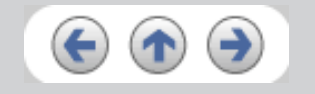

[1 NAMES AND FUNCTIONS OF PARTS](#page-20-0)

[3.1 Scanning double sided documents](#page-74-0)

[3.5 Selecting a color to drop out](#page-90-0)

[3.8 Correcting skewed documents](#page-99-0)

[8 DOCUMENT SPECIFICATION OF ADF](#page-162-0)

[5 REPLACING CONSUMABLES](#page-113-0)

[10 SCANNER SPECIFICATIONS](#page-174-0)

[6 TROUBLESHOOTING](#page-124-0)

[7 ONLINE SETUP](#page-150-0)

[9 OPTIONS](#page-171-0)

[Appendix](#page-180-0)

[3.6 Skipping blank pages](#page-92-0) [3.7 Detecting double-feeds](#page-96-0)

[4 DAILY CARE](#page-102-0)

[3 SCANNING VARIOUS TYPES OF DOCUMENTS](#page-73-0)

[3.2 Scanning documents with different widths](#page-77-0) [3.3 Scanning document longer than A3 size](#page-78-0) [3.4 Saving scanned images in PDF format](#page-79-0)

[2 BASIC SCANNER OPERATION](#page-26-0) 

<span id="page-99-0"></span>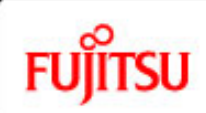

[Introduction](#page-0-0)

## fi-5750C Image Scanner Operator's Guide

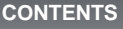

### **3.8 Correcting skewed documents**

You can set the scanner so that skew of documents are detected and corrected automatically when skewed documents are fed into the ADF.

*U Series* 

Change the setting in the [TWAIN Driver] dialog box to enable this function. The following shows the procedure for changing the setting in the dialog box:

1. Click [Option] button in the [TWAIN Driver] dialog box.

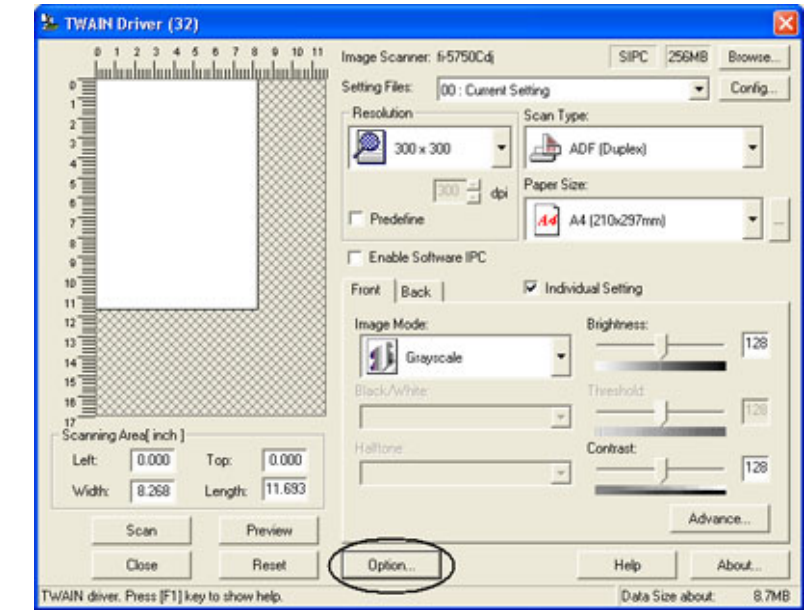

>> The [Option] dialog box appears.

2. Click the [Rotation] tab.

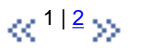

<span id="page-100-0"></span>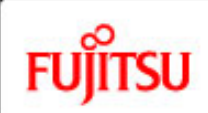

## fi-5750C Image Scanner Operator's Guide

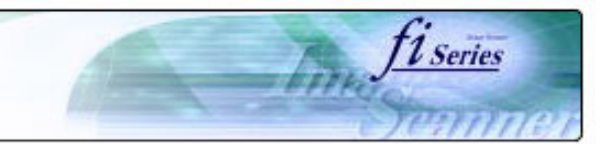

#### **CONTENTS**

[1 NAMES AND FUNCTIONS OF PARTS](#page-20-0)

[3.1 Scanning double sided documents](#page-74-0)

[3.5 Selecting a color to drop out](#page-90-0)

[3.8 Correcting skewed documents](#page-99-0)

[8 DOCUMENT SPECIFICATION OF ADF](#page-162-0)

[5 REPLACING CONSUMABLES](#page-113-0)

[10 SCANNER SPECIFICATIONS](#page-174-0)

[6 TROUBLESHOOTING](#page-124-0)

[7 ONLINE SETUP](#page-150-0)

[9 OPTIONS](#page-171-0)

[Appendix](#page-180-0)

[3.6 Skipping blank pages](#page-92-0) [3.7 Detecting double-feeds](#page-96-0)

[4 DAILY CARE](#page-102-0)

[3 SCANNING VARIOUS TYPES OF DOCUMENTS](#page-73-0)

[3.2 Scanning documents with different widths](#page-77-0) [3.3 Scanning document longer than A3 size](#page-78-0) [3.4 Saving scanned images in PDF format](#page-79-0)

[2 BASIC SCANNER OPERATION](#page-26-0) 

### **3.8 Correcting skewed documents (Continued from the previous page)**

3. Select the [Automatic page size detection ] from the [Automatic Size and Skew Detection] menu.

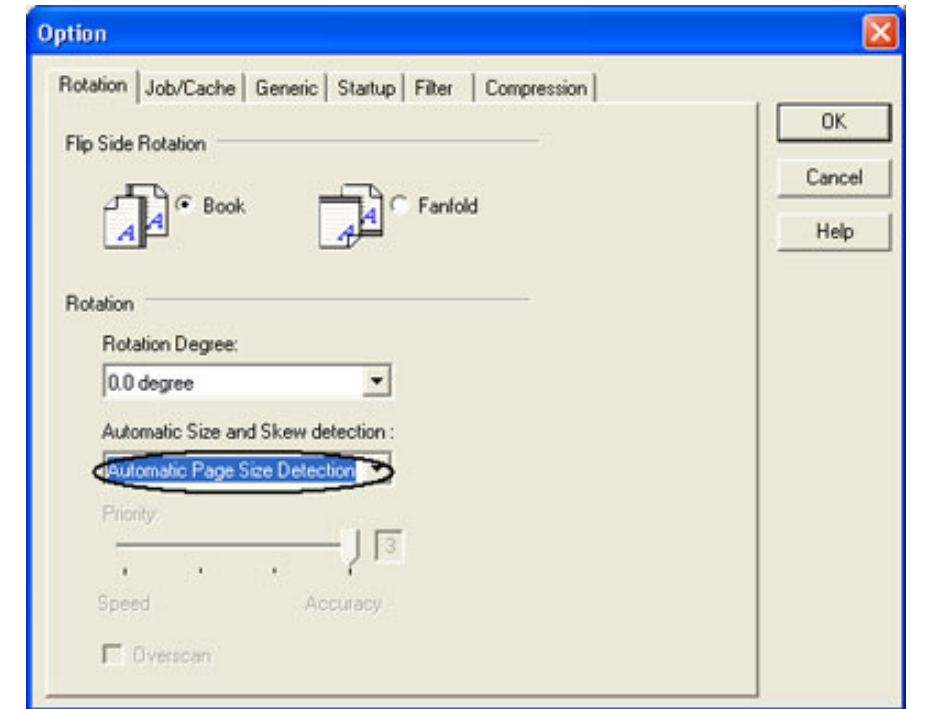

#### 4. Click the [OK] button.

The display returns to [TWAIN Driver] dialog box. Perform the scanning operation on the dialog box..

#### **HINT**

HINT With [Priority] slider control, you can change accuracy of Automatic Page Size Detection. Move the slider to the right when improving the detection accuracy. (Note that higher accuracy setting requires much more processing time and scanning speed becomes slower.)

### **ATTENTION**

When using either of the following documents, the automatic page size detection may not function correctly:

- Paper of weight 52g/m<sup>2</sup> or less.
- Not rectangular documents.
- Documents which their edges are filled.

#### **HINT**

This function is available for flatbed scanning, when the scanner is equipped with Document holding pad (black) option.

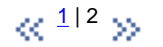

<span id="page-102-0"></span>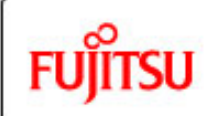

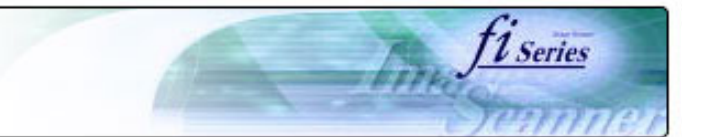

#### **CONTENTS**

### **Chapter 4 DAILY CARE**

This chapter describes how to clean the scanner.

[1 NAMES AND FUNCTIONS OF PARTS](#page-20-0)

[2 BASIC SCANNER OPERATION](#page-26-0) 

[3 SCANNING VARIOUS TYPES OF DOCUMENTS](#page-73-0)

#### [4 DAILY CARE](#page-102-0)

[Introduction](#page-0-0)

[4.1 Cleaning materials and locations requiring cleaning](#page-103-0)

[4.2 Cleaning the ADF](#page-105-0)

[4.3 Cleaning the Flatbed](#page-112-0)

[5 REPLACING CONSUMABLES](#page-113-0)

[6 TROUBLESHOOTING](#page-124-0)

[7 ONLINE SETUP](#page-150-0)

[8 DOCUMENT SPECIFICATION OF ADF](#page-162-0)

[9 OPTIONS](#page-171-0)

[10 SCANNER SPECIFICATIONS](#page-174-0)

[Appendix](#page-180-0)

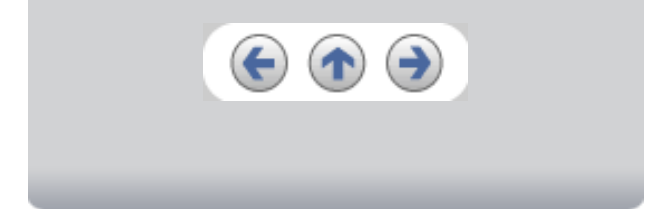

<span id="page-103-0"></span>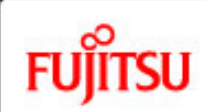

**1. Cleaning material**

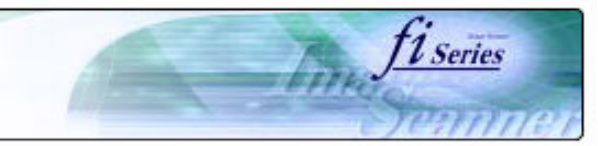

#### **CONTENTS**

### **4.1 Cleaning material and locations requiring cleaning**

[Introduction](#page-0-0)

[1 NAMES AND FUNCTIONS OF PARTS](#page-20-0)

[2 BASIC SCANNER OPERATION](#page-26-0) 

[3 SCANNING VARIOUS TYPES OF DOCUMENTS](#page-73-0)

#### [4 DAILY CARE](#page-102-0)

[4.1 Cleaning materials and locations requiring cleaning](#page-103-0)

[4.2 Cleaning the ADF](#page-105-0)

[4.3 Cleaning the Flatbed](#page-112-0)

[5 REPLACING CONSUMABLES](#page-113-0)

[6 TROUBLESHOOTING](#page-124-0)

[7 ONLINE SETUP](#page-150-0)

[8 DOCUMENT SPECIFICATION OF ADF](#page-162-0)

[9 OPTIONS](#page-171-0)

[10 SCANNER SPECIFICATIONS](#page-174-0)

[Appendix](#page-180-0)

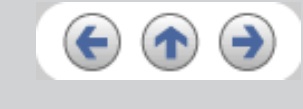

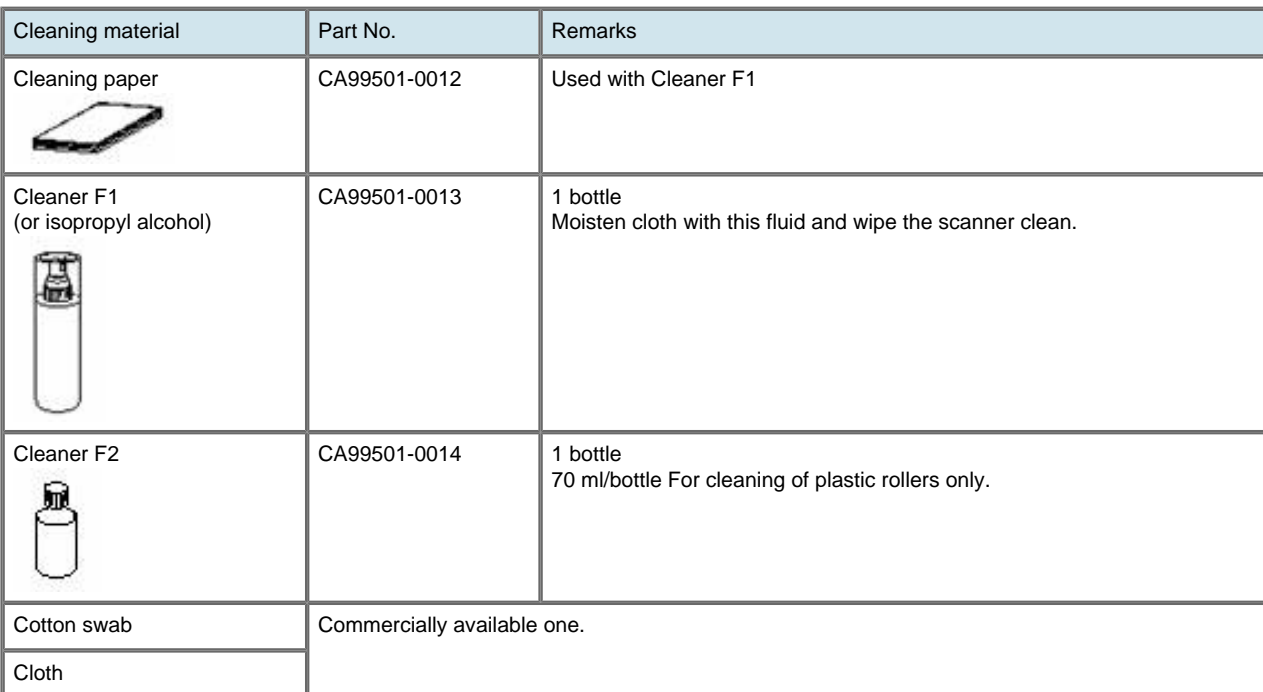

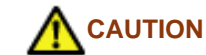

Do not clean rubber parts with Cleaner F2.

 $\propto$   $1/2$  $1/2$   $\gg$ 

<span id="page-104-0"></span>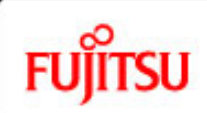

**2. Locations requiring cleaning**

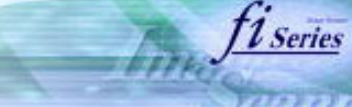

#### **CONTENTS**

### **4.1 Cleaning material and locations requiring cleaning (Continued from the previous page)**

[Introduction](#page-0-0)

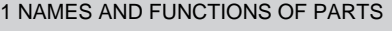

[2 BASIC SCANNER OPERATION](#page-26-0) 

[3 SCANNING VARIOUS TYPES OF DOCUMENTS](#page-73-0)

#### [4 DAILY CARE](#page-102-0)

[4.1 Cleaning materials and locations requiring cleaning](#page-103-0)

[4.2 Cleaning the ADF](#page-105-0)

[4.3 Cleaning the Flatbed](#page-112-0)

[5 REPLACING CONSUMABLES](#page-113-0)

[6 TROUBLESHOOTING](#page-124-0)

[7 ONLINE SETUP](#page-150-0)

[8 DOCUMENT SPECIFICATION OF ADF](#page-162-0)

[9 OPTIONS](#page-171-0)

[10 SCANNER SPECIFICATIONS](#page-174-0)

[Appendix](#page-180-0)

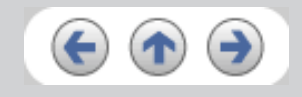

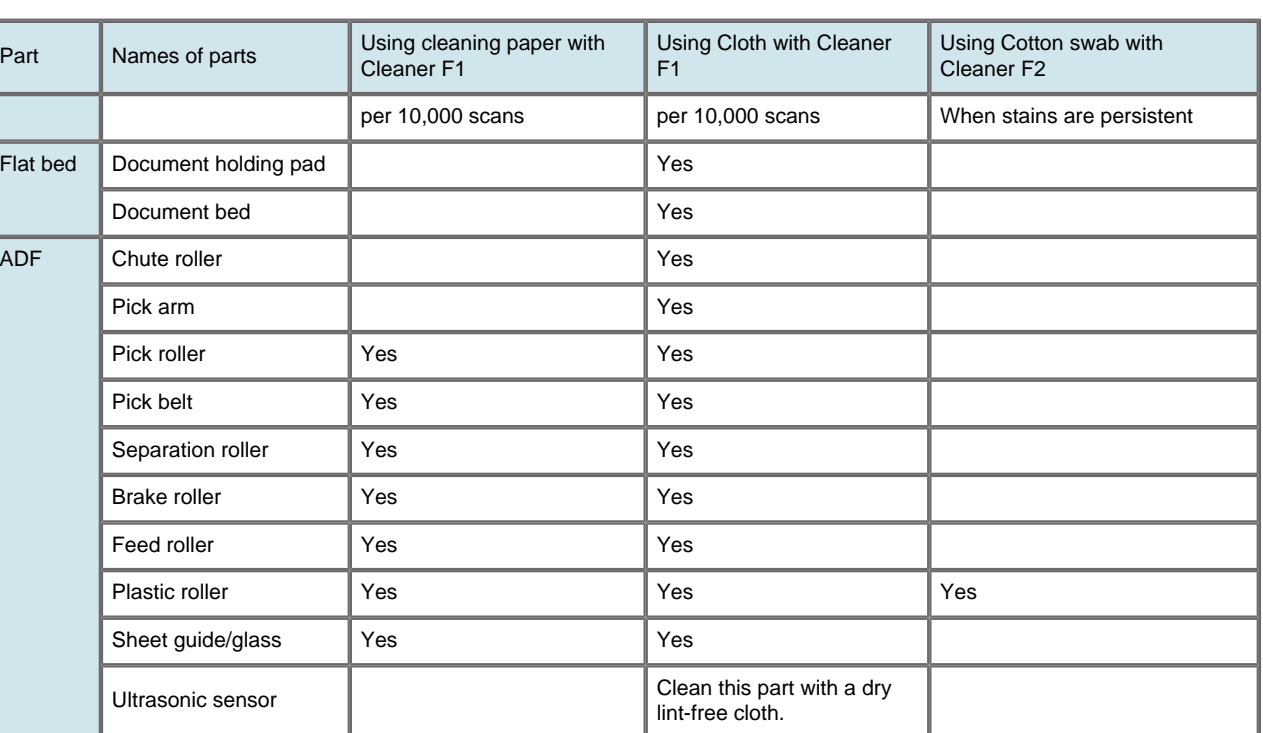

You have to clean the scanner frequently as following cases :

- Scan a smooth surface document such as a coated paper.
- Scan a printed document almost fill in the paper.
- Scan a processed with chemicals document such as carbonless paper.
- Scan a document having a high calcium content.
- Scan a lot of penciled document.

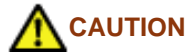

Do not clean rubber parts with Cleaner F2.

<span id="page-105-0"></span>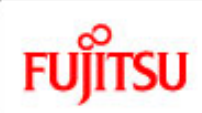

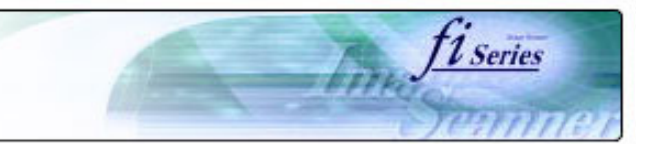

#### **CONTENTS**

[Introduction](#page-0-0)

[1 NAMES AND FUNCTIONS OF PARTS](#page-20-0)

[2 BASIC SCANNER OPERATION](#page-26-0) 

[3 SCANNING VARIOUS TYPES OF DOCUMENTS](#page-73-0)

[4 DAILY CARE](#page-102-0)

[4.1 Cleaning materials and locations requiring cleaning](#page-103-0)

[4.2 Cleaning the ADF](#page-105-0)

[4.3 Cleaning the Flatbed](#page-112-0)

[5 REPLACING CONSUMABLES](#page-113-0)

[6 TROUBLESHOOTING](#page-124-0)

[7 ONLINE SETUP](#page-150-0)

[8 DOCUMENT SPECIFICATION OF ADF](#page-162-0)

[9 OPTIONS](#page-171-0)

[10 SCANNER SPECIFICATIONS](#page-174-0)

[Appendix](#page-180-0)

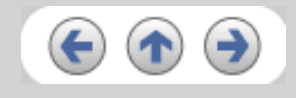

## **4.2 Cleaning the ADF**

**4.2.1 Cleaning the ADF using with a cloth moisten with Cleaner F1**

**Cleaning the Brake roller, Glasses, Sheet guides, Plastic rollers**

- 1. Open the ADF while pushing the ADF button.
- 2. Using a cloth moisten with Cleaner F1, clean the Glasses, Sheet guides, Plastic rollers.
- 3. Open the brake roller holder and remove the brake roller. Using a cloth moisten with the F1Cleaner , clean the brake roller.
- 4. After cleaning the roller, re-install it on to the brake roller holder and close the holder.
- 5. Close the ADF.

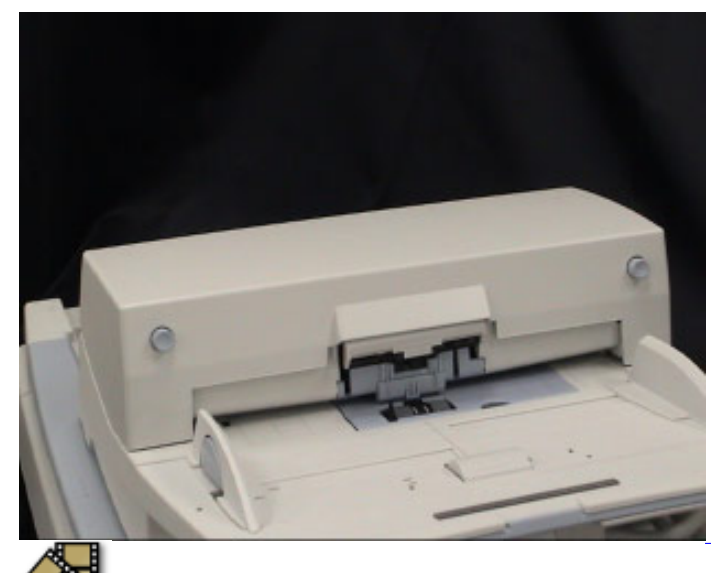

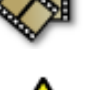

## **A** CAUTION

Be careful not to pinch your fingers with the ADF cover.

Be careful not to touch the glass surface inside the ADF because it becomes hot during the operation.

### **ATTENTION**

Install the Brake roller aligning the flat part of the shaft to the holder.

Confirm that the Brake roller is installed completely. If not, document jams or other feeding errors may occur.

As a guideline, clean the ADF per 10,000 scans.

This value may vary depending on the type of document that you scan. For example, when you scan documents which toner is not sufficiently fixed, the scanner must be cleaned more frequently.

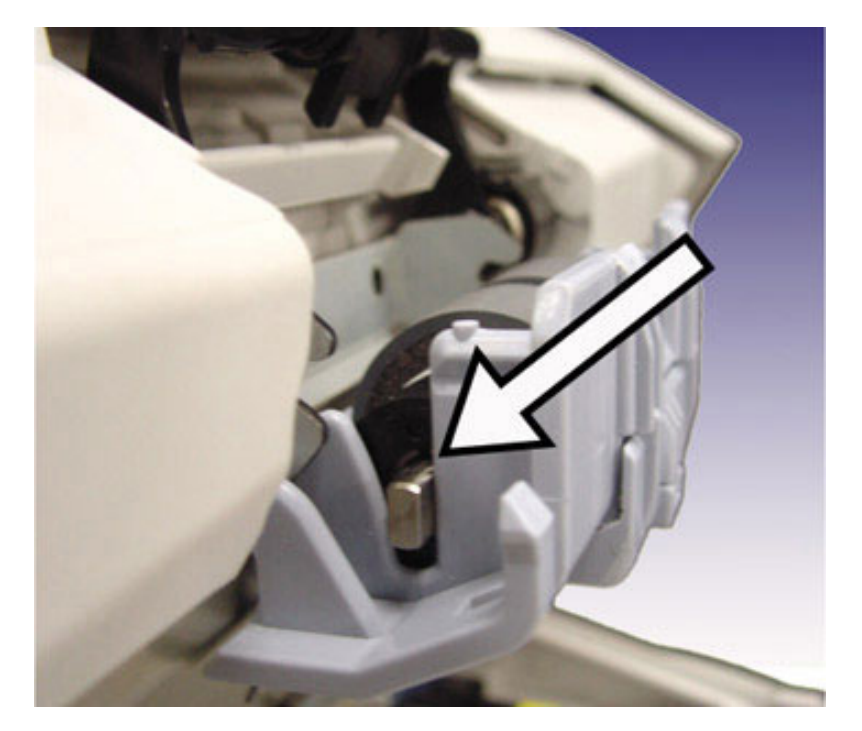

 $\ll$ <sup>1|[2](#page-107-0)|[3](#page-109-0)|[4](#page-111-0)</sup> »

<span id="page-107-0"></span>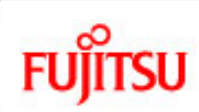

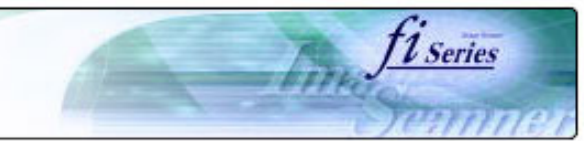

#### **CONTENTS**

[Introduction](#page-0-0)

[1 NAMES AND FUNCTIONS OF PARTS](#page-20-0)

[2 BASIC SCANNER OPERATION](#page-26-0) 

[3 SCANNING VARIOUS TYPES OF DOCUMENTS](#page-73-0)

[4 DAILY CARE](#page-102-0)

[4.1 Cleaning materials and locations requiring cleaning](#page-103-0)

[4.2 Cleaning the ADF](#page-105-0)

[4.3 Cleaning the Flatbed](#page-112-0)

[5 REPLACING CONSUMABLES](#page-113-0)

[6 TROUBLESHOOTING](#page-124-0)

[7 ONLINE SETUP](#page-150-0)

[8 DOCUMENT SPECIFICATION OF ADF](#page-162-0)

[9 OPTIONS](#page-171-0)

[10 SCANNER SPECIFICATIONS](#page-174-0)

[Appendix](#page-180-0)

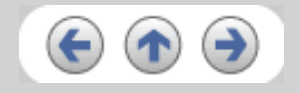

### **4.2 Cleaning the ADF (Continued from the previous page)**

**4.2.1 Cleaning the ADF using with a cloth moisten with Cleaner F1 (Continued from the previous page)**

#### **Cleaning the Pick rollers**

- 1. Pressing on the ADF button pull slowly towards you the ADF to open and, remove the ADF paper chute from the scanner.
- 2. Open the pick roller cover. Remove the pick rollers (2 rollers) from the shafts and use a clean cloth with the F1 Cleaner to clean.
- 3. After cleaning the rollers, re-install them in their proper positions in the shafts.
- 4. Close the pick roller cover and attach the ADF paper chute.
- 5. Holding the upper center portion of the ADF, gently close it until the ADF button latches and clicks close.

#### **Cleaning the Feed rollers**

- 1. Open the ADF while pushing the ADF button. If you open the ADF when the indication of the Function No. display is "P" or "0", the Feed rollers do not rotate even you operate the scanner as step 2 below. So open the ADF when the indication is not "P" or "0".
- 2. Hold down both the "Send to" and "Scan" buttons on the operator panel. The Feed rollers start rotate a little. For details on locations of the "Send to" and "Scan" buttons, refer to ["1.2 Functions of the operator panel"](#page-25-0).
- 3. Hold lint-free dry cloth moistened with the Cleaner F1 against the rotating rollers so that it lightly cleans the surfaces of the rotating rollers. Take particular care in cleaning these rollers as black debris on them adversely affects the pickup performance. As a guideline, seven presses of the "Send to" and "Scan" buttons rotate the Feed rollers one full turn.
- 4. Once you have cleaned the Feed Rollers, close the ADF by pushing it gently forward until the ADF button latches and clicks close.

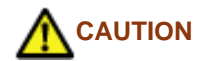

-Be careful not to pinch your fingers with the ADF cover.

-The glass surface inside the ADF becomes hot during the operation of the scanner.
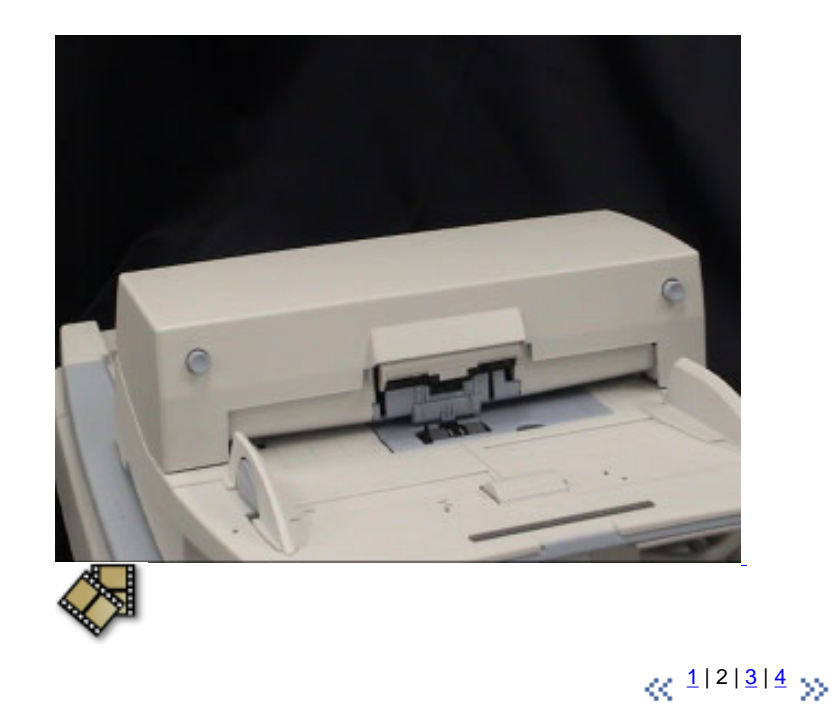

<span id="page-109-0"></span>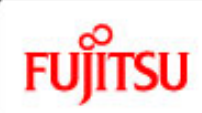

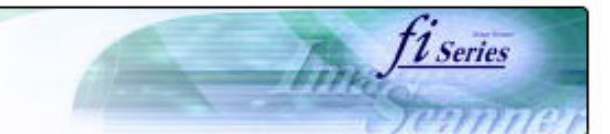

### **CONTENTS**

[Introduction](#page-0-0)

[1 NAMES AND FUNCTIONS OF PARTS](#page-20-0)

[2 BASIC SCANNER OPERATION](#page-26-0) 

[3 SCANNING VARIOUS TYPES OF DOCUMENTS](#page-73-0)

#### [4 DAILY CARE](#page-102-0)

[4.1 Cleaning materials and locations requiring cleaning](#page-103-0)

[4.2 Cleaning the ADF](#page-105-0)

[4.3 Cleaning the Flatbed](#page-112-0)

[5 REPLACING CONSUMABLES](#page-113-0)

[6 TROUBLESHOOTING](#page-124-0)

[7 ONLINE SETUP](#page-150-0)

[8 DOCUMENT SPECIFICATION OF ADF](#page-162-0)

[9 OPTIONS](#page-171-0)

[10 SCANNER SPECIFICATIONS](#page-174-0)

[Appendix](#page-180-0)

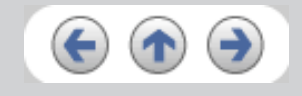

# **4.2 Cleaning the ADF (Continued from the previous page)**

**4.2.1 Cleaning the ADF using with a cloth moisten with Cleaner F1 (Continued from the previous page)**

**Cleaning the Chute roller**

Open the Chute roller cover and clean the roller using a cloth moisten with Cleaner F1.

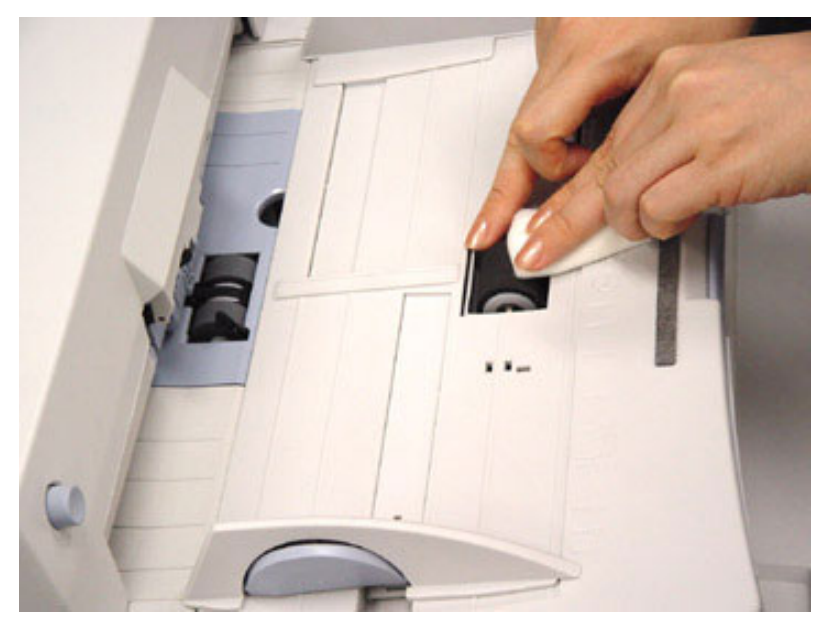

**Cleaning the Pick arm**

Open the ADF while pushing the ADF button and clean the Pick arm using a cloth moisten with Cleaner F1.

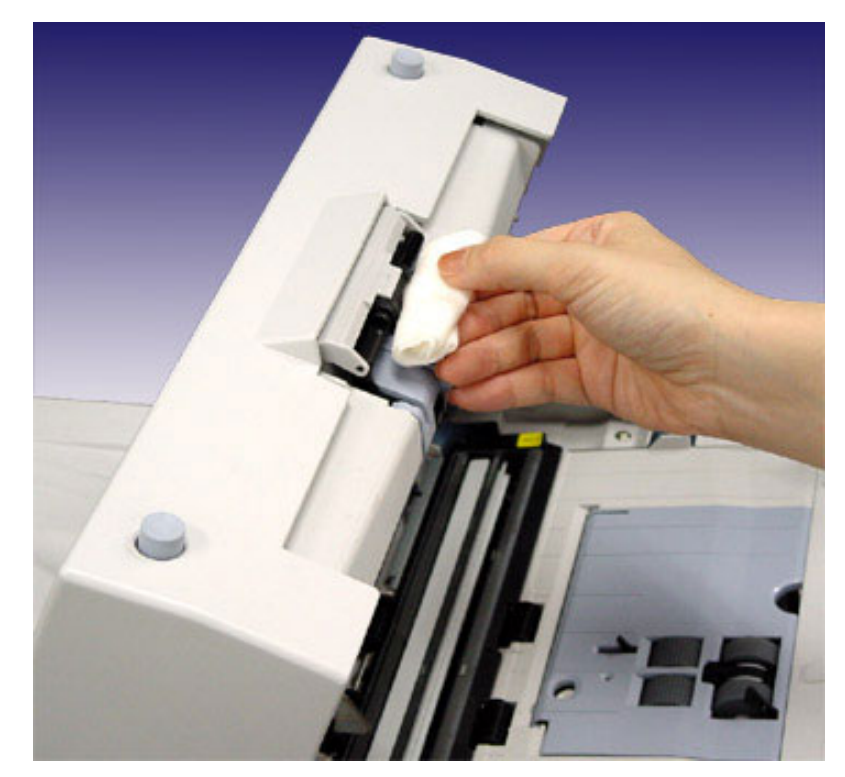

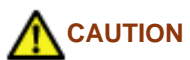

-Be careful not to pinch your fingers with the ADF cover.

 $\ll$   $^{1121314}$  $^{1121314}$  $^{1121314}$  $^{1121314}$  $^{1121314}$  $^{1121314}$  $^{1121314}$   $\gg$ 

[1 NAMES AND FUNCTIONS OF PARTS](#page-20-0)

[3 SCANNING VARIOUS TYPES OF DOCUMENTS](#page-73-0)

[4.1 Cleaning materials and locations requiring cleaning](#page-103-0)

[2 BASIC SCANNER OPERATION](#page-26-0) 

<span id="page-111-0"></span>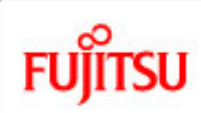

[Introduction](#page-0-0)

[4 DAILY CARE](#page-102-0)

[4.2 Cleaning the ADF](#page-105-0) [4.3 Cleaning the Flatbed](#page-112-0) [5 REPLACING CONSUMABLES](#page-113-0)

[6 TROUBLESHOOTING](#page-124-0)

[8 DOCUMENT SPECIFICATION OF ADF](#page-162-0)

[10 SCANNER SPECIFICATIONS](#page-174-0)

[7 ONLINE SETUP](#page-150-0)

[9 OPTIONS](#page-171-0)

[Appendix](#page-180-0)

# fi-5750C Image Scanner Operator's Guide

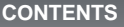

# **4.2 Cleaning the ADF (Continued from the previous page)**

# **4.2.2 Cleaning the ADF using Cleaning paper**

- 1. Open the ADF while pushing the ADF button.
- 2. Apply Cleaner F1 o a new piece of cleaning paper.
- 3. Place the cleaning paper on the ADF so that its edge contact the plastic rollers.
- 4. Close the ADF and the cleaning paper is ejected through the ADF.
- 5. Repeat steps 1 through 4.

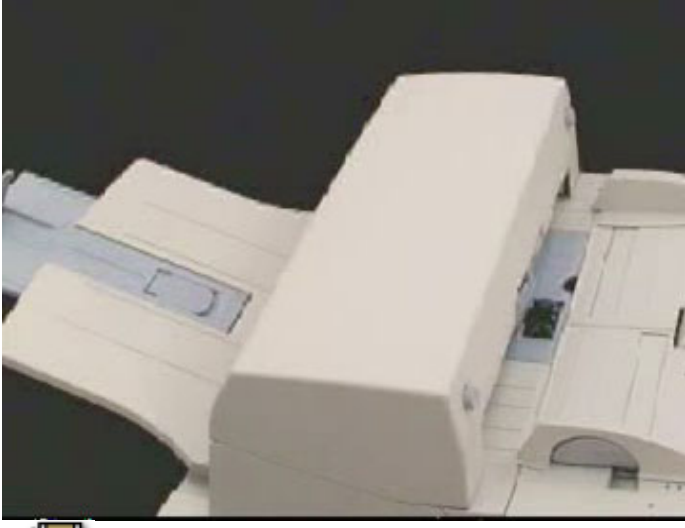

# **HINT**

Leave the scanner on during the ADF cleaning.

 $\propto$   $1|2|3|4$  $1|2|3|4$  $1|2|3|4$  $1|2|3|4$  $1|2|3|4$  $1|2|3|4$  y

*L* Series

<span id="page-112-0"></span>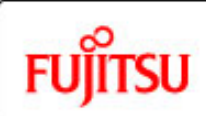

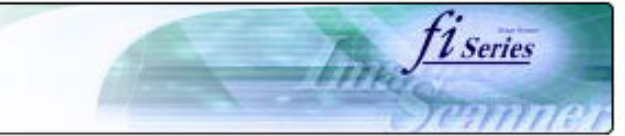

### **CONTENTS**

[Introduction](#page-0-0)

[1 NAMES AND FUNCTIONS OF PARTS](#page-20-0)

[2 BASIC SCANNER OPERATION](#page-26-0) 

[3 SCANNING VARIOUS TYPES OF DOCUMENTS](#page-73-0)

#### [4 DAILY CARE](#page-102-0)

[4.1 Cleaning materials and locations requiring cleaning](#page-103-0)

[4.2 Cleaning the ADF](#page-105-0)

[4.3 Cleaning the Flatbed](#page-112-0)

[5 REPLACING CONSUMABLES](#page-113-0)

[6 TROUBLESHOOTING](#page-124-0)

[7 ONLINE SETUP](#page-150-0)

[8 DOCUMENT SPECIFICATION OF ADF](#page-162-0)

[9 OPTIONS](#page-171-0)

[10 SCANNER SPECIFICATIONS](#page-174-0)

[Appendix](#page-180-0)

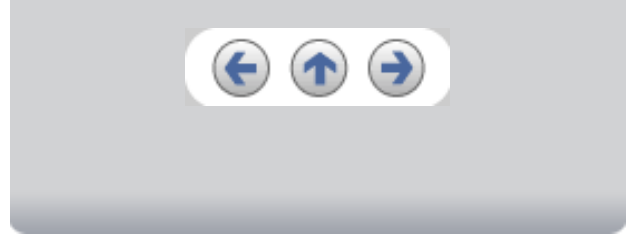

# **4.3 Cleaning the Flatbed**

- 1. Open the Document cover holding the handle.
- 2. Using a cloth moisten with Cleaner F1, lightly wipe off dirt on th glass part and the Document holding pad.
- 3. Let the Document bed dry about a few minutes.
- 4. Close the Document cover.

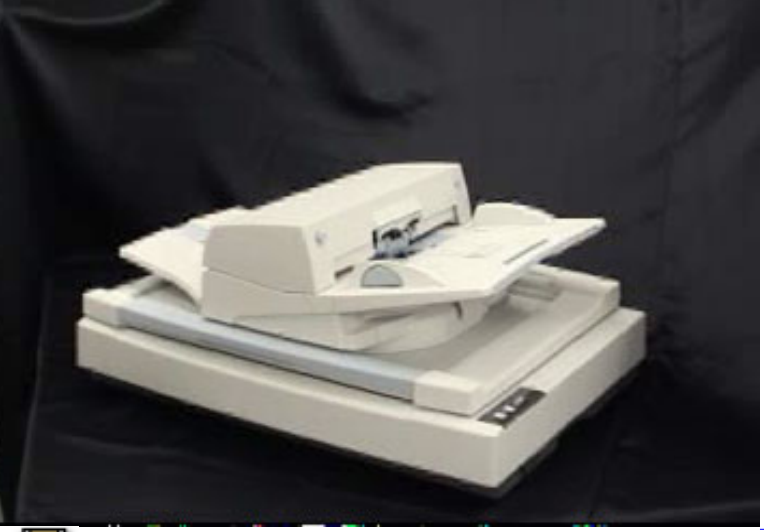

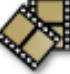

## **HINT**

-Instead of Cleaner F1, glass cleaners can be used for cleaning the Document bed (except for the ones not appropriate for cleaning plastic parts). -Do not use organic solvents such as paint thinner.

<span id="page-113-0"></span>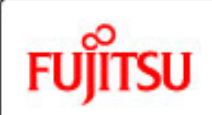

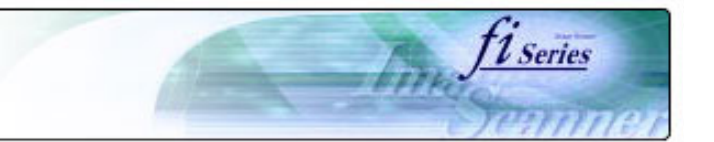

#### **CONTENTS**

# **Chapter 5 REPLACING CONSUMABLES**

This chapter describes how to replace scanner consumables.

[1 NAMES AND FUNCTIONS OF PARTS](#page-20-0)

[2 BASIC SCANNER OPERATION](#page-26-0) 

[3 SCANNING VARIOUS TYPES OF DOCUMENTS](#page-73-0)

[4 DAILY CARE](#page-102-0)

[Introduction](#page-0-0)

[5 REPLACING CONSUMABLES](#page-113-0)

[5.1 Consumable and replacement cycle](#page-114-0)

[5.2 Replacing the brake roller](#page-121-0)

[5.3 Replacing the pick roller set](#page-123-0)

[6 TROUBLESHOOTING](#page-124-0)

[7 ONLINE SETUP](#page-150-0)

[8 DOCUMENT SPECIFICATION OF ADF](#page-162-0)

[9 OPTIONS](#page-171-0)

[10 SCANNER SPECIFICATIONS](#page-174-0)

[Appendix](#page-180-0)

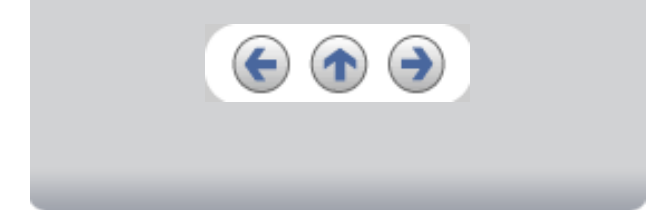

<span id="page-114-0"></span>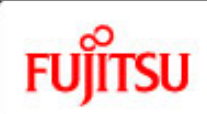

[4 DAILY CARE](#page-102-0)

# fi-5750C Image Scanner Operator's Guide

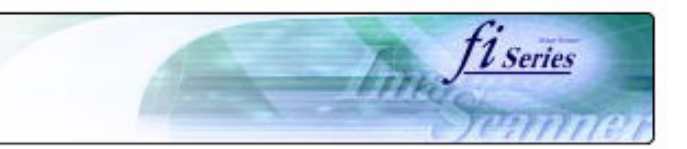

#### **CONTENTS**

[1 NAMES AND FUNCTIONS OF PARTS](#page-20-0)

[3 SCANNING VARIOUS TYPES OF DOCUMENTS](#page-73-0)

[5.1 Consumable and replacement cycle](#page-114-0)

[8 DOCUMENT SPECIFICATION OF ADF](#page-162-0)

[10 SCANNER SPECIFICATIONS](#page-174-0)

[2 BASIC SCANNER OPERATION](#page-26-0) 

[5 REPLACING CONSUMABLES](#page-113-0)

[5.2 Replacing the brake roller](#page-121-0) [5.3 Replacing the pick roller set](#page-123-0)

[6 TROUBLESHOOTING](#page-124-0)

[7 ONLINE SETUP](#page-150-0)

[9 OPTIONS](#page-171-0)

[Appendix](#page-180-0)

### **5.1 Consumable and Replacement Cycle**

The following table shows the specifications of consumables and guidelines for the replacement cycle.

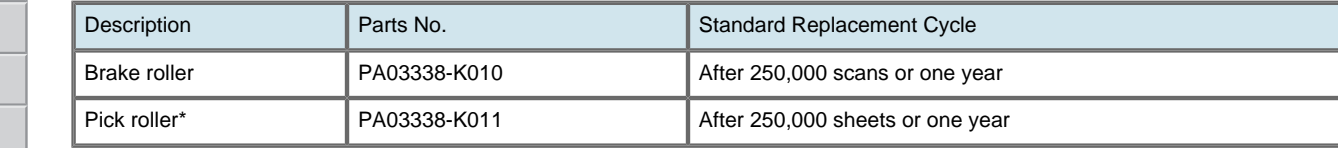

\* A set of two rollers.

The replacement cycles above are rough guidelines for the case of using A4/Letter wood free or wood containing paper 64 g/m<sup>2</sup> (17 lb). This cycle varies according to the type of the used paper and how frequently the scanner is used and cleaned.

### **ATTENTION**

Use only the specified consumables. Do not use other consumables.

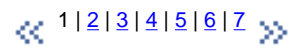

<span id="page-115-0"></span>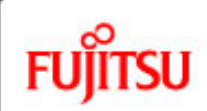

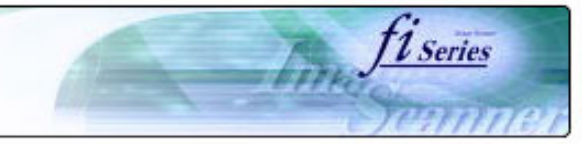

#### **CONTENTS**

### **5.1 Consumable and Replacement Cycle (Continued from the previous page)**

#### ● **Guidelines for Consumable Replacement Cycle**

With this product, you can learn how many times the consumables are used so that you can estimate the right timing for the replacement.

1. When turning on the power, check that the scanner is connected to your PC.

Refer to "2.2 Connecting the Scanner to a PC" in fi-5750C Getting Started for information about connecting the scanner to your personal computer.

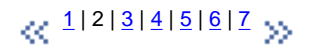

[1 NAMES AND FUNCTIONS OF PARTS](#page-20-0)

[2 BASIC SCANNER OPERATION](#page-26-0) 

[3 SCANNING VARIOUS TYPES OF DOCUMENTS](#page-73-0)

[4 DAILY CARE](#page-102-0)

[Introduction](#page-0-0)

[5 REPLACING CONSUMABLES](#page-113-0)

[5.1 Consumable and replacement cycle](#page-114-0)

[5.2 Replacing the brake roller](#page-121-0)

[5.3 Replacing the pick roller set](#page-123-0)

#### [6 TROUBLESHOOTING](#page-124-0)

[7 ONLINE SETUP](#page-150-0)

[8 DOCUMENT SPECIFICATION OF ADF](#page-162-0)

[9 OPTIONS](#page-171-0)

[10 SCANNER SPECIFICATIONS](#page-174-0)

[Appendix](#page-180-0)

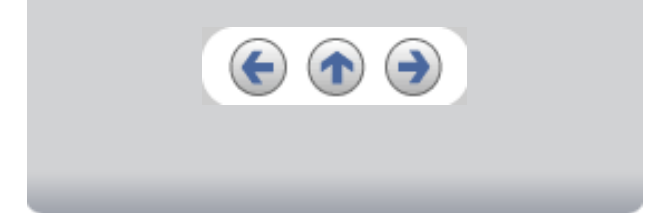

<span id="page-116-0"></span>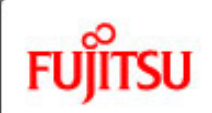

[4 DAILY CARE](#page-102-0)

# fi-5750C Image Scanner Operator's Guide

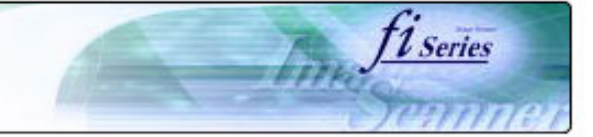

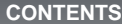

[1 NAMES AND FUNCTIONS OF PARTS](#page-20-0)

[3 SCANNING VARIOUS TYPES OF DOCUMENTS](#page-73-0)

[2 BASIC SCANNER OPERATION](#page-26-0) 

[5 REPLACING CONSUMABLES](#page-113-0)

[5.2 Replacing the brake roller](#page-121-0) [5.3 Replacing the pick roller set](#page-123-0)

[6 TROUBLESHOOTING](#page-124-0)

[7 ONLINE SETUP](#page-150-0)

[9 OPTIONS](#page-171-0)

[Appendix](#page-180-0)

[5.1 Consumable and replacement cycle](#page-114-0)

[8 DOCUMENT SPECIFICATION OF ADF](#page-162-0)

[10 SCANNER SPECIFICATIONS](#page-174-0)

### **5.1 Consumable and Replacement Cycle (Continued from the previous page)**

2. From [Start] menu, select [All Programs] - [Scanner Utility for Microsoft Windows] and click [Software Operation Panel].

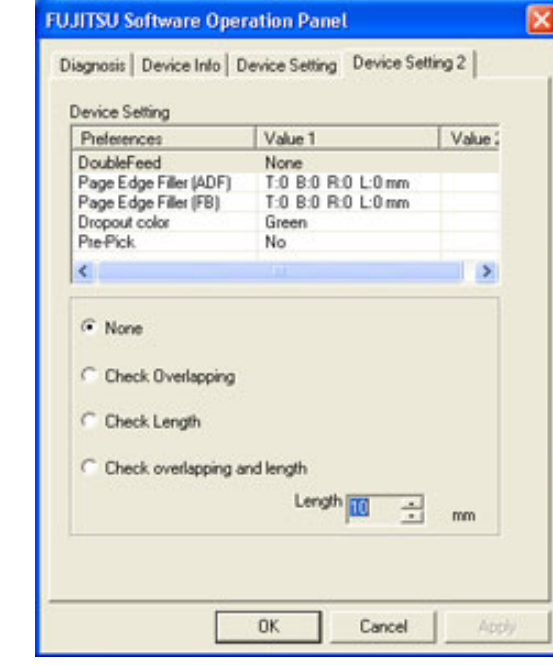

>> The [FUJITSU Software Operation Panel] window appears.

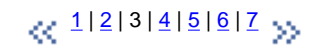

<span id="page-117-0"></span>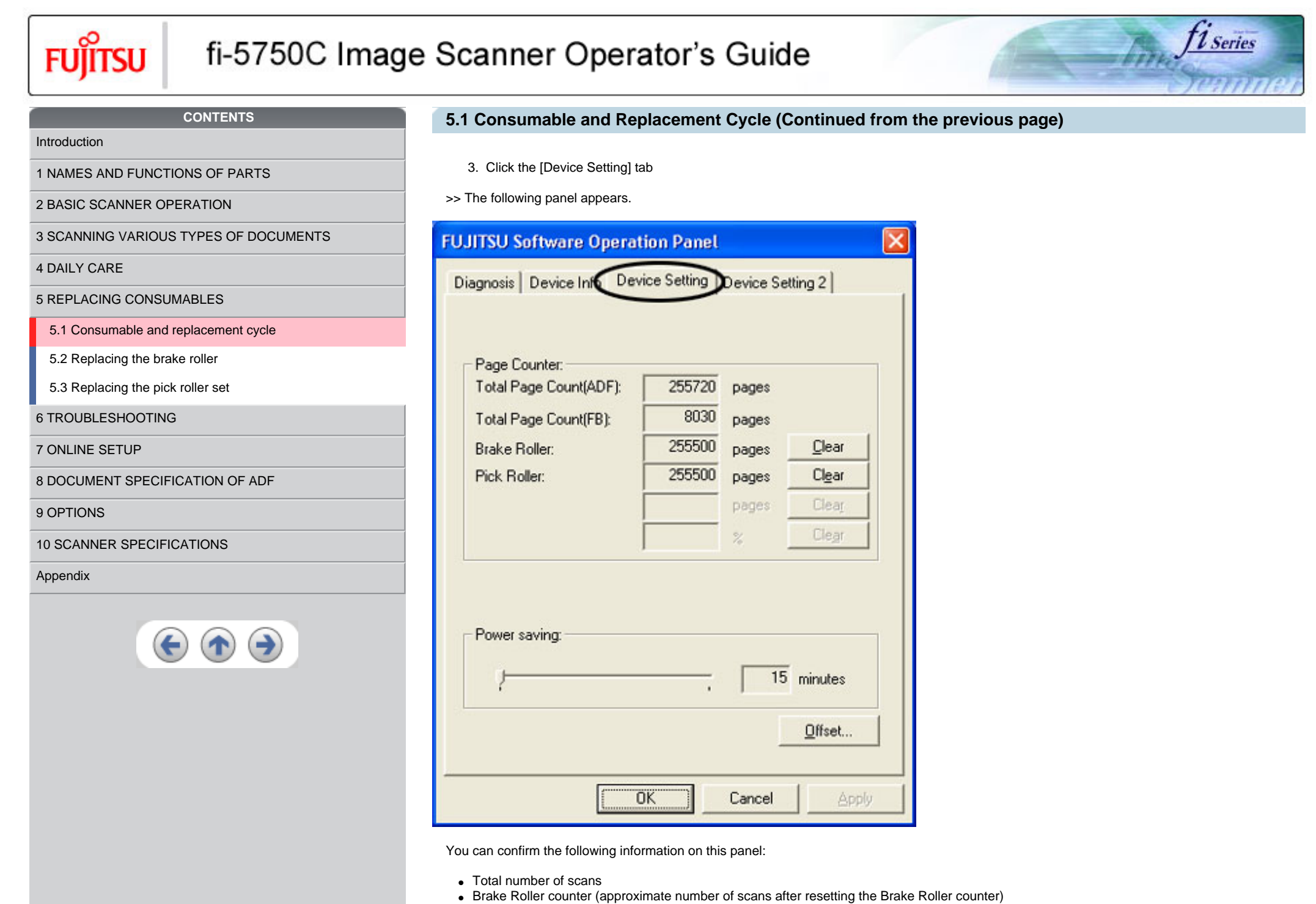

• Pick Roller (approximate number of scans after resetting the Pick Roller counter)

<span id="page-118-0"></span>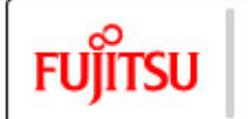

[4 DAILY CARE](#page-102-0)

# fi-5750C Image Scanner Operator's Guide

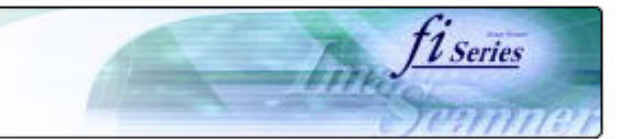

#### **CONTENTS**

[1 NAMES AND FUNCTIONS OF PARTS](#page-20-0)

[3 SCANNING VARIOUS TYPES OF DOCUMENTS](#page-73-0)

[5.1 Consumable and replacement cycle](#page-114-0)

[2 BASIC SCANNER OPERATION](#page-26-0) 

[5 REPLACING CONSUMABLES](#page-113-0)

[5.2 Replacing the brake roller](#page-121-0) [5.3 Replacing the pick roller set](#page-123-0)

[6 TROUBLESHOOTING](#page-124-0)

[7 ONLINE SETUP](#page-150-0)

### **5.1 Consumable and Replacement Cycle (Continued from the previous page)**

The following message may appear while you use the scanner:

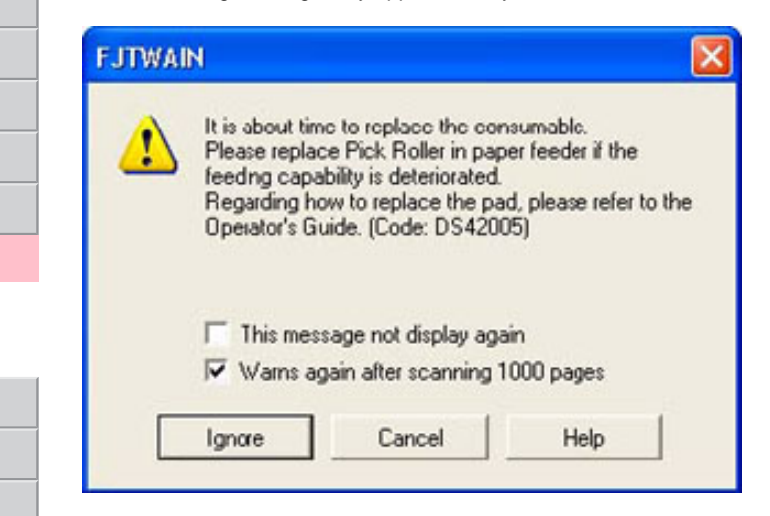

Replace consumables when this message is displayed.

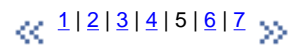

[10 SCANNER SPECIFICATIONS](#page-174-0)

[8 DOCUMENT SPECIFICATION OF ADF](#page-162-0)

[Appendix](#page-180-0)

[9 OPTIONS](#page-171-0)

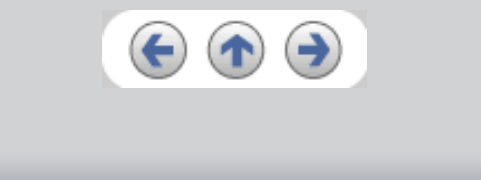

<span id="page-119-0"></span>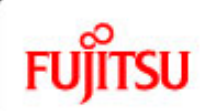

[4 DAILY CARE](#page-102-0)

# fi-5750C Image Scanner Operator's Guide

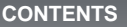

### **5.1 Consumable and Replacement Cycle (Continued from the previous page)**

- When Replacing Consumables Immediately
	- 1. To replace consumables after completing the scanning of all the document sheets in the ADF, click the [Ignore] button. To abort scanning and replace the consumables immediately, click the [Cancel] button.

*1* Series

- 2. Replace the consumables. For details on how to replace consumables, refer to "[5.2 Replacing the Brake roller](#page-121-0)" and "[5.3 Replacing the](#page-123-0)  [Pick roller set"](#page-123-0).
- 3. To disable display of this message, mark the "This message not display again" check box. Note that when the "This message not display again" check box is marked, this message is not displayed until the consumables counter is reset.

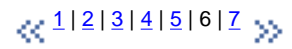

[5.2 Replacing the brake roller](#page-121-0)

[5.1 Consumable and replacement cycle](#page-114-0)

[5 REPLACING CONSUMABLES](#page-113-0)

[1 NAMES AND FUNCTIONS OF PARTS](#page-20-0)

[3 SCANNING VARIOUS TYPES OF DOCUMENTS](#page-73-0)

[2 BASIC SCANNER OPERATION](#page-26-0) 

[5.3 Replacing the pick roller set](#page-123-0)

[6 TROUBLESHOOTING](#page-124-0)

[7 ONLINE SETUP](#page-150-0)

[8 DOCUMENT SPECIFICATION OF ADF](#page-162-0)

[9 OPTIONS](#page-171-0)

[10 SCANNER SPECIFICATIONS](#page-174-0)

[Appendix](#page-180-0)

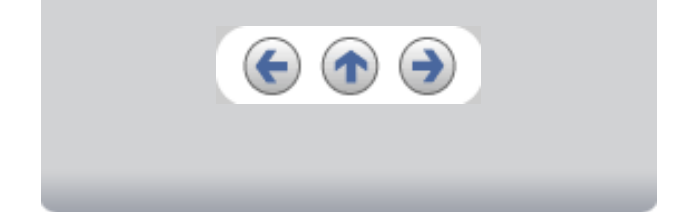

<span id="page-120-0"></span>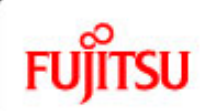

[4 DAILY CARE](#page-102-0)

# fi-5750C Image Scanner Operator's Guide

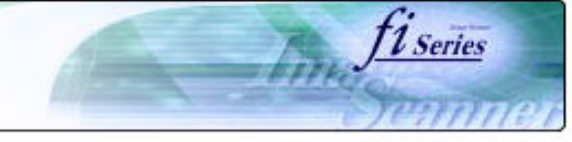

#### **CONTENTS**

### **5.1 Consumable and Replacement Cycle (Continued from the previous page)**

- When Consumables Cannot Be Replaced Immediately
	- 1. To continue scanning of the current document, click the [Ignore] button. To stop scanning, click the [Cancel] button.
	- 2. Replace the consumable as soon as possible when the message is displayed. For details on how to replace consumables, refer to "[5.2](#page-121-0)  [Replacing the Brake roller](#page-121-0)" and "[5.3 Replacing the Pick roller set](#page-123-0)".
	- 3. To disable display of this message, mark the "This message not display again" check box. Note that when the "This message not display again" check box is marked, this message is not displayed until the consumables counter is reset. To display the message again after scanning 1,000 sheets, mark the [Warns again after scanning 1,000 pages] check box.

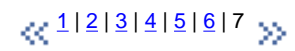

[5.1 Consumable and replacement cycle](#page-114-0)

[5 REPLACING CONSUMABLES](#page-113-0)

[1 NAMES AND FUNCTIONS OF PARTS](#page-20-0)

[3 SCANNING VARIOUS TYPES OF DOCUMENTS](#page-73-0)

[2 BASIC SCANNER OPERATION](#page-26-0) 

[5.2 Replacing the brake roller](#page-121-0)

[5.3 Replacing the pick roller set](#page-123-0)

[6 TROUBLESHOOTING](#page-124-0)

[7 ONLINE SETUP](#page-150-0)

[8 DOCUMENT SPECIFICATION OF ADF](#page-162-0)

[9 OPTIONS](#page-171-0)

[10 SCANNER SPECIFICATIONS](#page-174-0)

[Appendix](#page-180-0)

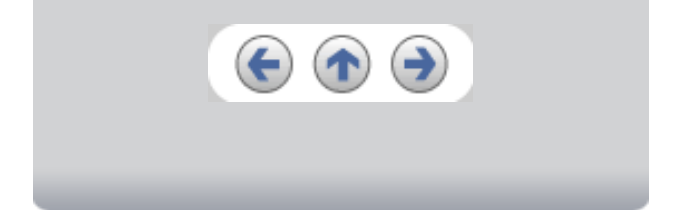

<span id="page-121-0"></span>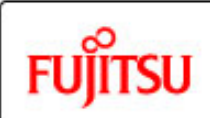

### **CONTENTS**

### **5.2 Replacing the brake roller**

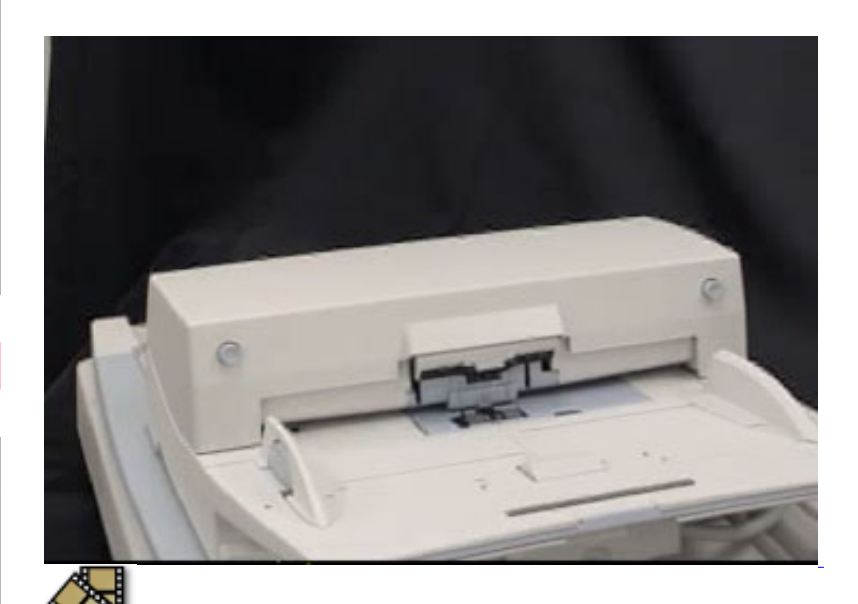

- 1. Remove all documents from the ADF paper chute.
- 2. Open the ADF cover by pushing down the ADF button.
- 3. Open the brake roller holder and remove the brake roller.
- 4. Remove the brake roller from its shaft.
- 5. Install a new roller to the shaft aligning the protrusion on the shaft to the slot on the brake roller.

*1 Series* 

[1 NAMES AND FUNCTIONS OF PARTS](#page-20-0)

[2 BASIC SCANNER OPERATION](#page-26-0) 

[3 SCANNING VARIOUS TYPES OF DOCUMENTS](#page-73-0)

[4 DAILY CARE](#page-102-0)

[Introduction](#page-0-0)

[5 REPLACING CONSUMABLES](#page-113-0)

[5.1 Consumable and replacement cycle](#page-114-0)

[5.2 Replacing the brake roller](#page-121-0)

[5.3 Replacing the pick roller set](#page-123-0)

[6 TROUBLESHOOTING](#page-124-0)

[7 ONLINE SETUP](#page-150-0)

[8 DOCUMENT SPECIFICATION OF ADF](#page-162-0)

[9 OPTIONS](#page-171-0)

[10 SCANNER SPECIFICATIONS](#page-174-0)

[Appendix](#page-180-0)

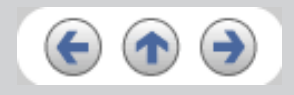

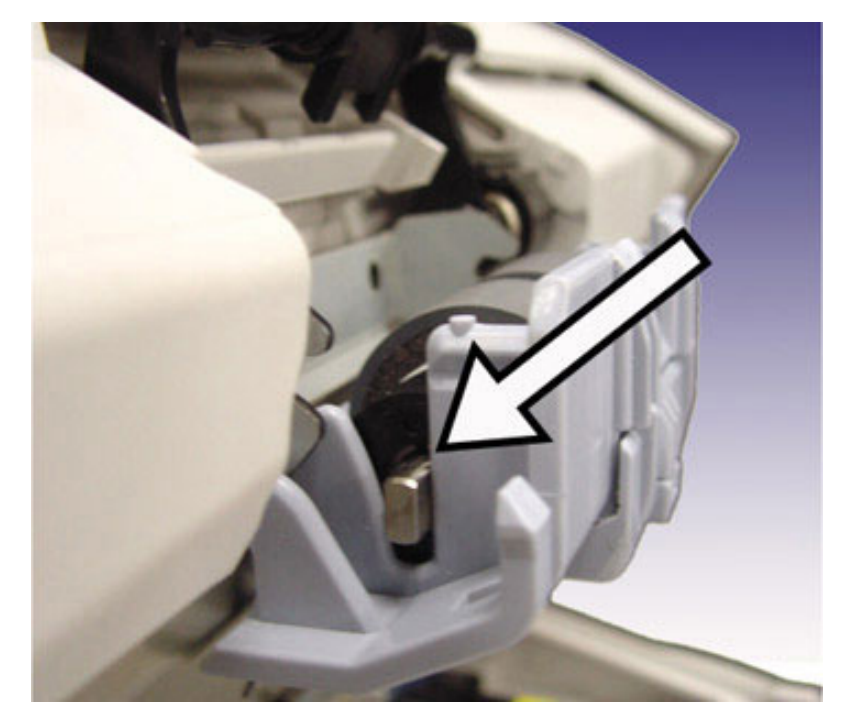

- 6. Close the brake roller holder.
- 7. Push the center of the ADF cover to close it until the ADF button is locked.
- 8. Reset the Brake Roller counter. For details on resetting, refer to ["7.6 Resetting the consumable counters](#page-158-0)".

# **ATTENTION**

Be careful not to pinch your fingers with the ADF cover. -Do not close the ADF cover when the Brake Roller cover is opened.

### **HINT**

Confirm that the Brake roller is firmly installed. If not, it may cause feeding errors such as double-feeding.

<span id="page-123-0"></span>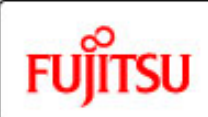

# fi-5750C Image Scanner Operator's Guide

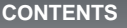

# **5.3 Replacing the pick roller set**

1. Open the ADF while pushing the ADF button.

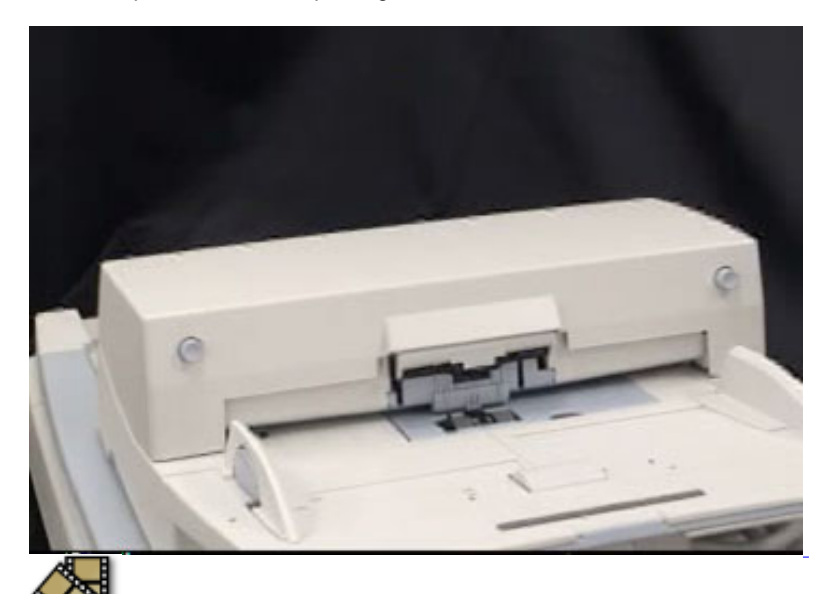

- 2. Remove the ADF paper chute from the scanner.
- 3. Open the pick roller cover. Remove the rollers from the shafts.
- 4. Install the new pick rollers aligning their grooves to the screw of the shafts.
- 5. Close the pick roller cover.
- 6. Attach the ADF paper chute.
- 7. Push in the center of the ADF to close it until the ADF button is locked.
- 8. Reset the Pick Roller counter. For details on resetting, refer to ["7.6 Resetting the consumable counters](#page-158-0)".

# **ATTENTION**

Be careful not to pinch your fingers with the ADF cover. -Do not close the ADF cover when the pick roller cover is opened.

*L* Series

### **HINT**

Confirm that rollers of the pick roller set are firmly installed. If not, they may cause feeding errors such as document jams.

[5 REPLACING CONSUMABLES](#page-113-0)

[2 BASIC SCANNER OPERATION](#page-26-0) 

[5.1 Consumable and replacement cycle](#page-114-0)

[1 NAMES AND FUNCTIONS OF PARTS](#page-20-0)

[3 SCANNING VARIOUS TYPES OF DOCUMENTS](#page-73-0)

[5.2 Replacing the brake roller](#page-121-0)

[5.3 Replacing the pick roller set](#page-123-0)

[6 TROUBLESHOOTING](#page-124-0)

[7 ONLINE SETUP](#page-150-0)

[8 DOCUMENT SPECIFICATION OF ADF](#page-162-0)

[9 OPTIONS](#page-171-0)

[10 SCANNER SPECIFICATIONS](#page-174-0)

[Appendix](#page-180-0)

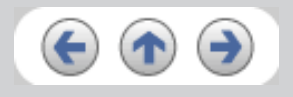

<span id="page-124-0"></span>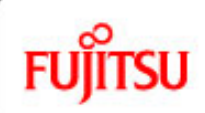

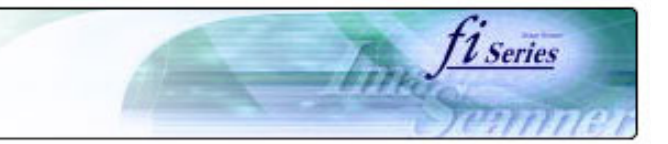

#### **CONTENTS**

### **Chapter 6 TROUBLESHOOTING**

This chapter describes how to remedy document jams, other troubles, items to check before contacting the dealer where you bought the scanner, and how to check the device labels.

[1 NAMES AND FUNCTIONS OF PARTS](#page-20-0)

[2 BASIC SCANNER OPERATION](#page-26-0) 

[3 SCANNING VARIOUS TYPES OF DOCUMENTS](#page-73-0)

[4 DAILY CARE](#page-102-0)

[Introduction](#page-0-0)

[5 REPLACING CONSUMABLES](#page-113-0)

[6 TROUBLESHOOTING](#page-124-0)

[6.1 Removing jammed documents](#page-125-0)

[6.2 Indications of operator panel for errors](#page-127-0)

[6.3 Items to check before contacting the dealer where you](#page-130-0) [bought the scanner](#page-130-0)

[6.4 Checking labels on the scanner](#page-149-0)

[7 ONLINE SETUP](#page-150-0)

[8 DOCUMENT SPECIFICATION OF ADF](#page-162-0)

[9 OPTIONS](#page-171-0)

[10 SCANNER SPECIFICATIONS](#page-174-0)

[Appendix](#page-180-0)

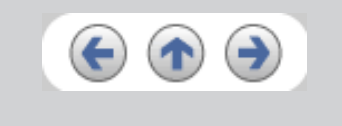

<span id="page-125-0"></span>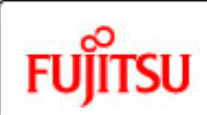

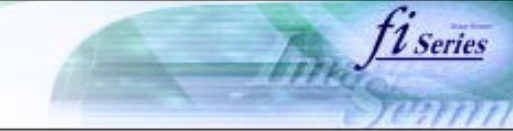

#### **CONTENTS**

[Introduction](#page-0-0)

[1 NAMES AND FUNCTIONS OF PARTS](#page-20-0)

[2 BASIC SCANNER OPERATION](#page-26-0) 

[3 SCANNING VARIOUS TYPES OF DOCUMENTS](#page-73-0)

[4 DAILY CARE](#page-102-0)

[5 REPLACING CONSUMABLES](#page-113-0)

[6 TROUBLESHOOTING](#page-124-0)

[6.1 Removing jammed documents](#page-125-0)

[6.2 Indications of operator panel for errors](#page-127-0)

[6.3 Items to check before contacting the dealer where you](#page-130-0) [bought the scanner](#page-130-0)

[6.4 Checking labels on the scanner](#page-149-0)

[7 ONLINE SETUP](#page-150-0)

[8 DOCUMENT SPECIFICATION OF ADF](#page-162-0)

[9 OPTIONS](#page-171-0)

[10 SCANNER SPECIFICATIONS](#page-174-0)

[Appendix](#page-180-0)

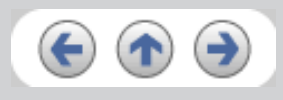

# **6.1 Removing jammed documents**

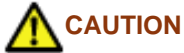

-The glass surface inside the ADF becomes hot during the operation. Be careful not to touch the glass surface inside the ADF.

-Be careful not to pinch your fingers with the ADF.

If a document jam occurred because of double-feeding, etc., follow the procedure below to remove the jammed documents.

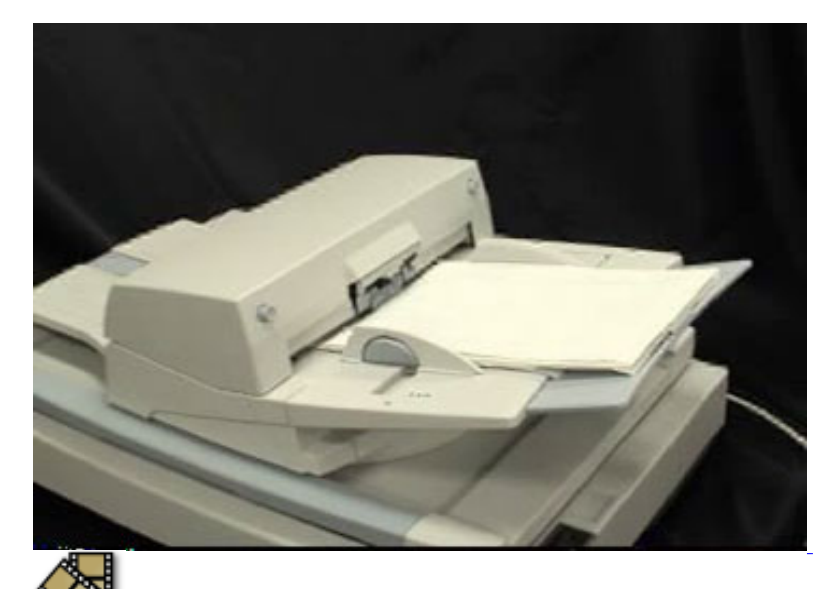

- 1. Remove all documents from the ADF paper chute.
- 2. Open the ADF by pushing the ADF button.
- 3. Remove the jammed documents.
- 4. Push in the center of the ADF to close it until the ADF button is locked. Confirm that it is closed completely. Make sure that the ADF is completely closed. When it is not completely closed, document jams or feeding errors may occur.

# **ATTENTION**

-If there is any metal object (paper clips, etc.) in the inside of the ADF, it causes document jams. Check the inside of the ADF and make sure there is no metal object.

-Be sure to remove metal object (paper clips, etc.) from the document before scanning.

<span id="page-127-0"></span>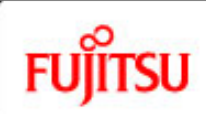

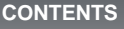

**6.2 Indications of operator panel for errors**

When any error occurred, the operator panel indicates "U" for temporary errors or "E" for device alarm (permanent error). Temporary errors can be resolved by the operator, but the device alarm requires recovery works by support engineers.

*l* Series

When Error Recovery Guide is installed on your PC, its window appears when Windows is started up. If any error or device alarm occurred, this software displays information such as error names and error codes regarding the error/alarm. Record the information and click [Details] on its window to learn detailed information for trouble shooting.

### **ERROR :**

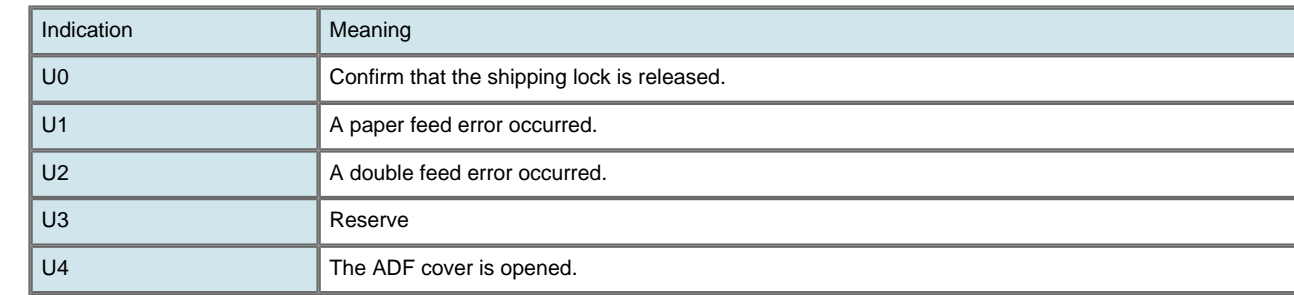

### **HINT**

Error Recover Guide is stored in Setup CD-ROM. When installing the application software, refer to "2.3.3 Installing other application programs" in fi-5750C Getting Started.

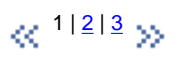

All Rights Reserved, Copyright (C) PFU LIMITED 2006

[2 BASIC SCANNER OPERATION](#page-26-0) 

[1 NAMES AND FUNCTIONS OF PARTS](#page-20-0)

[3 SCANNING VARIOUS TYPES OF DOCUMENTS](#page-73-0)

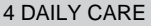

[Introduction](#page-0-0)

[5 REPLACING CONSUMABLES](#page-113-0)

[6 TROUBLESHOOTING](#page-124-0)

[6.1 Removing jammed documents](#page-125-0)

[6.2 Indications of operator panel for errors](#page-127-0)

[6.3 Items to check before contacting the dealer where you](#page-130-0) [bought the scanner](#page-130-0)

[6.4 Checking labels on the scanner](#page-149-0)

[7 ONLINE SETUP](#page-150-0)

[8 DOCUMENT SPECIFICATION OF ADF](#page-162-0)

[9 OPTIONS](#page-171-0)

[10 SCANNER SPECIFICATIONS](#page-174-0)

[Appendix](#page-180-0)

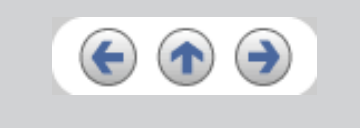

<span id="page-128-0"></span>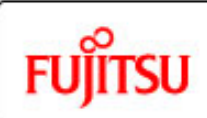

[4 DAILY CARE](#page-102-0)

# fi-5750C Image Scanner Operator's Guide

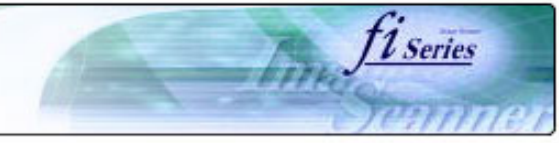

#### **CONTENTS**

[1 NAMES AND FUNCTIONS OF PARTS](#page-20-0)

[3 SCANNING VARIOUS TYPES OF DOCUMENTS](#page-73-0)

[2 BASIC SCANNER OPERATION](#page-26-0) 

[5 REPLACING CONSUMABLES](#page-113-0)

[6.1 Removing jammed documents](#page-125-0)

[6.4 Checking labels on the scanner](#page-149-0)

[8 DOCUMENT SPECIFICATION OF ADF](#page-162-0)

[10 SCANNER SPECIFICATIONS](#page-174-0)

[6.2 Indications of operator panel for errors](#page-127-0)

[6 TROUBLESHOOTING](#page-124-0)

[bought the scanner](#page-130-0)

[7 ONLINE SETUP](#page-150-0)

[9 OPTIONS](#page-171-0)

[Appendix](#page-180-0)

### **6.2 Indications of operator panel for errors (Continued from the previous page)**

#### **Device alarm:**

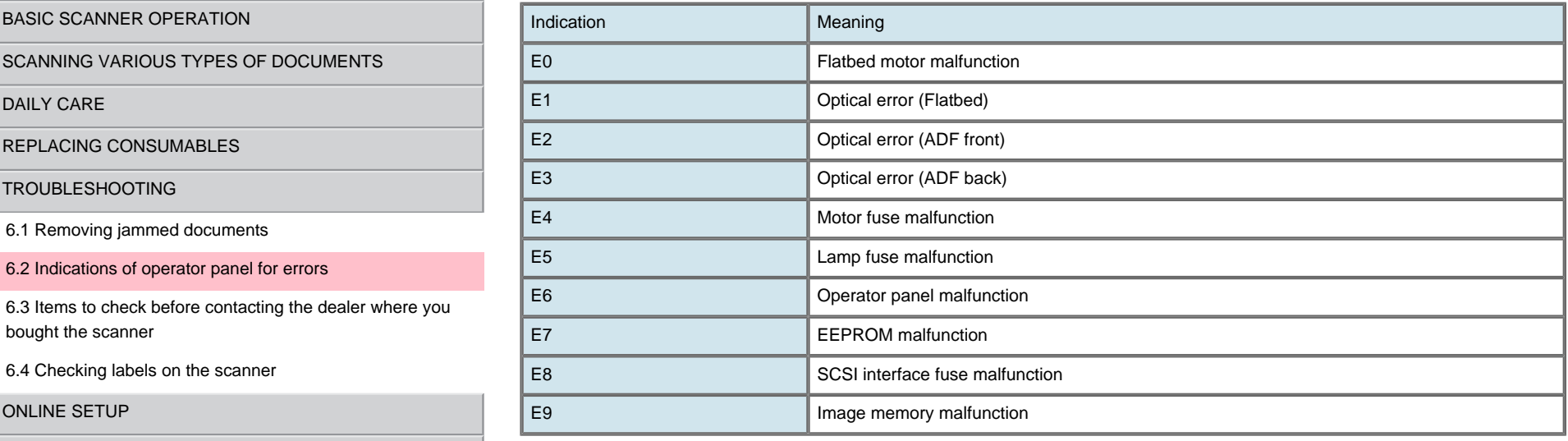

When you encounter any alarm, turn off and on the scanner. If the alarm is still displayed on the Function No. display, contact the dealer where you purchased the scanner or an authorized FUJITSU scanner service provider.

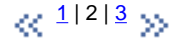

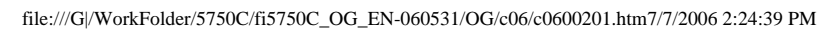

<span id="page-129-0"></span>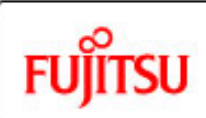

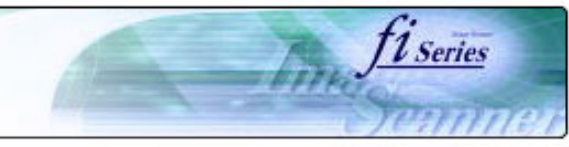

#### **CONTENTS**

### **6.2 Indications operator panel for errors (Continued from the previous page)**

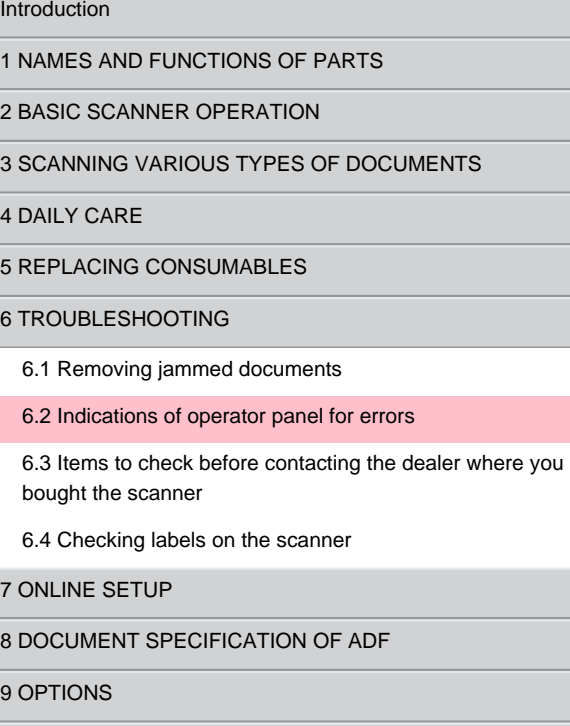

[10 SCANNER SPECIFICATIONS](#page-174-0)

[Appendix](#page-180-0)

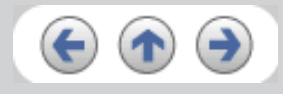

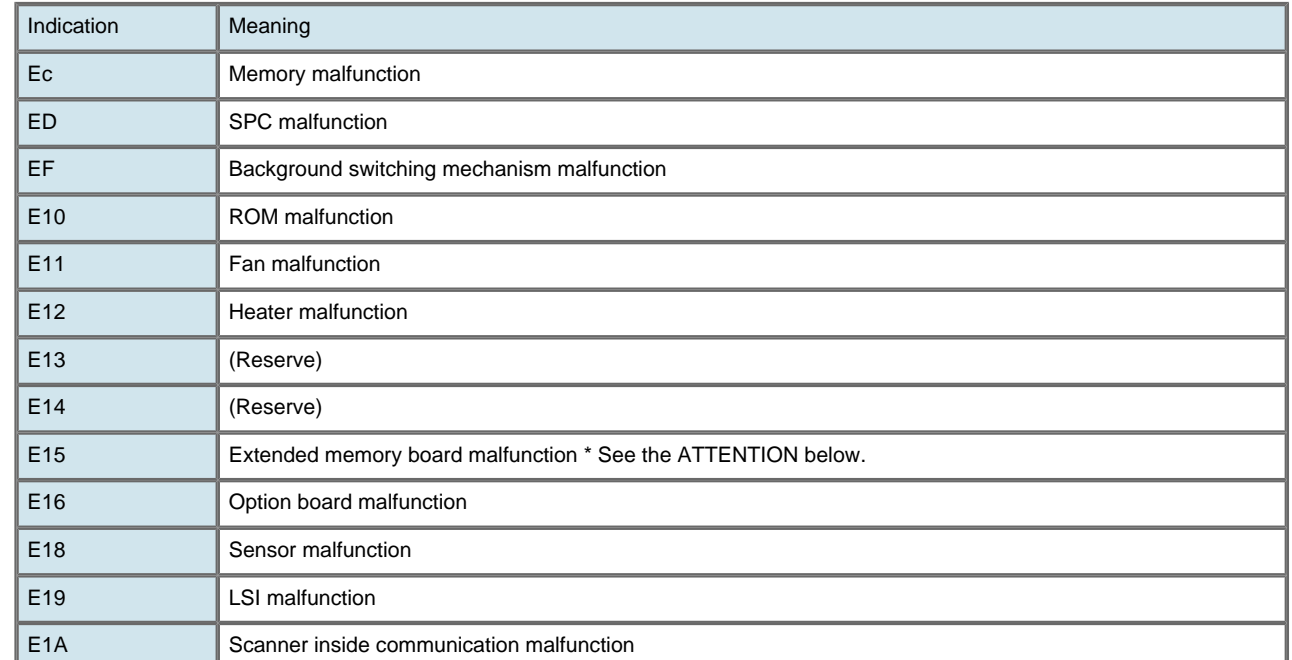

### **ATTENTION**

An error has occurred to any of the additional memory boards installed by the user. Please check the following conditions given below, and refer to "9.1 Extended memory board". This error indication will be displayed 3 times after turning on the scanner to indicate that the scanner will perform scanning operations with the extended memory boards deactivated.

- 1. Is it the right additional memory board?
- 2. Is the additional memory board set in place?
- 3. Isn't the additional memory board broken?
- 4. Are there two additional boards?

When you encounter any alarm, turn off and on the scanner. If the alarm is still displayed on the Function No. display, contact the dealer where you purchased the scanner or an authorized FUJITSU scanner service provider.

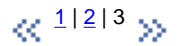

<span id="page-130-0"></span>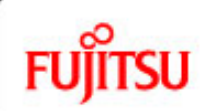

[4 DAILY CARE](#page-102-0)

# fi-5750C Image Scanner Operator's Guide

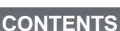

[1 NAMES AND FUNCTIONS OF PARTS](#page-20-0)

[3 SCANNING VARIOUS TYPES OF DOCUMENTS](#page-73-0)

[2 BASIC SCANNER OPERATION](#page-26-0) 

[5 REPLACING CONSUMABLES](#page-113-0)

[6.1 Removing jammed documents](#page-125-0)

[6.4 Checking labels on the scanner](#page-149-0)

[8 DOCUMENT SPECIFICATION OF ADF](#page-162-0)

[10 SCANNER SPECIFICATIONS](#page-174-0)

[6.2 Indications of operator panel for errors](#page-127-0)

[6.3 Items to check before contacting the dealer where you](#page-130-0)

[6 TROUBLESHOOTING](#page-124-0)

[bought the scanner](#page-130-0)

[7 ONLINE SETUP](#page-150-0)

[9 OPTIONS](#page-171-0)

[Appendix](#page-180-0)

### **6.3 Items to check before contacting the dealer where you bought the scanner**

Before you ask for repair service, click the link below to display Trouble shooting table and check the items on the table.

[Trouble Shooting](#page-132-0)

If you cannot solve the problem after checking the remedies in the Trouble shooting table, contact the dealer where you bought the scanner or an authorized FUJITSU scanner service provider. Before you ask for repair service, please collect the following information.

*L* Series

Check items:

Model : (Example) fi-5750C

For details on the model, refer to Chapter "[6.4 Checking labels on the scanner".](#page-149-0)

Serial No. : (Example) 000001

For details on the serial No., refer to Chapter "[6.4 Checking labels on the scanner".](#page-149-0)

Production date : (Example) 2004-01 (January, 2004) For details on the production date, refer to Chapter ["6.4 Checking labels on the scanner](#page-149-0)".

 $\alpha$ <sup>1|[2](#page-131-0)</sup> >>

All Rights Reserved, Copyright (C) PFU LIMITED 2006

file:///G|/WorkFolder/5750C/fi5750C\_OG\_EN-060531/OG/c06/c06003.htm7/7/2006 2:23:30 PM

<span id="page-131-0"></span>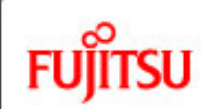

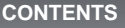

[1 NAMES AND FUNCTIONS OF PARTS](#page-20-0)

[2 BASIC SCANNER OPERATION](#page-26-0) 

[3 SCANNING VARIOUS TYPES OF DOCUMENTS](#page-73-0)

[4 DAILY CARE](#page-102-0)

[Introduction](#page-0-0)

[5 REPLACING CONSUMABLES](#page-113-0)

[6 TROUBLESHOOTING](#page-124-0)

[6.1 Removing jammed documents](#page-125-0)

[6.2 Indications of operator panel for errors](#page-127-0)

[6.3 Items to check before contacting the dealer where you](#page-130-0) [bought the scanner](#page-130-0)

[6.4 Checking labels on the scanner](#page-149-0)

[7 ONLINE SETUP](#page-150-0)

[8 DOCUMENT SPECIFICATION OF ADF](#page-162-0)

[9 OPTIONS](#page-171-0)

[10 SCANNER SPECIFICATIONS](#page-174-0)

[Appendix](#page-180-0)

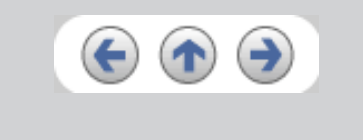

**6.3 Items to check before contacting the dealer where you bought the scanner (Continued from the previous page)**

*L* Series

Please print out the Check List as below, it will be displayed on a new window when you click the link, and fill as much information as possible before contacting the agent.

[The check list.](file:///G|/WorkFolder/5750C/fi5750C_OG_EN-060531/OG/c06/Items_to_check_EN.htm)

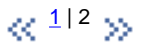

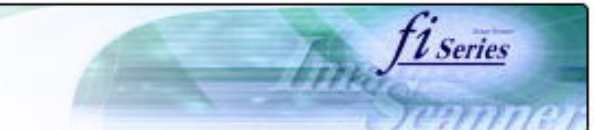

### **CONTENTS**

## **Trouble Shooting**

- <span id="page-132-0"></span>[Introduction](#page-0-0)
- [1 NAMES AND FUNCTIONS OF PARTS](#page-132-0)
- [2 BASIC SCANNER OPERATION](#page-26-0)
- [3 SCANNING VARIOUS TYPES OF DOCUMENTS](#page-73-0)
- [4 DAILY CARE](#page-102-0)
- [5 REPLACING CONSUMABLES](#page-113-0)
- [6 TROUBLESHOOTING](#page-124-0)
- [6.1 Removing jammed documents](#page-125-0)
- [6.2 Indications of operator panel for errors](#page-127-0)
- [6.3 Items to check before contacting the dealer where you](#page-130-0) [bought the scanner](#page-130-0)
- [6.4 Checking labels on the scanner](#page-149-0)
- [7 ONLINE SETUP](#page-150-0)
- [8 DOCUMENT SPECIFICATION OF ADF](#page-162-0)
- [9 OPTIONS](#page-171-0)
- [10 SCANNER SPECIFICATIONS](#page-174-0)
- [Appendix](#page-180-0)

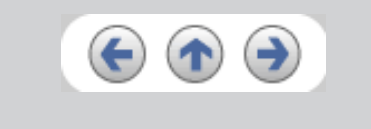

- [The scanner cannot be turned ON.](#page-133-0)
- [The Function No. display indicates an alarm after the scanner is powered ON.](#page-134-0)
- [Indication on the Function No. display goes out. The scanning does not start.](#page-135-0)
- [The scanning does not start.](#page-136-0)
- [Quality of scanned pictures or photos is not satisfactory.](#page-138-0)
- **[Quality of scanned text or lines is not satisfactory.](#page-139-0)**
- [Images are distorted or blurred.](#page-140-0)
- [Vertical lines appear in the scanned images.](#page-141-0)
- [Double-feed errors occur frequently.](#page-142-0)
- [Pickup errors occur frequently.](#page-144-0)
- [Paper jams occur frequently.](#page-145-0)
- [The scanned images are elongated](#page-147-0)
- [There is a shadow on the leading edge of the scanned images.](#page-148-0)

<span id="page-133-0"></span>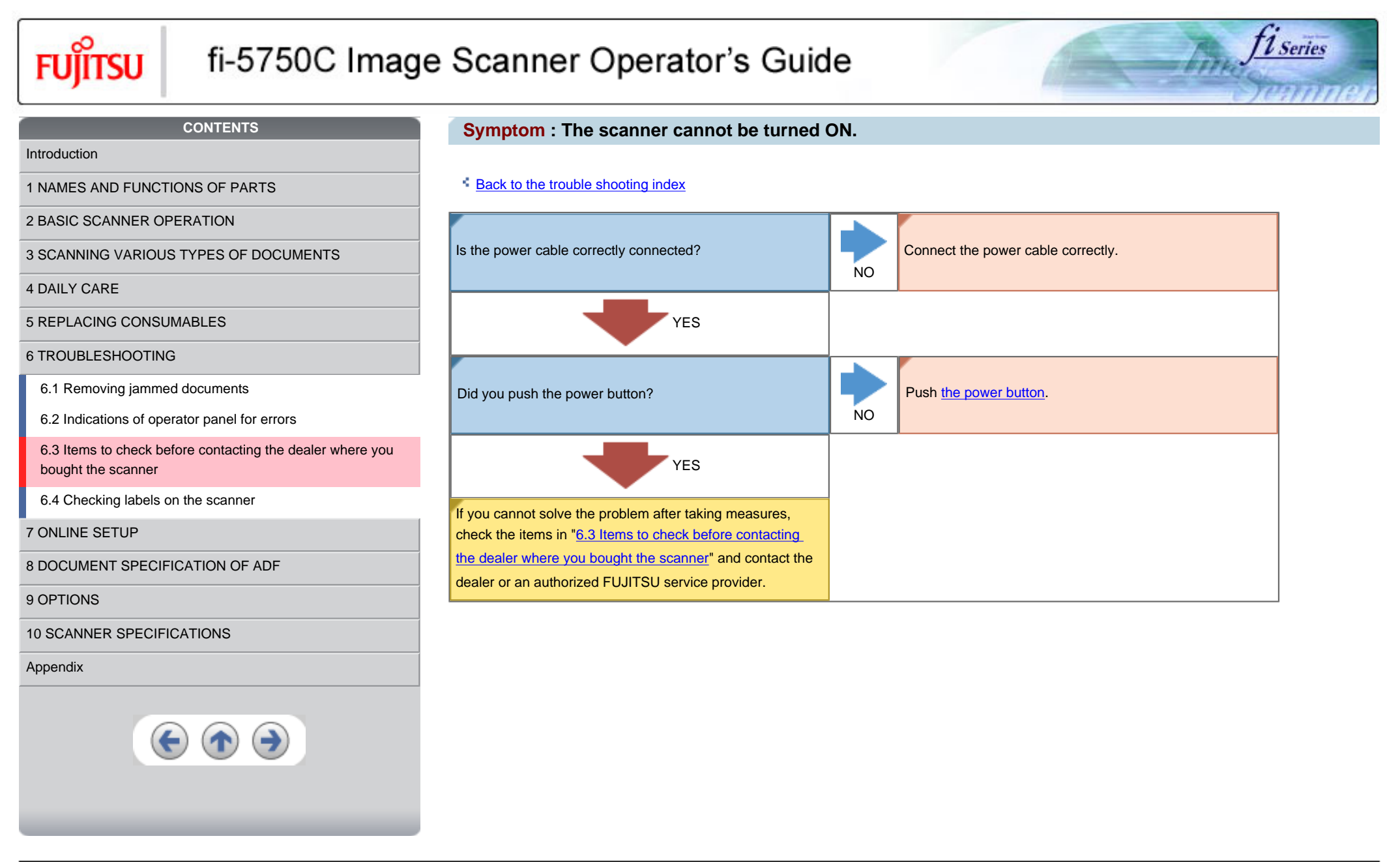

<span id="page-134-0"></span>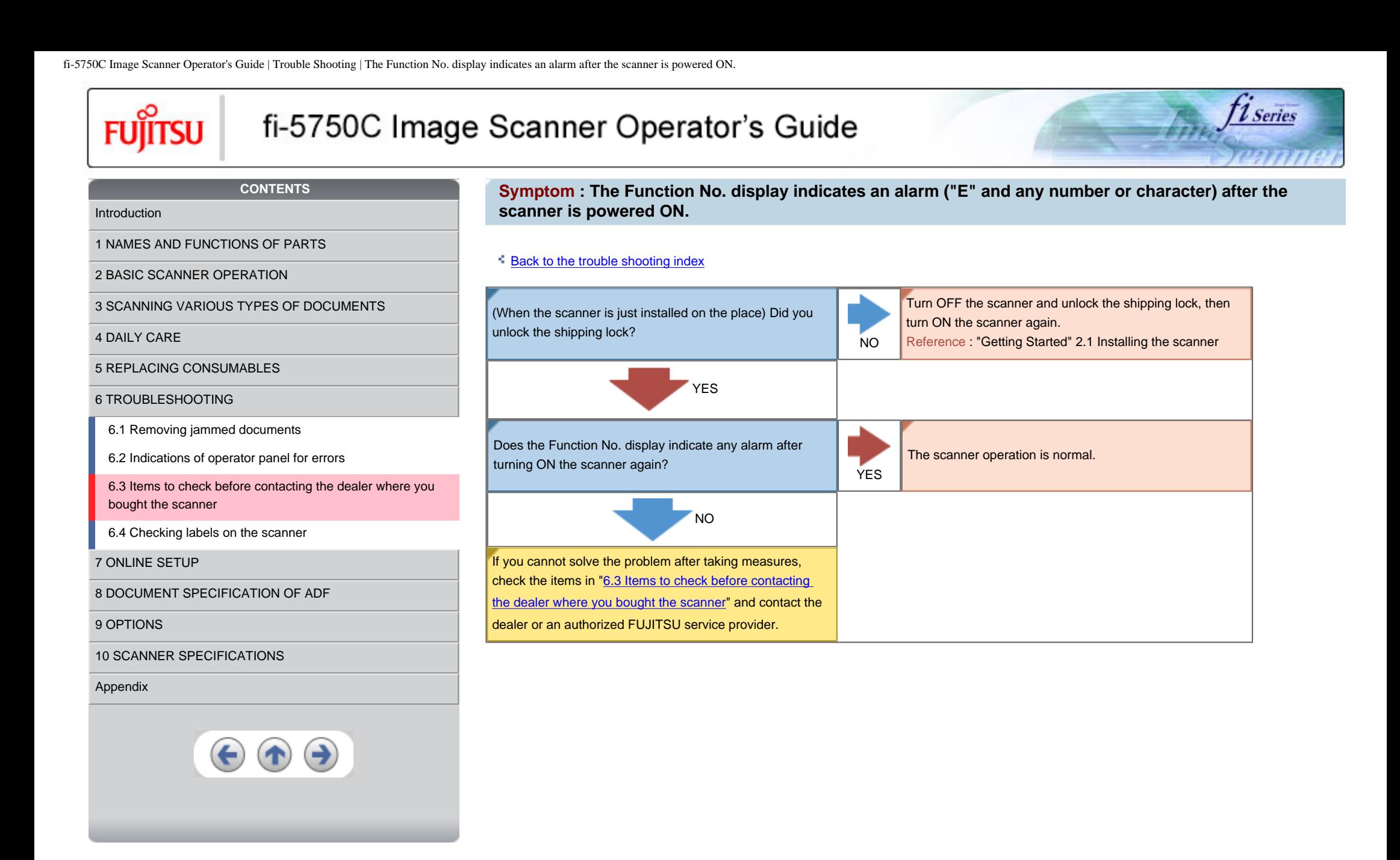

<span id="page-135-0"></span>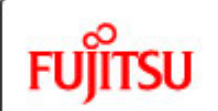

# fi-5750C Image Scanner Operator's Guide

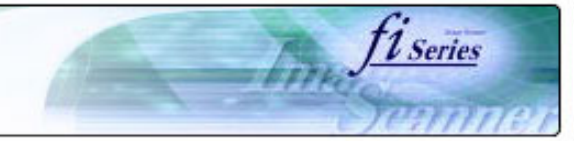

#### **CONTENTS**

[1 NAMES AND FUNCTIONS OF PARTS](#page-135-0)

### **Symptom : Indication on the Function No. display goes out.**

### **[Back to the trouble shooting index](#page-132-0)**

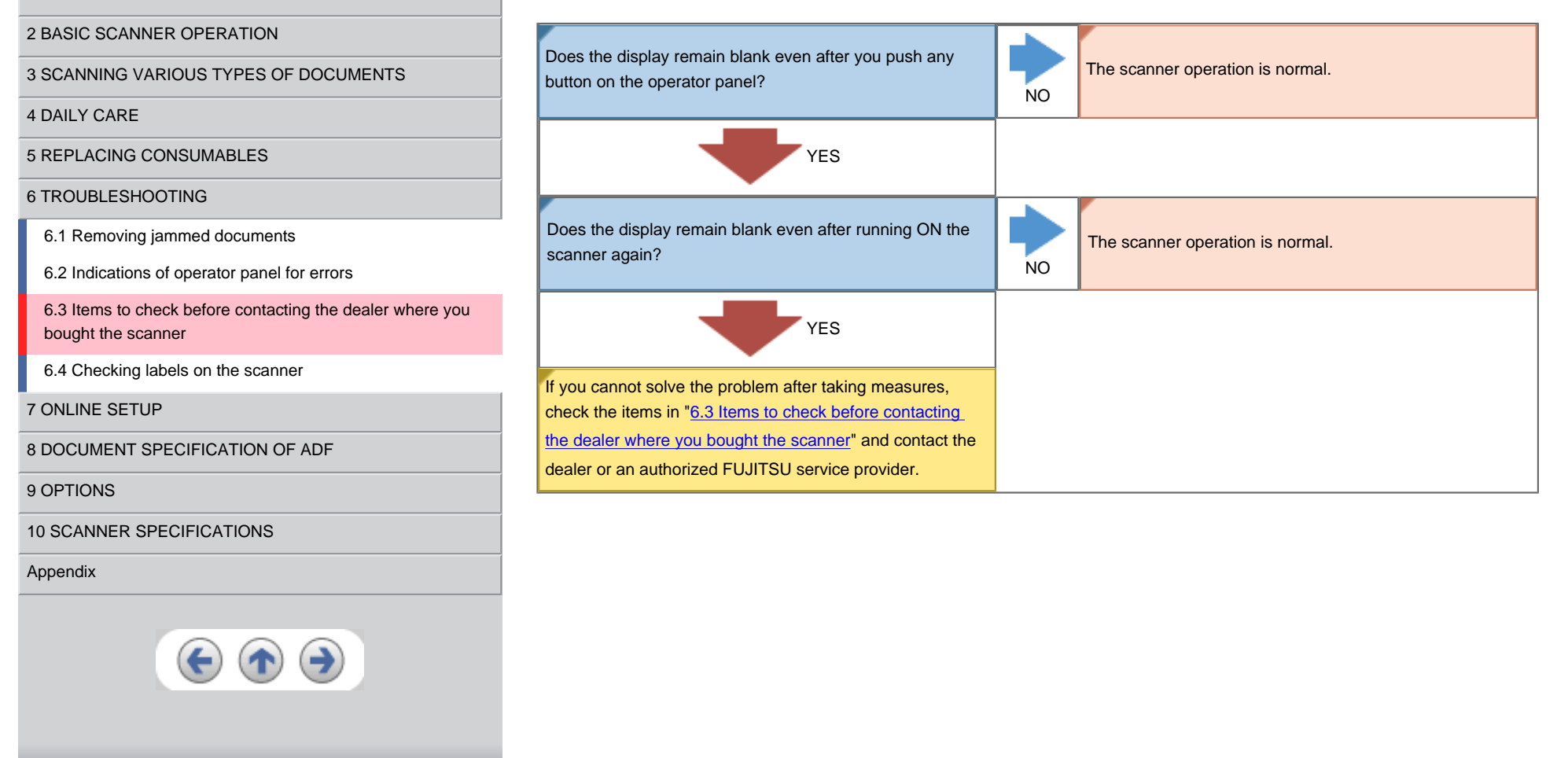

<span id="page-136-0"></span>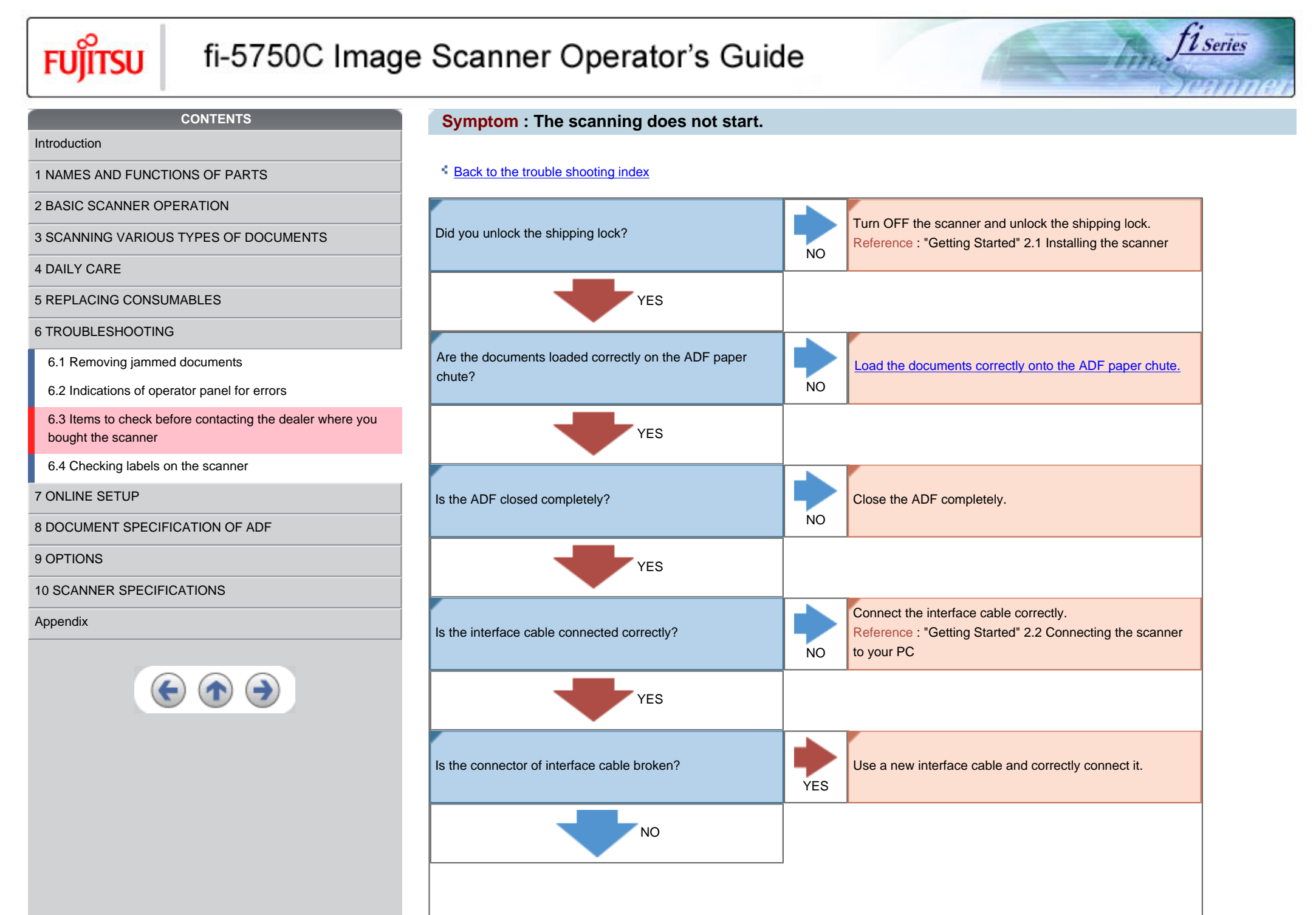

file:///G|/WorkFolder/5750C/fi5750C\_OG\_EN-060531/OG/c06/Trouble\_EN/troubleS04.html (1 of 2)7/7/2006 2:24:57 PM

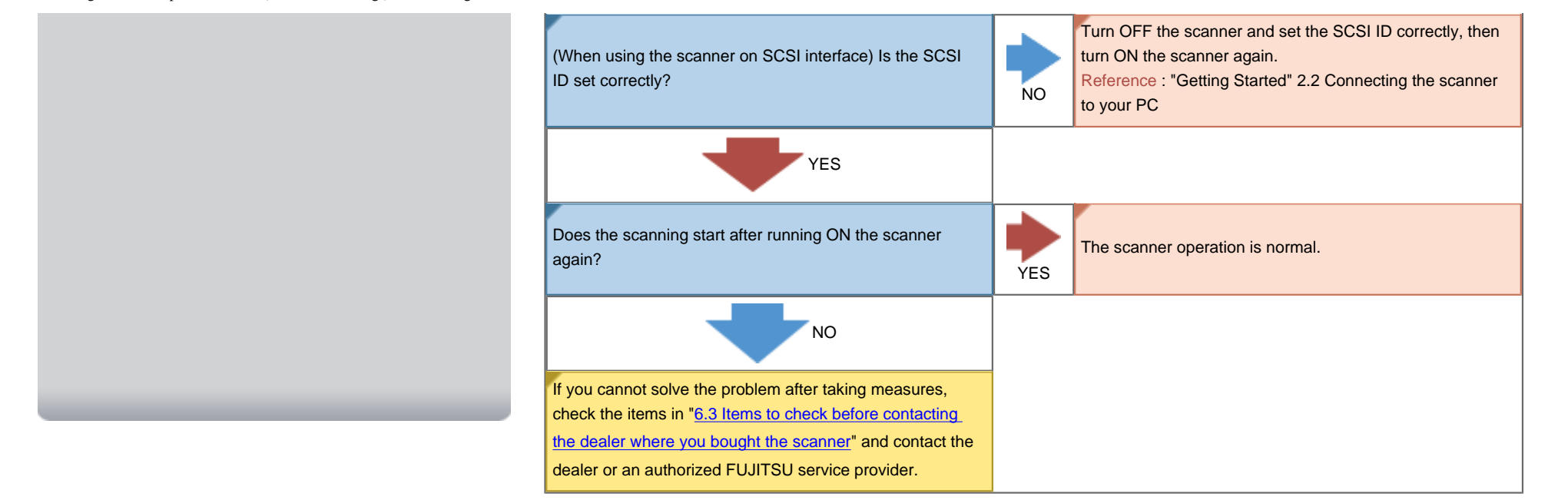

<span id="page-138-0"></span>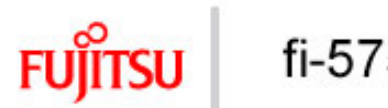

[1 NAMES AND FUNCTIONS OF PARTS](#page-138-0)

[Introduction](#page-0-0)

# fi-5750C Image Scanner Operator's Guide

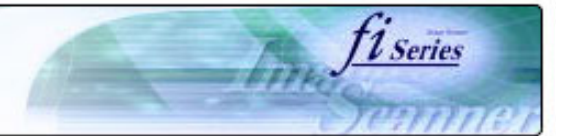

### **CONTENTS**

### **Symptom : Quality of scanned pictures or photos is not satisfactory.**

### **[Back to the trouble shooting index](#page-132-0)**

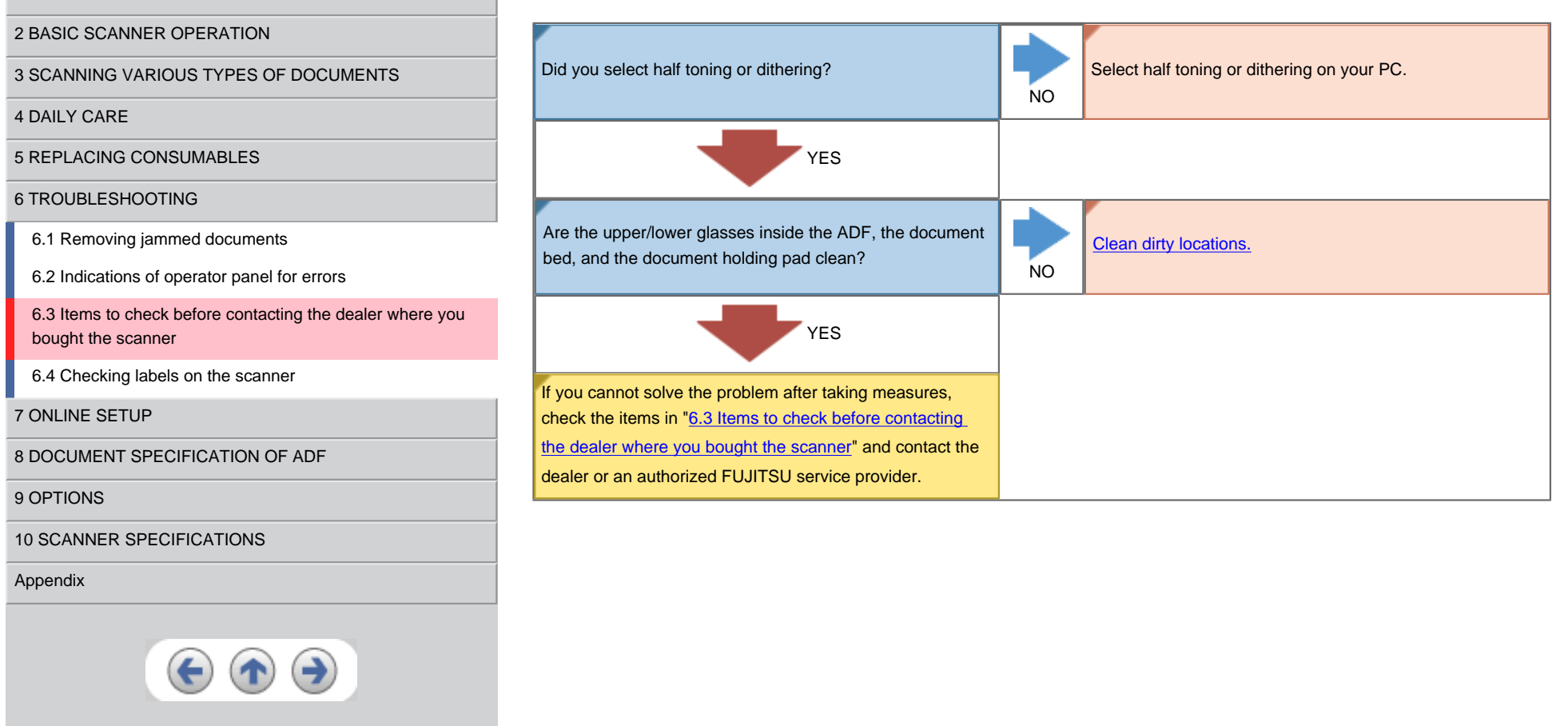

<span id="page-139-0"></span>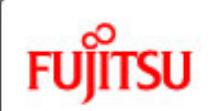

[4 DAILY CARE](#page-102-0)

# fi-5750C Image Scanner Operator's Guide

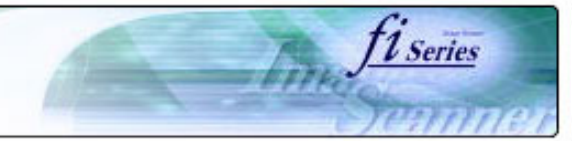

#### **CONTENTS**

[1 NAMES AND FUNCTIONS OF PARTS](#page-139-0)

[3 SCANNING VARIOUS TYPES OF DOCUMENTS](#page-73-0)

[2 BASIC SCANNER OPERATION](#page-26-0) 

[5 REPLACING CONSUMABLES](#page-113-0)

[6.1 Removing jammed documents](#page-125-0)

[6.2 Indications of operator panel for errors](#page-127-0)

[6 TROUBLESHOOTING](#page-124-0)

[bought the scanner](#page-130-0)

### **Symptom : Quality of scanned text or lines is not satisfactory.**

### **[Back to the trouble shooting index](#page-132-0)**

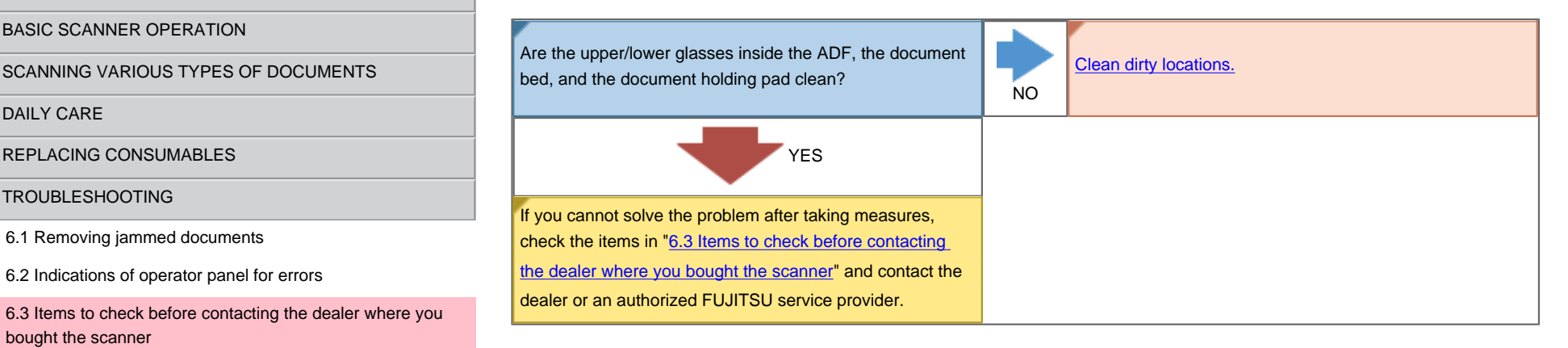

[6.4 Checking labels on the scanner](#page-149-0)

[7 ONLINE SETUP](#page-150-0)

[8 DOCUMENT SPECIFICATION OF ADF](#page-162-0)

[9 OPTIONS](#page-171-0)

[10 SCANNER SPECIFICATIONS](#page-174-0)

[Appendix](#page-180-0)

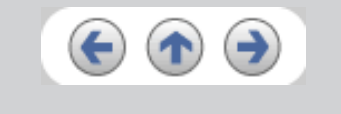

[1 NAMES AND FUNCTIONS OF PARTS](#page-140-0)

<span id="page-140-0"></span>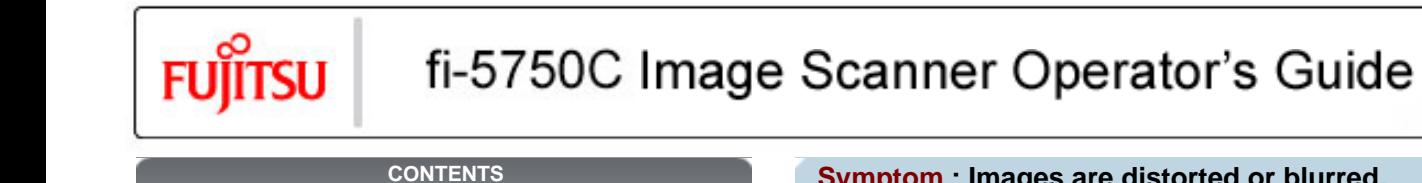

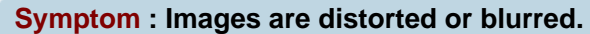

*11 Series* 

# **[Back to the trouble shooting index](#page-132-0)**

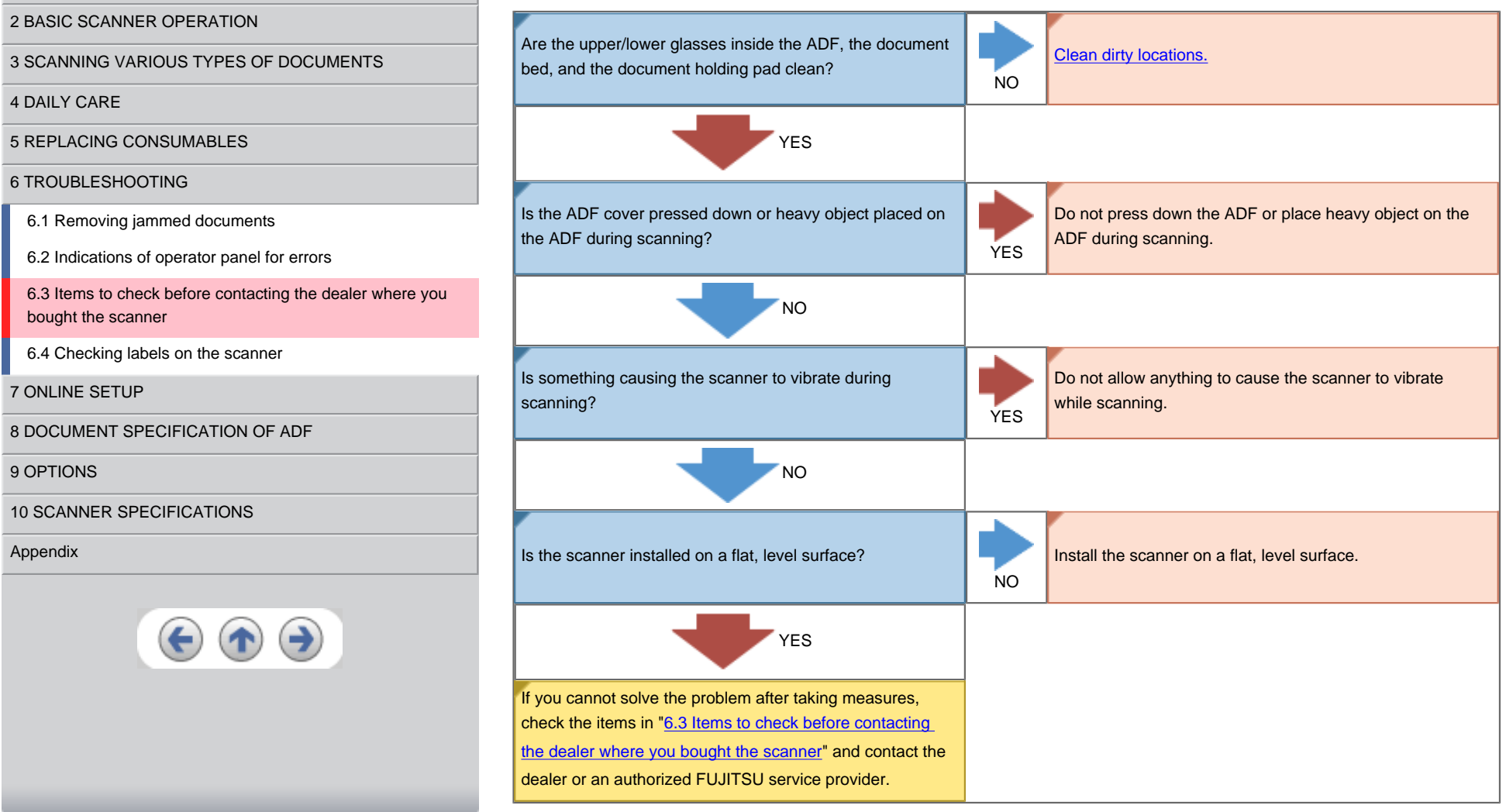

<span id="page-141-0"></span>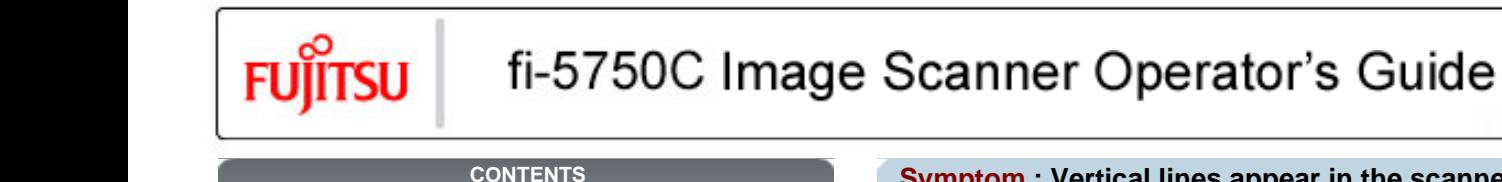

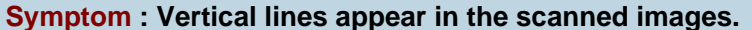

*L* Series

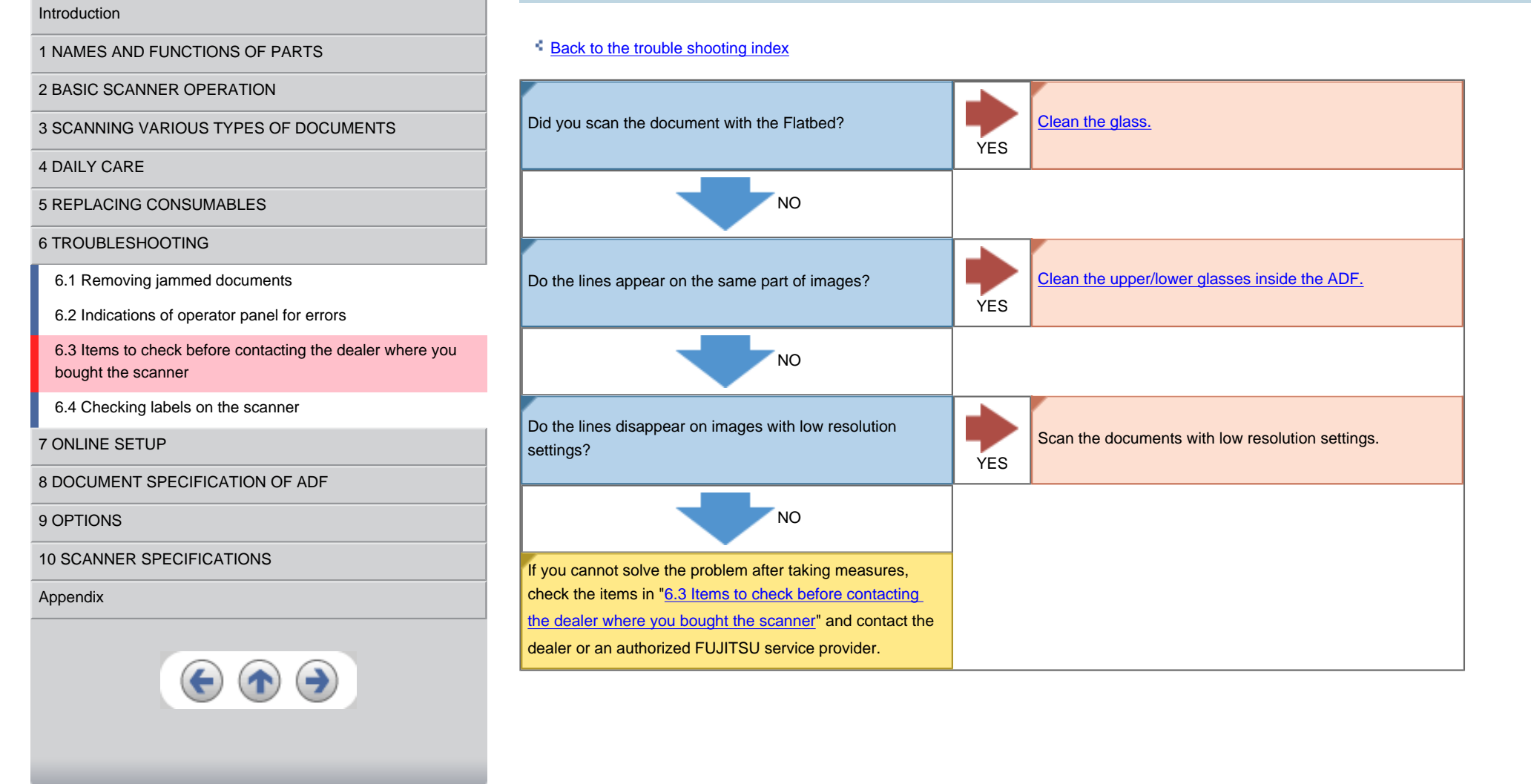

<span id="page-142-0"></span>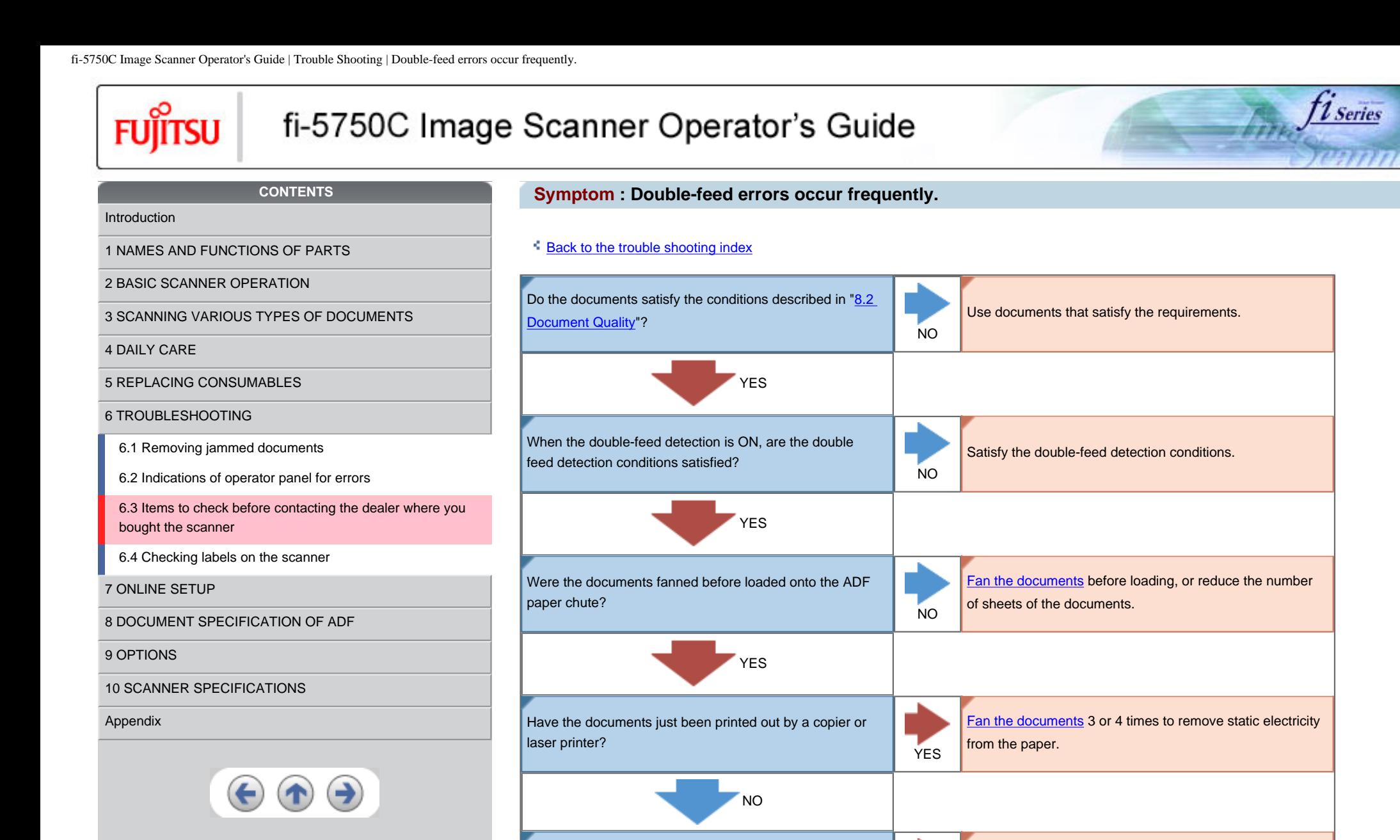

Is the document stack over 20mm(A4)/10mm(A3)?

NO

YES

Reduce the number of sheets in the stack, referring to "[8.3](#page-167-0) [Maximum ADF capacity](#page-167-0)".

file:///G|/WorkFolder/5750C/fi5750C\_OG\_EN-060531/OG/c06/Trouble\_EN/troubleS09.html (1 of 2)7/7/2006 2:25:00 PM

fi-5750C Image Scanner Operator's Guide | Trouble Shooting | Double-feed errors occur frequently.

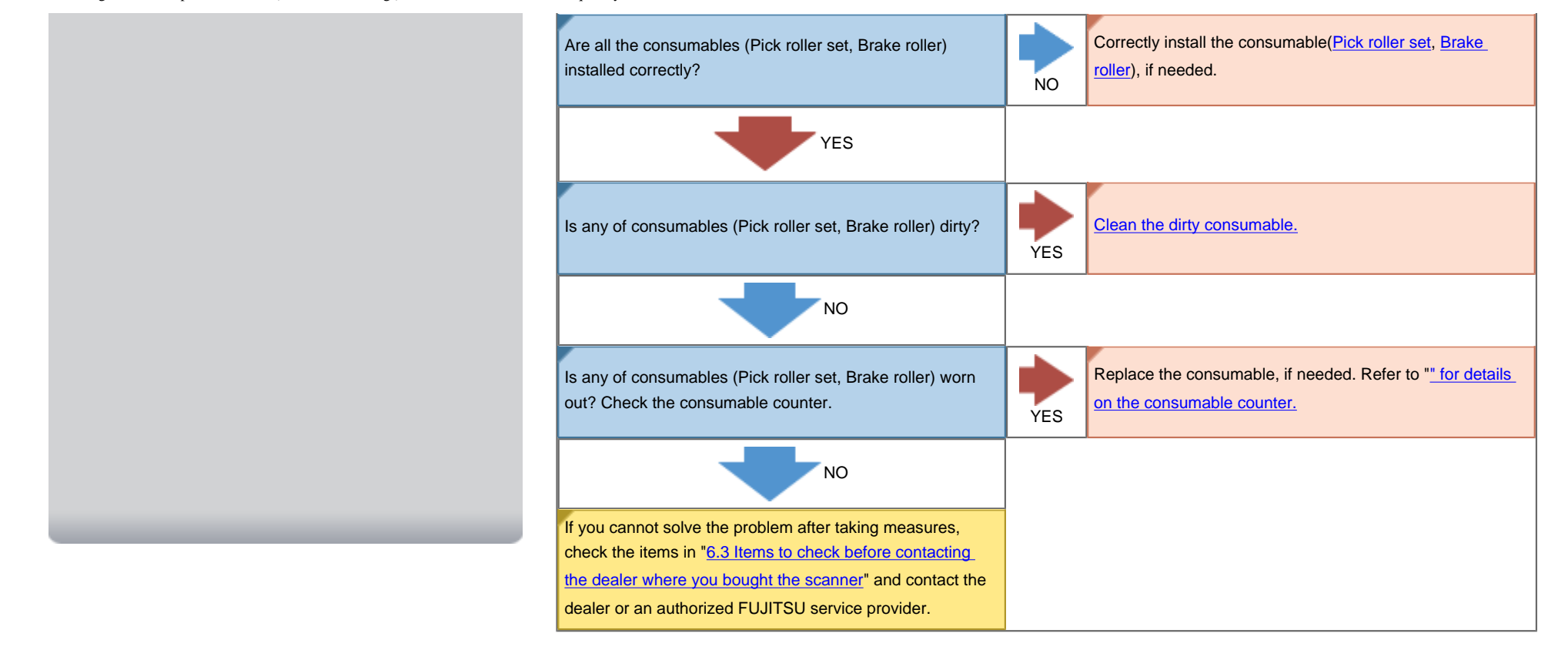
<span id="page-144-0"></span>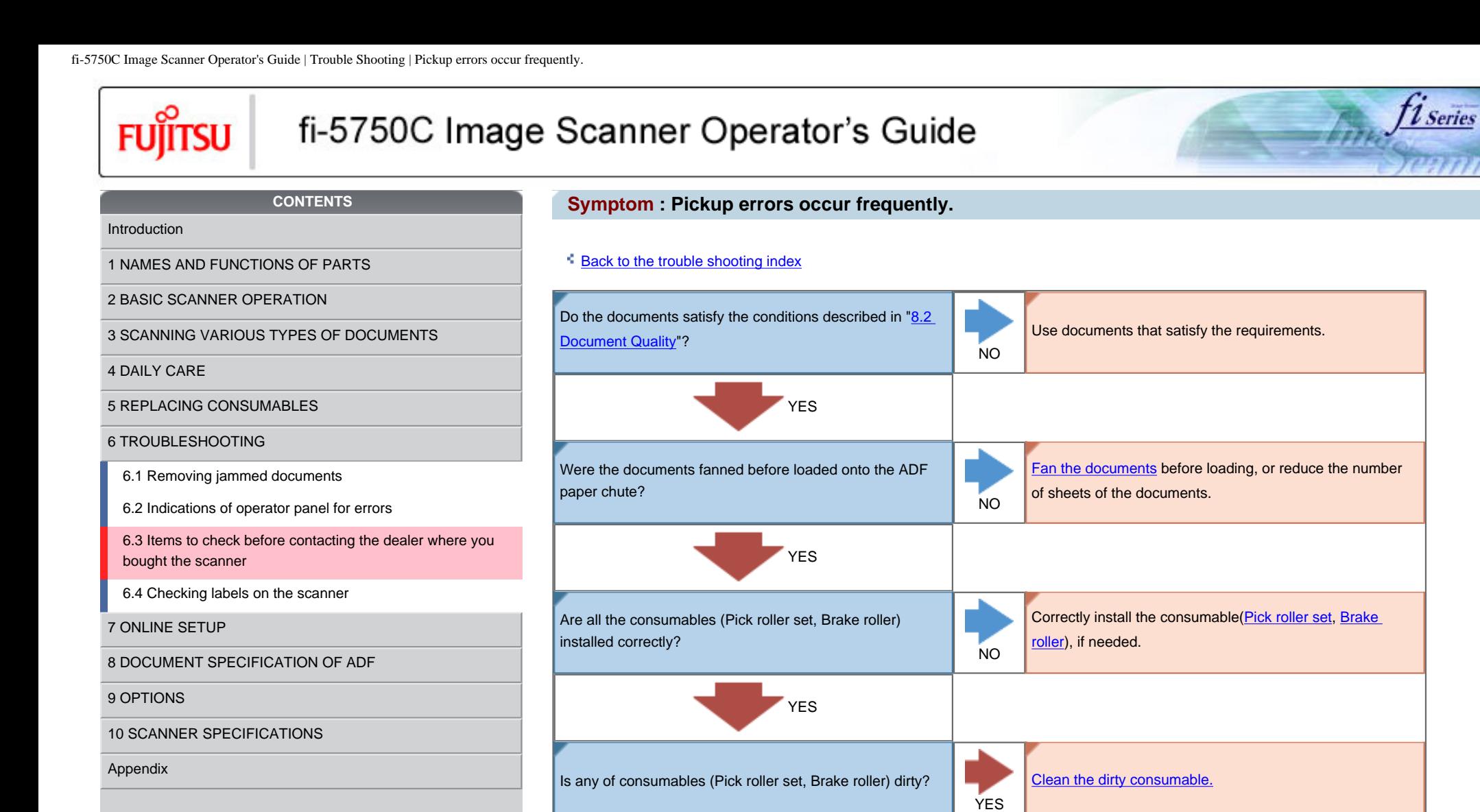

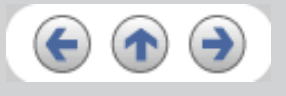

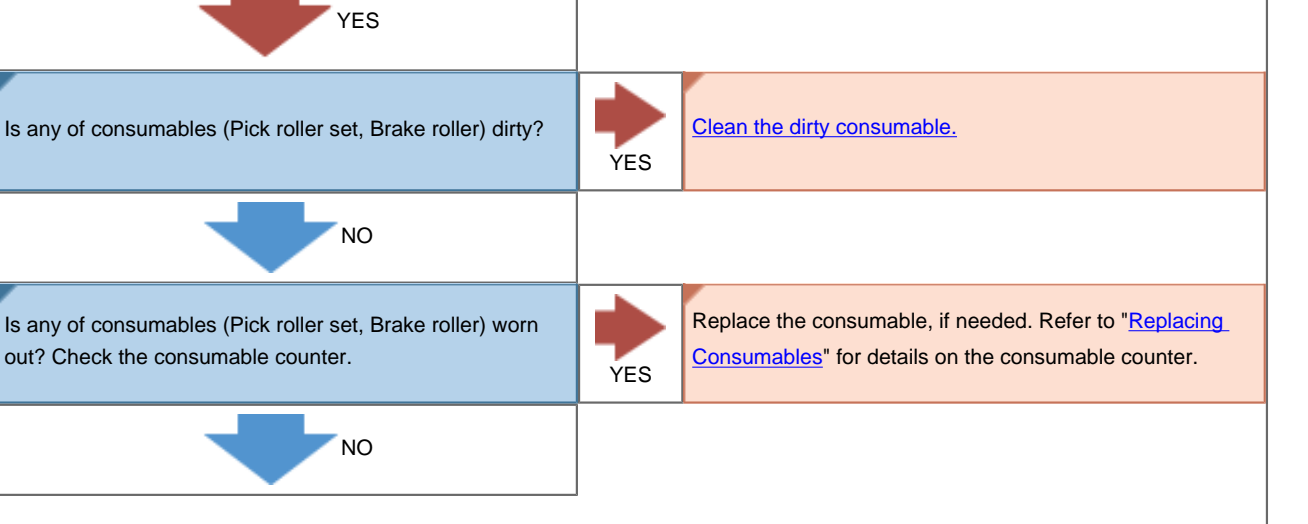

file:///G|/WorkFolder/5750C/fi5750C\_OG\_EN-060531/OG/c06/Trouble\_EN/troubleS10.html (1 of 2)7/7/2006 2:25:00 PM

<span id="page-145-0"></span>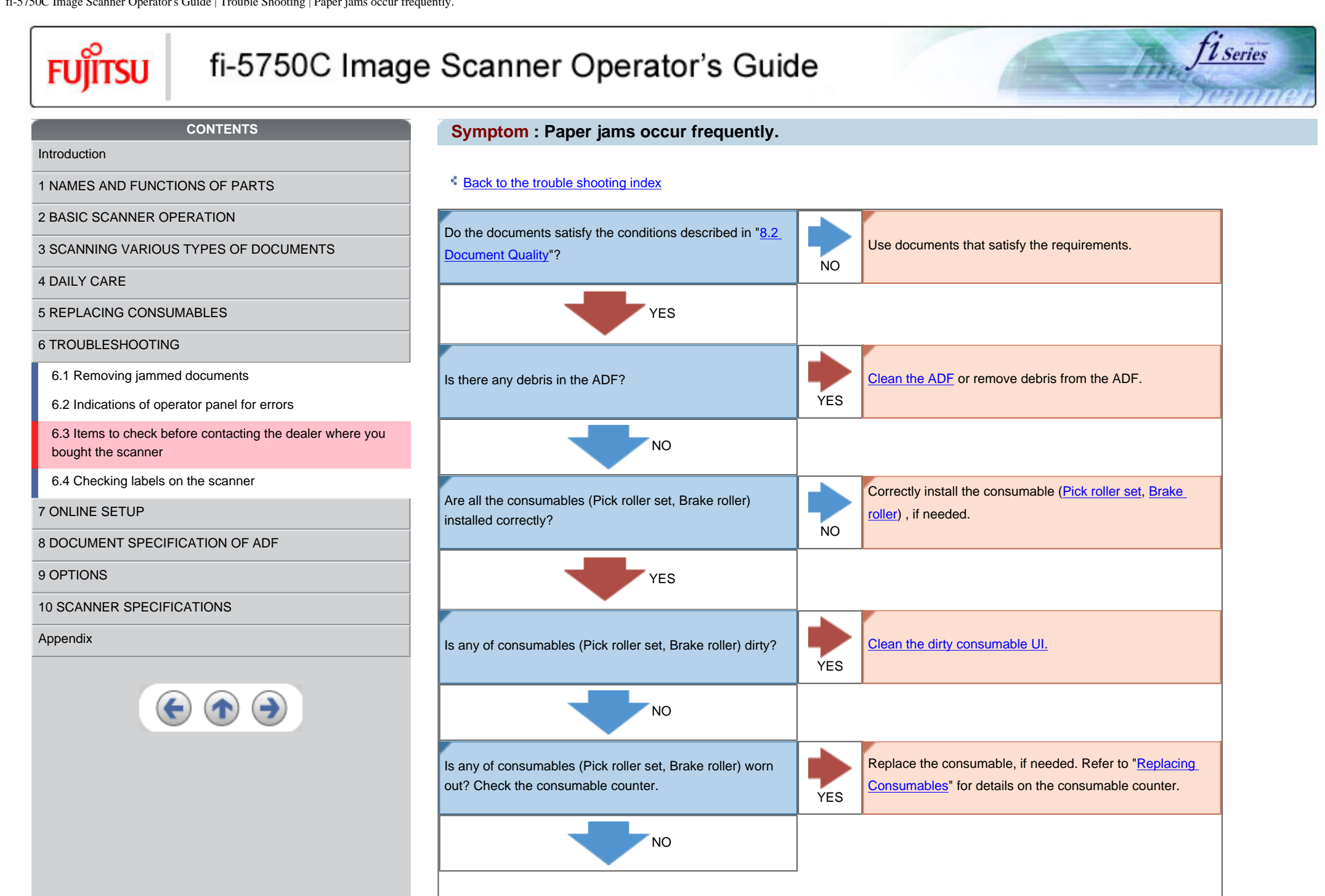

file:///G|/WorkFolder/5750C/fi5750C\_OG\_EN-060531/OG/c06/Trouble\_EN/troubleS11.html (1 of 2)7/7/2006 2:25:01 PM

fi-5750C Image Scanner Operator's Guide | Trouble Shooting | Paper jams occur frequently.

If you cannot solve the problem after taking measures, check the items in "6.3 Items to check before contacting [the dealer where you bought the scanner"](#page-131-0) and contact the dealer or an authorized FUJITSU service provider.

<span id="page-147-0"></span>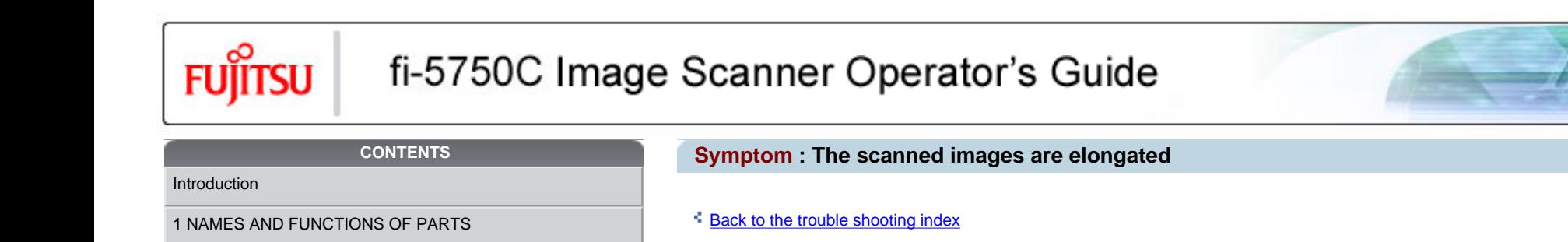

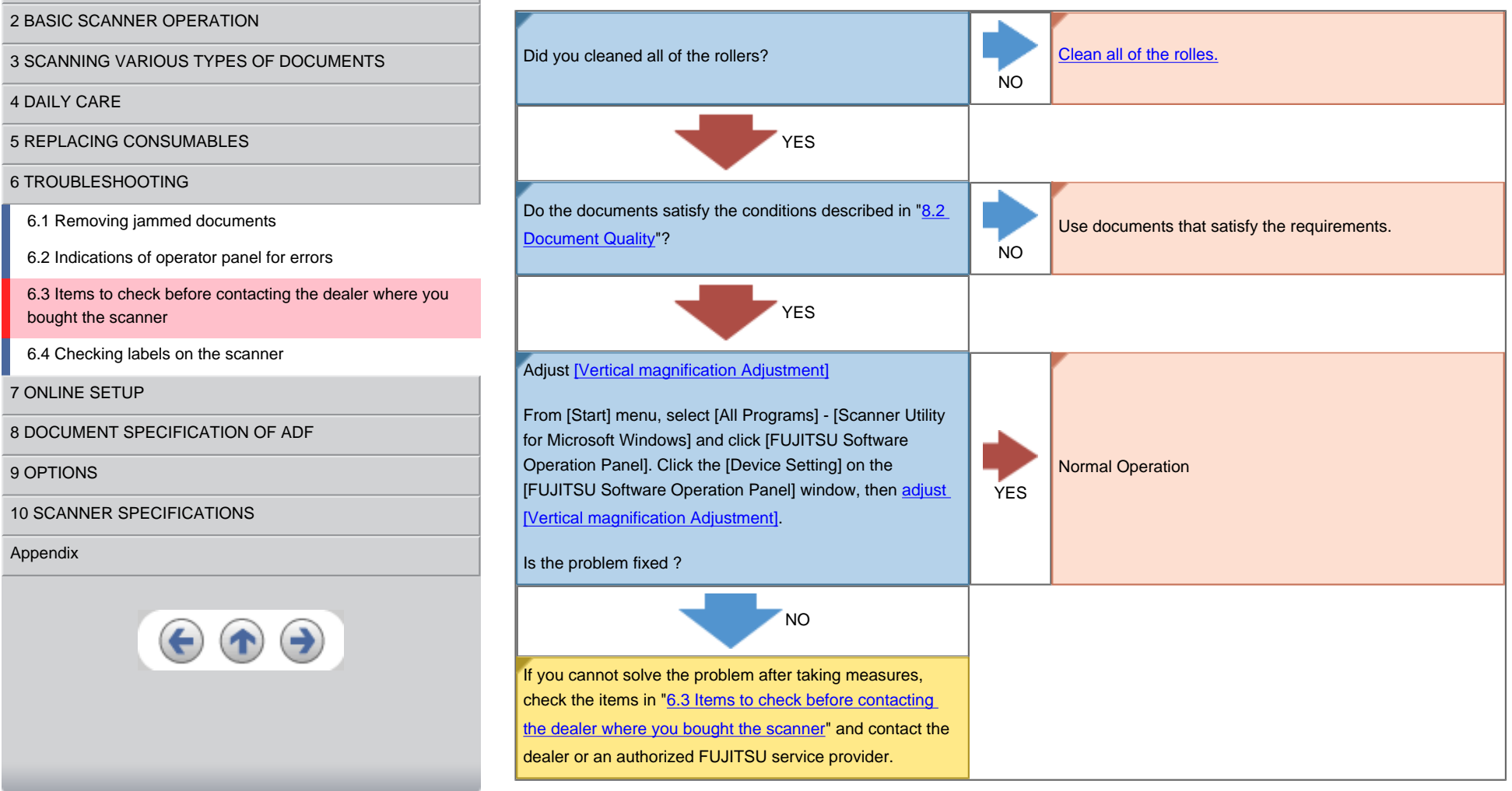

*11 Series* 

<span id="page-148-0"></span>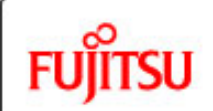

[Introduction](#page-0-0)

[4 DAILY CARE](#page-102-0)

# fi-5750C Image Scanner Operator's Guide

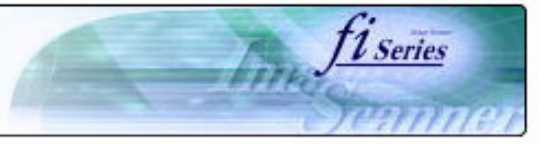

#### **CONTENTS**

[1 NAMES AND FUNCTIONS OF PARTS](#page-148-0)

[2 BASIC SCANNER OPERATION](#page-26-0) 

[5 REPLACING CONSUMABLES](#page-113-0)

[6.1 Removing jammed documents](#page-125-0)

[6 TROUBLESHOOTING](#page-124-0)

[bought the scanner](#page-130-0)

[7 ONLINE SETUP](#page-150-0)

**Symptom : There is a shadow on the leading edge of the scanned images.** 

### **[Back to the trouble shooting index](#page-132-0)**

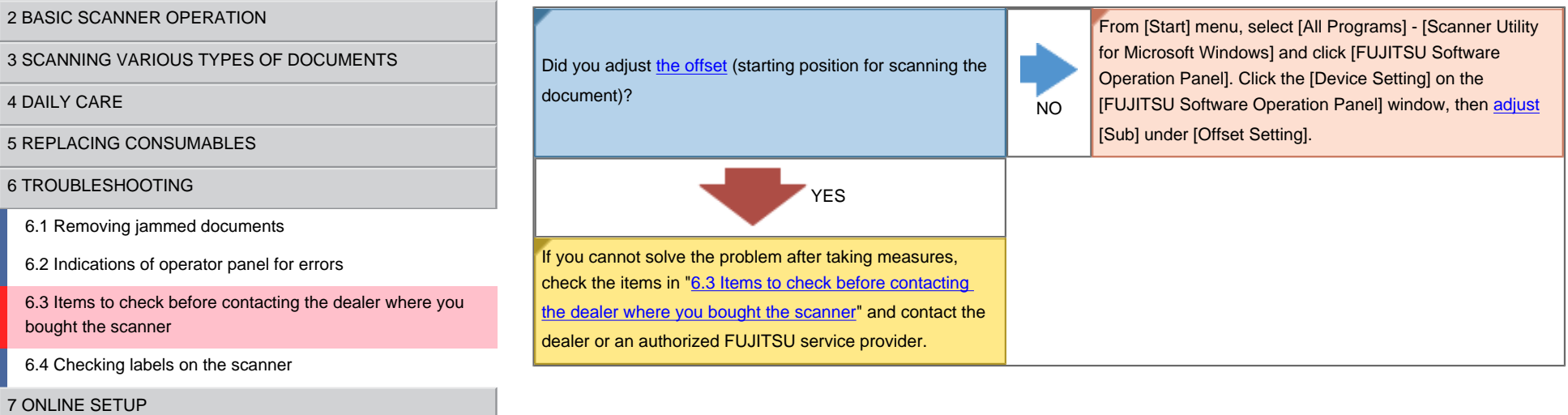

[8 DOCUMENT SPECIFICATION OF ADF](#page-162-0)

[6.4 Checking labels on the scanner](#page-149-0)

[9 OPTIONS](#page-171-0)

[10 SCANNER SPECIFICATIONS](#page-174-0)

[Appendix](#page-180-0)

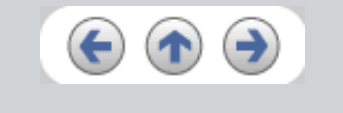

<span id="page-149-0"></span>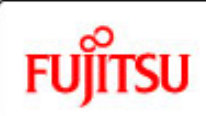

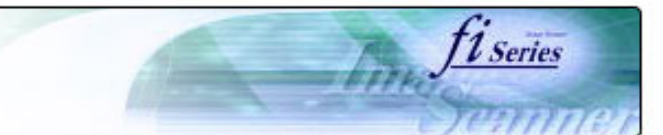

```
CONTENTS
```
[Introduction](#page-0-0)

[1 NAMES AND FUNCTIONS OF PARTS](#page-20-0)

[2 BASIC SCANNER OPERATION](#page-26-0) 

[3 SCANNING VARIOUS TYPES OF DOCUMENTS](#page-73-0)

[4 DAILY CARE](#page-102-0)

[5 REPLACING CONSUMABLES](#page-113-0)

[6 TROUBLESHOOTING](#page-124-0)

[6.1 Removing jammed documents](#page-125-0)

[6.2 Indications of operator panel for errors](#page-127-0)

[6.3 Items to check before contacting the dealer where you](#page-130-0) [bought the scanner](#page-130-0)

[6.4 Checking labels on the scanner](#page-149-0)

[7 ONLINE SETUP](#page-150-0)

[8 DOCUMENT SPECIFICATION OF ADF](#page-162-0)

[9 OPTIONS](#page-171-0)

[10 SCANNER SPECIFICATIONS](#page-174-0)

[Appendix](#page-180-0)

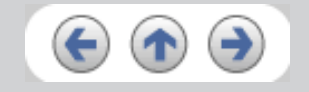

### **6.4 Checking labels on the scanner**

The equipment labels of fi-5750C Image Scanner are as follows.

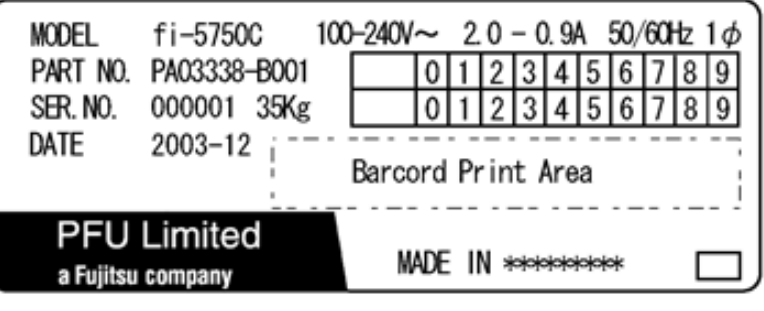

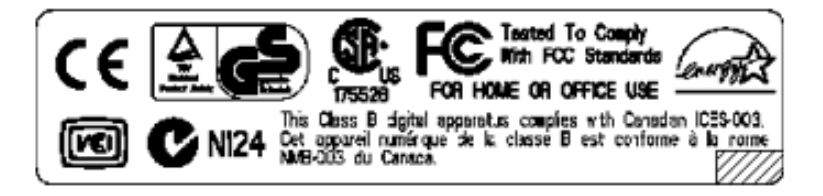

The label position is as below.

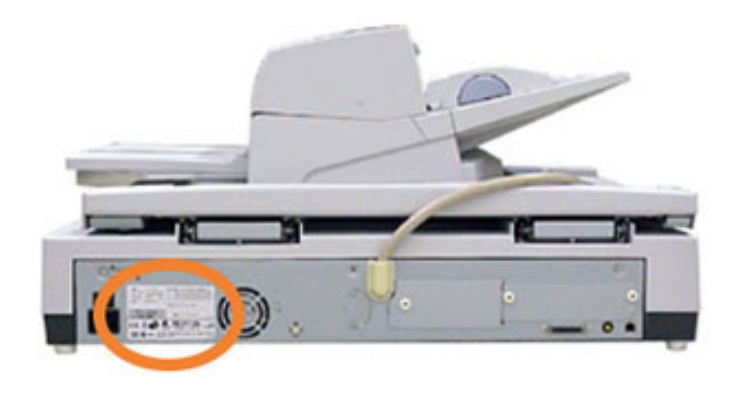

<span id="page-150-0"></span>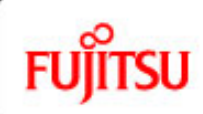

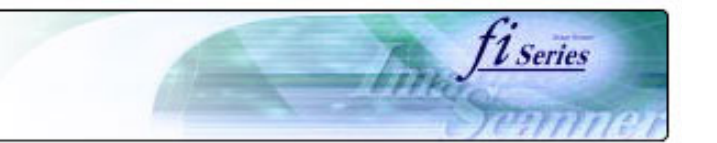

#### **CONTENTS**

### **Chapter 7 ONLINE SETUP**

[Introduction](#page-0-0)

[1 NAMES AND FUNCTIONS OF PARTS](#page-20-0)

[2 BASIC SCANNER OPERATION](#page-26-0) 

[3 SCANNING VARIOUS TYPES OF DOCUMENTS](#page-73-0)

[4 DAILY CARE](#page-102-0)

[5 REPLACING CONSUMABLES](#page-113-0)

[6 TROUBLESHOOTING](#page-124-0)

#### [7 ONLINE SETUP](#page-150-0)

- [7.1 Online setup](#page-151-0)
- [7.2 Double-feed detection](#page-153-0)
- [7.3 Setting edge erasing](#page-154-0)
- [7.4 Setting dropout color](#page-156-0)
- [7.5 Setting of pre-pick mode](#page-157-0)
- [7.6 Resetting the consumable counters](#page-158-0)
- [7.7 Adjusting the offset](#page-159-0)
- [7.8 Adjusting the scan scale](#page-160-0)
- [7.9 Power saving](#page-161-0)

[8 DOCUMENT SPECIFICATION OF ADF](#page-162-0)

[9 OPTIONS](#page-171-0)

[10 SCANNER SPECIFICATIONS](#page-174-0)

[Appendix](#page-180-0)

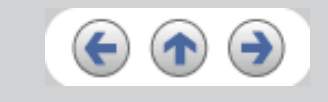

This chapter describes settings of fi-5750C Image Scanner using "Software Operation Panel".

<span id="page-151-0"></span>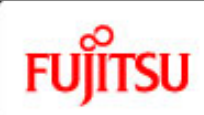

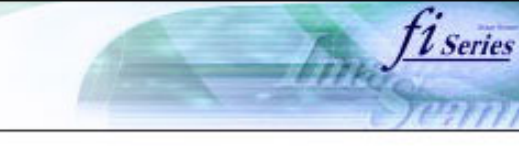

#### **CONTENTS**

[Introduction](#page-0-0)

[1 NAMES AND FUNCTIONS OF PARTS](#page-20-0)

[2 BASIC SCANNER OPERATION](#page-26-0) 

[3 SCANNING VARIOUS TYPES OF DOCUMENTS](#page-73-0)

[4 DAILY CARE](#page-102-0)

[5 REPLACING CONSUMABLES](#page-113-0)

[6 TROUBLESHOOTING](#page-124-0)

[7 ONLINE SETUP](#page-150-0)

[7.1 Online setup](#page-151-0)

[7.2 Double-feed detection](#page-153-0)

[7.3 Setting of Page Edge Filler](#page-154-0)

[7.4 Setting dropout color](#page-156-0)

[7.5 Setting of pre-pick mode](#page-157-0)

[7.6 Resetting the consumables counters](#page-158-0)

[7.7 Adjusting the offset](#page-159-0)

[7.8 Adjust the magnification](#page-160-0)

[7.9 Power saving](#page-161-0)

[8 DOCUMENT SPECIFICATION OF ADF](#page-162-0)

[9 OPTIONS](#page-171-0)

[10 SCANNER SPECIFICATIONS](#page-174-0)

[Appendix](#page-180-0)

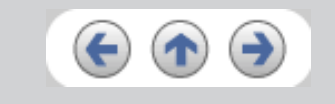

**7.1 Online setup**

"Software Operation Panel" is an application program that is installed with driver software (TWAIN/ISIS). This software allows you to configure various settings for fi-5750C with user-friendly interfaces. To start this application, select [All Programs] - [Scanner Utility for Microsoft Windows] from [Start] menu then click [FUJITSU Software Operation Panel]. Details of settings are as follows:

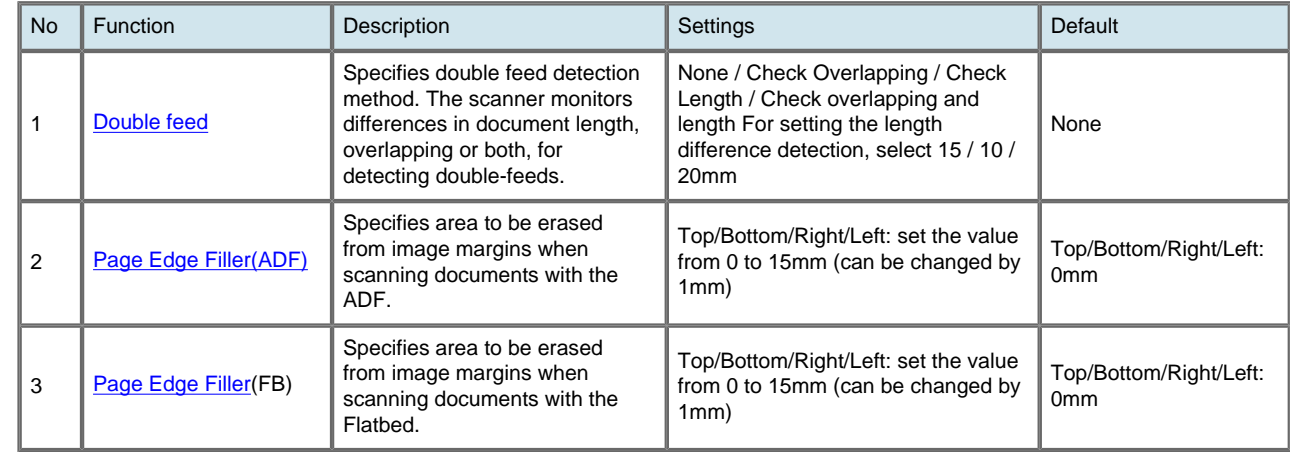

 $\alpha^{1/2}$  $\alpha^{1/2}$  $\alpha^{1/2}$  >>

[3 SCANNING VARIOUS TYPES OF DOCUMENTS](#page-73-0)

[2 BASIC SCANNER OPERATION](#page-26-0) 

[5 REPLACING CONSUMABLES](#page-113-0)

[7.2 Double-feed detection](#page-153-0)

[7.4 Setting dropout color](#page-156-0) [7.5 Setting of pre-pick mode](#page-157-0)

[7.7 Adjusting the offset](#page-159-0) [7.8 Adjust the magnification](#page-160-0)

[7.9 Power saving](#page-161-0)

[7.3 Setting of Page Edge Filler](#page-154-0)

[7.6 Resetting the consumables counters](#page-158-0)

[8 DOCUMENT SPECIFICATION OF ADF](#page-162-0)

[6 TROUBLESHOOTING](#page-124-0)

[7 ONLINE SETUP](#page-150-0)

[7.1 Online setup](#page-151-0)

<span id="page-152-0"></span>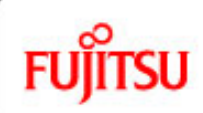

[Introduction](#page-0-0)

[4 DAILY CARE](#page-102-0)

# fi-5750C Image Scanner Operator's Guide

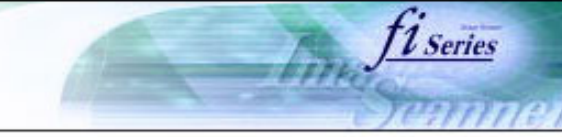

#### **CONTENTS**

### **7.1 Online setup (Continued from the previous page)**

The following shows the contents of the setup:

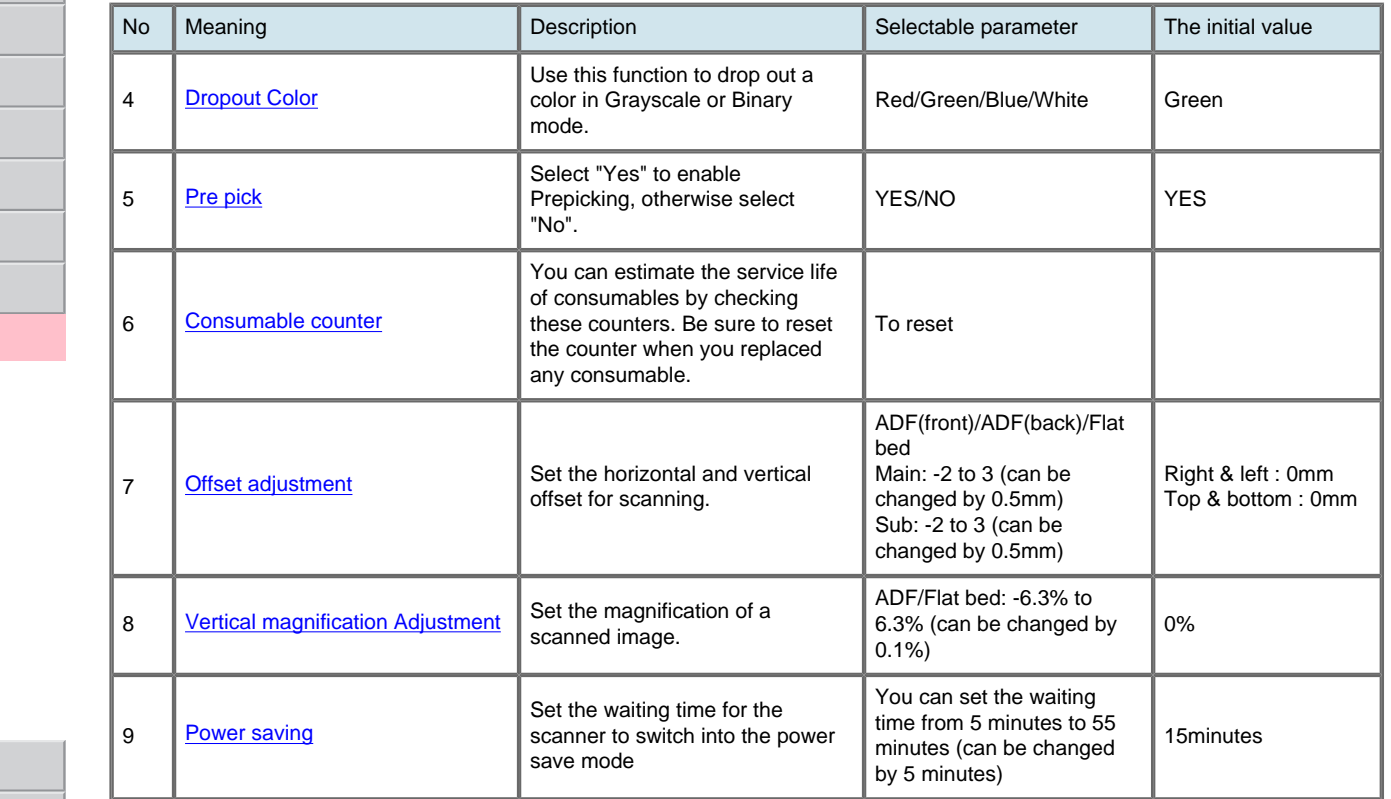

[9 OPTIONS](#page-171-0)

[10 SCANNER SPECIFICATIONS](#page-174-0)

[Appendix](#page-180-0)

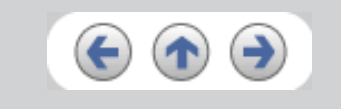

 $\ll$   $112$  $112$   $\gg$ 

[3 SCANNING VARIOUS TYPES OF DOCUMENTS](#page-73-0)

[2 BASIC SCANNER OPERATION](#page-26-0) 

[5 REPLACING CONSUMABLES](#page-113-0)

[6 TROUBLESHOOTING](#page-124-0)

[7 ONLINE SETUP](#page-150-0)

[7.1 Online setup](#page-151-0)

<span id="page-153-0"></span>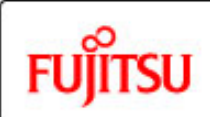

[Introduction](#page-0-0)

[4 DAILY CARE](#page-102-0)

# fi-5750C Image Scanner Operator's Guide

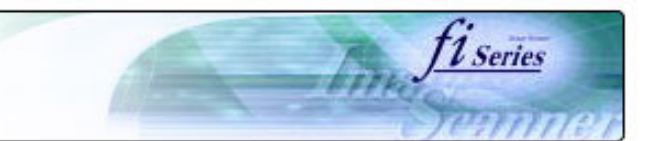

#### **CONTENTS**

### **7.2 Double-feed detection**

The settings for the double feed detection are as follows.

1. Click [Device Setting 2] tab, then select [DoubleFeed] from [Preferences].

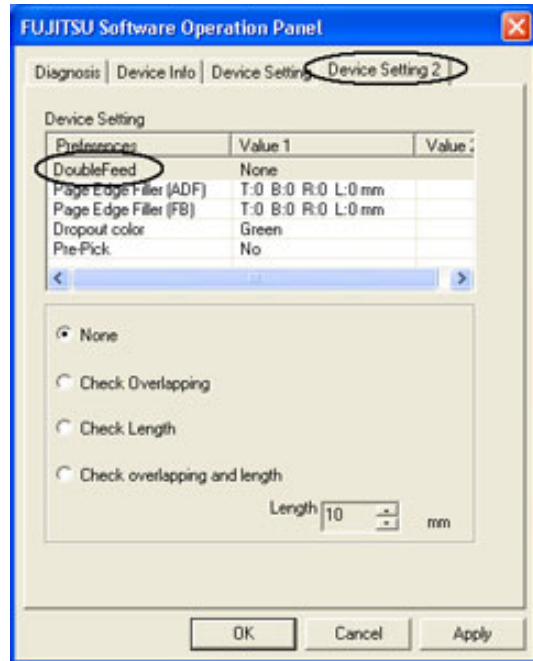

[7.4 Setting dropout color](#page-156-0) [7.5 Setting of pre-pick mode](#page-157-0)

[7.2 Double-feed detection](#page-153-0)

[7.3 Setting of Page Edge Filler](#page-154-0)

[7.6 Resetting the consumables counters](#page-158-0)

[7.7 Adjusting the offset](#page-159-0)

[7.8 Adjust the magnification](#page-160-0)

[7.9 Power saving](#page-161-0)

[8 DOCUMENT SPECIFICATION OF ADF](#page-162-0)

[9 OPTIONS](#page-171-0)

[10 SCANNER SPECIFICATIONS](#page-174-0)

[Appendix](#page-180-0)

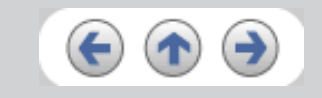

2. When you select [Check Length] or [Check overlapping and length], select [Length] from 10, 15 or 20mm.

**None** : The double feed detection will not be performed.

**Check Length** : The documents length will be monitored.

**Check Overlapping** : Document overlapping will be monitored.

**Length and Overlapping** : "Check overlapping and length: The document length (you can select error detection tolerance from 10, 15 or 20mm) and overlapping will be monitored. If the detected length deviation is within the specified tolerance, it will not be detected as an error. "

### **HINT**

Change the double feed configure of the FUJITSU TWAIN32 Scanner driver before you change the double feed configure in the [Software Operation Panel]. It will take precedence FUJITSU TWAIN32 Scanner driver.

<span id="page-154-0"></span>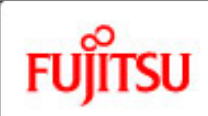

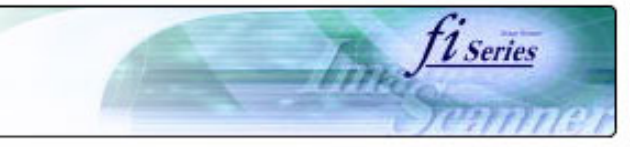

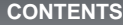

# **7.3 Setting of Page Edge Filler**

1. When you scan documents with the ADF, click [Device Setting 2] tab, and select [PageEdgeFille(ADF)] from [Preferences]. Then specify the area to delete by entering value in [Top], [Bottom], [Right] and [Left].

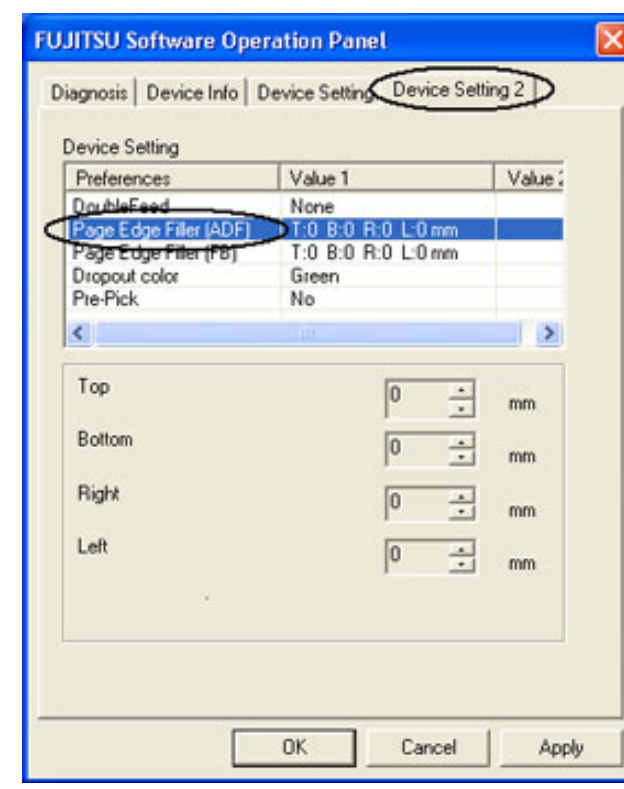

### **HINT**

If you configure the Page Edge Filter in both [Software Operation Panel] and [FUJITSU TWAIN32 Scanner Driver], the images of [Software Operation Panel] configuration will overwrite the images of FUJITSU TWAIN32 Scanner Driver configuration.

 $\overline{\phantom{a}}$ 

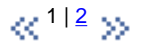

[3 SCANNING VARIOUS TYPES OF DOCUMENTS](#page-73-0)

[2 BASIC SCANNER OPERATION](#page-26-0) 

[1 NAMES AND FUNCTIONS OF PARTS](#page-20-0)

[4 DAILY CARE](#page-102-0)

[Introduction](#page-0-0)

[5 REPLACING CONSUMABLES](#page-113-0)

[6 TROUBLESHOOTING](#page-124-0)

[7 ONLINE SETUP](#page-150-0)

[7.1 Online setup](#page-151-0)

[7.2 Double-feed detection](#page-153-0)

[7.3 Setting of Page Edge Filler](#page-154-0)

[7.4 Setting dropout color](#page-156-0)

[7.5 Setting of pre-pick mode](#page-157-0)

[7.6 Resetting the consumables counters](#page-158-0)

[7.7 Adjusting the offset](#page-159-0)

[7.8 Adjust the magnification](#page-160-0)

[7.9 Power saving](#page-161-0)

[8 DOCUMENT SPECIFICATION OF ADF](#page-162-0)

[9 OPTIONS](#page-171-0)

[10 SCANNER SPECIFICATIONS](#page-174-0)

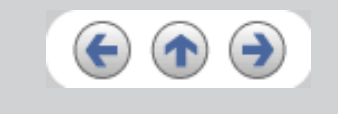

[3 SCANNING VARIOUS TYPES OF DOCUMENTS](#page-73-0)

[2 BASIC SCANNER OPERATION](#page-26-0) 

[5 REPLACING CONSUMABLES](#page-113-0)

[7.2 Double-feed detection](#page-153-0)

[7.4 Setting dropout color](#page-156-0)

[7.3 Setting of Page Edge Filler](#page-154-0)

[6 TROUBLESHOOTING](#page-124-0)

[7 ONLINE SETUP](#page-150-0) [7.1 Online setup](#page-151-0)

<span id="page-155-0"></span>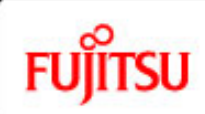

[Introduction](#page-0-0)

[4 DAILY CARE](#page-102-0)

# fi-5750C Image Scanner Operator's Guide

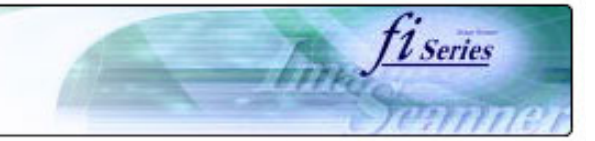

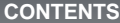

## **7.3 Setting of Page Edge Filler (Continued from the previous page)**

2. When you scan documents with the Flatbed, click [Device Setting 2] tab, and select [PageEdgeFille(FB)] from [Preferences]. Then specify the area to delete by entering value in [Top], [Bottom], [Right] and [Left].

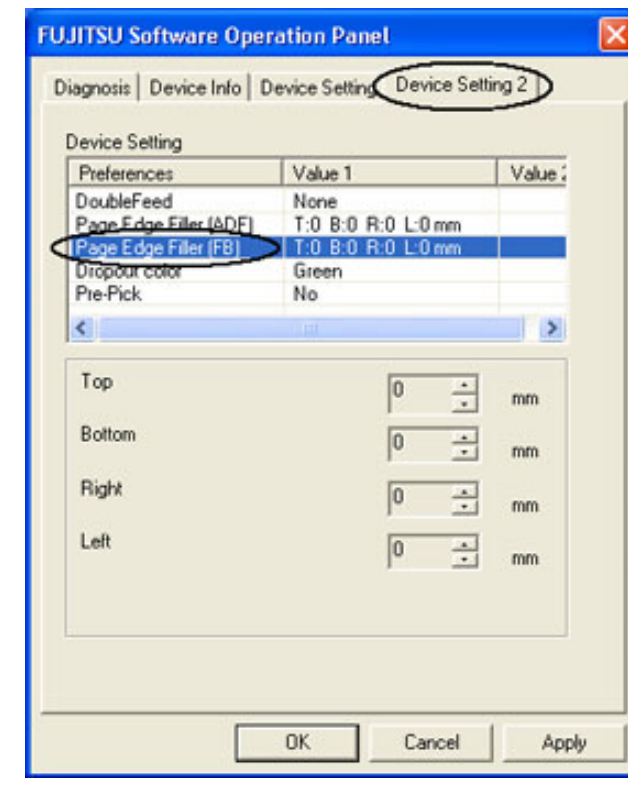

### **HINT**

If you configure the Page Edge Filter in both [Software Operation Panel] and [FUJITSU TWAIN32 Scanner Driver], the images of [Software Operation Panel] configuration will overwrite the images of FUJITSU TWAIN32 Scanner Driver configuration.

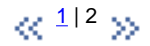

[7.6 Resetting the consumables counters](#page-158-0)

[7.7 Adjusting the offset](#page-159-0)

[7.8 Adjust the magnification](#page-160-0)

[7.9 Power saving](#page-161-0)

[8 DOCUMENT SPECIFICATION OF ADF](#page-162-0)

[9 OPTIONS](#page-171-0)

[10 SCANNER SPECIFICATIONS](#page-174-0)

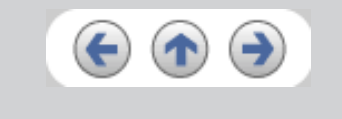

[3 SCANNING VARIOUS TYPES OF DOCUMENTS](#page-73-0)

[2 BASIC SCANNER OPERATION](#page-26-0) 

[5 REPLACING CONSUMABLES](#page-113-0)

[7.2 Double-feed detection](#page-153-0)

[7.4 Setting dropout color](#page-156-0) [7.5 Setting of pre-pick mode](#page-157-0)

[7.7 Adjusting the offset](#page-159-0) [7.8 Adjust the magnification](#page-160-0)

[7.9 Power saving](#page-161-0)

[7.3 Setting of Page Edge Filler](#page-154-0)

[7.6 Resetting the consumables counters](#page-158-0)

[6 TROUBLESHOOTING](#page-124-0)

[7 ONLINE SETUP](#page-150-0) [7.1 Online setup](#page-151-0)

<span id="page-156-0"></span>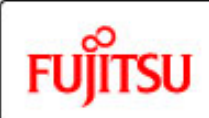

[Introduction](#page-0-0)

[4 DAILY CARE](#page-102-0)

# fi-5750C Image Scanner Operator's Guide

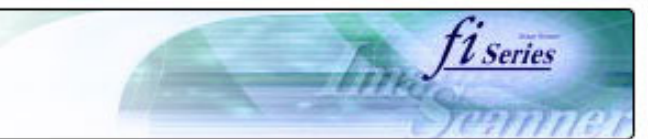

#### **CONTENTS**

### **7.4 Setting dropout color**

Set a color to be dropped out as follows.

1. Click [Device Setting 2] tab, and select [Dropout color] from [Preferences].

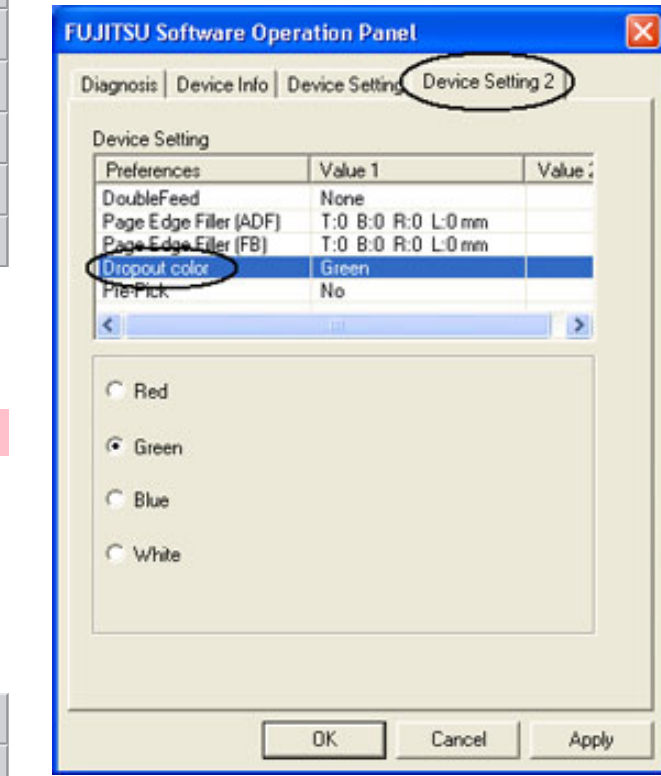

[10 SCANNER SPECIFICATIONS](#page-174-0)

[8 DOCUMENT SPECIFICATION OF ADF](#page-162-0)

[Appendix](#page-180-0)

[9 OPTIONS](#page-171-0)

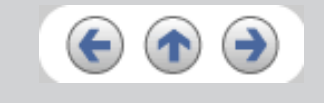

2. Mark the check box of the color to be dropped out (Red, Green, Blue and White). Red : Red will be dropped out. Green : Green will be dropped out. Blue : Blue will be dropped out. White : No dropout

### **HINT**

It will take precedence FUJITSU TWAIN32 Scanner driver configuration.

[3 SCANNING VARIOUS TYPES OF DOCUMENTS](#page-73-0)

[2 BASIC SCANNER OPERATION](#page-26-0) 

[5 REPLACING CONSUMABLES](#page-113-0)

[7.2 Double-feed detection](#page-153-0)

[7.4 Setting dropout color](#page-156-0) [7.5 Setting of pre-pick mode](#page-157-0)

[7.7 Adjusting the offset](#page-159-0) [7.8 Adjust the magnification](#page-160-0)

[7.9 Power saving](#page-161-0)

[9 OPTIONS](#page-171-0)

[Appendix](#page-180-0)

[7.3 Setting of Page Edge Filler](#page-154-0)

[7.6 Resetting the consumables counters](#page-158-0)

[8 DOCUMENT SPECIFICATION OF ADF](#page-162-0)

[10 SCANNER SPECIFICATIONS](#page-174-0)

[6 TROUBLESHOOTING](#page-124-0)

[7 ONLINE SETUP](#page-150-0) [7.1 Online setup](#page-151-0)

<span id="page-157-0"></span>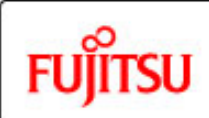

[Introduction](#page-0-0)

[4 DAILY CARE](#page-102-0)

# fi-5750C Image Scanner Operator's Guide

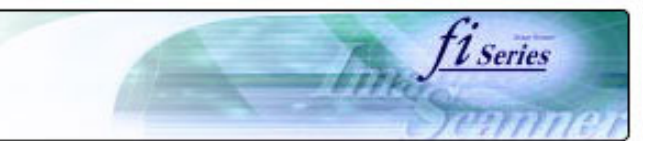

#### **CONTENTS**

### **7.5 Setting of pre-pick mode**

The settings of the pre-pick mode are as follows.

1. Click [Device Setting 2] tab, and select [Pre-Pick] from [Preferences].

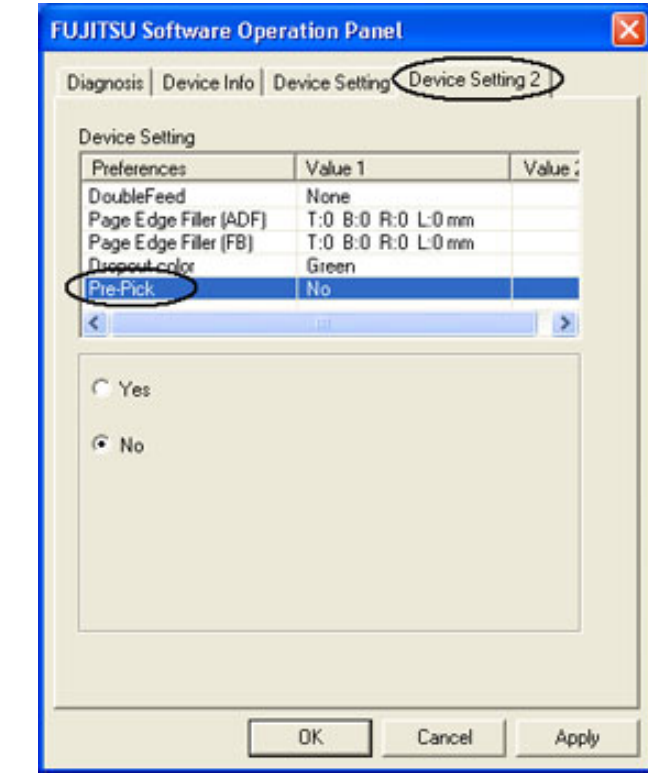

- Yes : The setting prioritizes for the processing speed. The next document will be fed to the pick roller automatically.
- No : The next document won't be fed to the pick roller automatically.

#### **HINT**

It will take precedence FUJITSU TWAIN32 Scanner driver configuration.

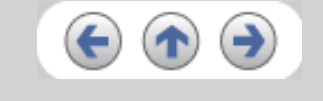

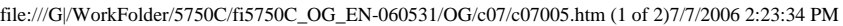

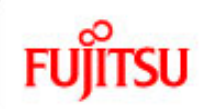

# <span id="page-158-0"></span>fi-5750C Image Scanner Operator's Guide **7.6 Resetting the consumables counters CONTENTS**  [Introduction](#page-0-0) Reset the consumables counters as follows. [1 NAMES AND FUNCTIONS OF PARTS](#page-20-0) 1. Click [Device Setting] tab. [2 BASIC SCANNER OPERATION](#page-26-0)  [3 SCANNING VARIOUS TYPES OF DOCUMENTS](#page-73-0) [4 DAILY CARE](#page-102-0) [5 REPLACING CONSUMABLES](#page-113-0) [6 TROUBLESHOOTING](#page-124-0) [7 ONLINE SETUP](#page-150-0) [7.1 Online setup](#page-151-0) [7.2 Double-feed detection](#page-153-0) [7.3 Setting of Page Edge Filler](#page-154-0) [7.4 Setting dropout color](#page-156-0) [7.5 Setting of pre-pick mode](#page-157-0) [7.6 Resetting the consumables counters](#page-158-0) [7.7 Adjusting the offset](#page-159-0) [7.8 Adjust the magnification](#page-160-0) [7.9 Power saving](#page-161-0) [8 DOCUMENT SPECIFICATION OF ADF](#page-162-0) [9 OPTIONS](#page-171-0)

[10 SCANNER SPECIFICATIONS](#page-174-0)

[Appendix](#page-180-0)

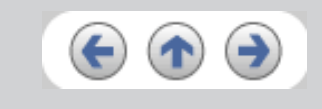

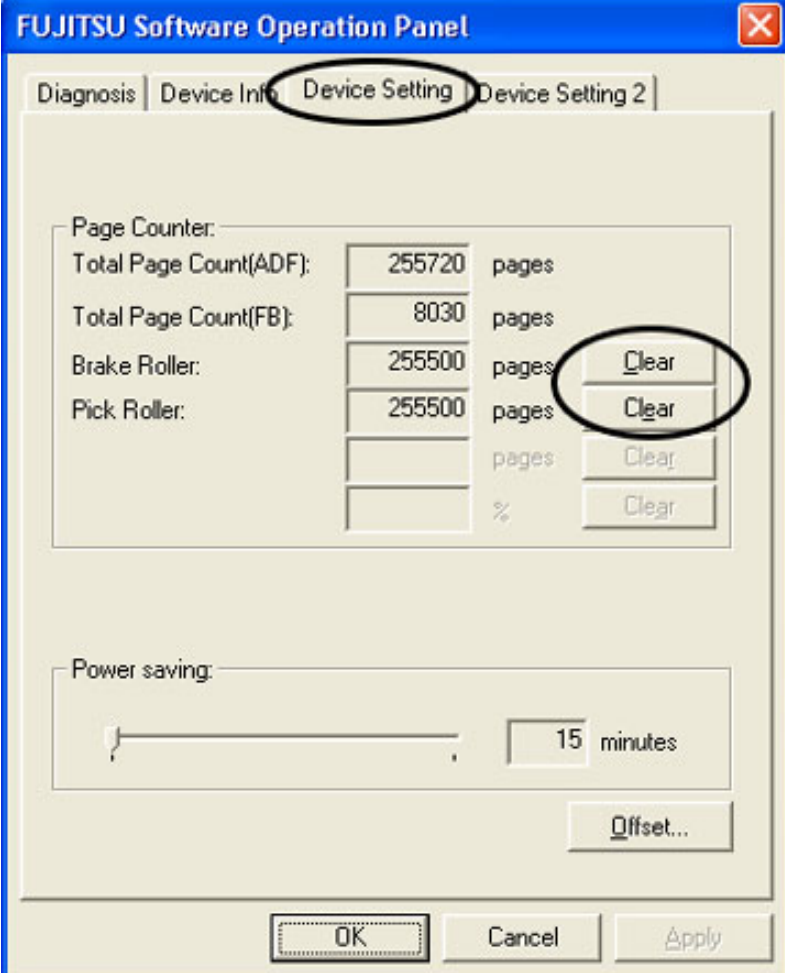

*U Series* 

2. Click [Clear] button beside [Brake Roller] or [Pick Roller Unit].

[3 SCANNING VARIOUS TYPES OF DOCUMENTS](#page-73-0)

[2 BASIC SCANNER OPERATION](#page-26-0) 

[5 REPLACING CONSUMABLES](#page-113-0)

<span id="page-159-0"></span>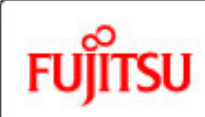

[Introduction](#page-0-0)

# fi-5750C Image Scanner Operator's Guide

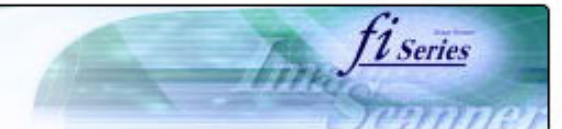

#### **CONTENTS**

## **7.7 Adjusting The Offset**

The settings for adjusting the offset are as follows.

1. Select [Device Setting] tab and click [Offset] button. >> The following panel appears.

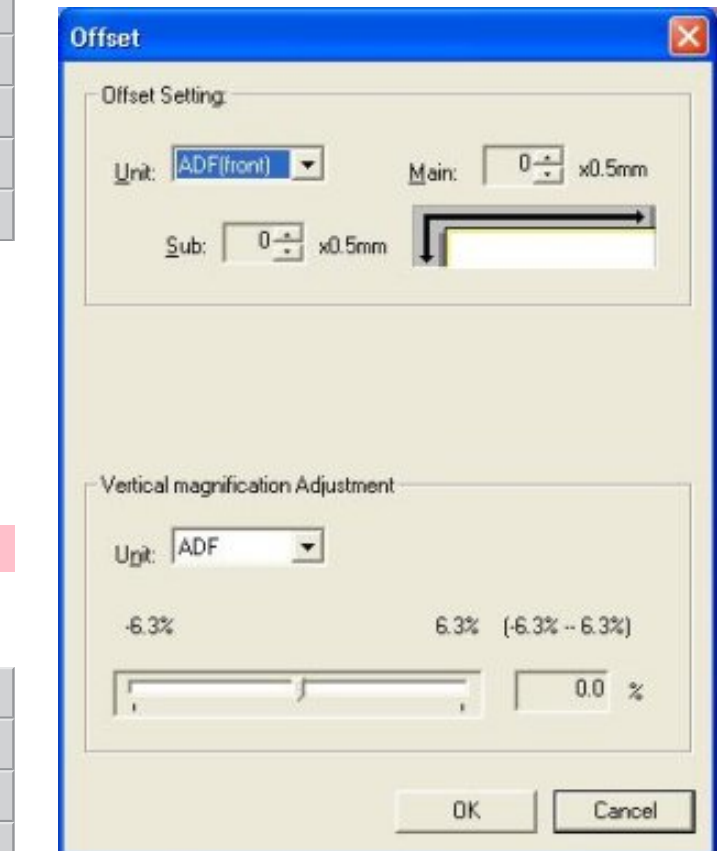

2. Change the value at [Main] and [Sub] to specify the offset for scanning.

[7 ONLINE SETUP](#page-150-0)

[6 TROUBLESHOOTING](#page-124-0)

[4 DAILY CARE](#page-102-0)

[7.1 Online setup](#page-151-0)

[7.2 Double-feed detection](#page-153-0)

- [7.3 Setting of Page Edge Filler](#page-154-0)
- [7.4 Setting dropout color](#page-156-0)

[7.5 Setting of pre-pick mode](#page-157-0)

[7.6 Resetting the consumables counters](#page-158-0)

[7.7 Adjusting the offset](#page-159-0)

[7.8 Adjust the magnification](#page-160-0)

[7.9 Power saving](#page-161-0)

[8 DOCUMENT SPECIFICATION OF ADF](#page-162-0)

[9 OPTIONS](#page-171-0)

[10 SCANNER SPECIFICATIONS](#page-174-0)

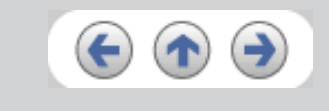

<span id="page-160-0"></span>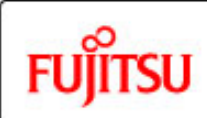

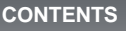

### **7.8 Adjust the magnification**

The the setting for the magnification is as follows.

1. Select [Device Setting] tab and click [Offset] button. >> The following panel appears.

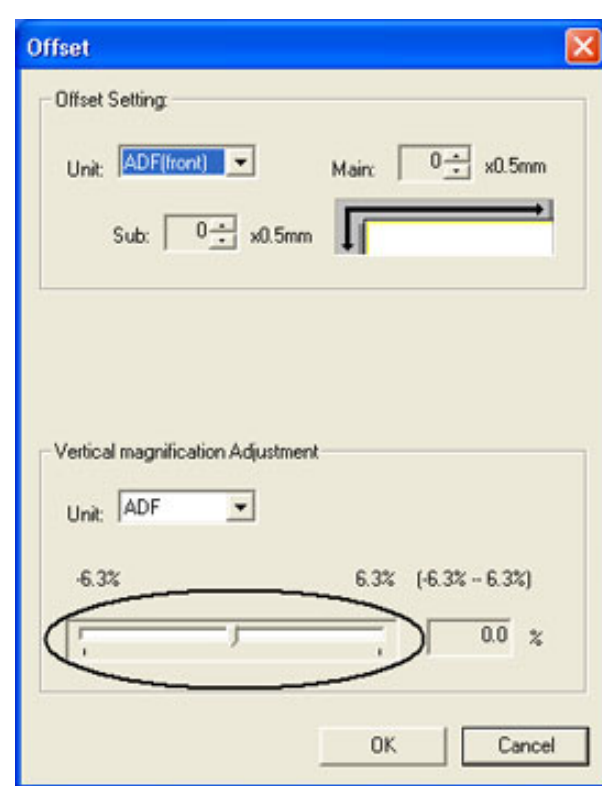

2. Using the slider control under [Vertical magnification Adjustment], specify magnification scale.

*1 Series* 

[4 DAILY CARE](#page-102-0)

[Introduction](#page-0-0)

[5 REPLACING CONSUMABLES](#page-113-0)

[2 BASIC SCANNER OPERATION](#page-26-0) 

[1 NAMES AND FUNCTIONS OF PARTS](#page-20-0)

[3 SCANNING VARIOUS TYPES OF DOCUMENTS](#page-73-0)

[6 TROUBLESHOOTING](#page-124-0)

[7 ONLINE SETUP](#page-150-0)

[7.1 Online setup](#page-151-0)

[7.2 Double-feed detection](#page-153-0)

[7.3 Setting of Page Edge Filler](#page-154-0)

[7.4 Setting dropout color](#page-156-0)

[7.5 Setting of pre-pick mode](#page-157-0)

[7.6 Resetting the consumables counters](#page-158-0)

[7.7 Adjusting the offset](#page-159-0)

[7.8 Adjust the magnification](#page-160-0)

[7.9 Power saving](#page-161-0)

[8 DOCUMENT SPECIFICATION OF ADF](#page-162-0)

[9 OPTIONS](#page-171-0)

[10 SCANNER SPECIFICATIONS](#page-174-0)

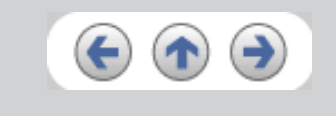

[3 SCANNING VARIOUS TYPES OF DOCUMENTS](#page-73-0)

<span id="page-161-0"></span>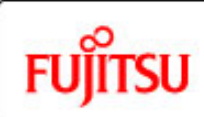

[Introduction](#page-0-0)

# fi-5750C Image Scanner Operator's Guide

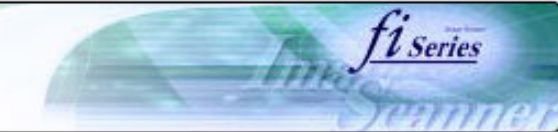

#### **CONTENTS**

**7.9 Power saving**

The setting for the power saving is as follows.

1. Select [Device Setting] tab.

2. Using the slider control under [Power saving], specify waiting time for switching the scanner operation to power save mode.

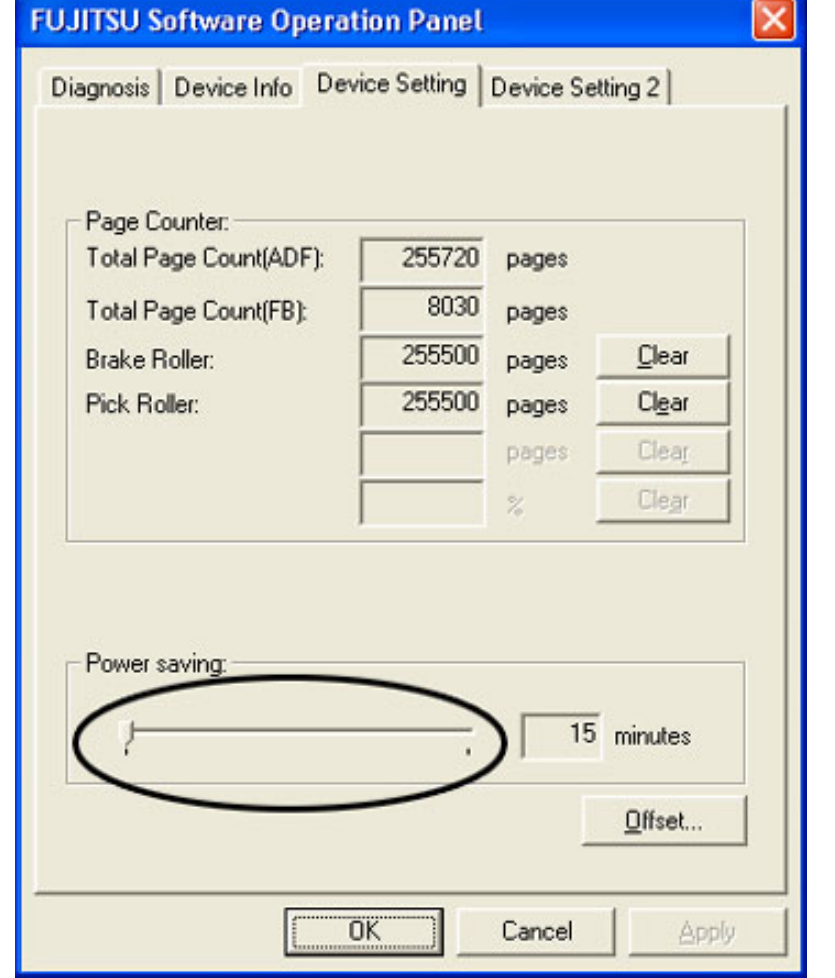

[4 DAILY CARE](#page-102-0)

[5 REPLACING CONSUMABLES](#page-113-0)

[2 BASIC SCANNER OPERATION](#page-26-0) 

[6 TROUBLESHOOTING](#page-124-0)

[7 ONLINE SETUP](#page-150-0)

[7.1 Online setup](#page-151-0)

[7.2 Double-feed detection](#page-153-0)

[7.3 Setting of Page Edge Filler](#page-154-0)

[7.4 Setting dropout color](#page-156-0)

[7.5 Setting of pre-pick mode](#page-157-0)

[7.6 Resetting the consumables counters](#page-158-0)

[7.7 Adjusting the offset](#page-159-0)

[7.8 Adjust the magnification](#page-160-0)

[7.9 Power saving](#page-161-0)

[8 DOCUMENT SPECIFICATION OF ADF](#page-162-0)

[9 OPTIONS](#page-171-0)

[10 SCANNER SPECIFICATIONS](#page-174-0)

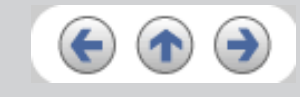

<span id="page-162-0"></span>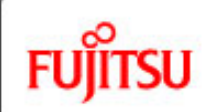

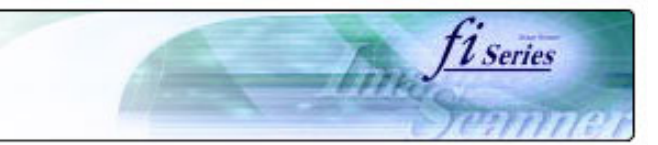

#### **CONTENTS**

### **Chapter 8 DOCUMENT SPECIFICATION OF ADF**

This chapter describes the required document sizes and paper quality for ensuring a correct operation when scanning documents on the ADF.

[Introduction](#page-0-0)

[1 NAMES AND FUNCTIONS OF PARTS](#page-20-0)

[2 BASIC SCANNER OPERATION](#page-26-0) 

[3 SCANNING VARIOUS TYPES OF DOCUMENTS](#page-73-0)

[4 DAILY CARE](#page-102-0)

[5 REPLACING CONSUMABLES](#page-113-0)

[6 TROUBLESHOOTING](#page-124-0)

[7 ONLINE SETUP](#page-150-0)

[8 DOCUMENT SPECIFICATION OF ADF](#page-162-0)

[8.1 Document size](#page-163-0)

[8.2 Document quality](#page-164-0)

[8.3 Maximum ADF capacity](#page-167-0)

[8.4 Area not to be perforated](#page-168-0)

[8.5 Double feed detection conditions](#page-169-0)

[8.6 Job Separation Sheet](#page-170-0)

[9 OPTIONS](#page-171-0)

[10 SCANNER SPECIFICATIONS](#page-174-0)

[Appendix](#page-180-0)

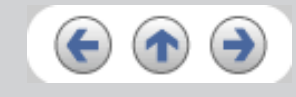

<span id="page-163-0"></span>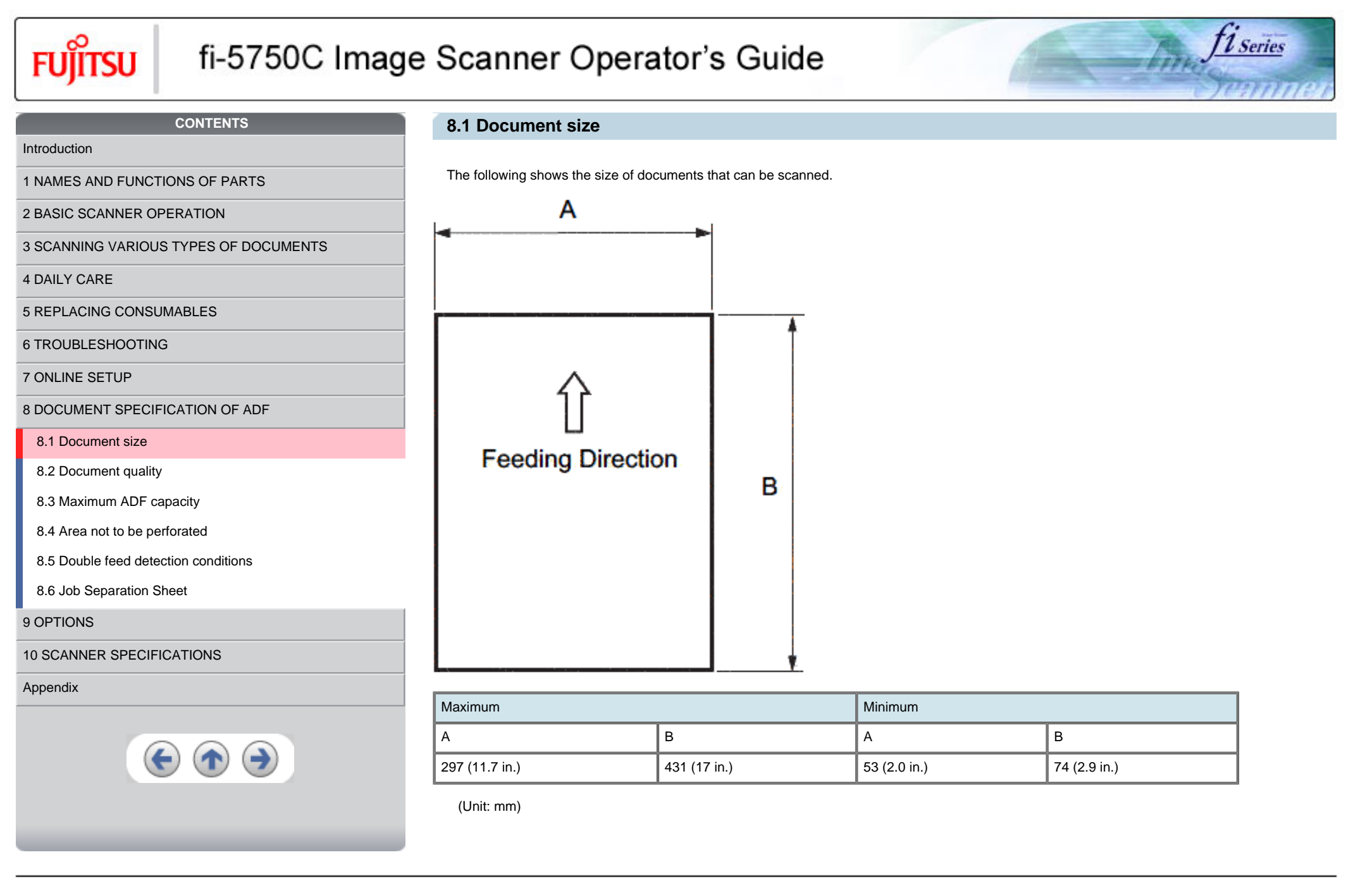

<span id="page-164-0"></span>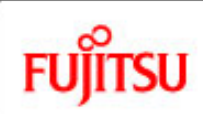

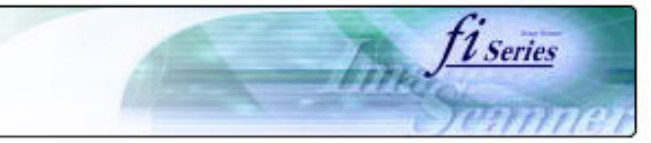

#### **CONTENTS**

[Introduction](#page-0-0)

[1 NAMES AND FUNCTIONS OF PARTS](#page-20-0)

[2 BASIC SCANNER OPERATION](#page-26-0) 

[3 SCANNING VARIOUS TYPES OF DOCUMENTS](#page-73-0)

[4 DAILY CARE](#page-102-0)

[5 REPLACING CONSUMABLES](#page-113-0)

[6 TROUBLESHOOTING](#page-124-0)

[7 ONLINE SETUP](#page-150-0)

[8 DOCUMENT SPECIFICATION OF ADF](#page-162-0)

[8.1 Document size](#page-163-0)

[8.2 Document quality](#page-164-0)

[8.3 Maximum ADF capacity](#page-167-0)

[8.4 Area not to be perforated](#page-168-0)

[8.5 Double feed detection conditions](#page-169-0)

[8.6 Job Separation Sheet](#page-170-0)

[9 OPTIONS](#page-171-0)

[10 SCANNER SPECIFICATIONS](#page-174-0)

[Appendix](#page-180-0)

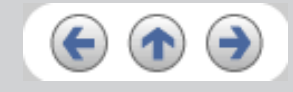

# **8.2 Document quality**

It is recommended to use documents of wood free paper and wood containing paper. When using other kinds of papers, perform a test-scanning with a few sheets of the same type before executing the actual task in order to check whether or not the documents can be scanned.

Paper thickness is expressed by "paper weight".

Following paper weights can be used with this scanner:

A4/Letter and under : 41g/m2 - 203 g/m2 Larger than A4/Letter : .52 g/m<sup>2</sup> -203g/m<sup>2</sup> (A3 is the maximum size )

The following documents may not be scanned successfully:

Documents of non-uniform thickness (e.g. Envelope, etc.) Wrinkled or curled documents Folded or torn documents Tracing paper Coated paper Carbon paper Carbonless paper Photo sensitive paper Perforated or pounced documents Documents that are not square or rectangular Very thin documents

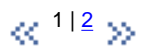

<span id="page-165-0"></span>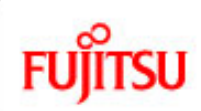

#### **CONTENTS**

[Introduction](#page-0-0)

[1 NAMES AND FUNCTIONS OF PARTS](#page-20-0)

[2 BASIC SCANNER OPERATION](#page-26-0) 

[3 SCANNING VARIOUS TYPES OF DOCUMENTS](#page-73-0)

[4 DAILY CARE](#page-102-0)

[5 REPLACING CONSUMABLES](#page-113-0)

[6 TROUBLESHOOTING](#page-124-0)

[7 ONLINE SETUP](#page-150-0)

[8 DOCUMENT SPECIFICATION OF ADF](#page-162-0)

[8.1 Document size](#page-163-0)

[8.2 Document quality](#page-164-0)

[8.3 Maximum ADF capacity](#page-167-0)

[8.4 Area not to be perforated](#page-168-0)

[8.5 Double feed detection conditions](#page-169-0)

[8.6 Job Separation Sheet](#page-170-0)

[9 OPTIONS](#page-171-0)

[10 SCANNER SPECIFICATIONS](#page-174-0)

[Appendix](#page-180-0)

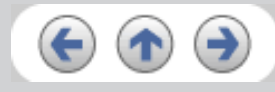

### **8.2 Document quality (Continued)**

Do not use the following documents:

- Paper-clipped or stapled documents
- Documents on which the ink is still wet
- Documents smaller than A8 (Portrait) in size
- Documents wider than A3 or 11 in. x 17 in. size
- Documents other than paper such as fabric, metal foil, or transparencies

#### **HINT**

- When scanning semi-transparent documents, set the density to light to avoid bleed through.
- To prevent the rollers from becoming dirty, avoid scanning documents containing large areas written or filled in pencil. If scanning of such documents is inevitable, clean the rollers more frequently.

*L* Series

### **ATTENTION**

Carbonless paper contains chemical substances that may harm the rollers (e.g. Pick roller) when documents are fed. Pay attention to the following:

### **Cleaning :**

If pick errors occur frequently, clean the Brake roller and the Pick roller. For details on clean the Brake roller and the Pick roller set, refer to "4.2 [Cleaning the ADF](#page-105-0)".

#### **Replacing parts :**

The service life of the Brake roller and the Pick roller may be shortened compared to the case of scanning wood containing paper documents.

When scanning wood containing paper, the life of the Brake roller and the Pick roller may be shortened compared to the case of scanning wood free paper.

#### **HINT**

When using the ADF, the leading edge of all document sheets must be evenly aligned. Make sure that curling at the leading edge is within the

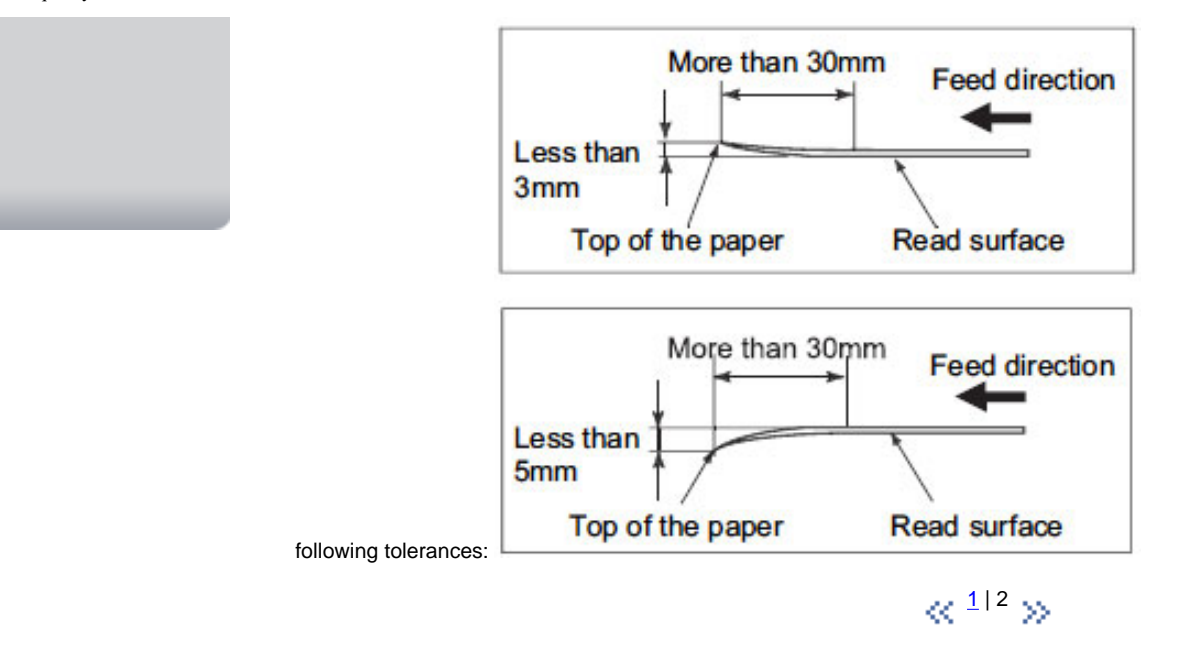

All Rights Reserved, Copyright (C) PFU LIMITED 2006

<span id="page-167-0"></span>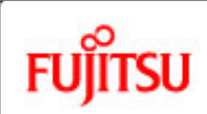

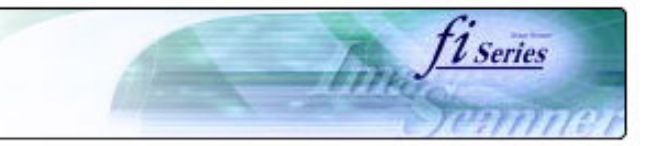

#### **CONTENTS**

#### [Introduction](#page-0-0)

[1 NAMES AND FUNCTIONS OF PARTS](#page-20-0)

#### [2 BASIC SCANNER OPERATION](#page-26-0)

[3 SCANNING VARIOUS TYPES OF DOCUMENTS](#page-73-0)

#### [4 DAILY CARE](#page-102-0)

[5 REPLACING CONSUMABLES](#page-113-0)

[6 TROUBLESHOOTING](#page-124-0)

[7 ONLINE SETUP](#page-150-0)

[8 DOCUMENT SPECIFICATION OF ADF](#page-162-0)

[8.1 Document size](#page-163-0)

[8.2 Document quality](#page-164-0)

[8.3 Maximum ADF capacity](#page-167-0)

[8.4 Area not to be perforated](#page-168-0)

[8.5 Double feed detection conditions](#page-169-0)

[8.6 Job Separation Sheet](#page-170-0)

[9 OPTIONS](#page-171-0)

[10 SCANNER SPECIFICATIONS](#page-174-0)

[Appendix](#page-180-0)

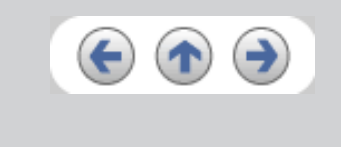

### **8.3 Maximum ADF capacity**

The maximum number of sheets that can be loaded on the ADF paper chute is determined by the size and weight of the documents. The following shows the maximum document loading capacity of the ADF according to the paper weight.

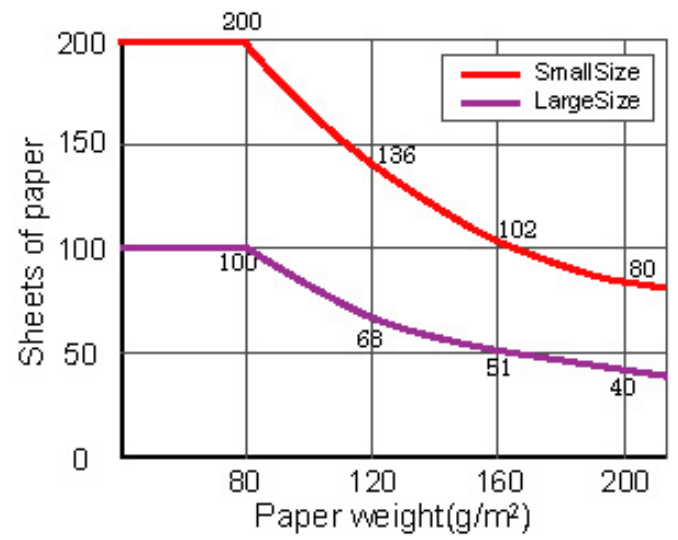

**Small Size:**

The documents of A4/Letter or smaller size.

#### **Large Size:**

The documents over A4/Letter size.

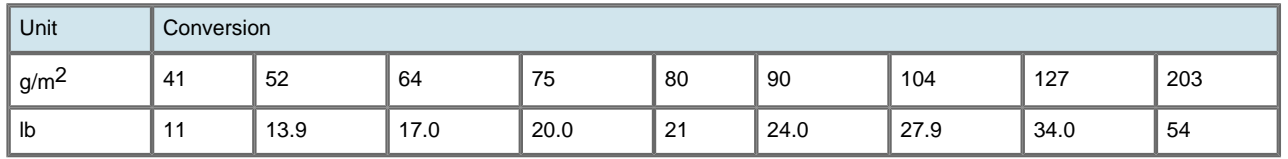

<span id="page-168-0"></span>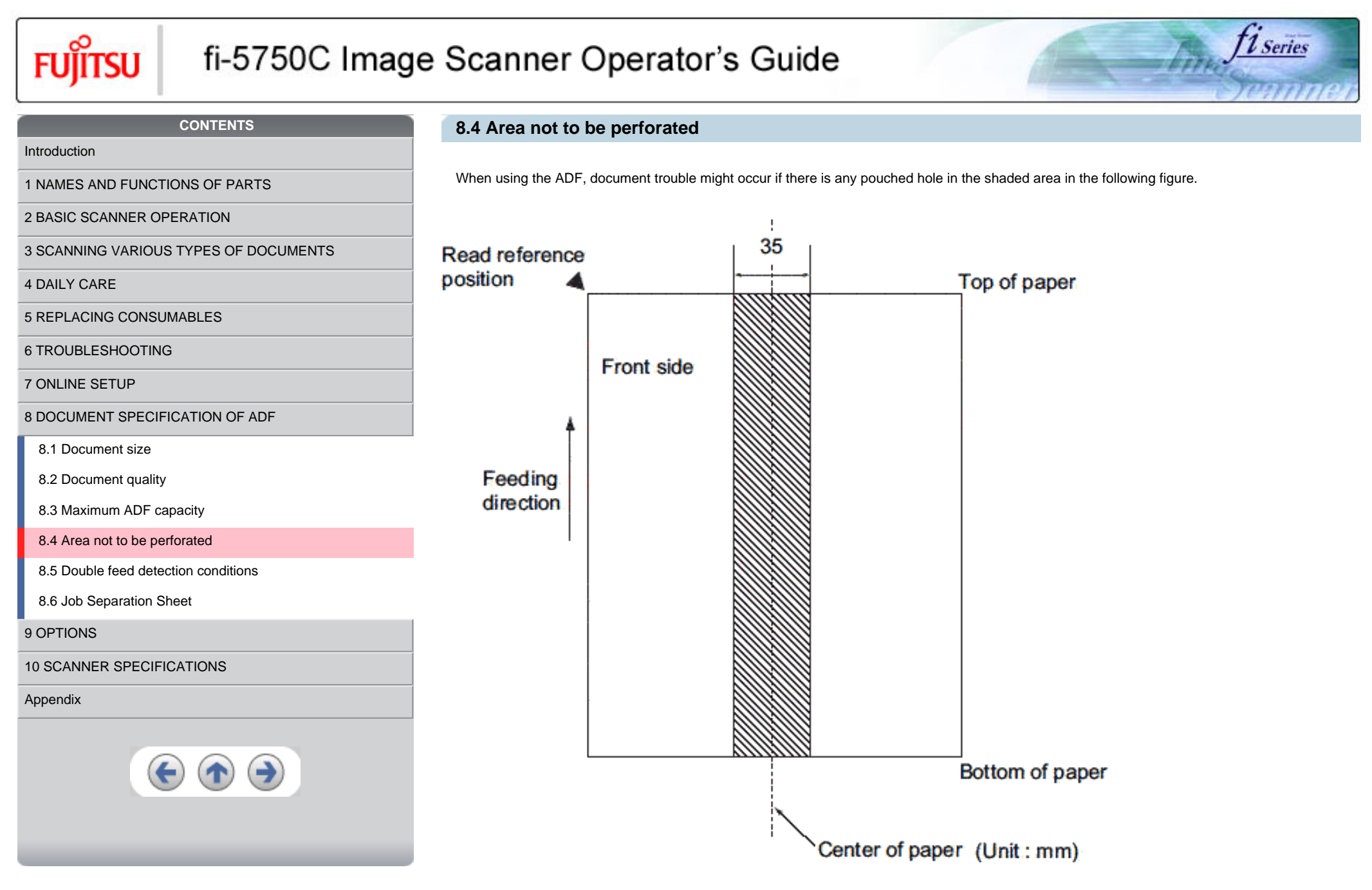

**CONTENTS**

<span id="page-169-0"></span>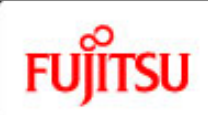

# fi-5750C Image Scanner Operator's Guide

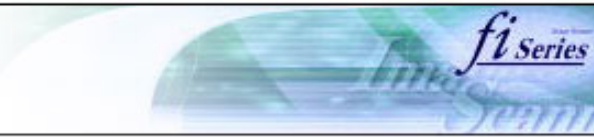

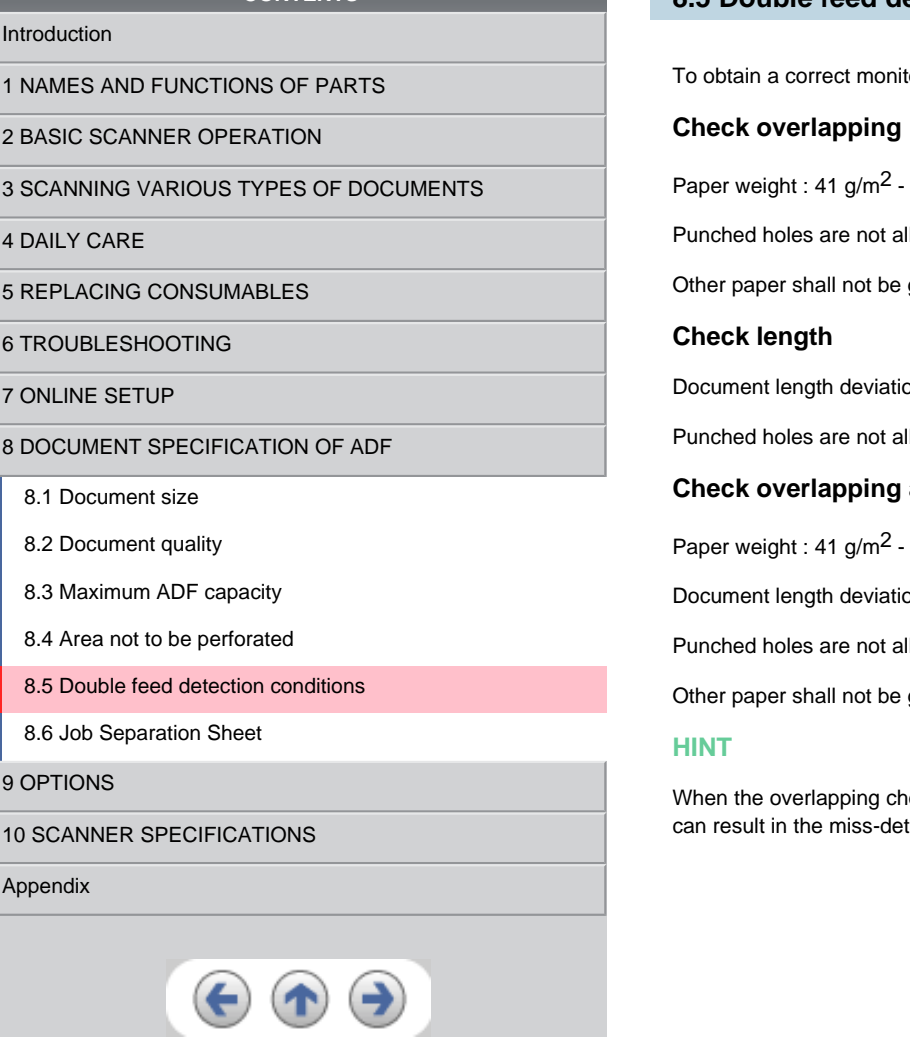

# **8.5 Double feed detection conditions**

toring and preventing miss detections of doublefeeds, the documents have to meet the following conditions.

 $203$  g/m<sup>2</sup> (10.9 lb to 53.9 lb)

llowed within 35 mm (1.4 in.) of the vertical centerline of the document.

glued within 35 mm (1.4 in.) of the vertical centerline of the document.

on: 1 % or less

llowed within 35 mm (1.4 in.) of the vertical centerline of the document.

# and length

 $-203$  g/m<sup>2</sup> (10.9 lb to 53.9 lb)

on : 1 % or less

llowed within 35 mm (1.4 in.) of the vertical centerline of the document.

glued within 35 mm (1.4 in.) of the vertical centerline of the document.

eck is specified, the papers which contact closely each other, such as glued paper or electro-statically charged paper, tection of double-feed.

[3 SCANNING VARIOUS TYPES OF DOCUMENTS](#page-73-0)

[2 BASIC SCANNER OPERATION](#page-26-0) 

[5 REPLACING CONSUMABLES](#page-113-0)

[8 DOCUMENT SPECIFICATION OF ADF](#page-162-0)

[8.5 Double feed detection conditions](#page-169-0)

[6 TROUBLESHOOTING](#page-124-0)

[8.1 Document size](#page-163-0) [8.2 Document quality](#page-164-0)

[8.3 Maximum ADF capacity](#page-167-0) [8.4 Area not to be perforated](#page-168-0)

[8.6 Job Separation Sheet](#page-170-0)

[10 SCANNER SPECIFICATIONS](#page-174-0)

[9 OPTIONS](#page-171-0)

[Appendix](#page-180-0)

[7 ONLINE SETUP](#page-150-0)

<span id="page-170-0"></span>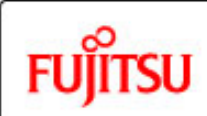

[Introduction](#page-0-0)

[4 DAILY CARE](#page-102-0)

# fi-5750C Image Scanner Operator's Guide

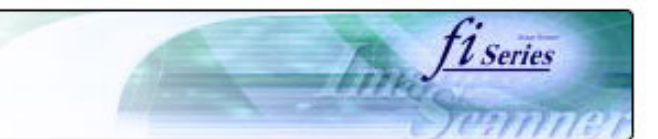

#### **CONTENTS**

### **8.6 Job Separation Sheet**

#### 1. **Shape**

The following shows the typical format of the job separation sheet.

Document width must be Letter (8.5 inch) / A4 size width (210mm) or wider.

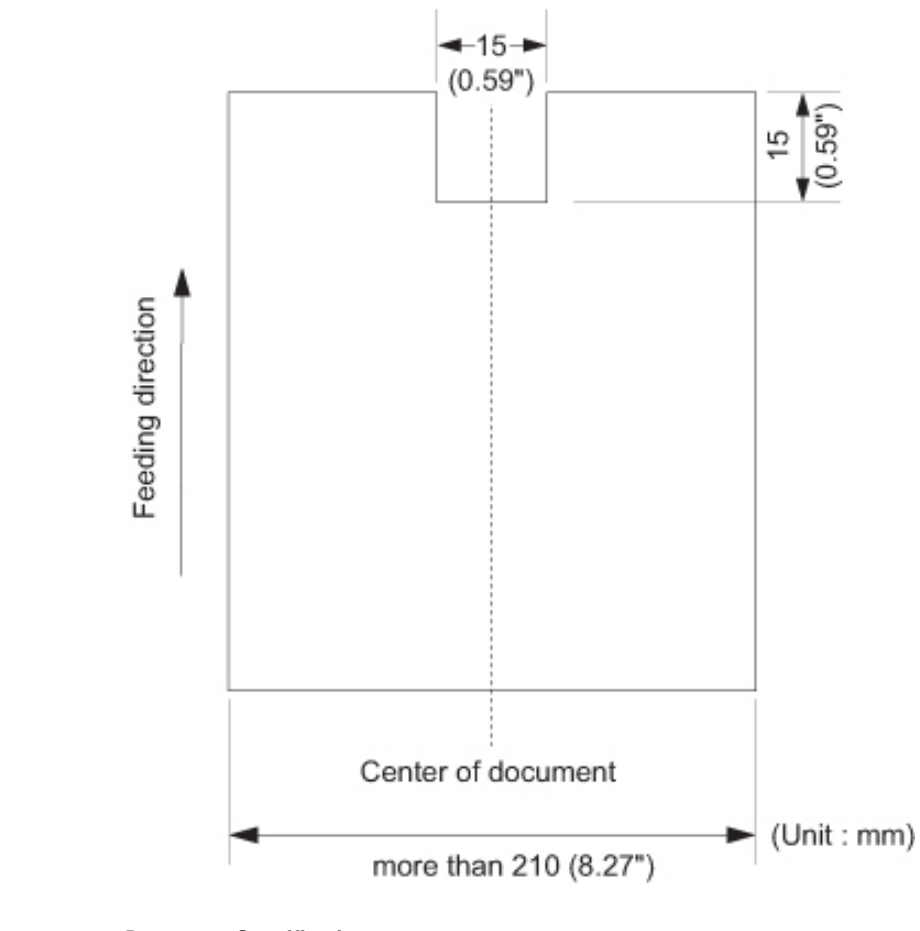

#### 2. **Document Specifications**

Document width must be Letter (8.5 inch) / A4 size width (210mm) or wider.

<span id="page-171-0"></span>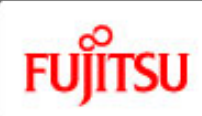

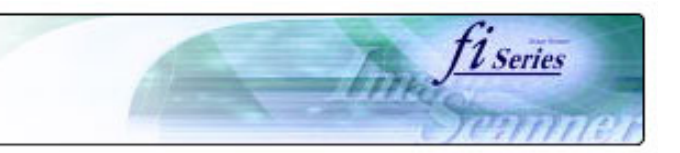

#### **CONTENTS**

[Introduction](#page-0-0)

[1 NAMES AND FUNCTIONS OF PARTS](#page-20-0)

[2 BASIC SCANNER OPERATION](#page-26-0) 

[3 SCANNING VARIOUS TYPES OF DOCUMENTS](#page-73-0)

[4 DAILY CARE](#page-102-0)

[5 REPLACING CONSUMABLES](#page-113-0)

[6 TROUBLESHOOTING](#page-124-0)

[7 ONLINE SETUP](#page-150-0)

[8 DOCUMENT SPECIFICATION OF ADF](#page-162-0)

#### [9 OPTIONS](#page-171-0)

[9.1 Extended memory board](#page-172-0)

[10 SCANNER SPECIFICATIONS](#page-174-0)

[Appendix](#page-180-0)

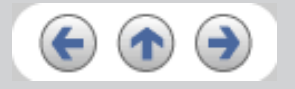

# **Chapter 9 OPTIONS**

This chapter describes the options for fi-5750C Image Scanner.

fi-5750C Image Scanner option.

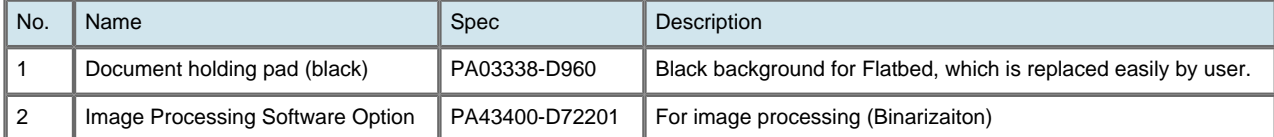

<span id="page-172-0"></span>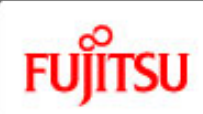

#### **CONTENTS**

### **Chapter 9 OPTIONS (Continued from the previous page)**

### **9.1 Extended memory board**

The scanning performance is optimized at higher resolution settings by installing additional memory boards. Additionally, with added memory boards, scanning both sided color sheets at 401 dpi or at higher resolutions will not be suspended or interrupted.

1. Remove the screws on the rear side of the scanner, and remove the covers.

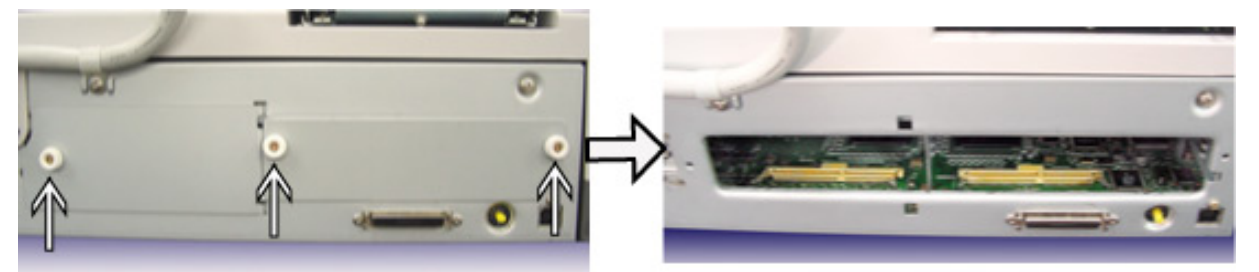

2. Insert the memory boards into the slots and push it down so that the boards are fixed in by the claws.

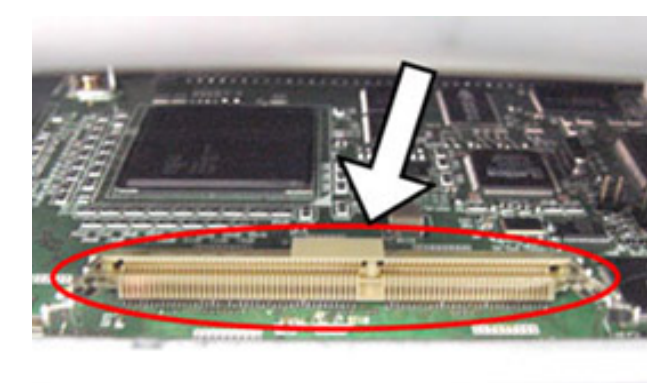

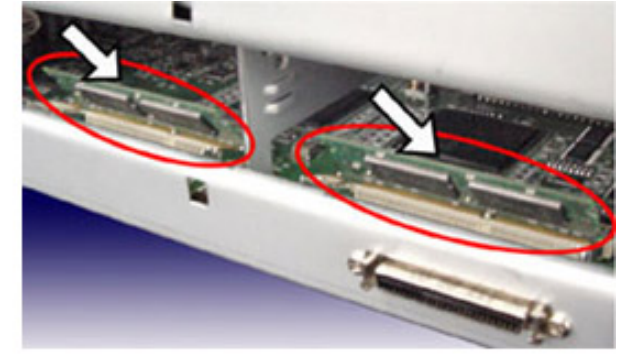

*1 Series* 

### [Introduction](#page-0-0)

[1 NAMES AND FUNCTIONS OF PARTS](#page-20-0)

[2 BASIC SCANNER OPERATION](#page-26-0) 

[3 SCANNING VARIOUS TYPES OF DOCUMENTS](#page-73-0)

[4 DAILY CARE](#page-102-0)

[5 REPLACING CONSUMABLES](#page-113-0)

[6 TROUBLESHOOTING](#page-124-0)

[7 ONLINE SETUP](#page-150-0)

[8 DOCUMENT SPECIFICATION OF ADF](#page-162-0)

[9 OPTIONS](#page-171-0)

[9.1 Extended memory board](#page-172-0)

[10 SCANNER SPECIFICATIONS](#page-174-0)

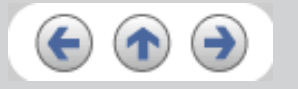

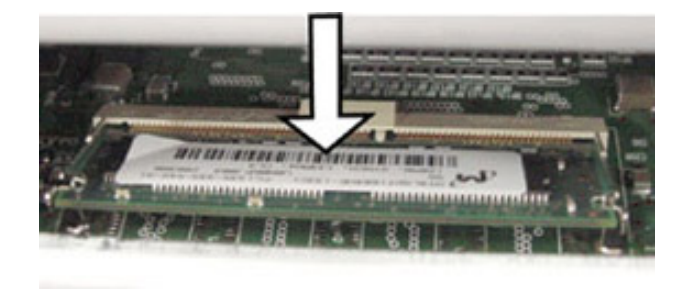

3. Secure the screws to fix the covers.

The following memory boards are recommendable for using with fi-5750C Color Image Scanner.

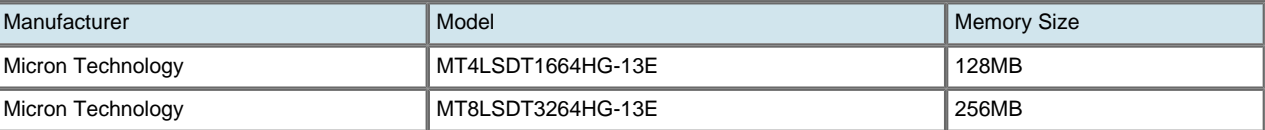

## **ATTENTION**

Install 2 memory boards whose specifications must be equal, otherwise this option might not operate correctly.

### **HINT**

To confirm the instalation of the extended memory board, check the scanner memory value of [standard information] on [Device information] panel in [Software operation panel].

<span id="page-174-0"></span>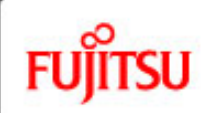

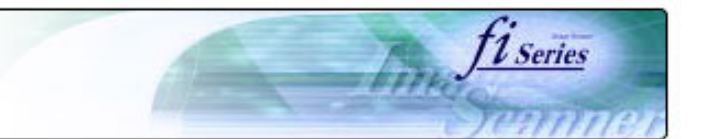

#### **CONTENTS**

### **Chapter 10 SCANNER SPECIFICATIONS**

This chapter lists the scanner specifications.

[Introduction](#page-0-0)

[1 NAMES AND FUNCTIONS OF PARTS](#page-20-0)

[2 BASIC SCANNER OPERATION](#page-26-0) 

[3 SCANNING VARIOUS TYPES OF DOCUMENTS](#page-73-0)

[4 DAILY CARE](#page-102-0)

[5 REPLACING CONSUMABLES](#page-113-0)

[6 TROUBLESHOOTING](#page-124-0)

[7 ONLINE SETUP](#page-150-0)

[8 DOCUMENT SPECIFICATION OF ADF](#page-162-0)

[9 OPTIONS](#page-171-0)

[10 SCANNER SPECIFICATIONS](#page-174-0)

[10.1 Basic Specification](#page-175-0)

[10.2 Installation specification](#page-177-0)

[10.3 External dimensions](#page-178-0)

[Appendix](#page-180-0)

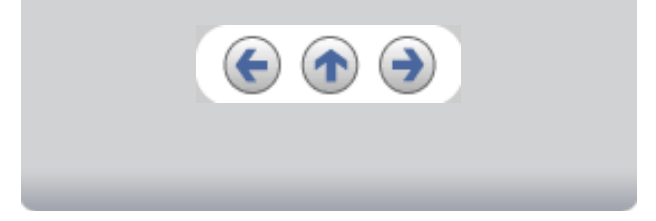

<span id="page-175-0"></span>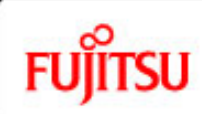

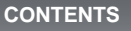

### **10.1 Basic Specifications**

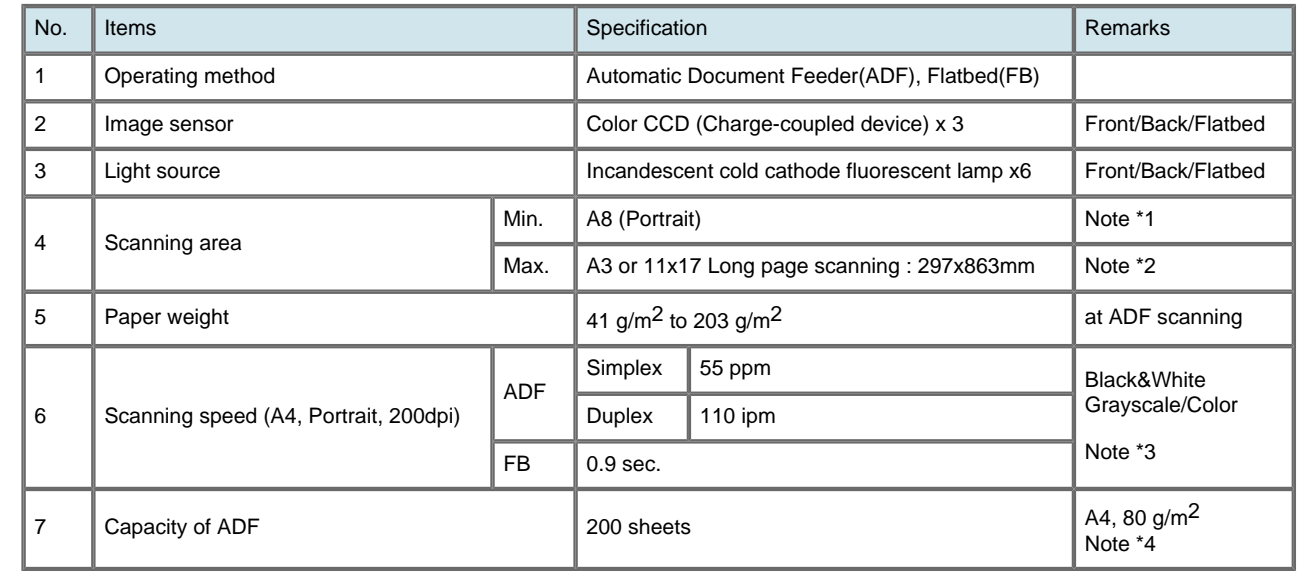

*U Series* 

\*1 The minimum size for scanning is A8 when using the ADF to scan.When using the Flatbed to scan the scanning range is unlimited. \*2 Long page scanning is enabled in case of ADF scanning.

\*3 The scanning speed is the maximum speed of the scanner hardware. Software processing time such as data transfer time is added to the actual scanning time.

\*4 The maximum stacking capacity values according to the document thickness.

\*5 The SCSI and USB interfaces cannot be used at the same time.

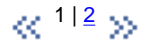

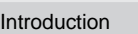

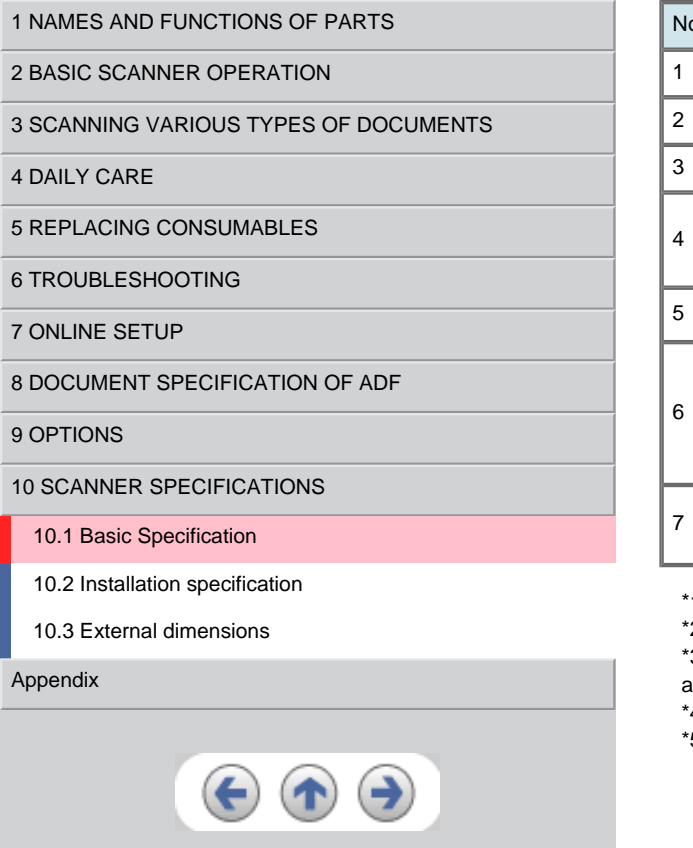

<span id="page-176-0"></span>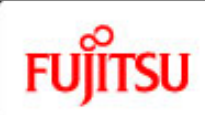

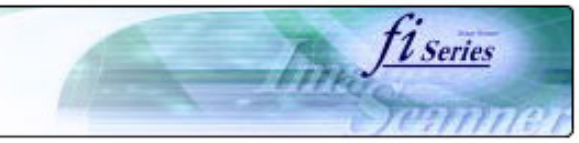

### **CONTENTS**

# **10.1 Basic Specifications (Continued from the previous page)**

[Introduction](#page-0-0)

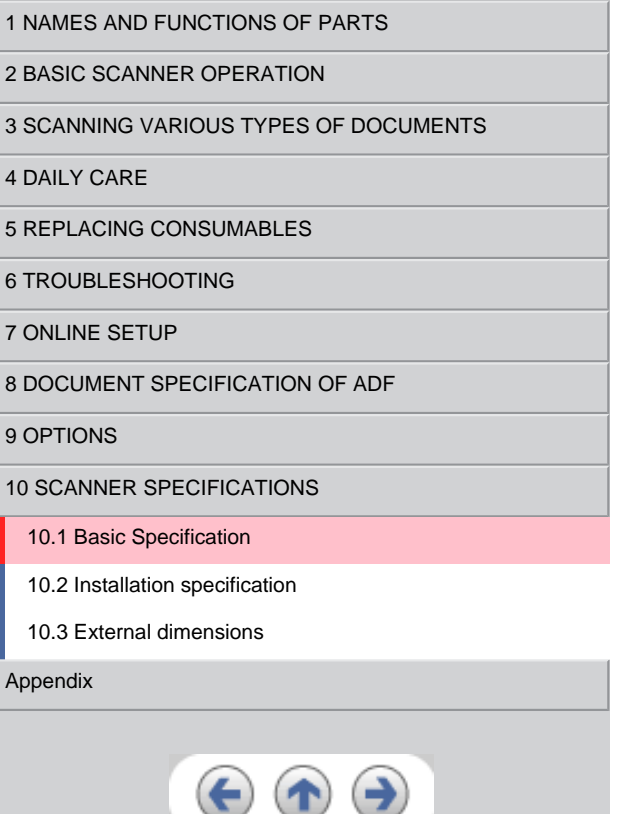

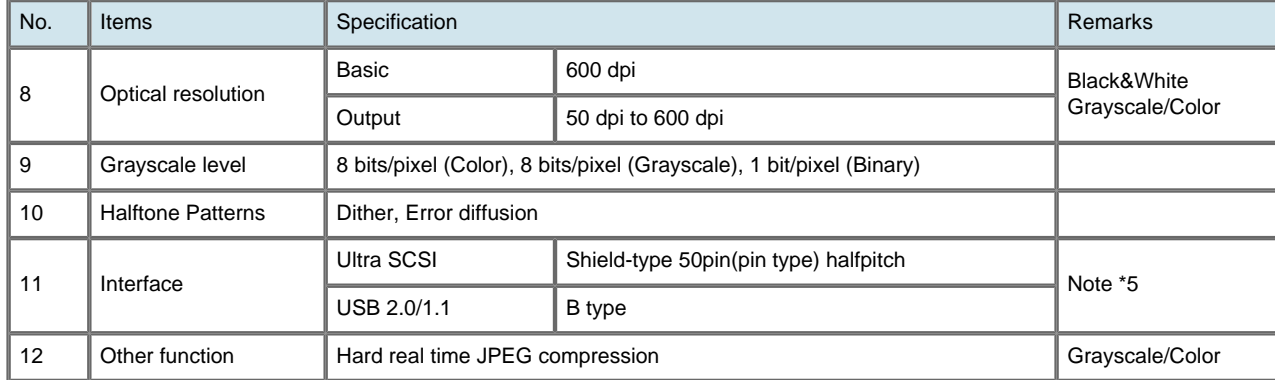

 $\ll$   $^{112}$  $^{112}$  $^{112}$   $\gg$ 

**CONTENTS** 

<span id="page-177-0"></span>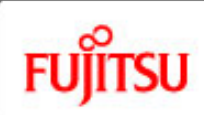

[Introduction](#page-0-0)

2 BASIC 3 SCANI 4 DAILY  $5$  REPLACING CONSUMING CONSUMING  $5$ 6 TROU 7 ONLIN 8 DOCU

# fi-5750C Image Scanner Operator's Guide

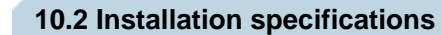

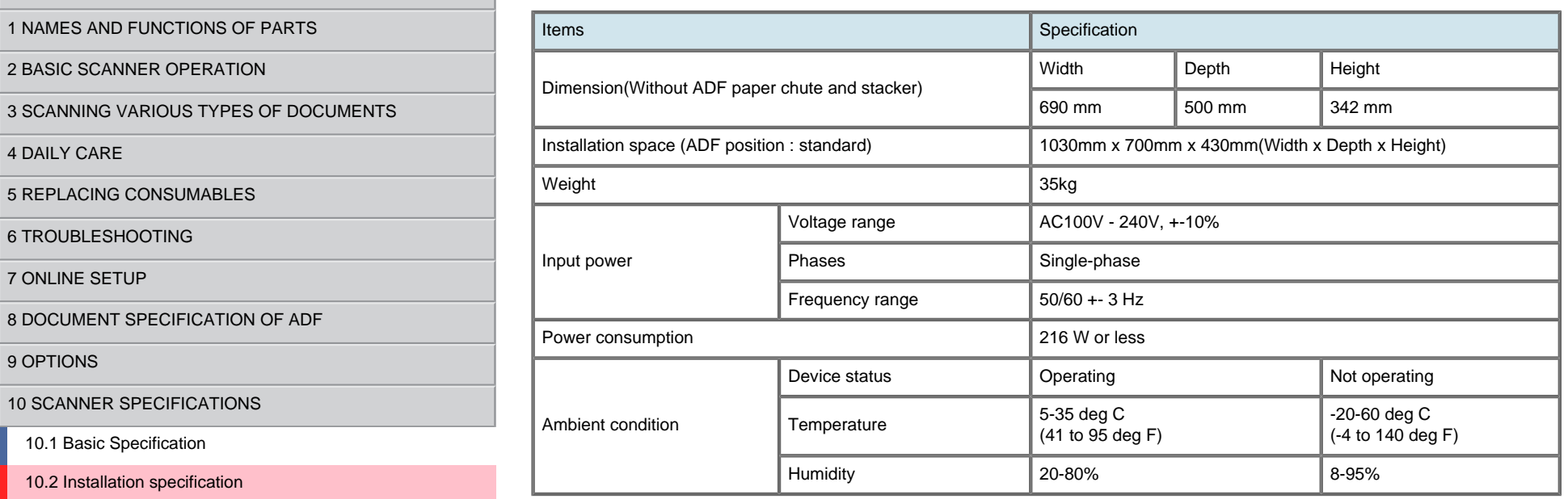

*11 Series* 

[10.3 External dimensions](#page-178-0)

[Appendix](#page-180-0)

10 SCAN

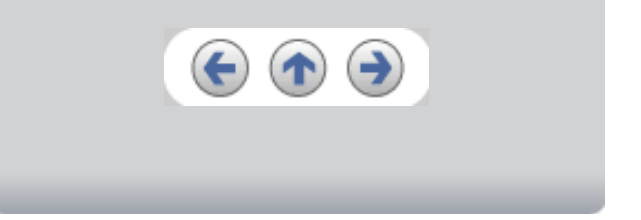

<span id="page-178-0"></span>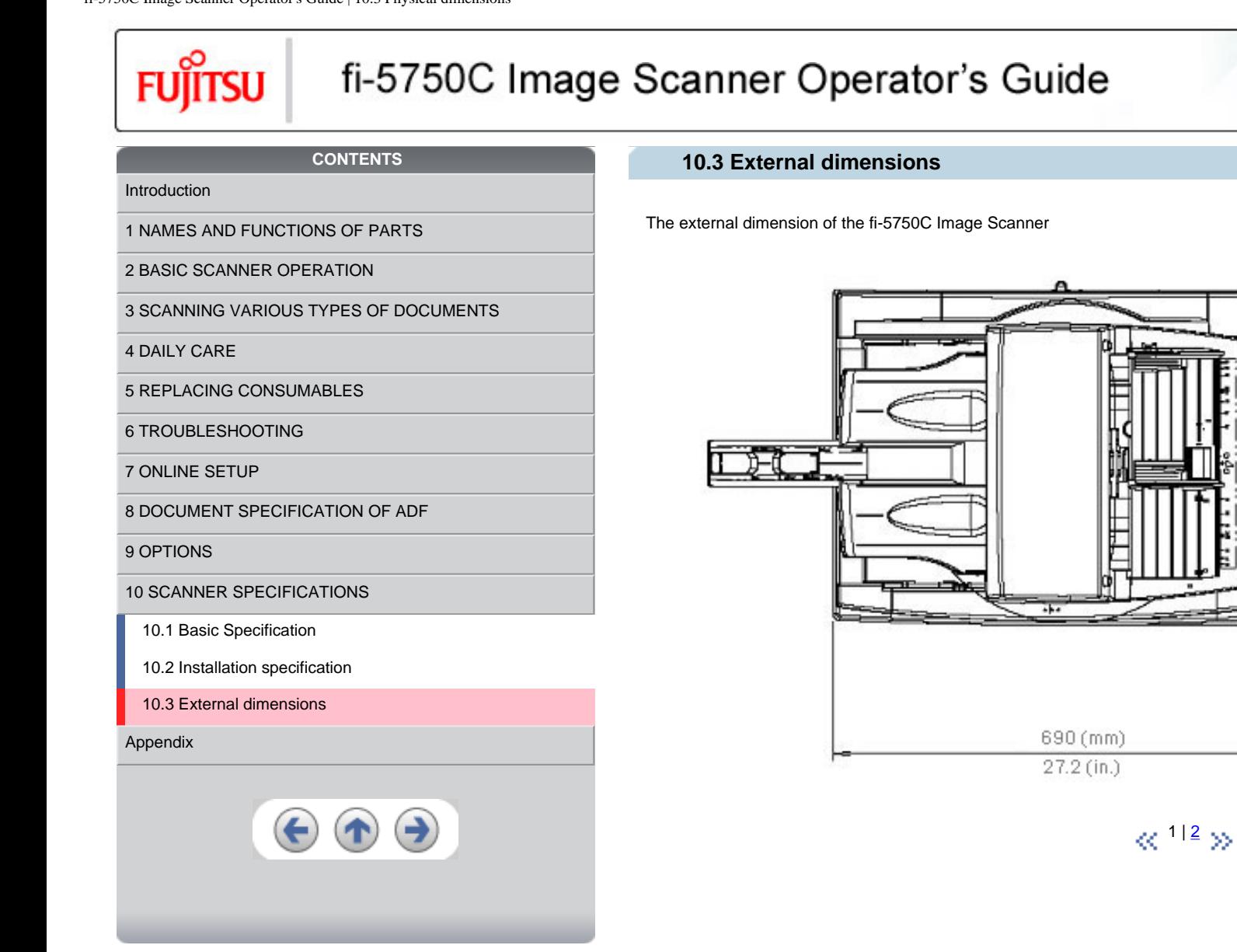

All Rights Reserved, Copyright (C) PFU LIMITED 2006

*1 Series* 

500 (mm)  $19.7 (in.)$ 

<span id="page-179-0"></span>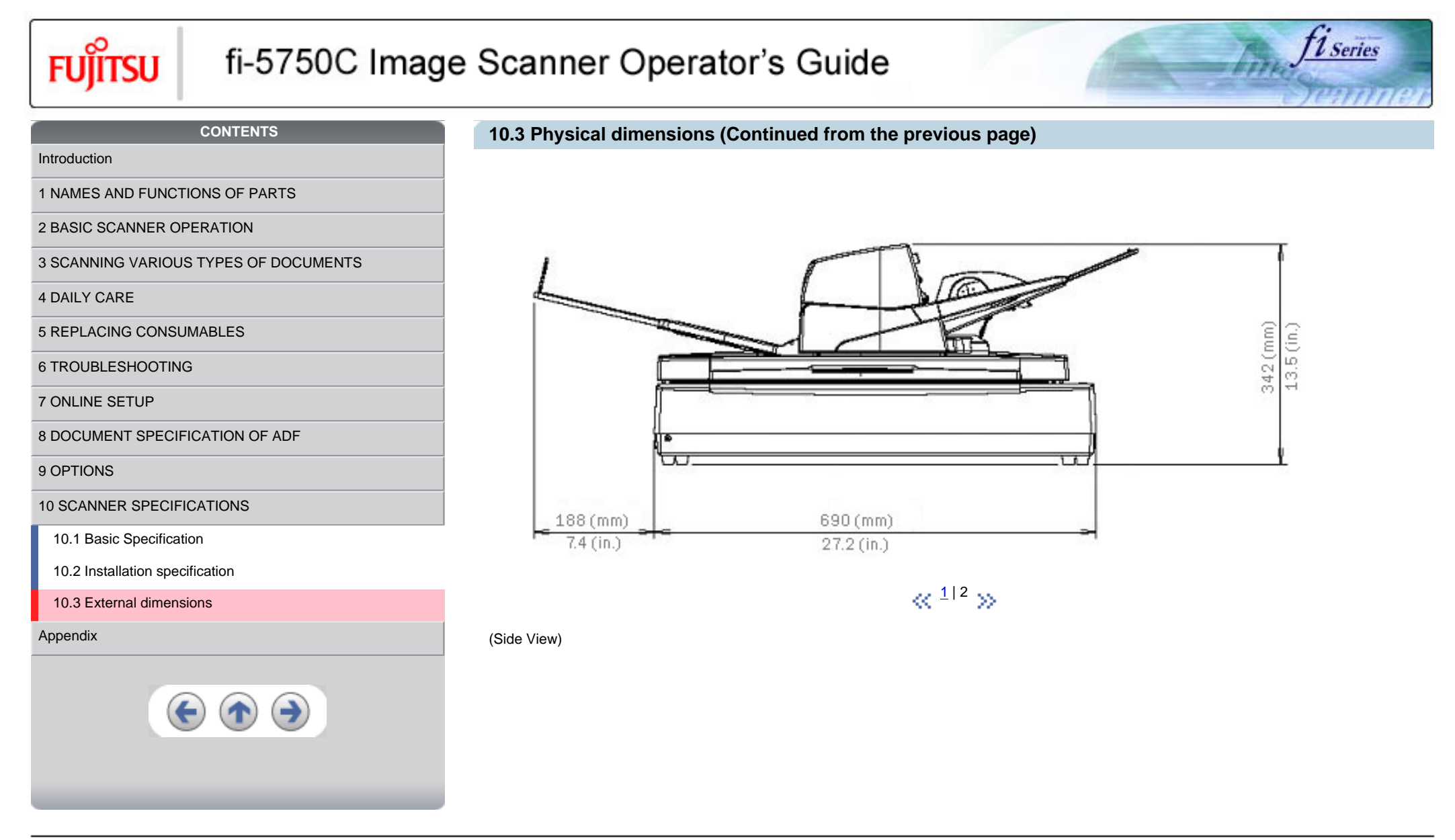
<span id="page-180-0"></span>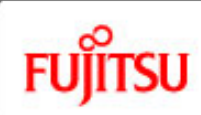

# fi-5750C Image Scanner Operator's Guide

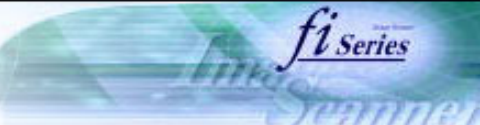

#### **CONTENTS**

**Appendix**

The Appendix is structured as follows:

**Appendix 1** Before using [Scan] button and [Send to] button **Appendix 2** Glossary

[4 DAILY CARE](#page-102-0)

[Introduction](#page-0-0)

[5 REPLACING CONSUMABLES](#page-113-0)

[2 BASIC SCANNER OPERATION](#page-26-0) 

[6 TROUBLESHOOTING](#page-124-0)

[7 ONLINE SETUP](#page-150-0)

[8 DOCUMENT SPECIFICATION OF ADF](#page-162-0)

[1 NAMES AND FUNCTIONS OF PARTS](#page-20-0)

[3 SCANNING VARIOUS TYPES OF DOCUMENTS](#page-73-0)

[9 OPTIONS](#page-171-0)

[10 SCANNER SPECIFICATIONS](#page-174-0)

[Appendix](#page-180-0)

[Appendix 1 "Scan" button and "Send to" button](#page-181-0)

[Appendix 2 Glossary](file:///G|/WorkFolder/5750C/fi5750C_OG_EN-060531/OG/cApdx/cApdx01002.htm)

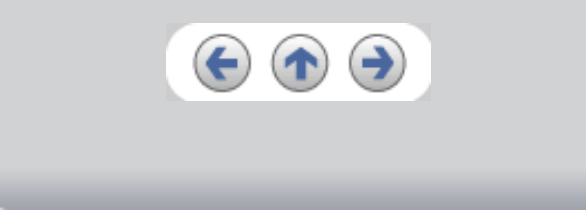

All Rights Reserved, Copyright (C) PFU LIMITED 2006

<span id="page-181-0"></span>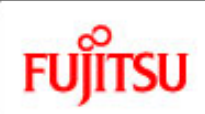

[Introduction](#page-0-0)

## fi-5750C Image Scanner Operator's Guide

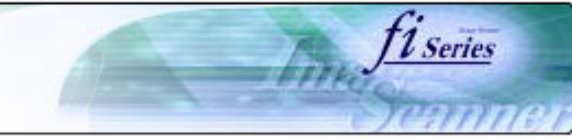

#### **CONTENTS**

## **Appendix 1 Before using [Scan] button and [Send to] button**

By setting the link of the application software to the [Scan ] button and [Send to ] button, you can launch the linked application by simply pushing the button.

### **For Windows 98, Windows Me, Windows 2000 and Windows XP:**

1. Select [ Control panel ] from the [ Start ] menu.

- 2. Select [ Property ] from [ Scanner & Cameras ].
- 3. Select the [ Event ] tab.
- 4. Select the event. For Windows XP, select event to be performed by the application from the [ Select event ] menu.

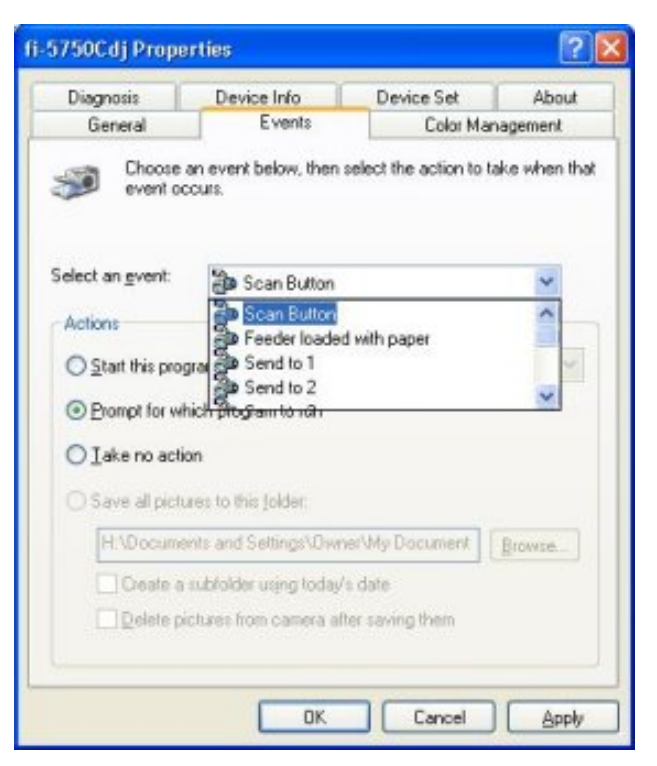

With this function, the next events can be selected. Scan button (When clicking on [ Scan ] button) Feeder loaded with paper (When document are loaded on the ADF) Send to 1~9(When clicking the [ Send to ] button)

[7 ONLINE SETUP](#page-150-0)

[6 TROUBLESHOOTING](#page-124-0)

[4 DAILY CARE](#page-102-0)

[8 DOCUMENT SPECIFICATION OF ADF](#page-162-0)

[1 NAMES AND FUNCTIONS OF PARTS](#page-20-0)

[3 SCANNING VARIOUS TYPES OF DOCUMENTS](#page-73-0)

[2 BASIC SCANNER OPERATION](#page-26-0) 

[5 REPLACING CONSUMABLES](#page-113-0)

[9 OPTIONS](#page-171-0)

[10 SCANNER SPECIFICATIONS](#page-174-0)

[Appendix](#page-180-0)

[Appendix 1 Before using \[Scan\] button and \[Send to\] button](#page-181-0)

[Appendix 2 Glossary](file:///G|/WorkFolder/5750C/fi5750C_OG_EN-060531/OG/cApdx/cApdx01002.htm)

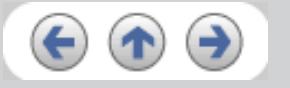

<span id="page-182-0"></span>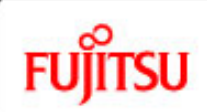

[Introduction](#page-0-0)

[4 DAILY CARE](#page-102-0)

# fi-5750C Image Scanner Operator's Guide

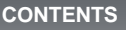

[Appendix 1 Before using \[Scan\] button and \[Send to\] button](#page-181-0)

[1 NAMES AND FUNCTIONS OF PARTS](#page-20-0)

[3 SCANNING VARIOUS TYPES OF DOCUMENTS](#page-73-0)

[2 BASIC SCANNER OPERATION](#page-26-0) 

[5 REPLACING CONSUMABLES](#page-113-0)

[10 SCANNER SPECIFICATIONS](#page-174-0)

[Appendix 2 Glossary](file:///G|/WorkFolder/5750C/fi5750C_OG_EN-060531/OG/cApdx/cApdx01002.htm)

[8 DOCUMENT SPECIFICATION OF ADF](#page-162-0)

[6 TROUBLESHOOTING](#page-124-0)

[7 ONLINE SETUP](#page-150-0)

[9 OPTIONS](#page-171-0)

[Appendix](#page-180-0)

## **Appendix 1 Before using [Scan] button and [Send to] button (Continued from the previous page)**

5. Select the application executed by the event. For Windows XP, select [ Performing selected program ] under [ Performing ] and then select the application to be processed.

*l* Series

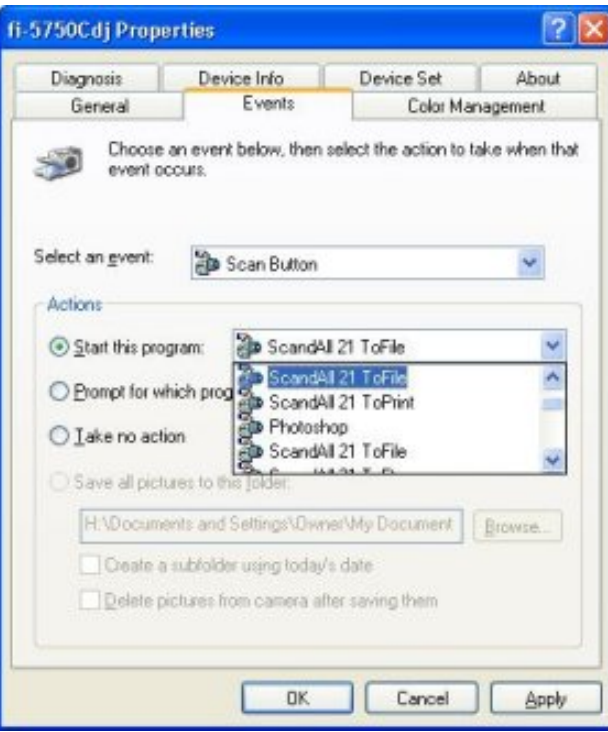

### 6. Click [ OK ]

### **HINT**

When loading documents on the ADF, a pop-up screen may be displayed. In order to avoid displaying the pop-up screen, to select [ Feeder loaded with paper ] at [ Selecting event ] , and to select [ Nothing to do ] under [ Performing ] and click [ OK ]. The displayed screen may differ slightly according to your OS.

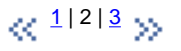

<span id="page-183-0"></span>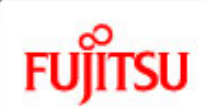

## fi-5750C Image Scanner Operator's Guide

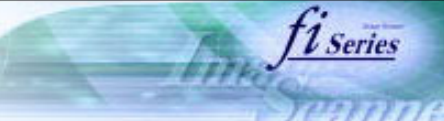

#### **CONTENTS**

[Introduction](#page-0-0)

[1 NAMES AND FUNCTIONS OF PARTS](#page-20-0)

[2 BASIC SCANNER OPERATION](#page-26-0) 

[3 SCANNING VARIOUS TYPES OF DOCUMENTS](#page-73-0)

[4 DAILY CARE](#page-102-0)

[5 REPLACING CONSUMABLES](#page-113-0)

[6 TROUBLESHOOTING](#page-124-0)

[7 ONLINE SETUP](#page-150-0)

[8 DOCUMENT SPECIFICATION OF ADF](#page-162-0)

[9 OPTIONS](#page-171-0)

[10 SCANNER SPECIFICATIONS](#page-174-0)

[Appendix](#page-180-0)

[Appendix 1 Before using \[Scan\] button and \[Send to\] button](#page-181-0)

[Appendix 2 Glossary](file:///G|/WorkFolder/5750C/fi5750C_OG_EN-060531/OG/cApdx/cApdx01002.htm)

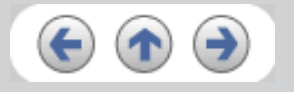

**Appendix 1 Before using [Scan] button and [Send to] button (Continued from the previous page)**

#### **-For Windows 95 and Windows NT 4.0:**

- 1. Right click [ FUJITSU Scanner Control Center ] on the task trail and select [ Option ].
- 2. Select the event for starting up the application from the [ Event ] menu. With this function, the next events can be selected.

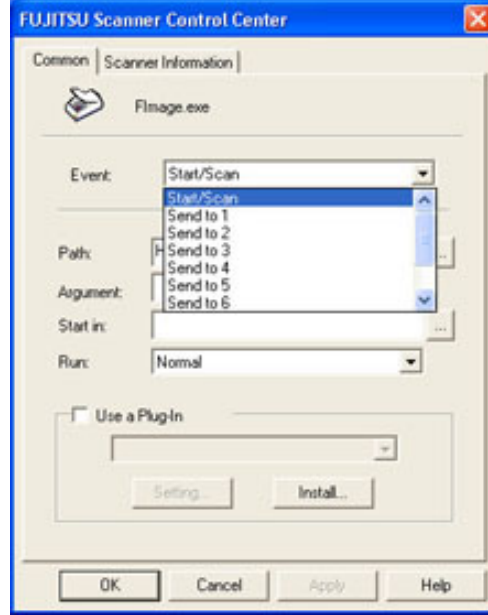

Start/Scan (When pushing the [ Scan ] button) Send to 1~9(Function button to switch the number when pushing the [Send to] button.

3. Click [ ... ] button right to the entry field of [Path].

4. Click [ OK ].

 $\alpha$ <sup>1|2|3</sup> >>

All Rights Reserved, Copyright (C) PFU LIMITED 2006